[https://github.com/MicrosoftLearning/DP-900T00A-Azure-Data-](https://github.com/MicrosoftLearning/DP-900T00A-Azure-Data-Fundamentals/tree/master/Instructions)[Fundamentals/tree/master/Instructions](https://github.com/MicrosoftLearning/DP-900T00A-Azure-Data-Fundamentals/tree/master/Instructions)

[https://github.com/MicrosoftLearning/DP-900T00A-Azure-Data-](https://github.com/MicrosoftLearning/DP-900T00A-Azure-Data-Fundamentals/tree/master/Instructions/Labs)[Fundamentals/tree/master/Instructions/Labs](https://github.com/MicrosoftLearning/DP-900T00A-Azure-Data-Fundamentals/tree/master/Instructions/Labs)

All DP-900 Labs

## DP-900 trainer lab mapping

This course, DP-900: Microsoft Azure Data Fundamentals, has a set of labs designated for instructorled training.

### **DP-900 module mapping to labs**

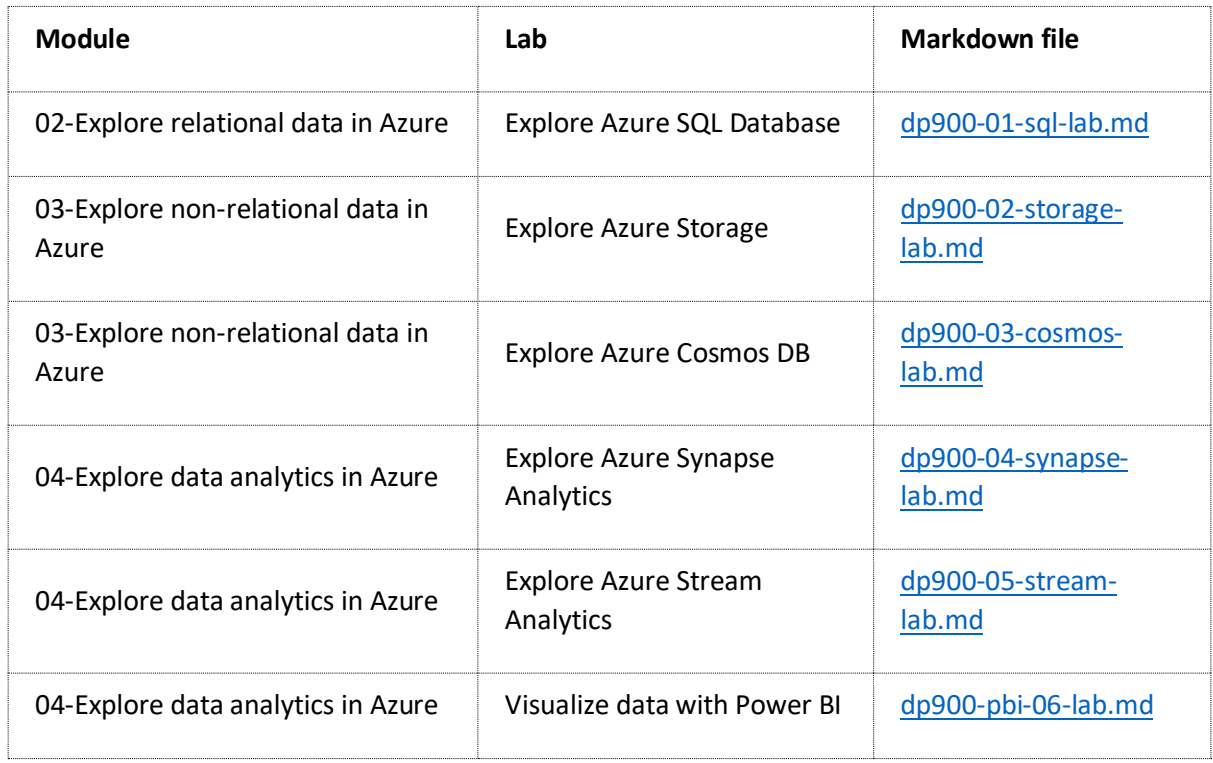

[https://github.com/MicrosoftLearning/DP-900T00A-Azure-Data-](https://github.com/MicrosoftLearning/DP-900T00A-Azure-Data-Fundamentals/blob/master/Instructions/01-Provision-Azure-relational-database-services.md)[Fundamentals/blob/master/Instructions/01-Provision-Azure-relational-database-services.md](https://github.com/MicrosoftLearning/DP-900T00A-Azure-Data-Fundamentals/blob/master/Instructions/01-Provision-Azure-relational-database-services.md)

#### Instructions

As part of your role at Contoso as a data engineer, you've been asked to create and **configure SQL Server, PostgreSQL, and MySQL servers for Azure**.

In this lab you'll create and configure one of the following servers for Azure: SQL Server, PostgreSQL, or MySQL.

1. Go to the Microsoft Learn exercise at <https://aka.ms/dp900lab01> and complete the unit in the browser:

# Exercise: Provision Azure relational database services

Completed100 XP

• 15 minutes

Now it's your opportunity to explore relational database services in Azure.

This exercise can be completed using a Microsoft Learn *sandbox*, which provides a temporary Azure subscription. To activate the sandbox subscription, you must sign in using a Microsoft account. The sandbox subscription will be automatically deleted when you complete this module. After the sandbox has been activated, sign into the Azure portal using the credentials for your sandbox [subscription.](https://portal.azure.com/learn.docs.microsoft.com) Ensure you're working in the **Microsoft Learn Sandbox** directory - indicated at the top right of the portal under your user ID. If not, select the user icon and switch directory.

The free sandbox allows you to create resources in a subset of the Azure global regions. Select a region from the following list when you create resources:

- West US<sub>2</sub>
- South Central US
- Central US
- East US
- West Europe
- Southeast Asia
- Japan East
- Brazil South
- Australia Southeast
- Central India

### $lab<sub>01</sub>$

#### Provision an Azure SQL Database resource

In this exercise, you'll provision and test an Azure SQL Database resource.

1. In the Azure portal, select + **Create a resource** from the upper left-hand corner and search for *Azure SQL*. Then in the resulting **Azure SQL** page, select **Create**.

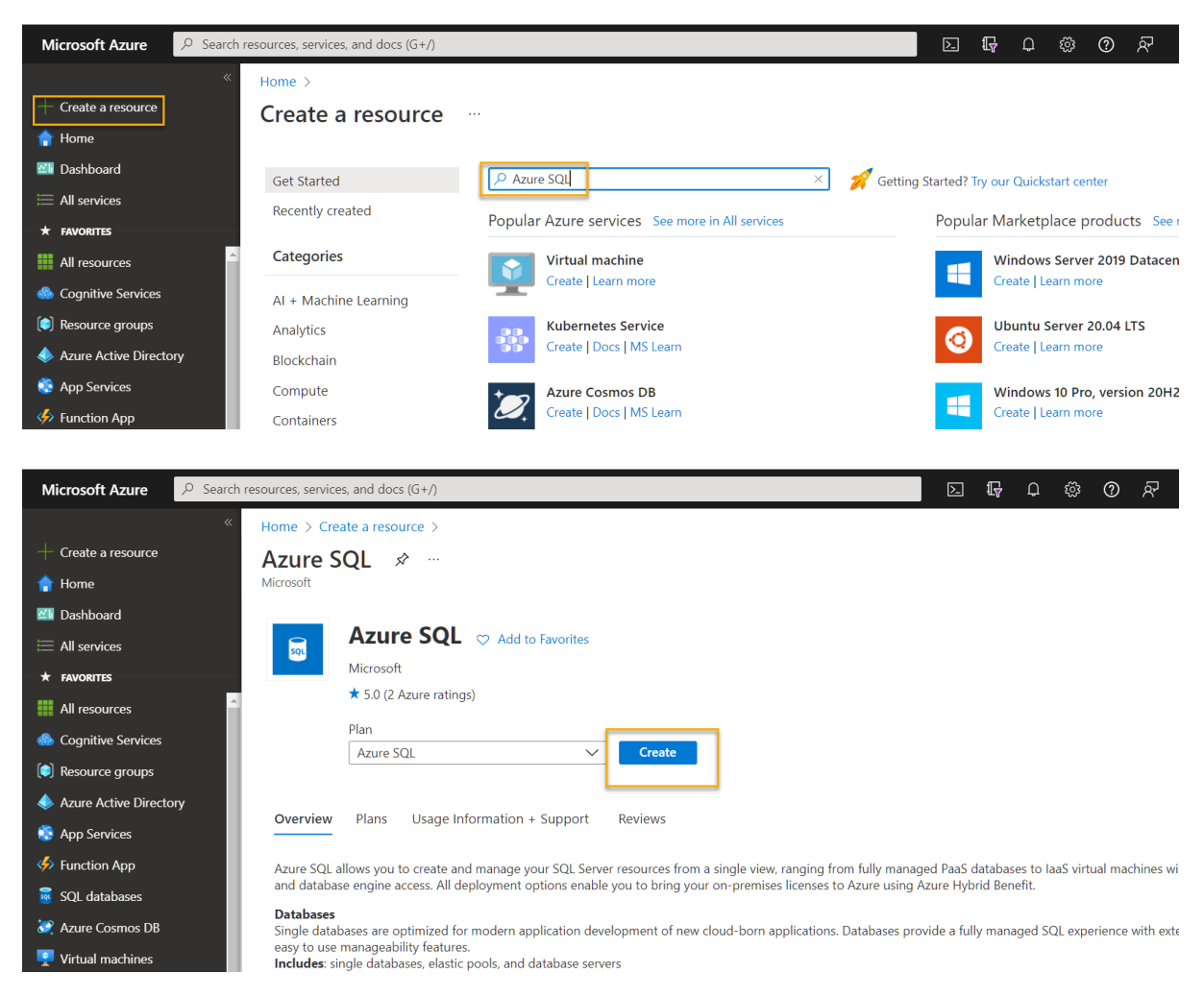

2. Review the Azure SQL options that are available, and then in the **SQL databases** tile, ensure **Single database** is selected and select **Create**.

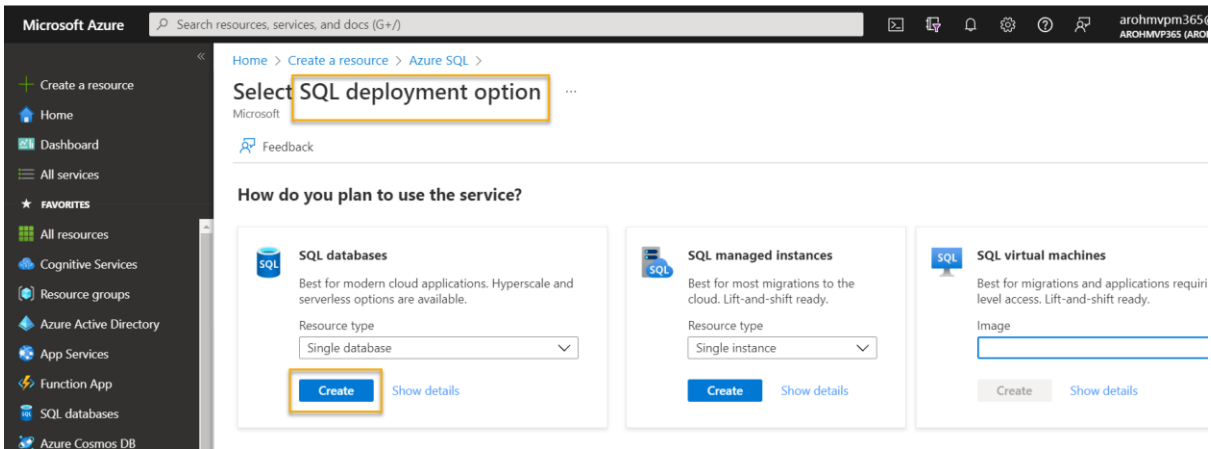

- 3. Enter the following values on the **Create SQL Database** page:
	- **Subscription**: If you're using a *sandbox*, select *Concierge Subscription*. Otherwise, select your Azure subscription.
- **Resource group**: If you're using a *sandbox* subscription, select the existing resource group (which will have a name like *learn-xxxx...*). Otherwise, create a new resource group with a name of your choice.
- **Database name**: *AdventureWorks*

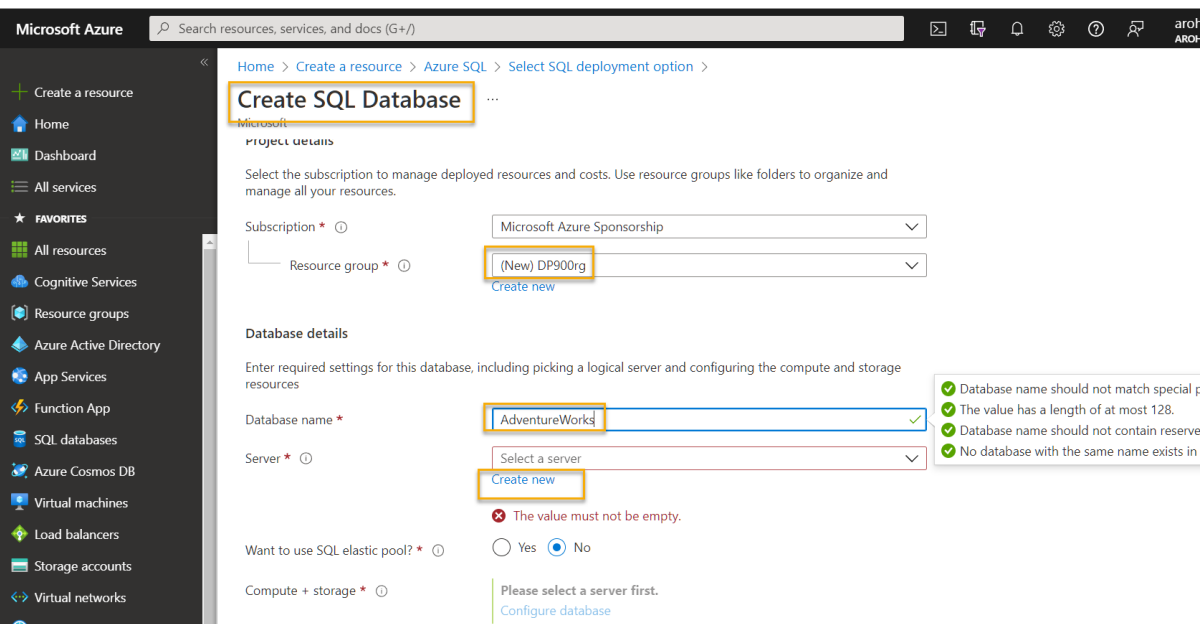

• **Server**: Select **Create new** and create a new server with a unique name in any available location. Use **SQL authentication** and specify your name as the server admin login and a suitably complex password (remember the password - you'll need it later!)

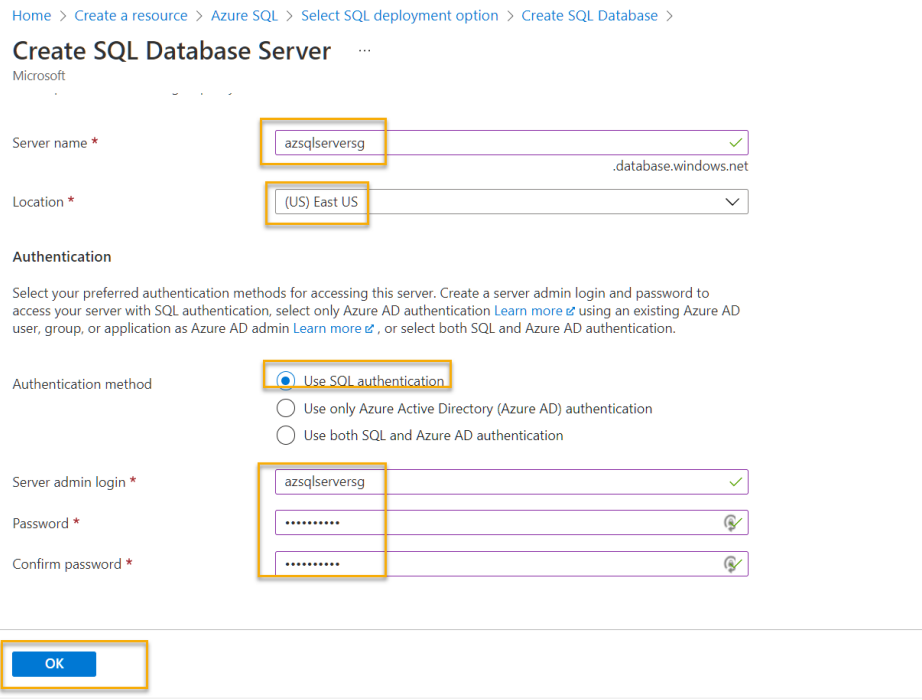

• **Want to use SQL elastic pool?**: *No*

- **Compute + storage**: Leave unchanged
- **Backup storage redundancy**: *Locally-redundant backup storage*

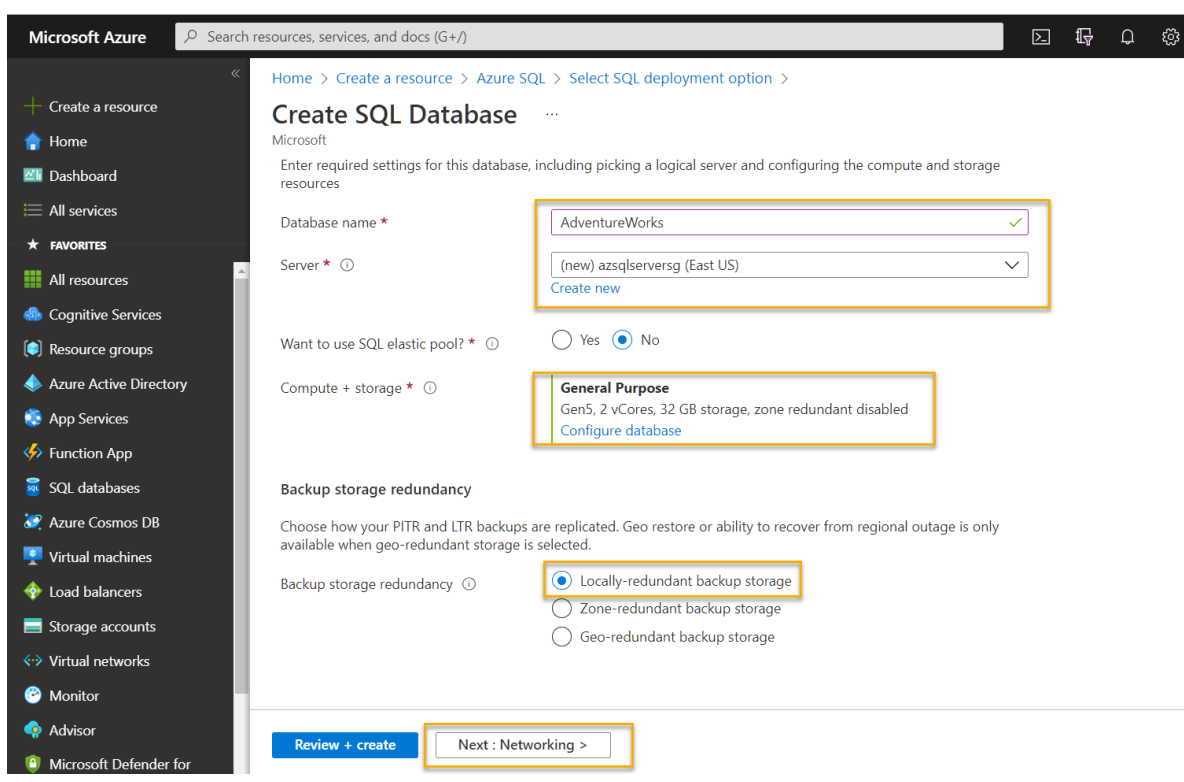

 $\overline{\phantom{a}}$ 

4. On the **Create SQL Database** page, select **Next :Networking** >, and on the **Networking page,** in the Network connectivity section, select **Public** endpoint. Then select **Yes** for both options in the **Firewall rules** section to allow access to your database server from Azure services and your current client IP address.

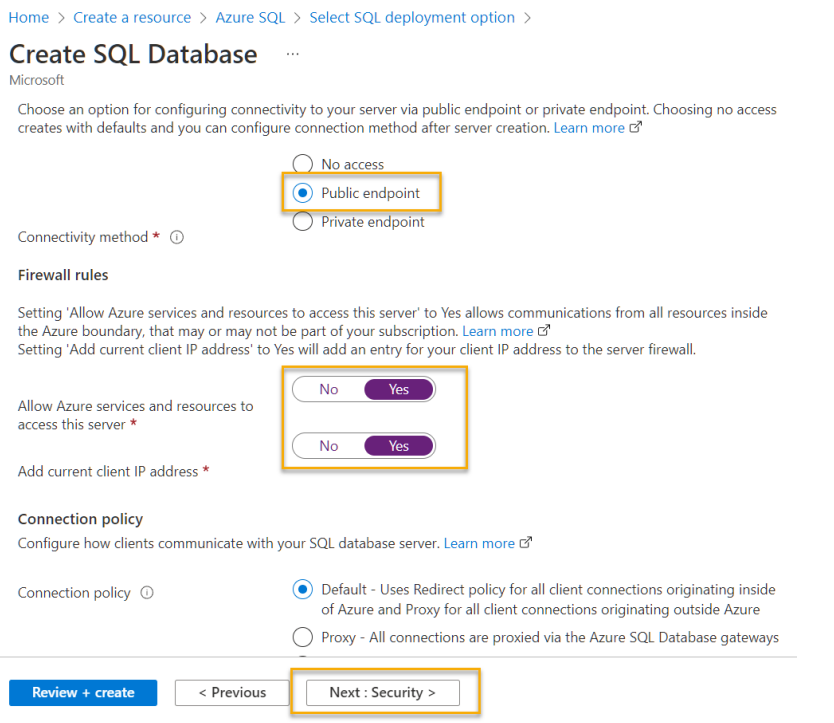

5. Select **Next: Security >** and set the **Enable Microsoft Defender for SQL** option to **Not now**.

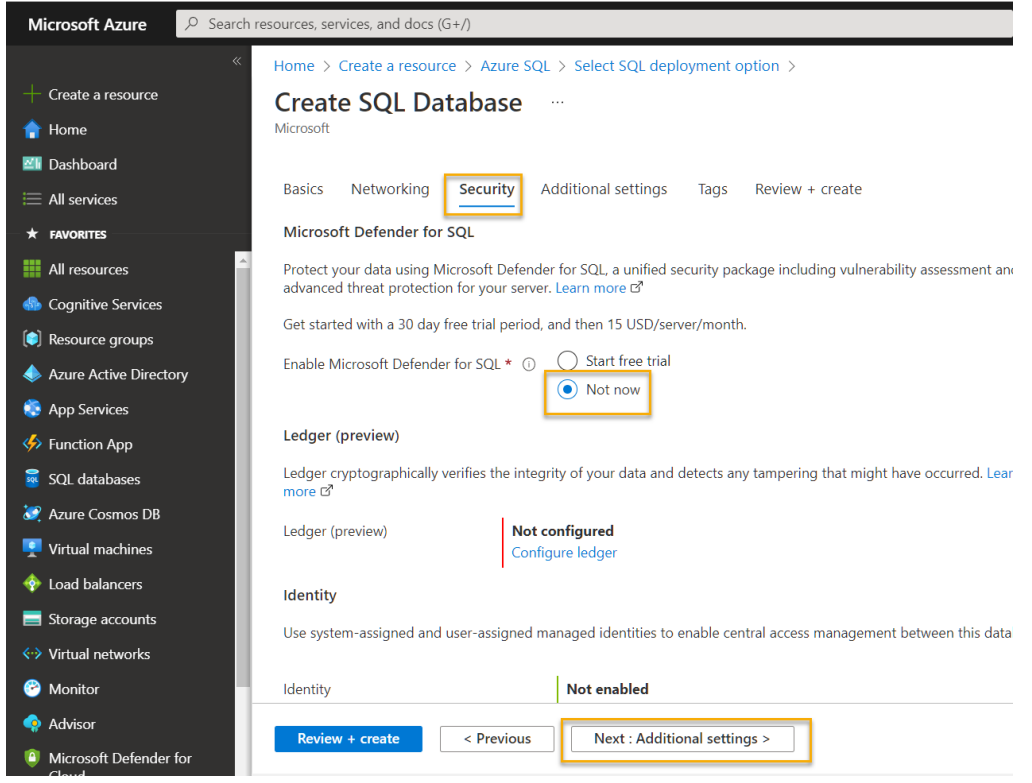

6. Select **Next: Additional Settings >** and on the **Additional settings** tab, set the **Use existing data** option to **Sample** (this will create a sample database that you can explore later)

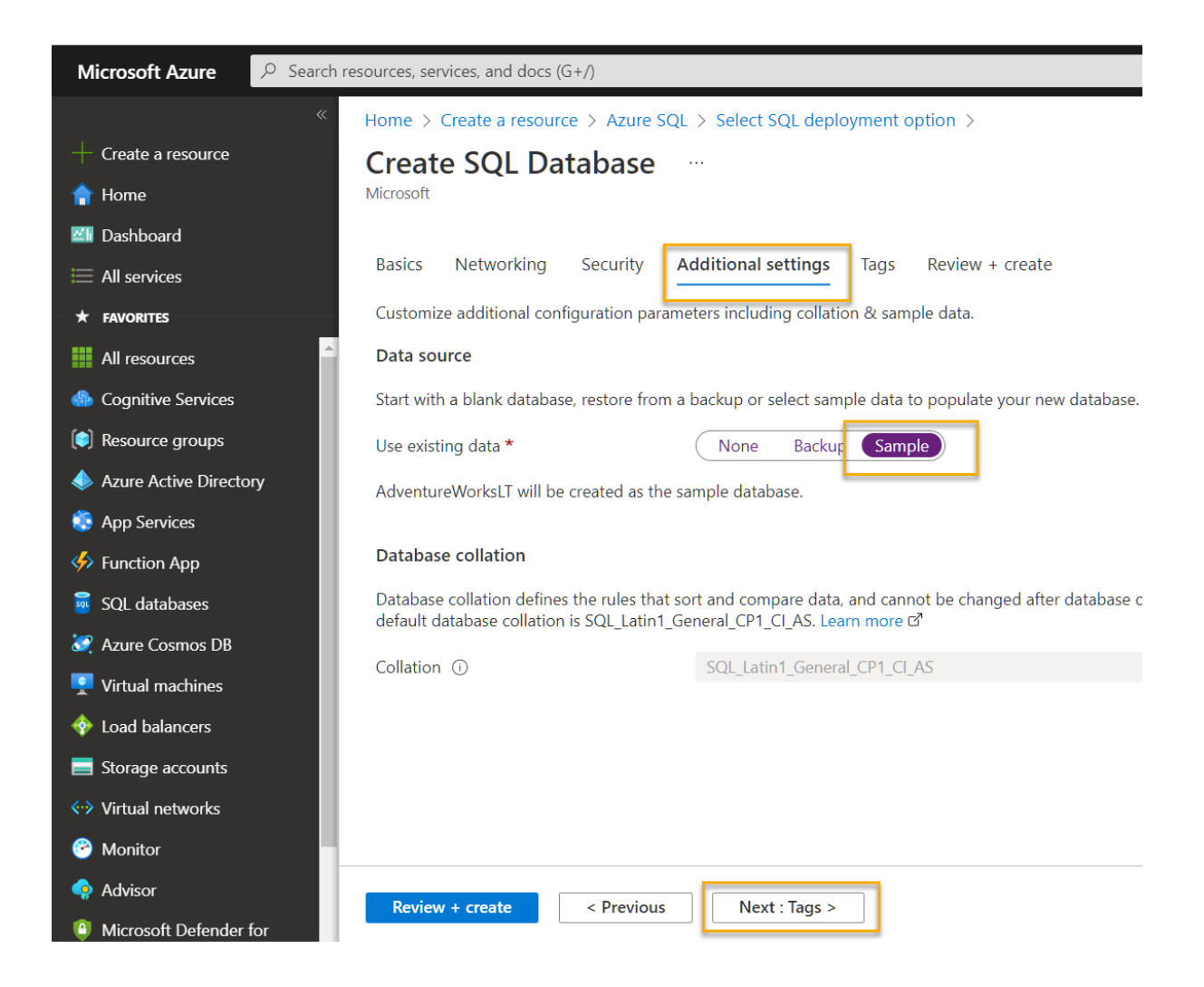

Home > Create a resource > Azure SQL > Select SQL deployment option >

#### **Create SQL Database**  $\ldots$

multiple resources and resource groups. Learn more of

Microsoft

**Basics Additional settings** Review + create Networking Security **Tags** 

Tags are name/value pairs that enable you to categorize and view consolidated billing by applying the same tag to

Note that if you create tags and then change resource settings on other tabs, your tags will be automatically updated.

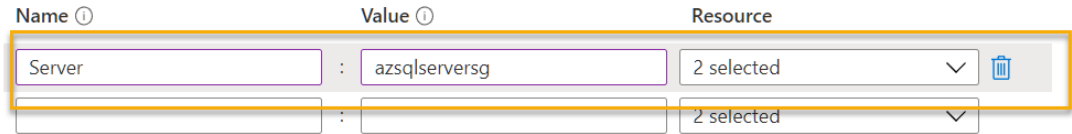

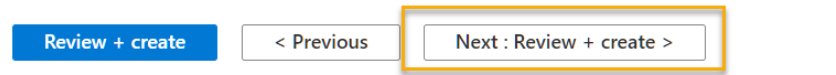

7. Select Review + Create, and then select Create to create your Azure SQL database.

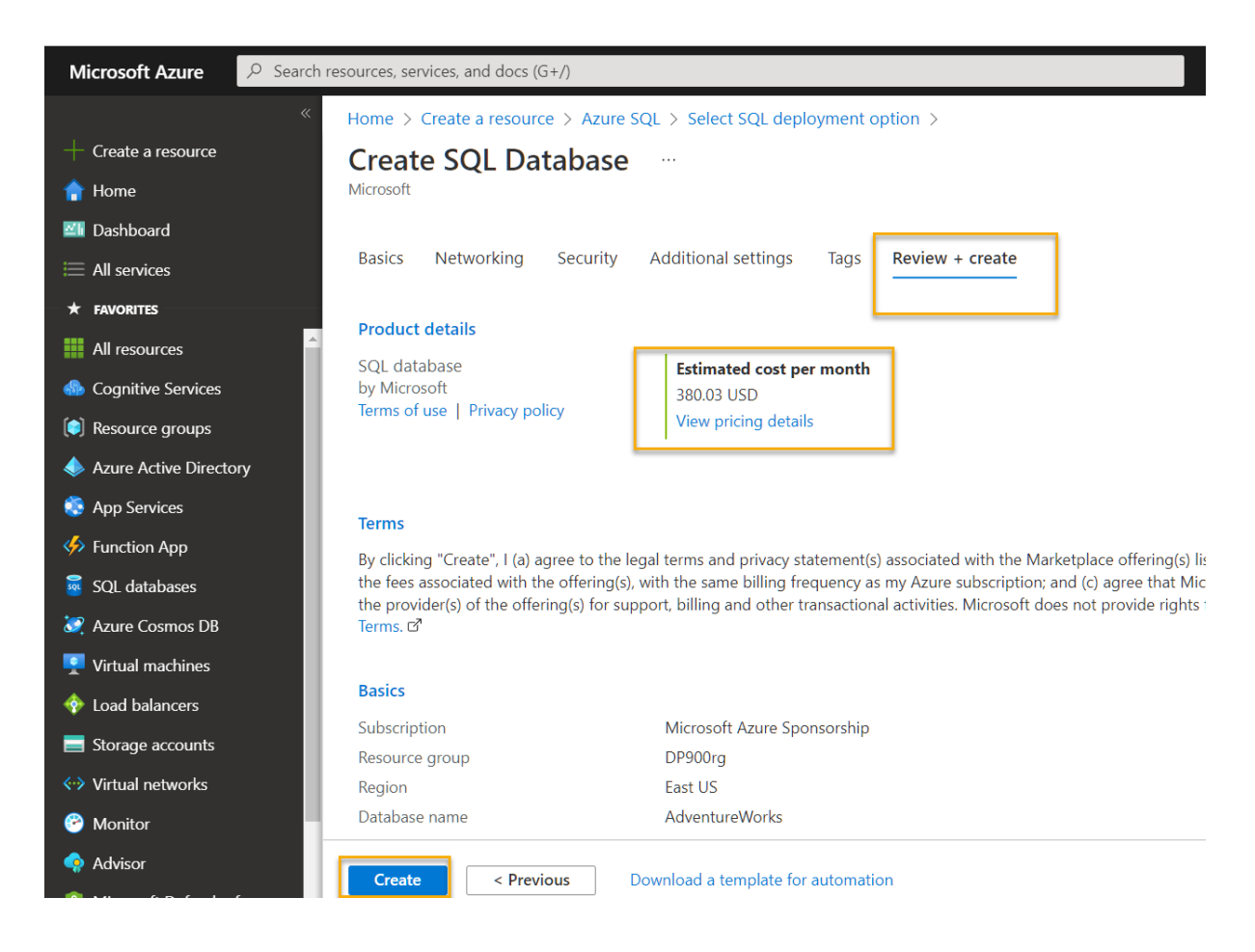

8. Wait for deployment to complete. Then go to the resource that was deployed, which should look like this:

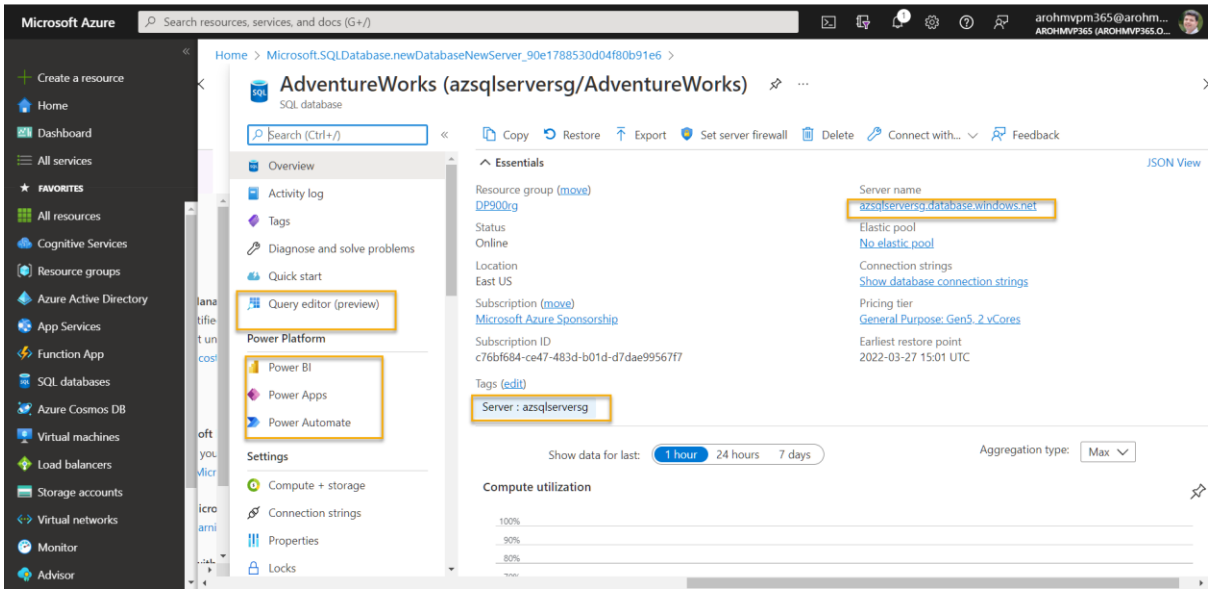

9. In the pane on the left side of the page, select **Query editor (preview)**, and then sign in using the administrator login and password you specified for your server.

*If an error message stating that the client IP address isn't allowed is displayed, select the Allowlist IP ... link at the end of the message to allow access and try to sign in again (you previously added you own computer's client IP address to the firewall rules, but the query editor may connect from a different address depending on your network configuration.)*

The query editor looks like this:

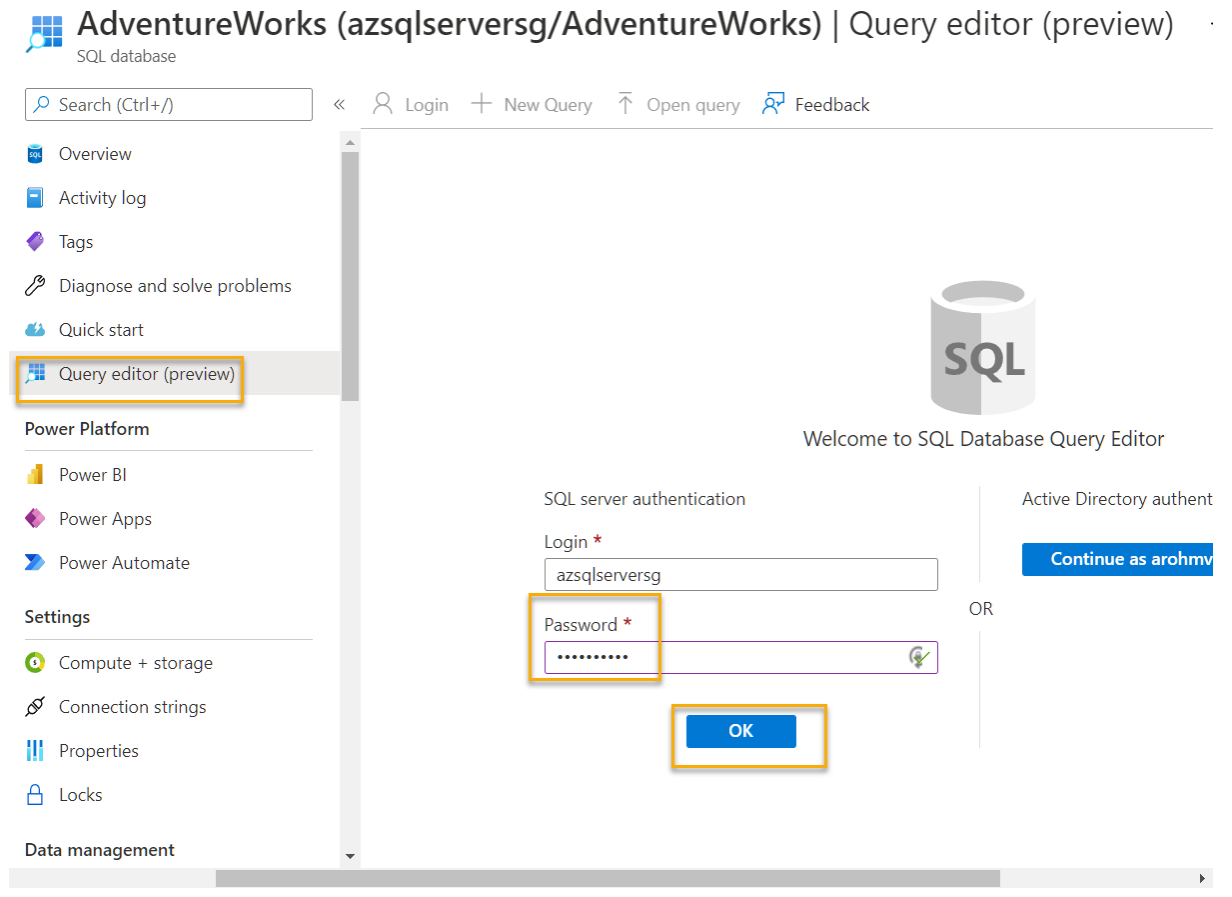

- 10. Expand the **Tables** folder to see the tables in the database.
- 11. In the **Query 1** pane, enter the following SQL code:

SELECT \* FROM SalesLT.Product;

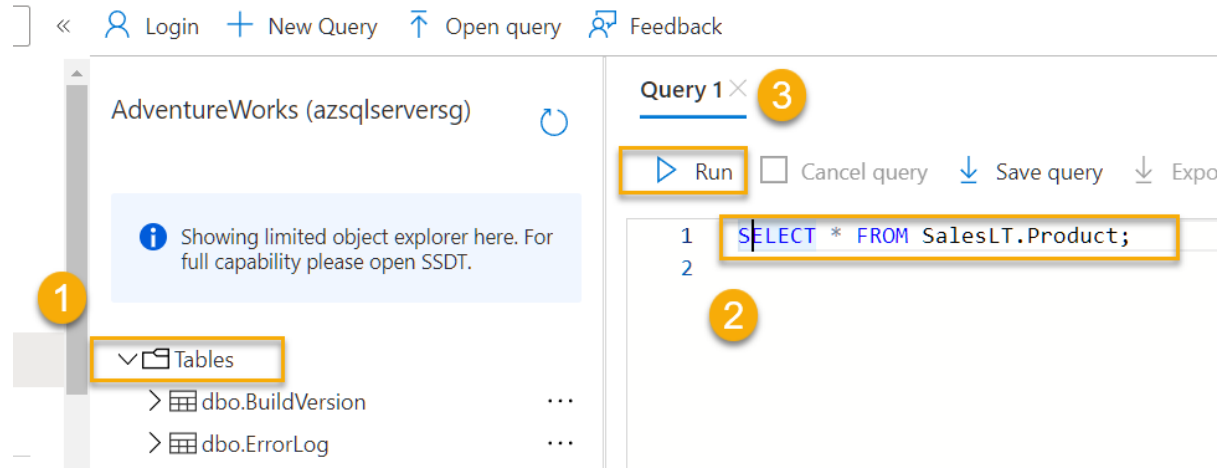

12. Select  $\triangleright$  **Run** above the query to run it and view the results, which should include all columns for all rows in the *SalesLT.Product* table as shown here:

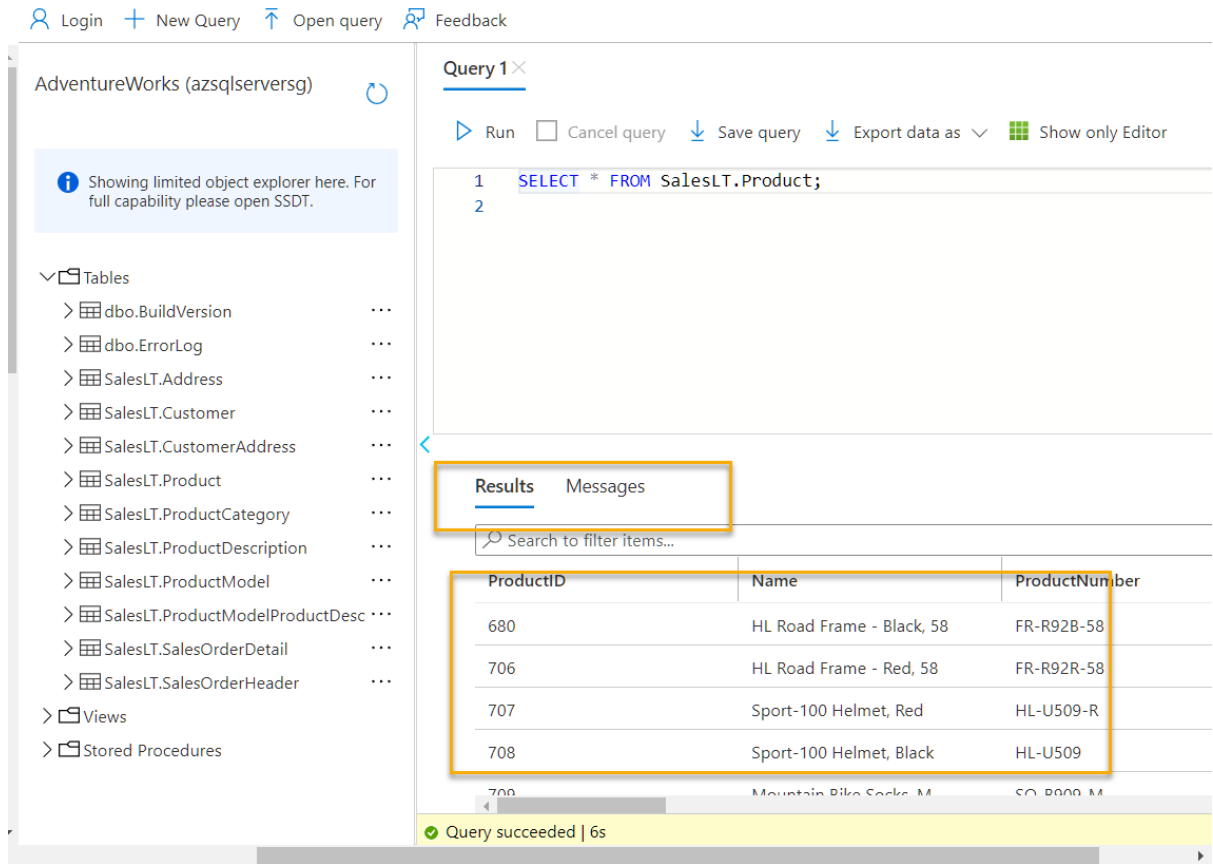

13. Replace the SELECT statement with the following code, and then select ▷ **Run** to run the new query and review the results (which includes only the **ProductID**, **Name**, **ListPrice**, **ProductCategoryID** columns):

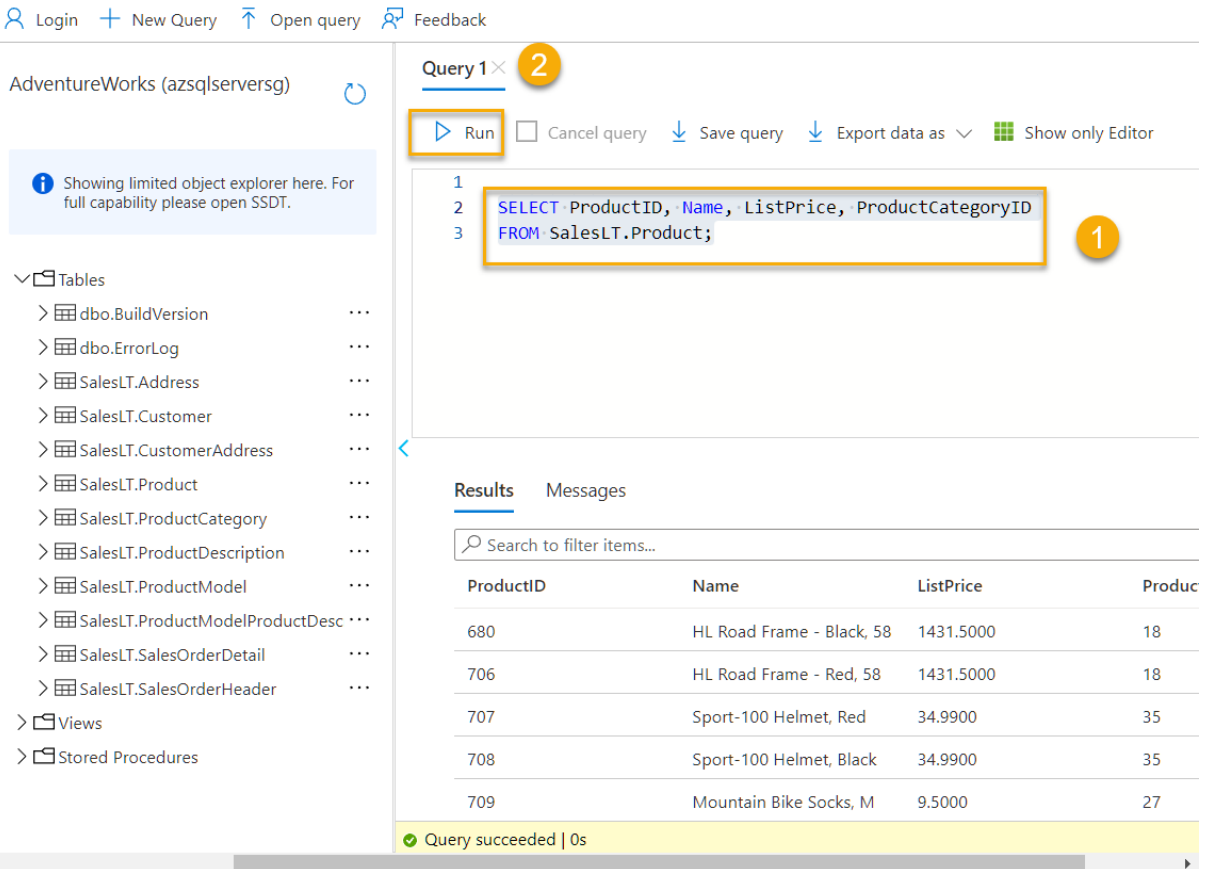

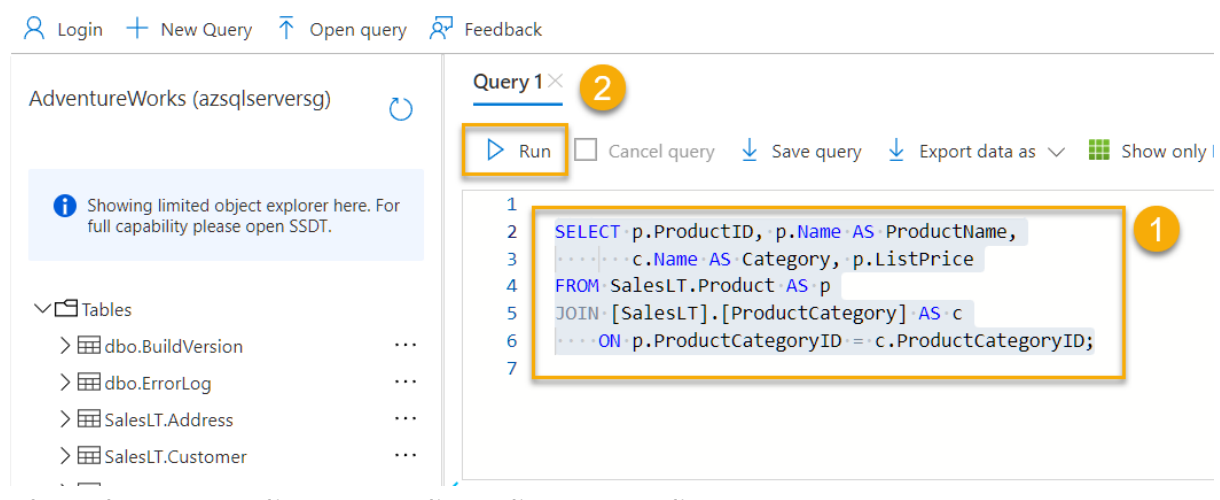

14. Close the query editor pane, discarding your edits.

15.

- 1. **Which deployment option** offers the **best compatibility** when migrating an **existing SQL Server on-premises solution**?
	- a. **Azure SQL Managed Instance**

Correct. Azure SQL Managed Instance offers **near 100% compatibility** with SQL Server.

 $\sim 200$ 

- 2. Which of the following statements is true about Azure SQL Database?
	- a. **Most database maintenance tasks are automated** Azure SQL Database automates most maintenance tasks.
- 3. Which database service is the **simplest option** for migrating a **LAMP** application to Azure?

#### a. **Azure Database for MySQL**

Correct. LAMP standard for Linux, Apache, MySQL, and PHP**.**

# Knowledge check

Choose the best response for each of the questions below. Then select Check your answers.

1. Which deployment option offers the best compatibility when migrating an existing SQL Server on-premises solution

- O Azure SQL Database (single database)
- O Azure SQL Database (elastic pool)
- Azure SQL Managed Instance

✔ Correct. Azure SQL Managed Instance offers near 100% compatibility with SQL Server.

2. Which of the following statements is true about Azure SQL Database?

- ✔ Correct. Azure SQL Database automates most maintenance tasks.
- O You must purchase a SQL Server license
- O It can only support one database

3. Which database service is the simplest option for migrating a LAMP application to Azure?

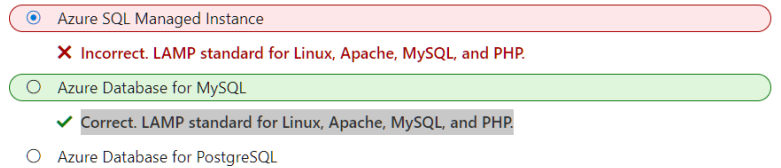

#### Labs

[https://github.com/MicrosoftLearning/DP-900T00A-Azure-Data-](https://github.com/MicrosoftLearning/DP-900T00A-Azure-Data-Fundamentals/tree/master/Instructions/Labs)[Fundamentals/tree/master/Instructions/Labs](https://github.com/MicrosoftLearning/DP-900T00A-Azure-Data-Fundamentals/tree/master/Instructions/Labs)

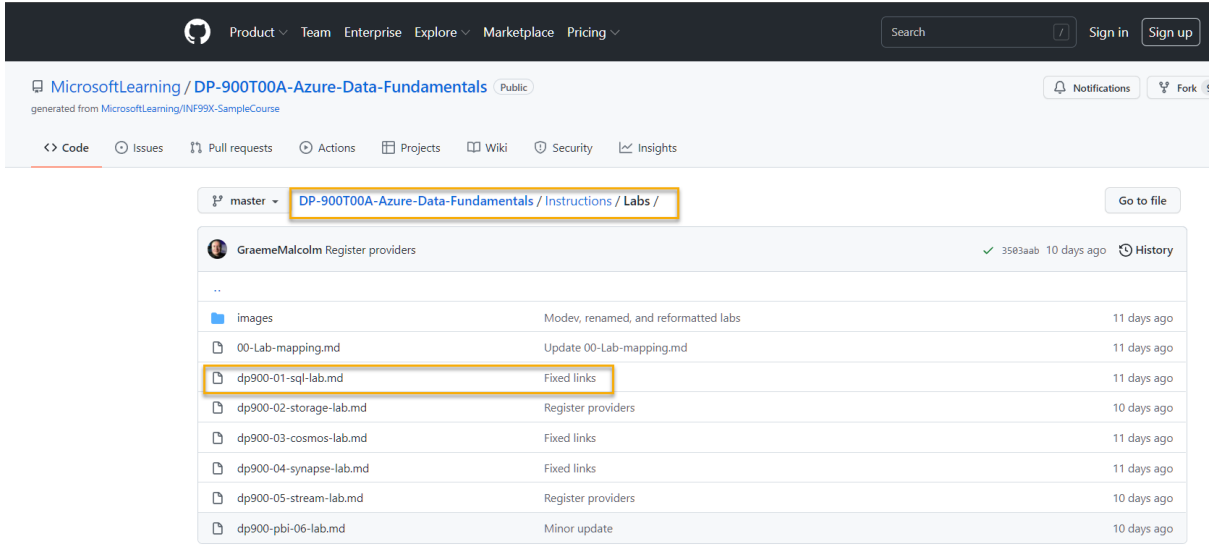

### Exercise: Explore Azure Storage

#### Provision an Azure Storage account

The first step in using Azure Storage is to provision an Azure Storage account in your Azure subscription.

1. If you haven't already done so, sign into the [Azure portal](https://portal.azure.com/) at https://portal.azure.com. Then on the Azure portal home page, select  $+$  Create a resource from the upper left-hand corner and search for *Storage account*. Then in the resulting **Storage account** page, select **Create**.

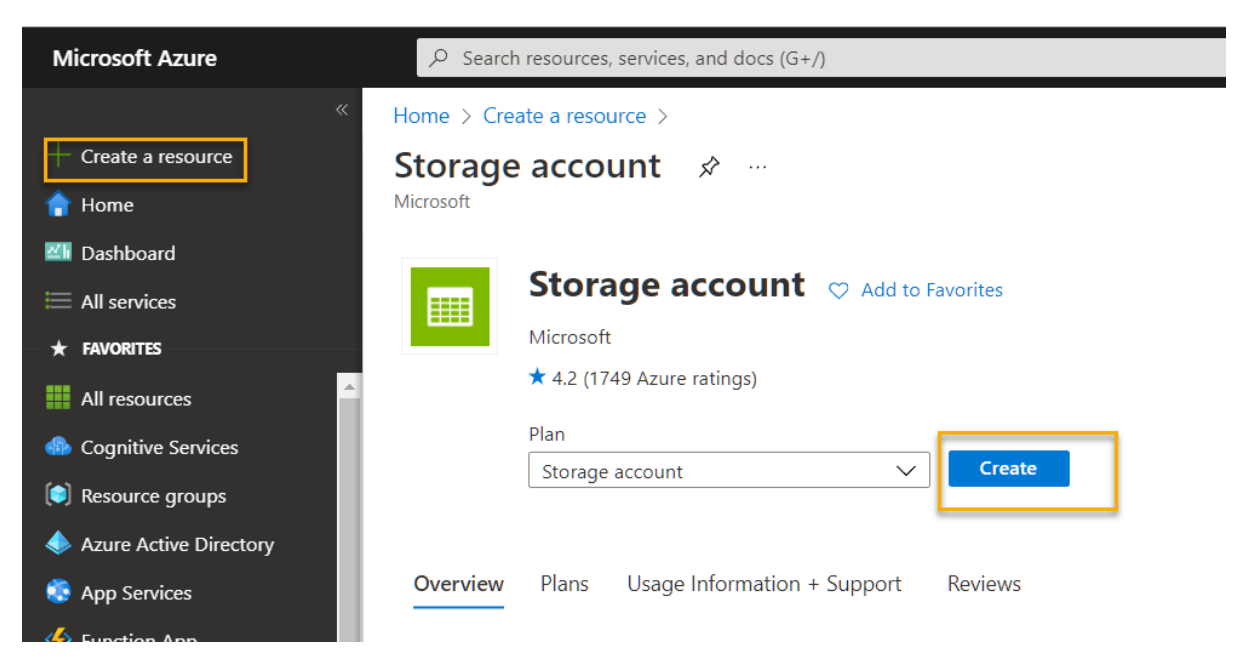

- 2. Enter the following values on the **Create a storage account** page:
	- o **Subscription**: If you're using a sandbox, select *Concierge Subscription*. Otherwise, select your Azure subscription.
- o **Resource group**: If you're using a sandbox, select the existing resource group (which will have a name like *learn-xxxx...*). Otherwise, create a new resource group with a name of your choice.
- o **Storage account name**: Enter a unique name for your storage account using lowercase letters and numbers.
- o **Region**: Select any available location.
- o **Performance**: *Standard*
- o **Redundancy**: *Locally-redundant storage (LRS)*

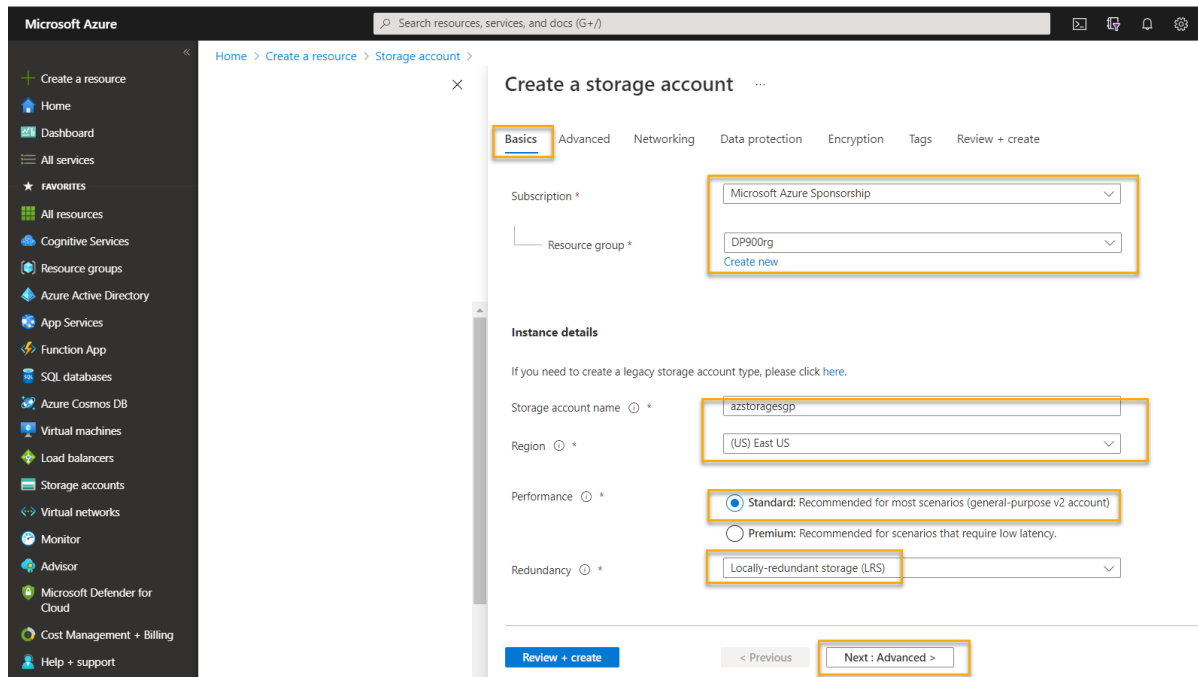

3. Select **Next: Advanced >** and view the advanced configuration options. In particular, note that this is where you can enable hierarchical namespace to support Azure Data Lake Storage Gen2. Leave this option **unselected** (you'll enable it later), and then select **Next: Networking >** to view the networking options for your storage account.

### Create a storage account ...

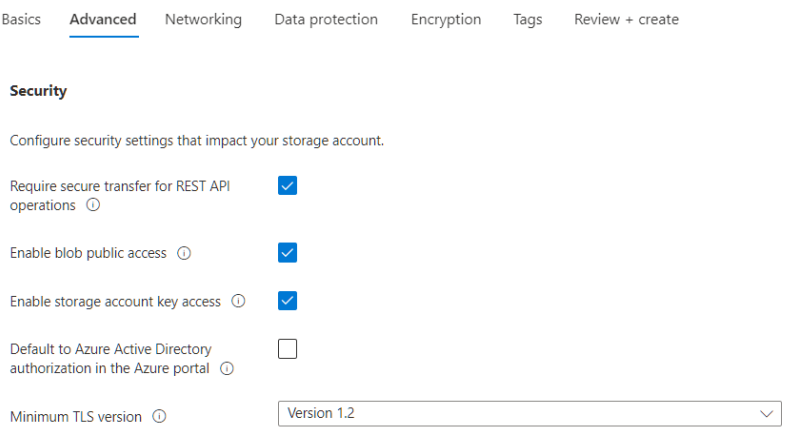

#### Data Lake Storage Gen2

The Data Lake Storage Gen2 hierarchical namespace accelerates big data analytics workloads and enables file-level access<br>control lists (ACLs). Learn more

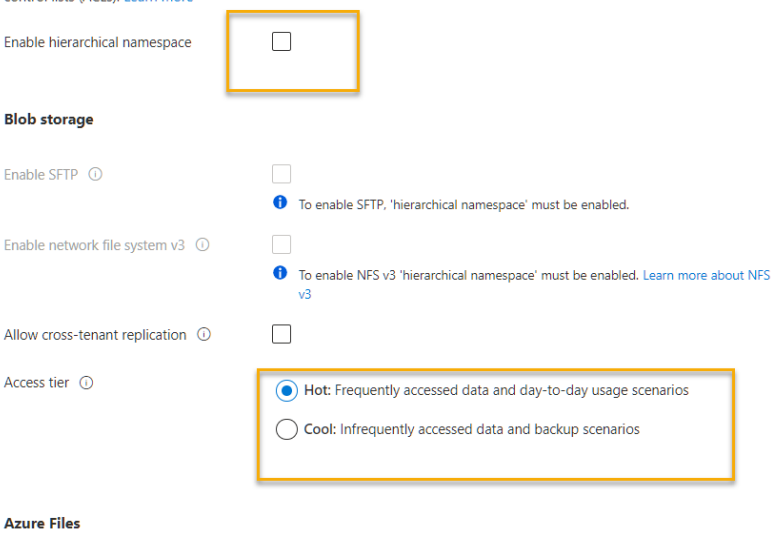

 $\Box$ 

Enable large file shares  $\bigcirc$ 

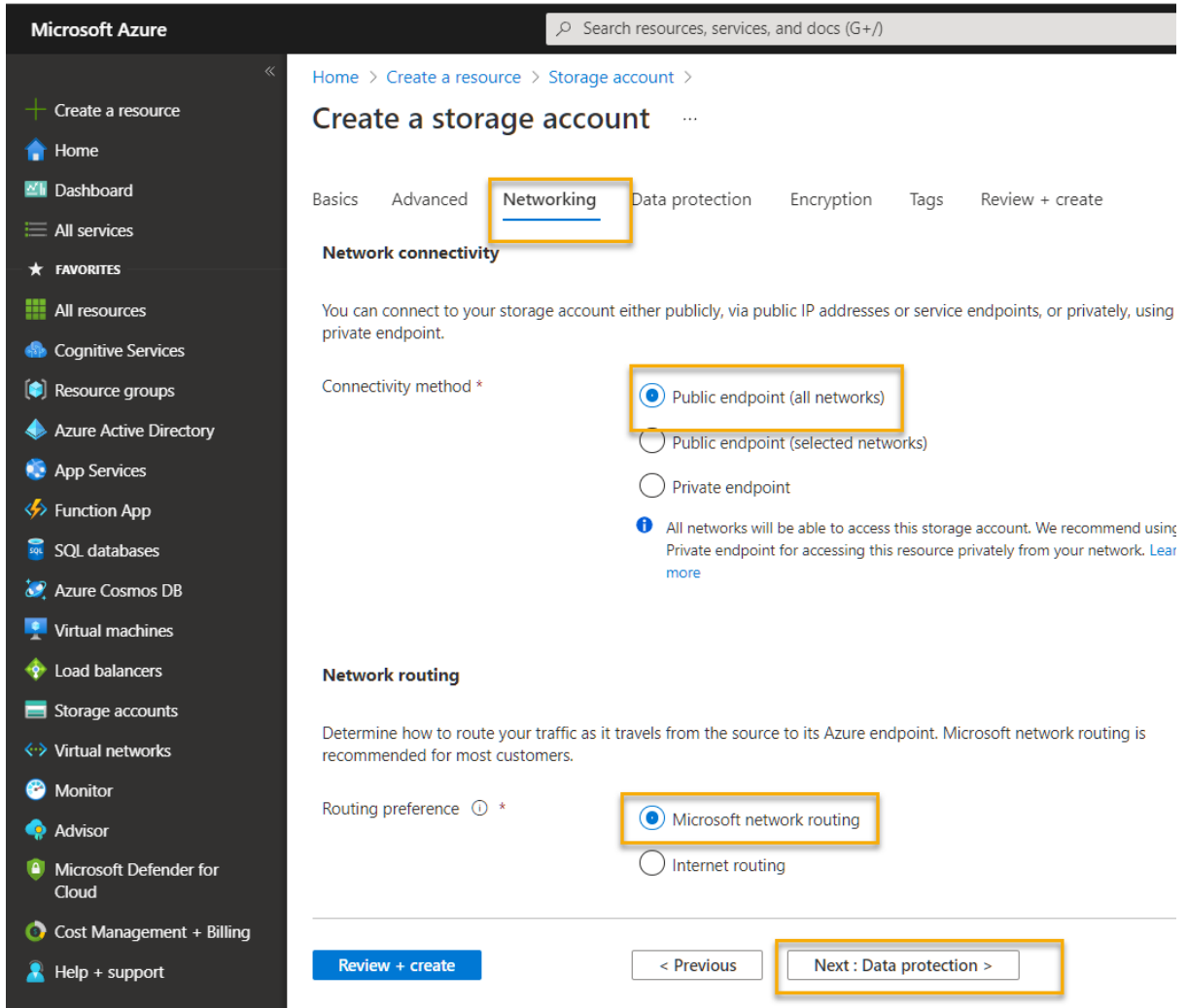

4. Select **Next: Data protection >** and then in the **Recovery** section, **de** select all of the **Enable soft delete...** options. These options retain deleted files for subsequent recovery, but can cause issues later when you enable hierarchical namespace.

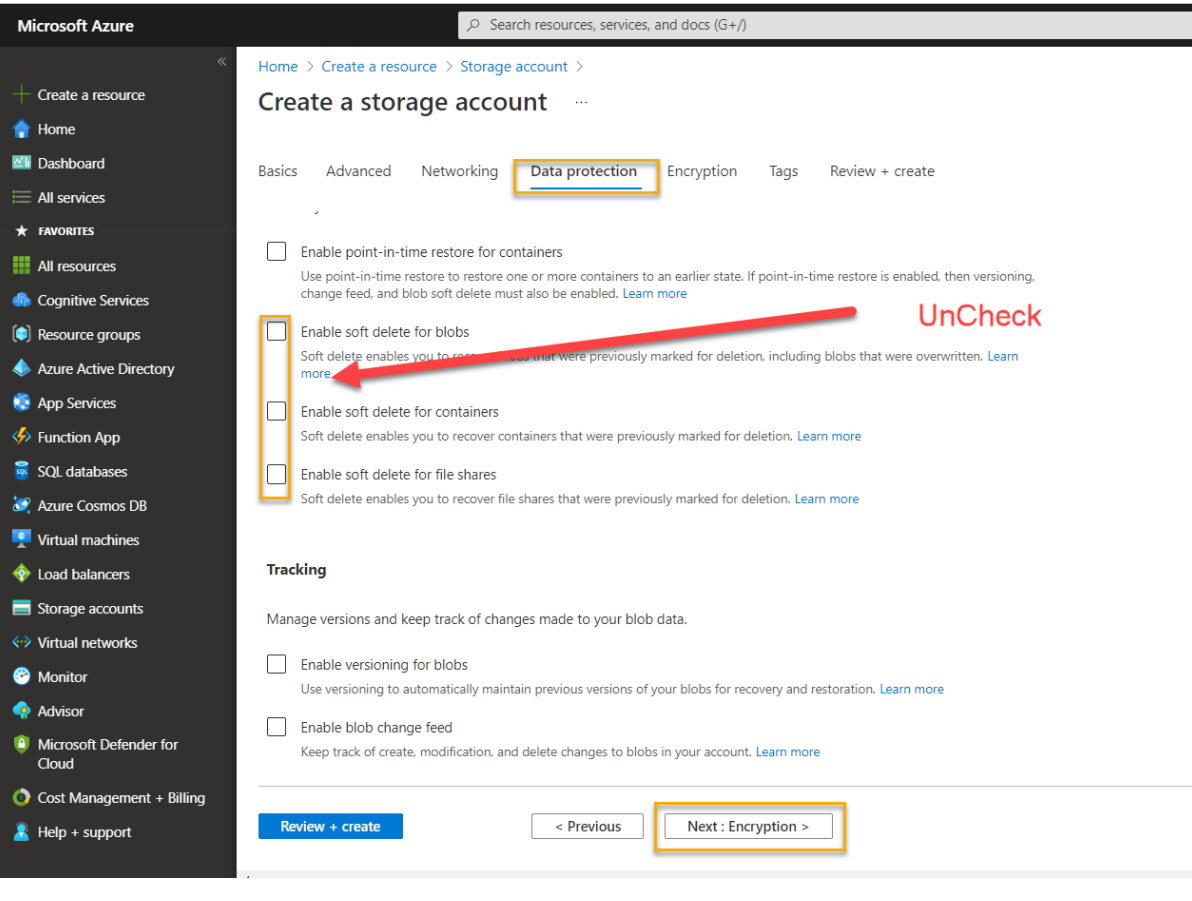

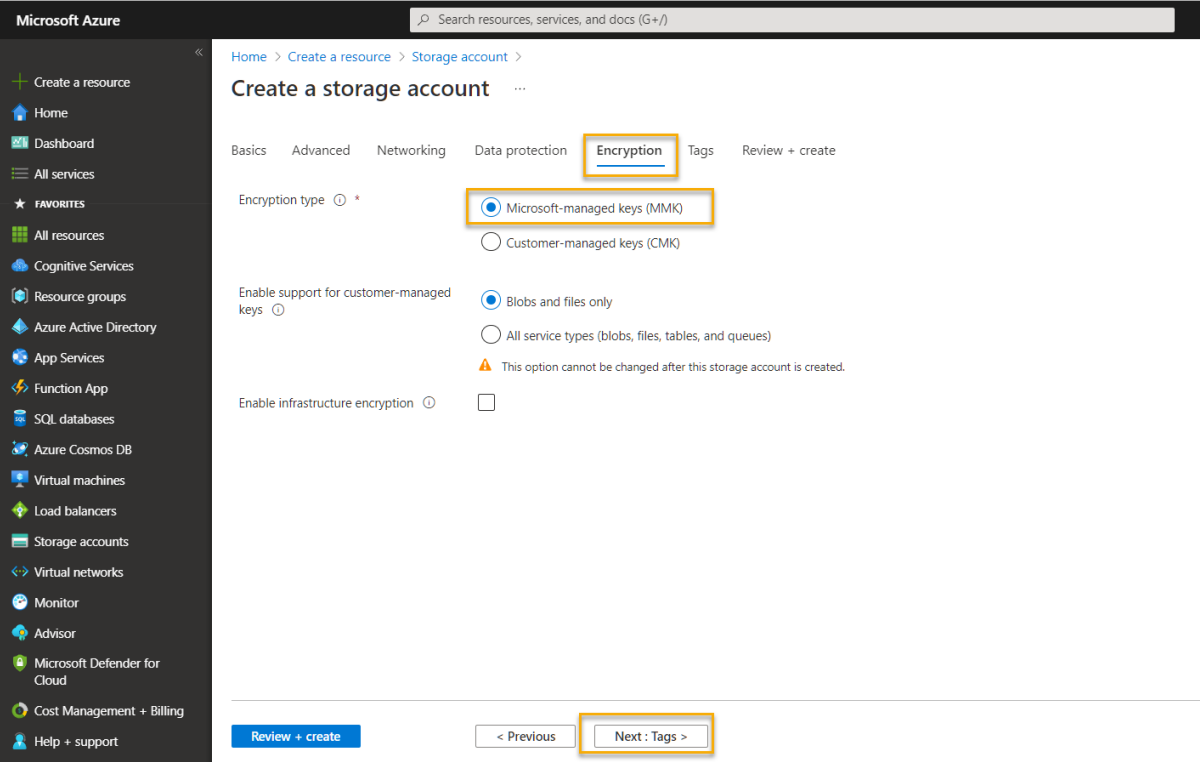

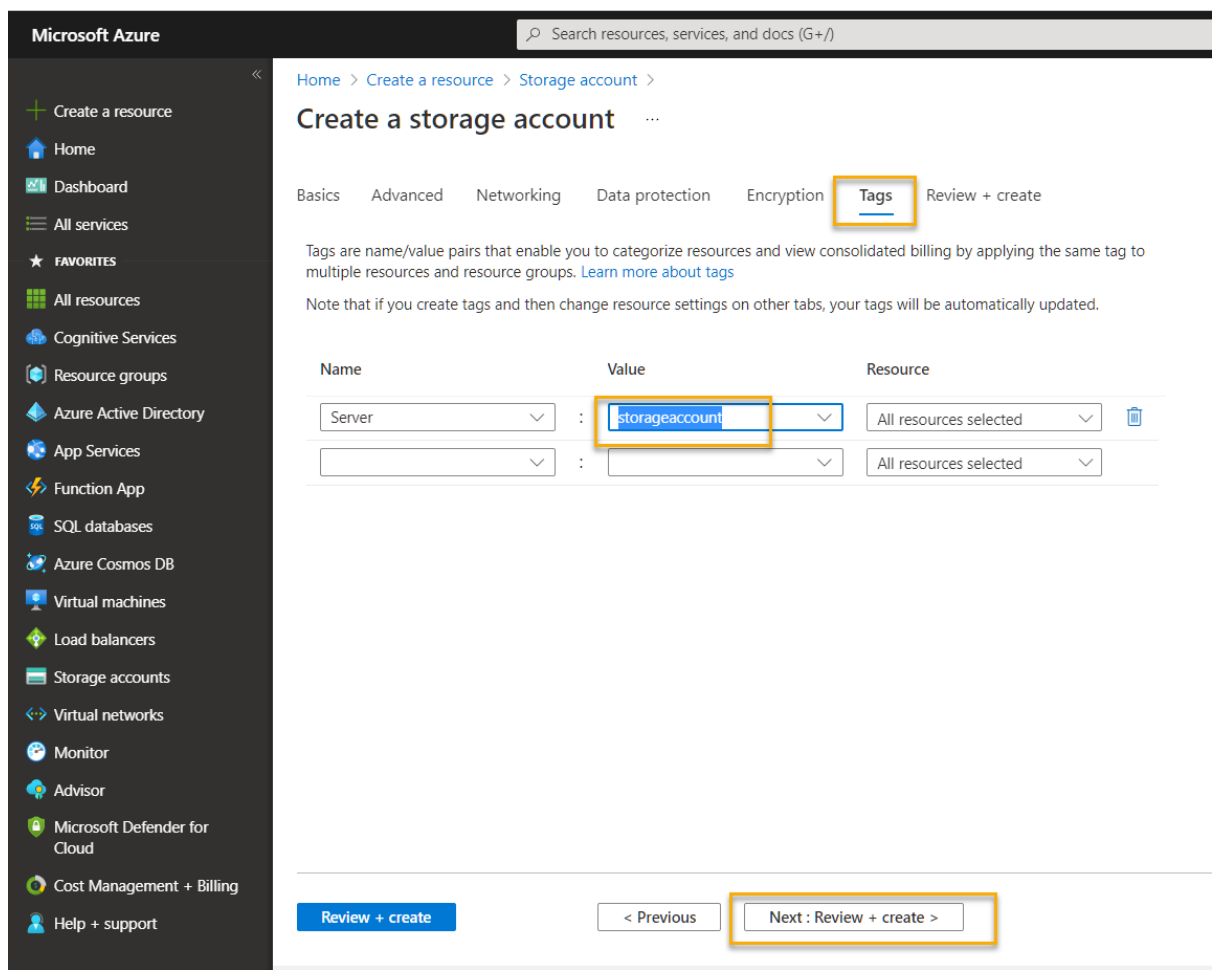

5. Continue through the remaining **Next >** pages without changing any of the default settings, and then on the **Review + Create** page, wait for your selections to be validated and select **Create** to create your Azure Storage account.

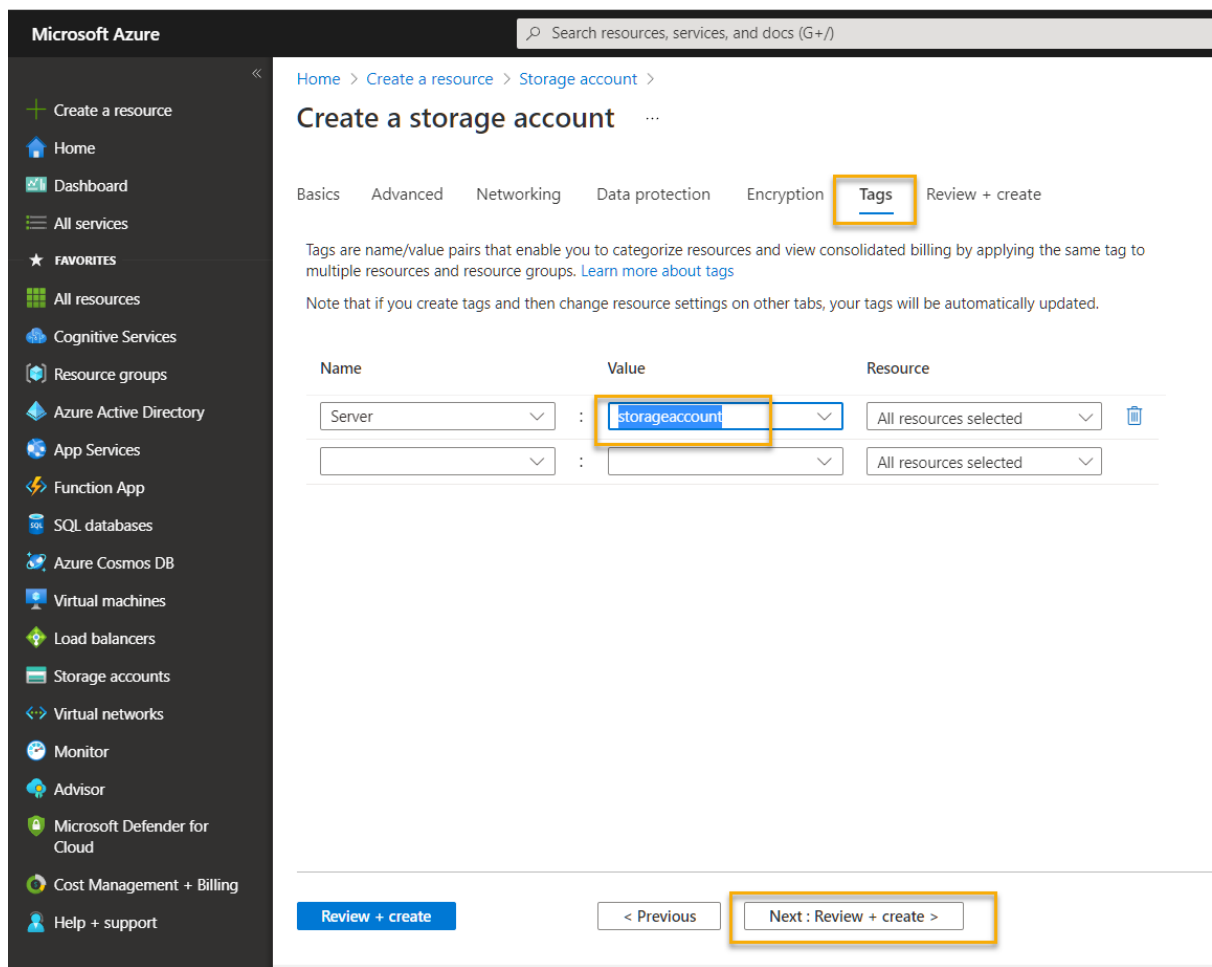

6. Wait for deployment to complete. Then go to the resource that was deployed.

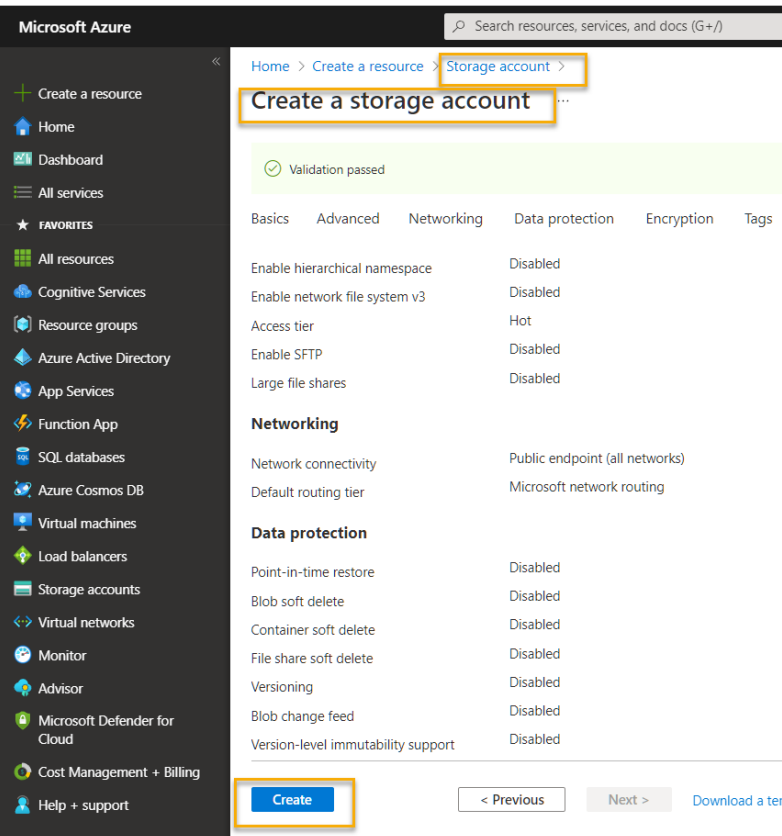

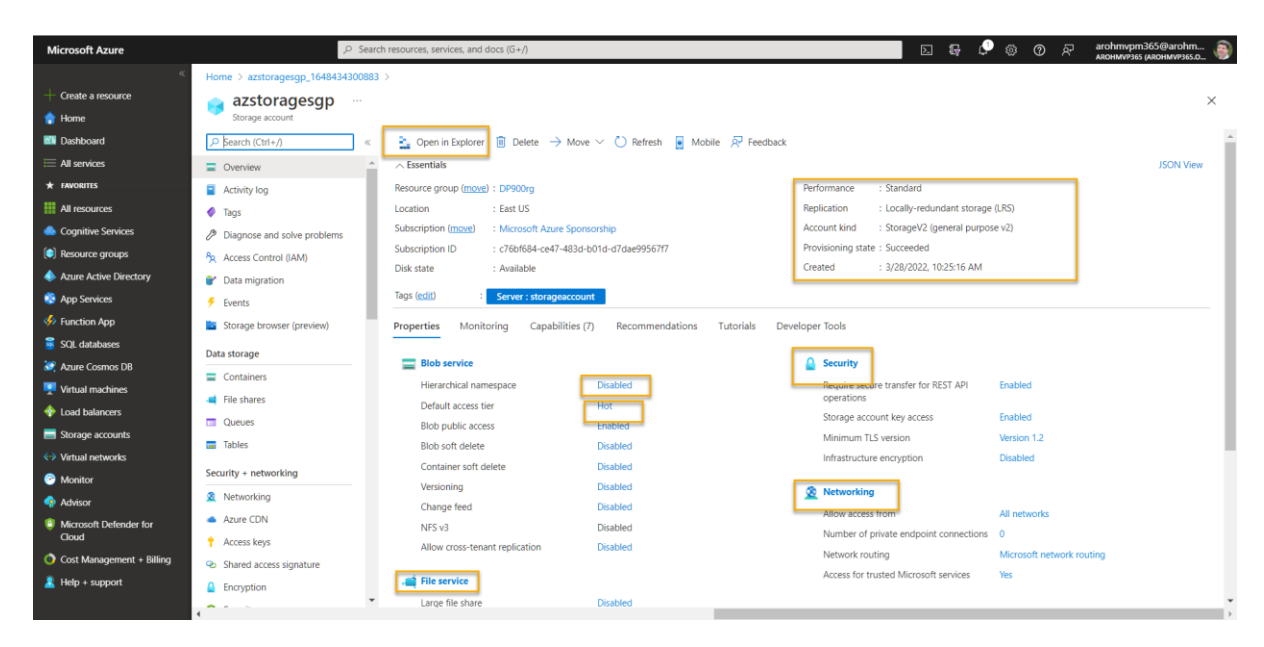

### Explore blob storage

Now that you have an Azure Storage account, you can create a container for blob data.

1. Download the [product1.json](https://aka.ms/product1.json) JSON file from https://aka.ms/product1.json and save it on your computer (you can save it in any folder - you'll upload it to blob storage later).

*If the JSON file is displayed in your browser, save the page as product1.json.*

[https://raw.githubusercontent.com/MicrosoftLearning/DP-900T00A-Azure-Data-](https://raw.githubusercontent.com/MicrosoftLearning/DP-900T00A-Azure-Data-Fundamentals/master/storage/product1.json)[Fundamentals/master/storage/product1.json](https://raw.githubusercontent.com/MicrosoftLearning/DP-900T00A-Azure-Data-Fundamentals/master/storage/product1.json)

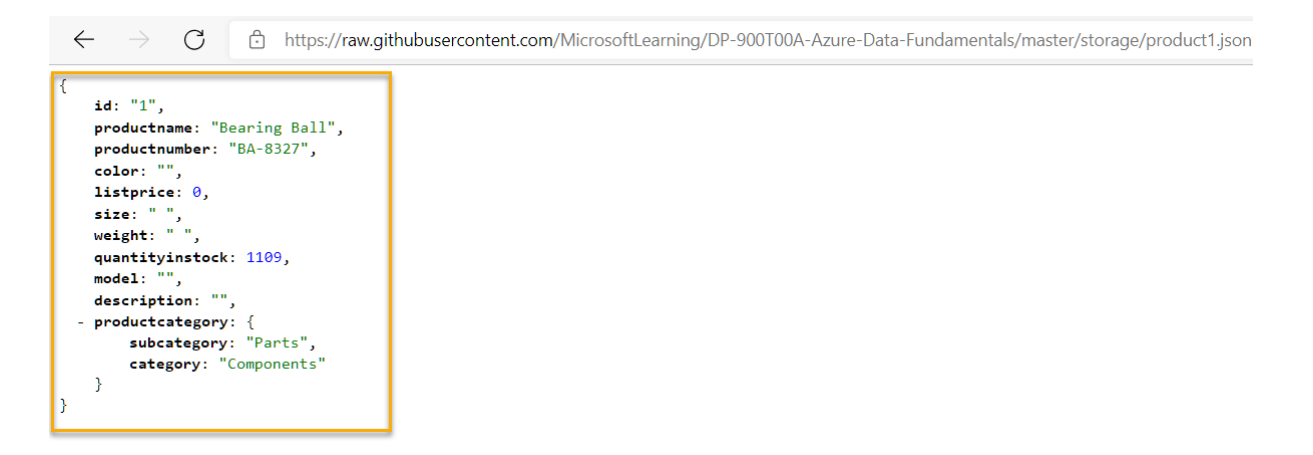

2. In the Azure portal page for your storage container, on the left side, in the **Data storage** section, select **Containers**.

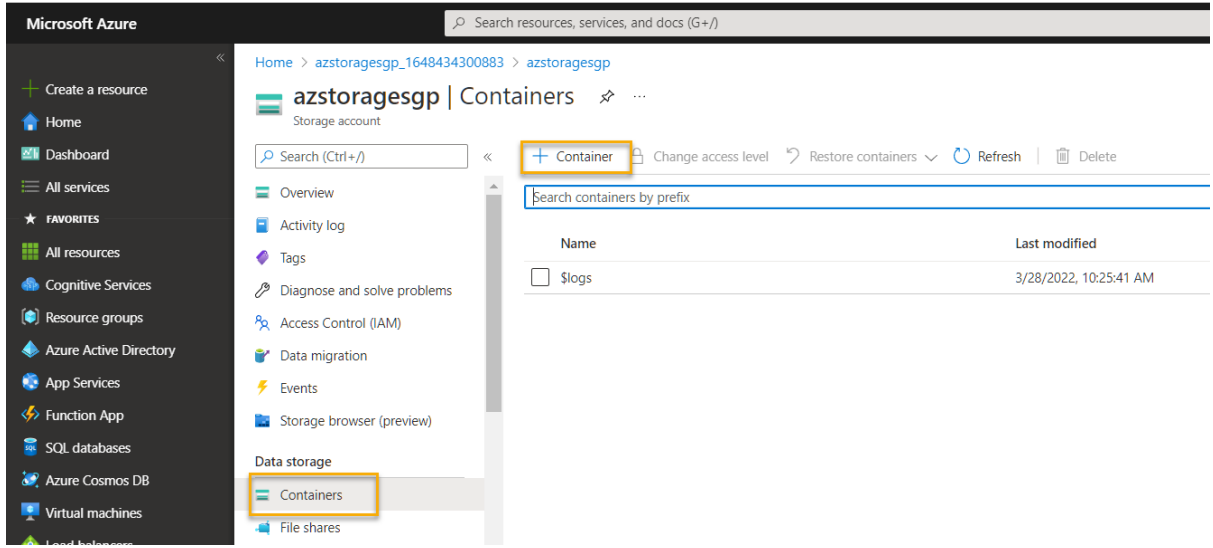

3. In the **Containers** page, select + **Container** and add a new container named **data** with a public access level of **Private (no anonymous access)**.

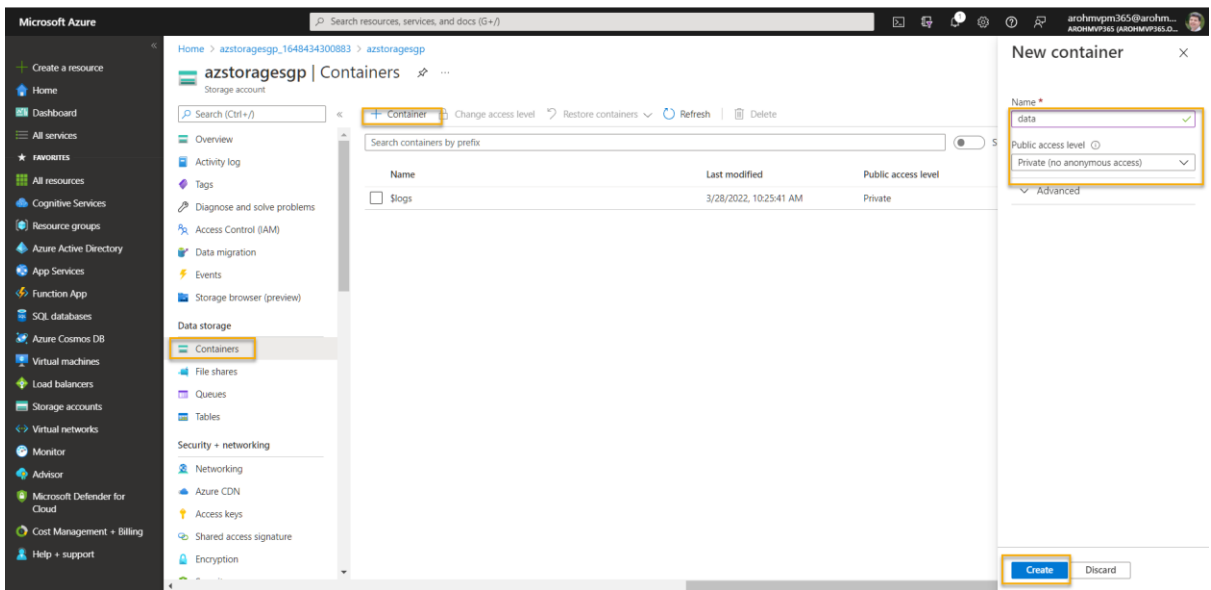

4. When the **data** container has been created, verify that it's listed in the **Containers** page.

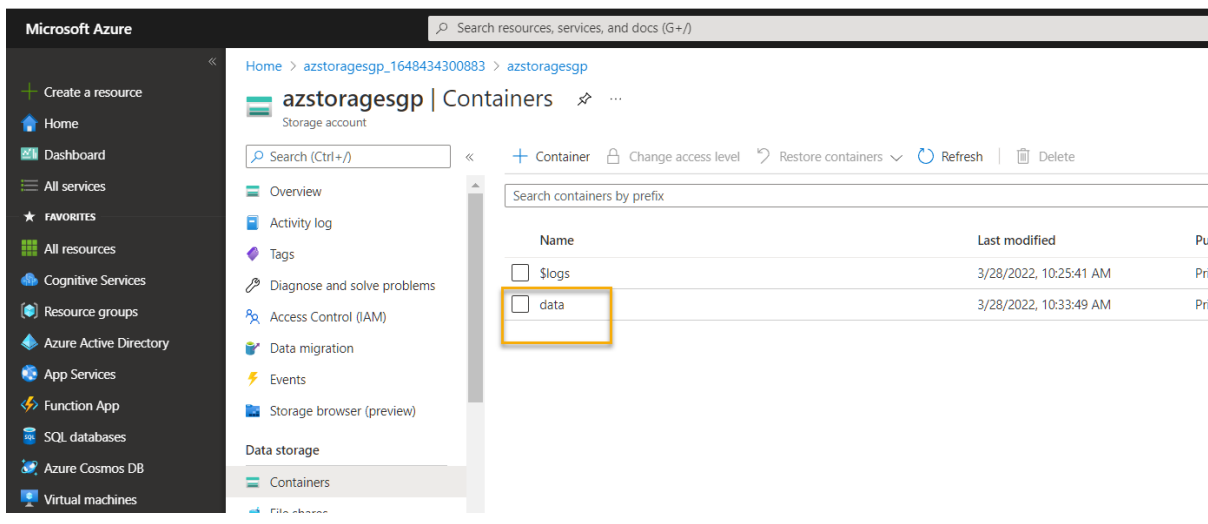

5. In the pane on the left side, in the top section, select **Storage browser (preview)**. This page provides a browser-based interface that you can use to work with the data in your storage account.

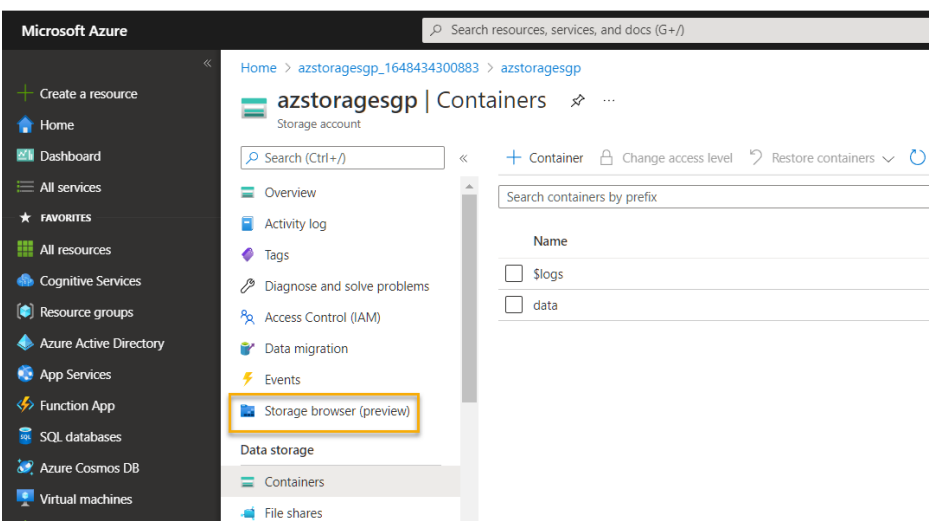

6. In the storage browser page, select **Blob containers** and verify that your **data** container is listed.

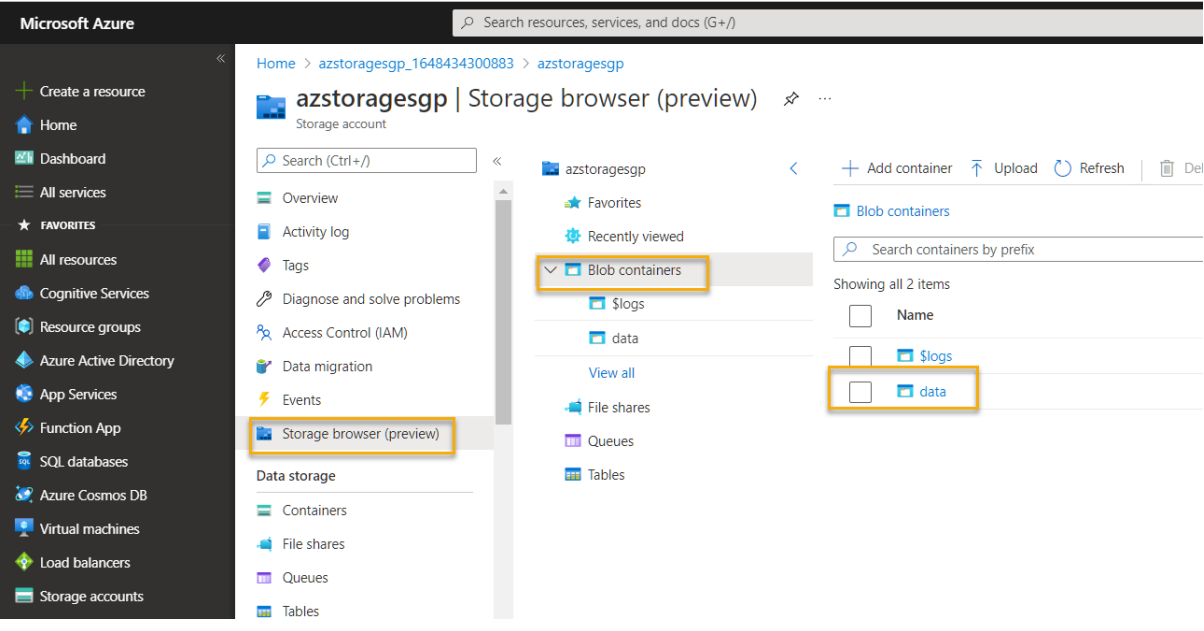

7. Select the **data** container, and note that it's empty.

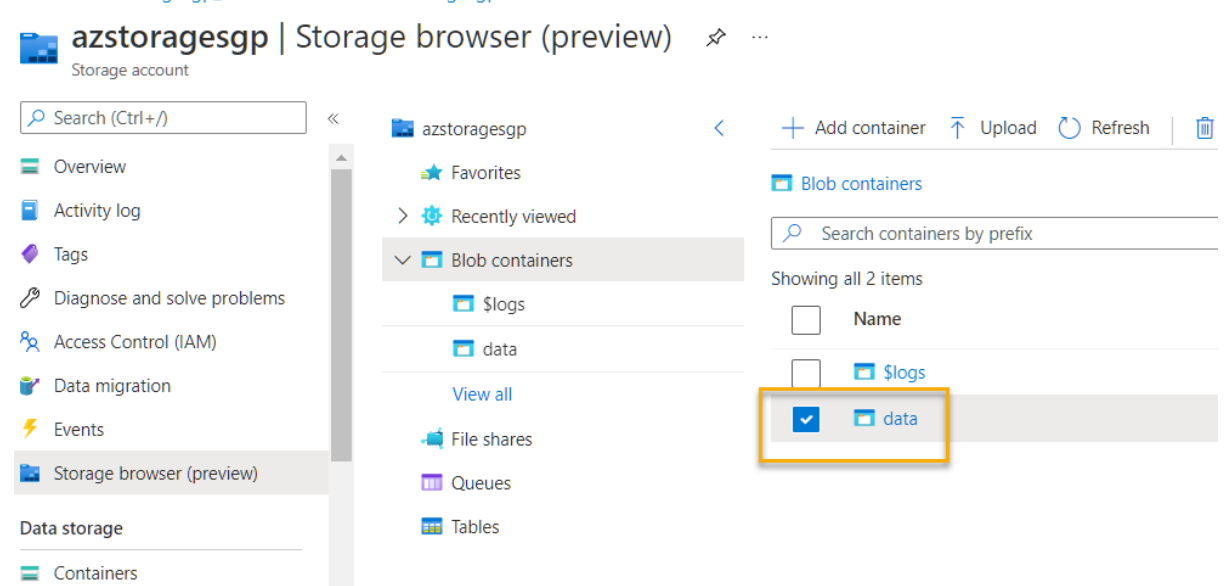

8. Select  $+$  Add Directory and read the information about folders before creating a new directory named **products**.

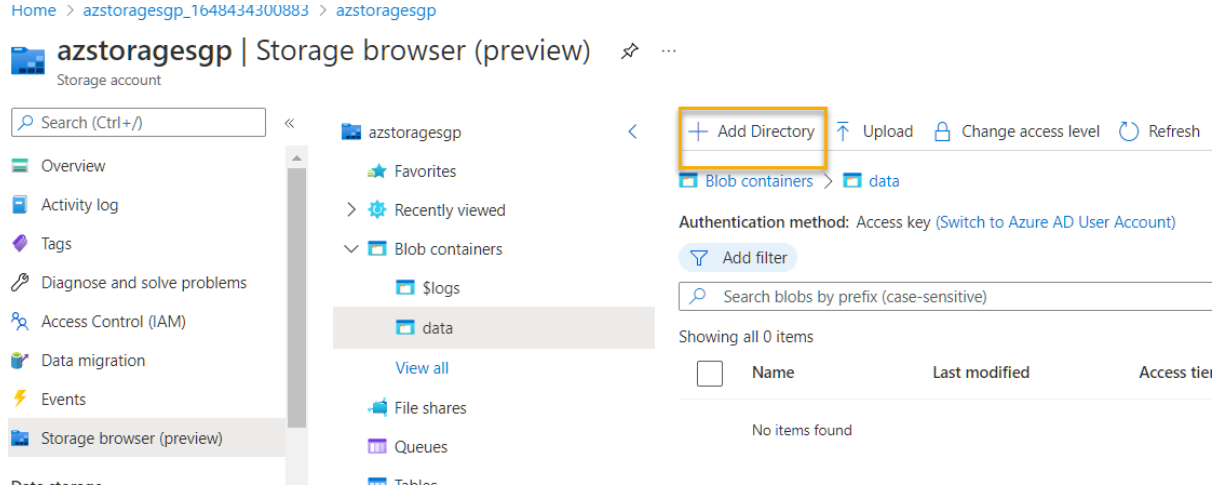

Home > azstoragesgp\_1648434300883 > azstoragesgp

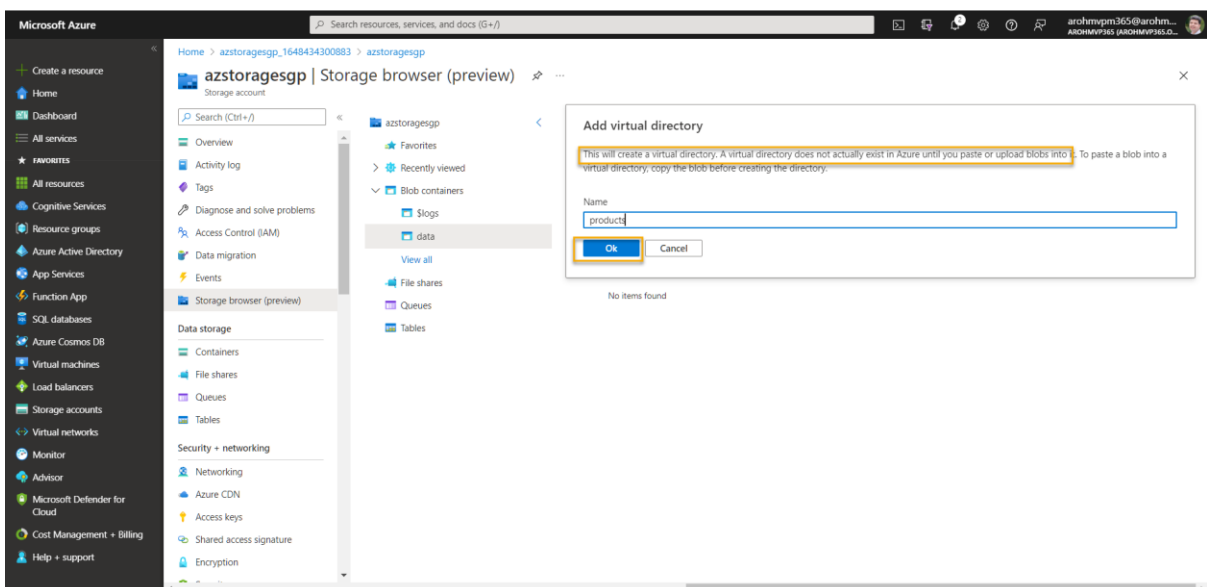

- 9. In storage explorer, verify that the current view shows the contents of the **products** folder you just created - observe that the "breadcrumbs" at the top of the page reflect the path **Blob containers > data > products**.
- 10. In the breadcrumbs, select **data** to switch to the **data** container, and note that it does not contain a folder named **products**.

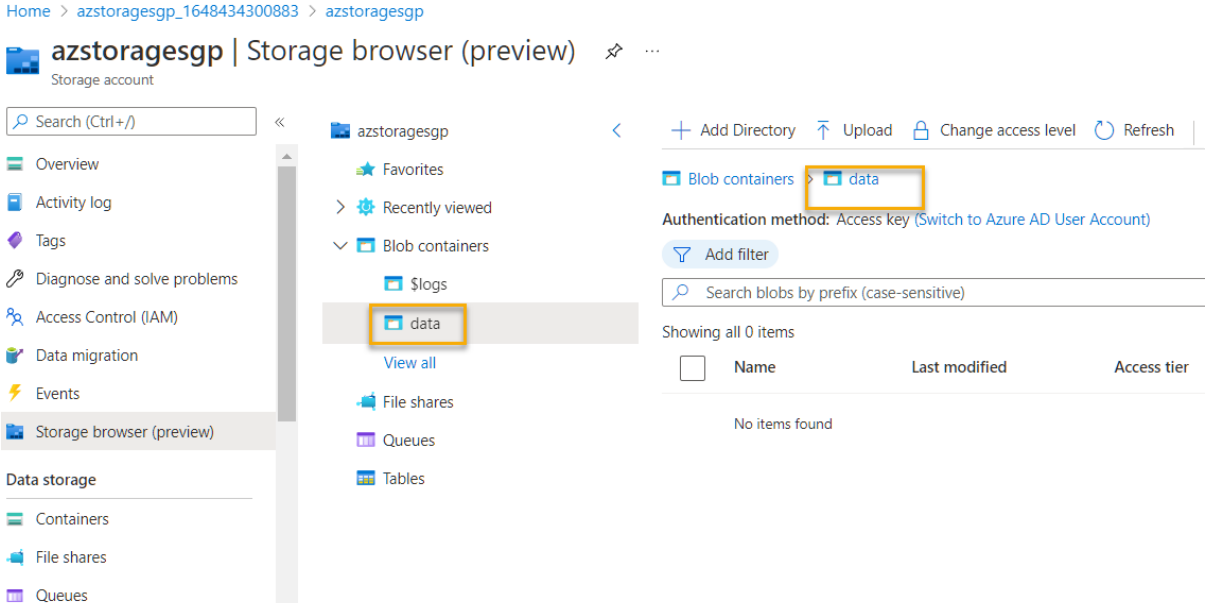

Folders in blob storage are virtual, and only exist as part of the path of a blob. Since the **products** folder contained no blobs, it isn't really there!

# 11. Use the ⤒ **Upload** button to open the **Upload blob** panel.

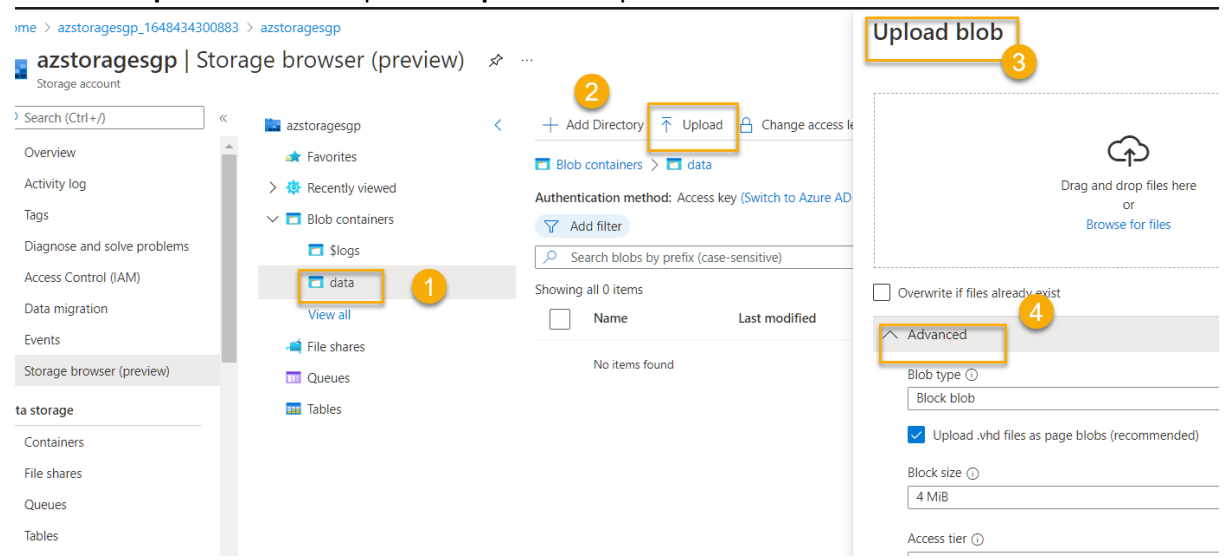

12. In the **Upload blob** panel, select the **product1.json** file you saved on your local computer previously.

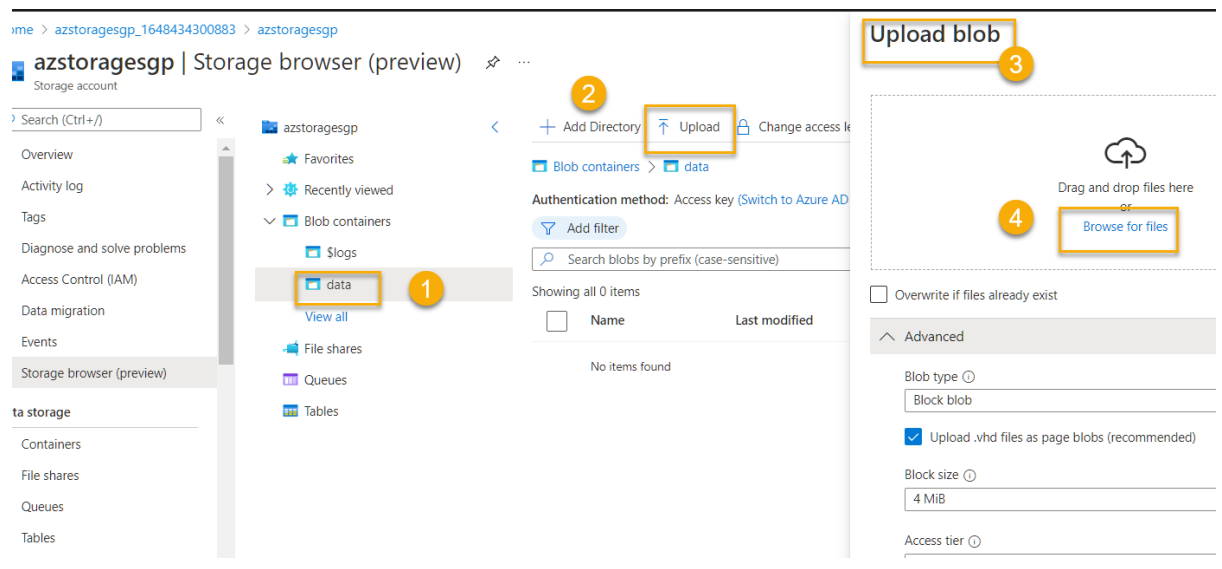

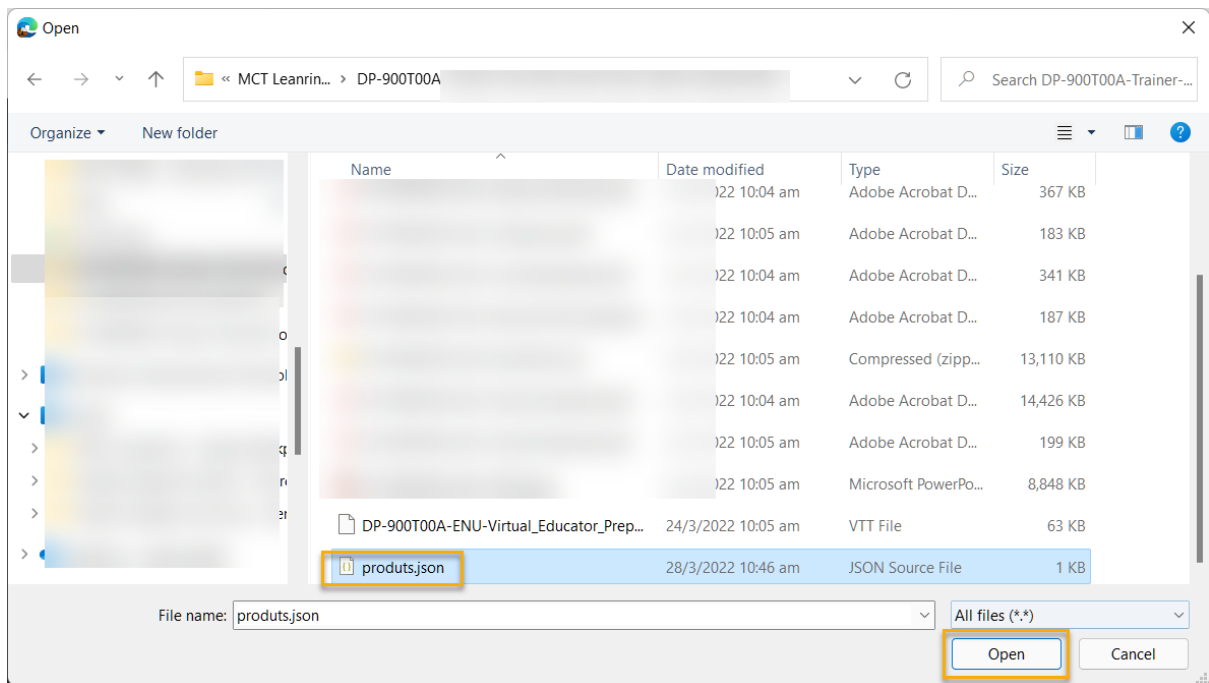

Then in the **Advanced** section, in the **Upload to folder** box, enter **product\_data** and select the **Upload** button.

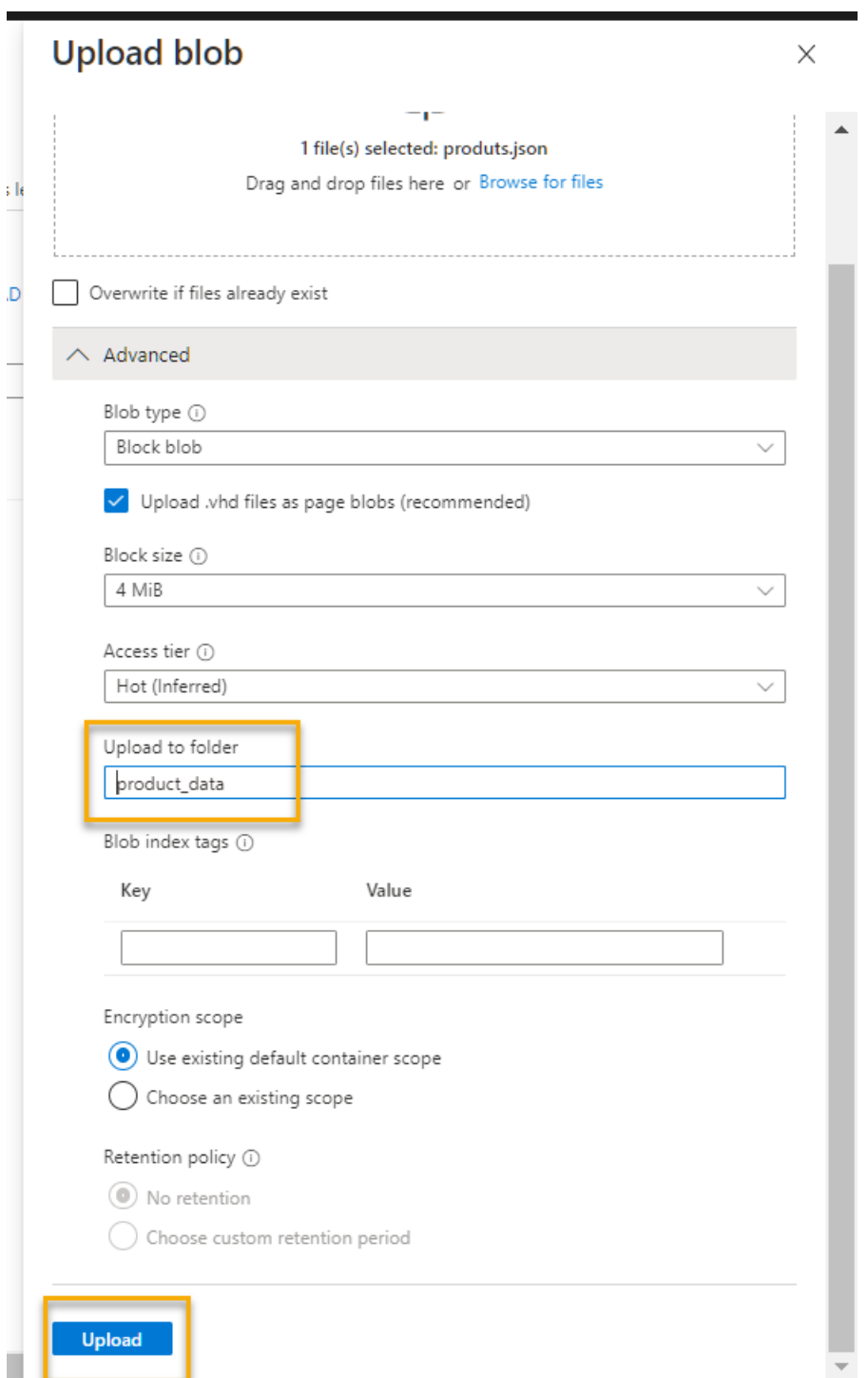

13. Close the **Upload blob** panel if it's still open, and verify that a **product\_data** virtual folder has been created in the **data** container.

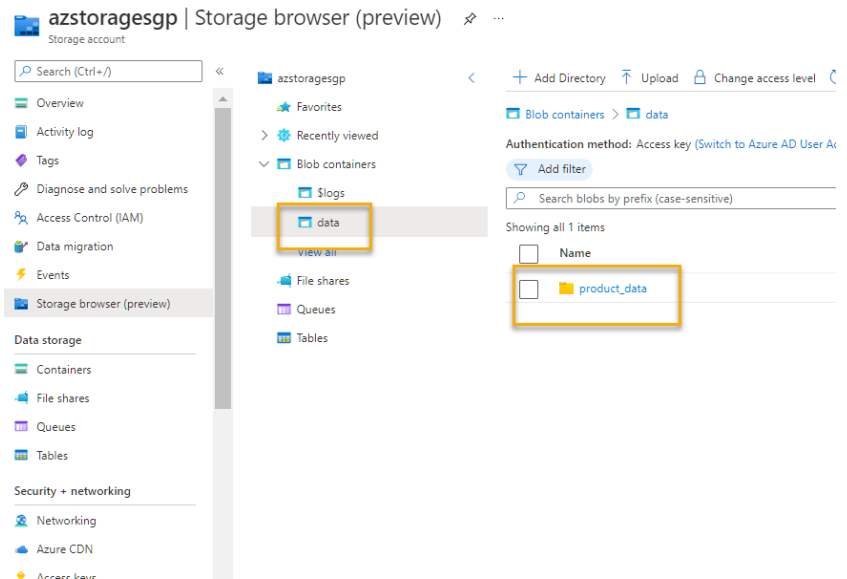

14. Select the **product\_data** folder and verify that it contains the **product1.json** blob you uploaded.

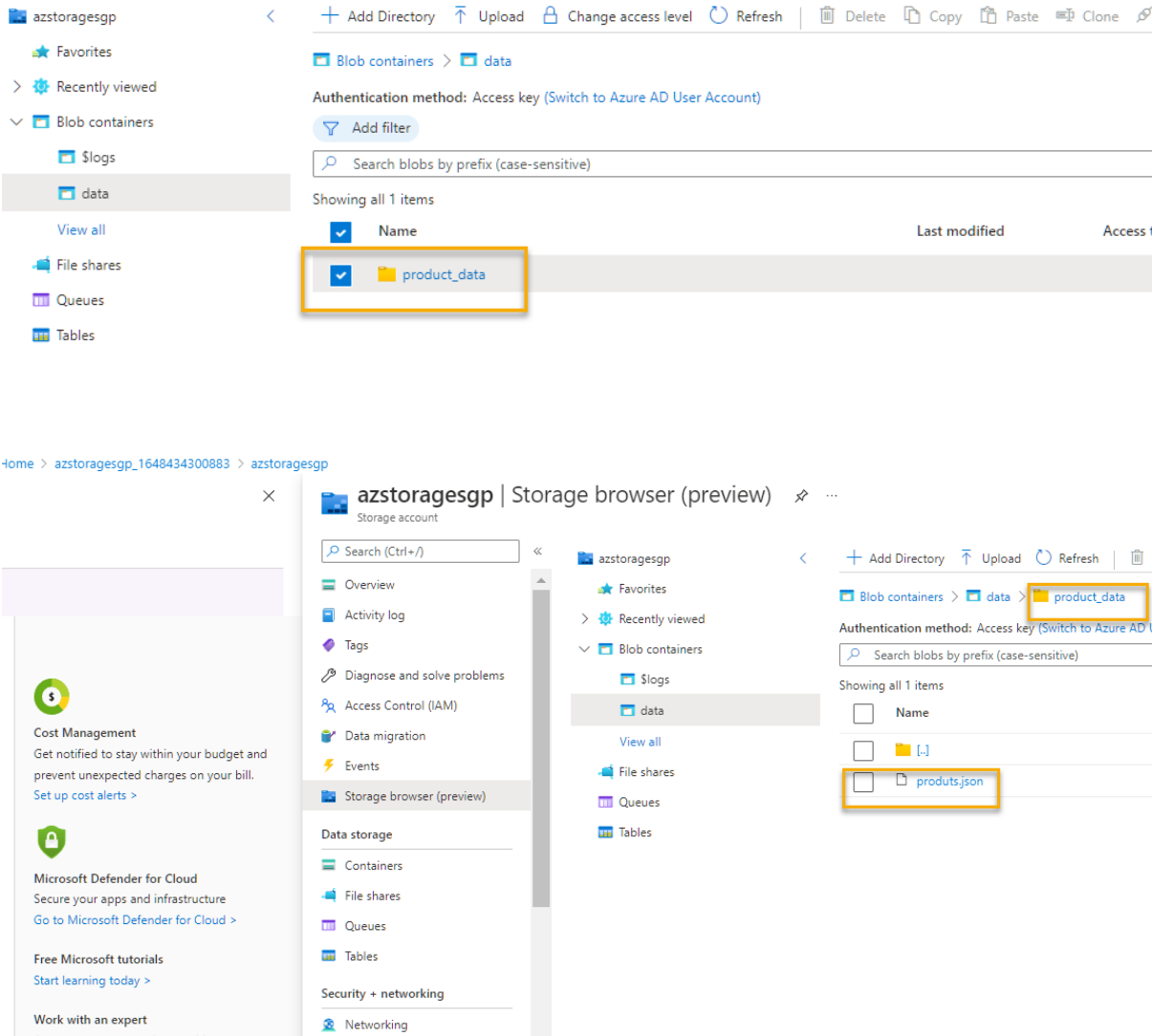

15. On the left side, in the **Data storage** section, select **Containers**.

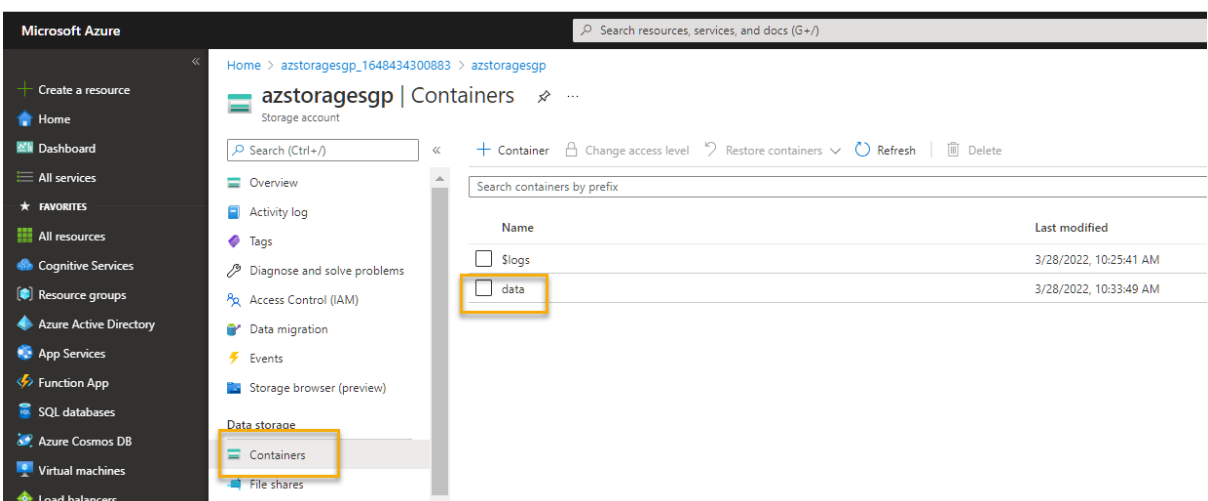

16. Open the **data** container, and verify that the **product\_data** folder you created is listed.

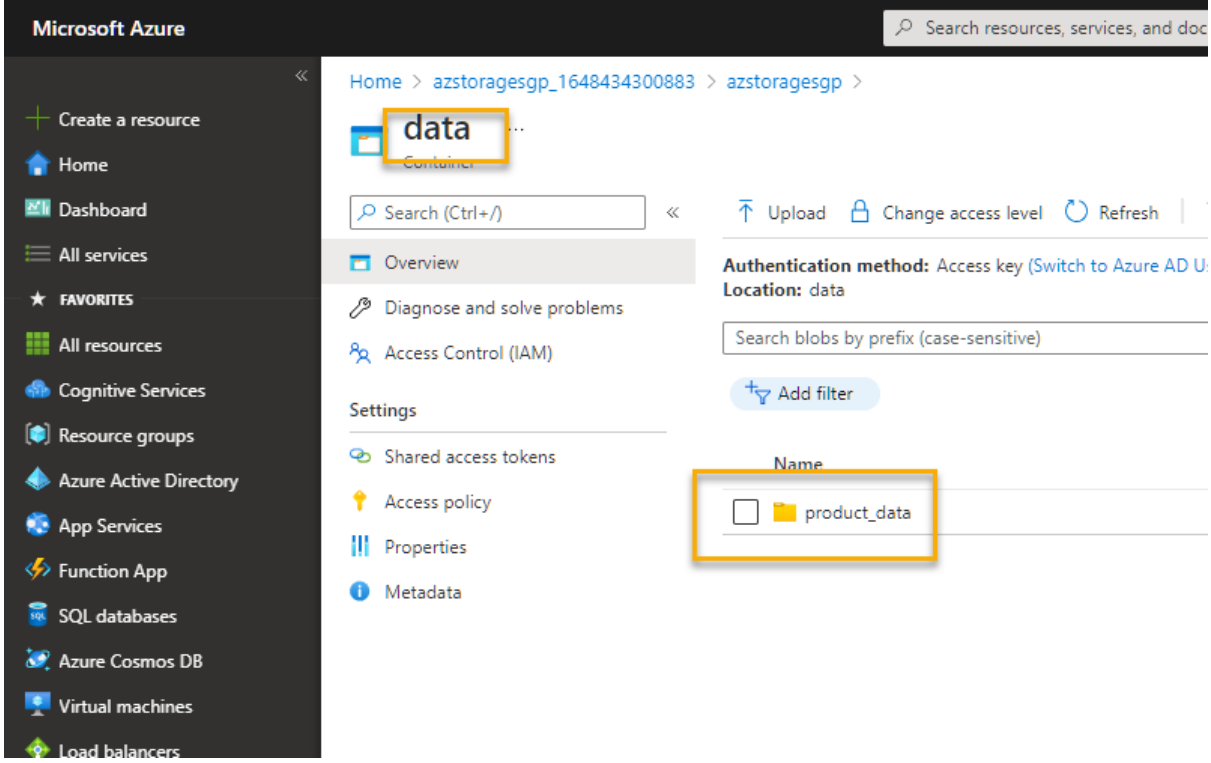

17. Select the  $\cdots$  icon at the right-end of the folder, and note that it doesn't display any options. Folders in a flat namespace blob container are virtual, and can't be managed.

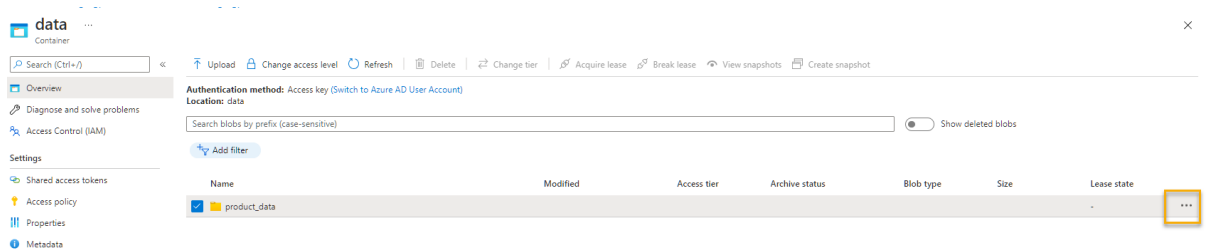

18. Use the **X** icon at the top right in the **data** page to close the page and return to the **Containers** page.

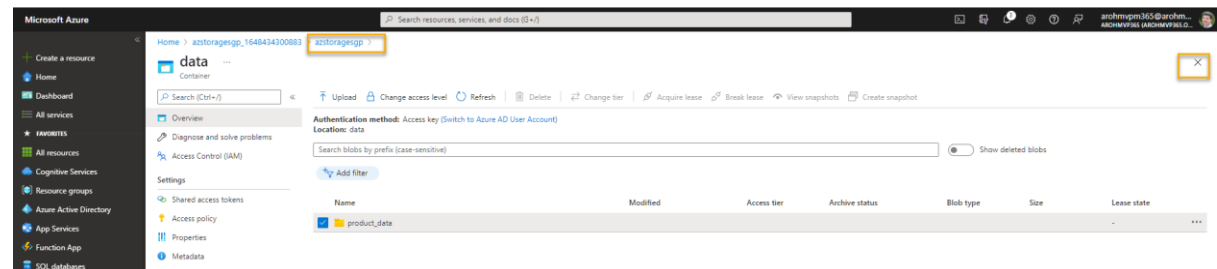

#### Explore Azure Data Lake Storage Gen2

Azure Data Lake Store Gen2 support enables you to use **hierarchical folders to organize** and manage **access to blobs**. It also enables you to use **Azure blob storage** to host **distributed file systems** for common big data analytics platforms.

- 1. Download the [product2.json](https://aka.ms/product2.json) JSON file from https://aka.ms/product2.json and save it on your computer in the same folder where you downloaded **product1.json** previously - you'll upload it to blob storage later).
- 2. In the Azure portal page for your storage container, on the left side, scroll down to the **Settings** section, and select **Data Lake Gen2 upgrade**.

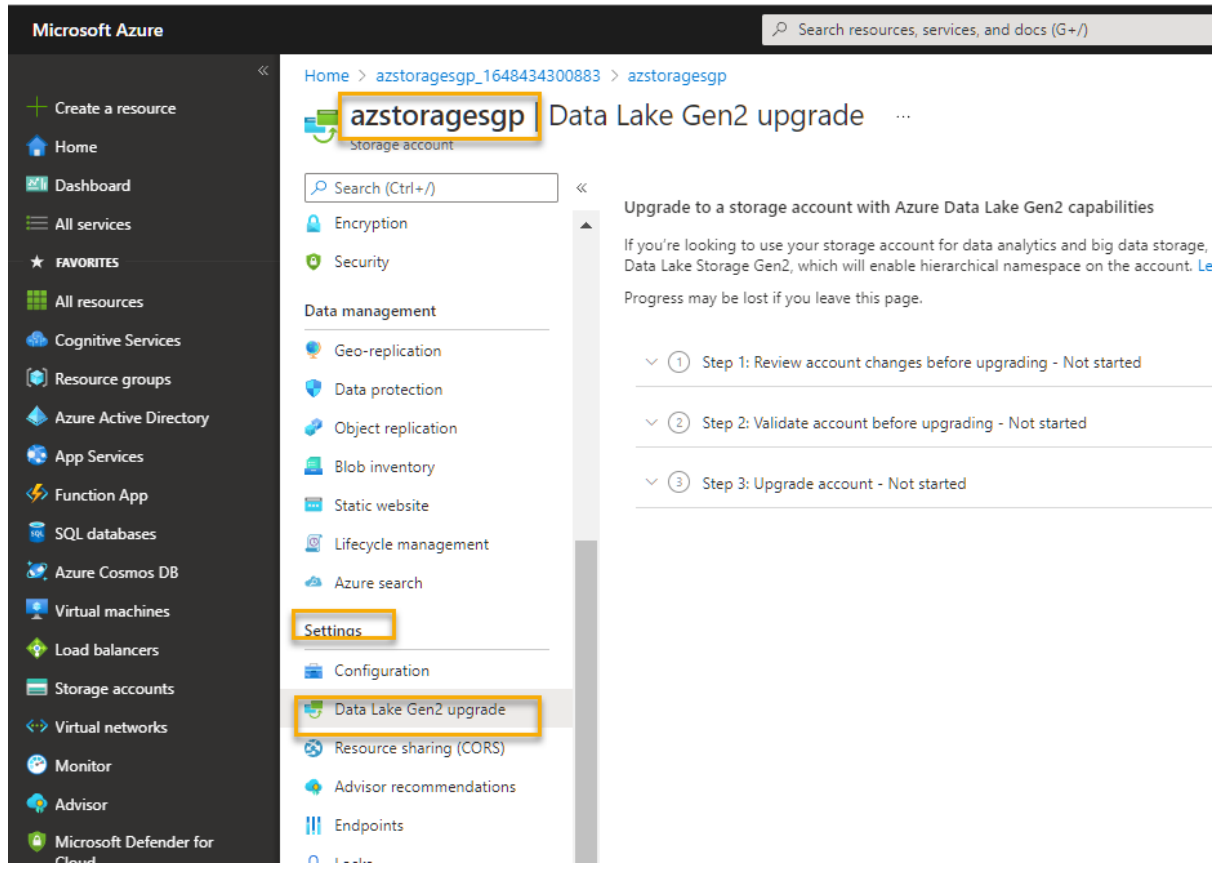

3. In the **Data Lake Gen2 upgrade** page, expand and complete each step to upgrade your storage account to enable hierarchical namespace and support Azure Data Lake Storage Gen 2. This may take some time.

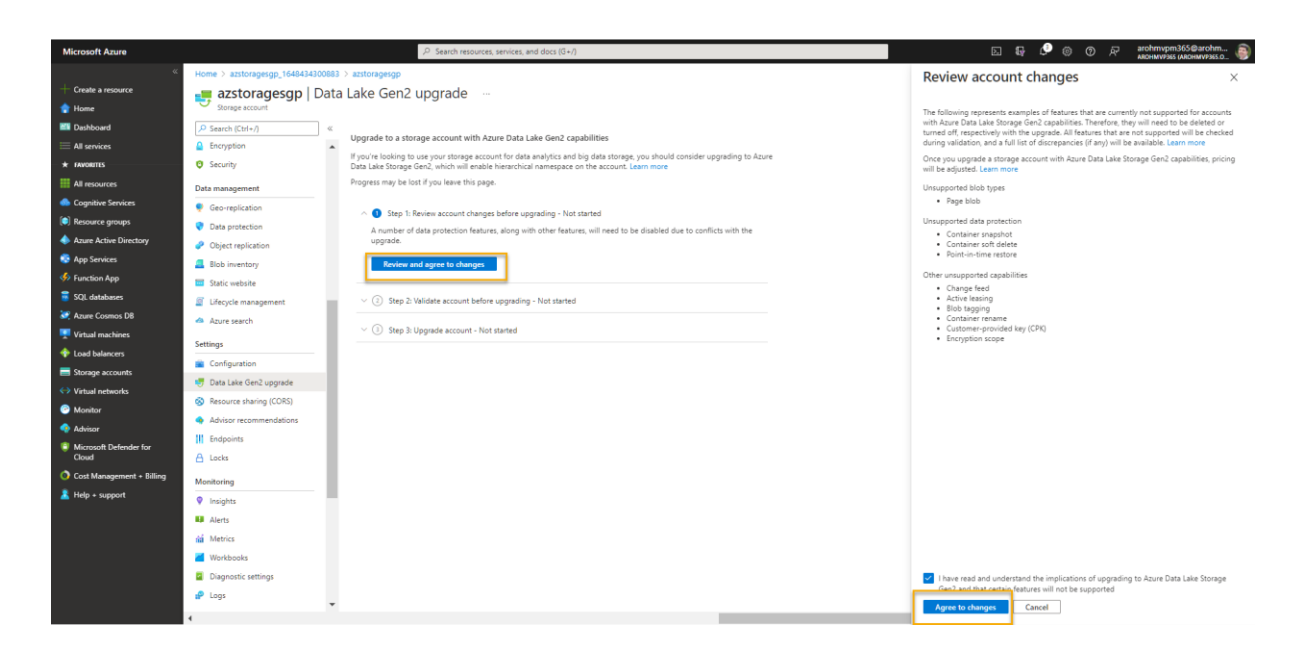

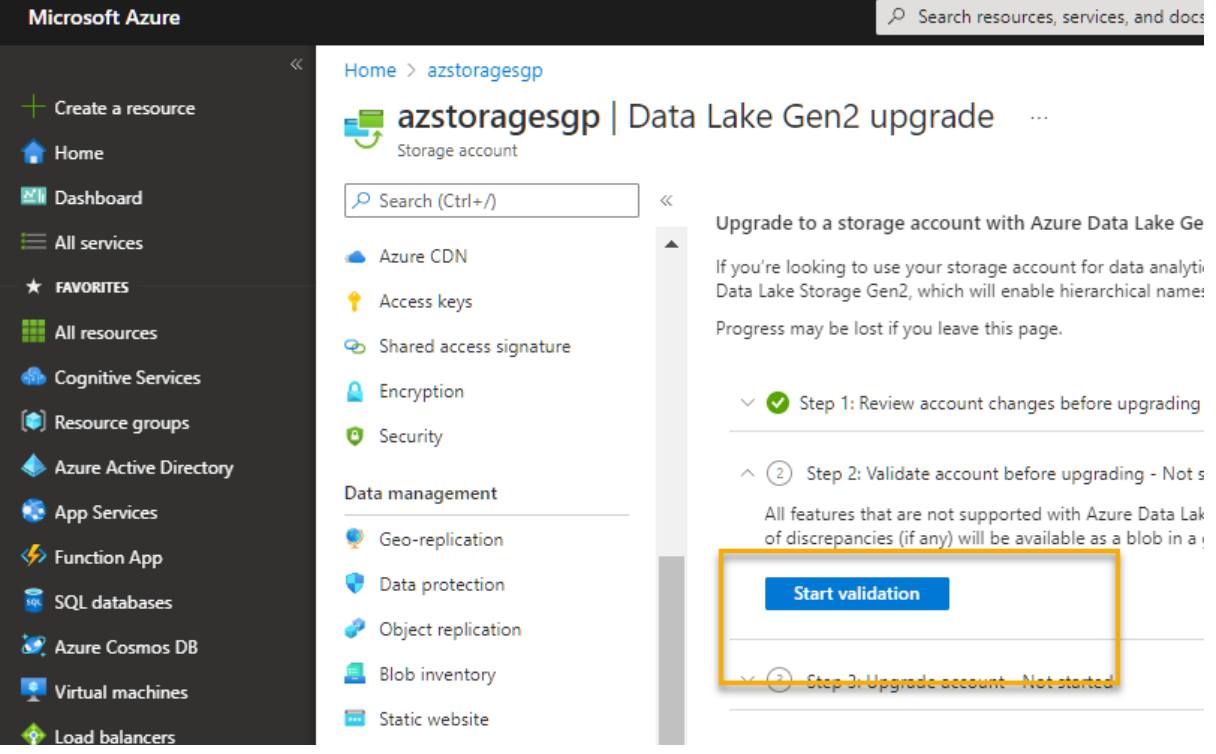

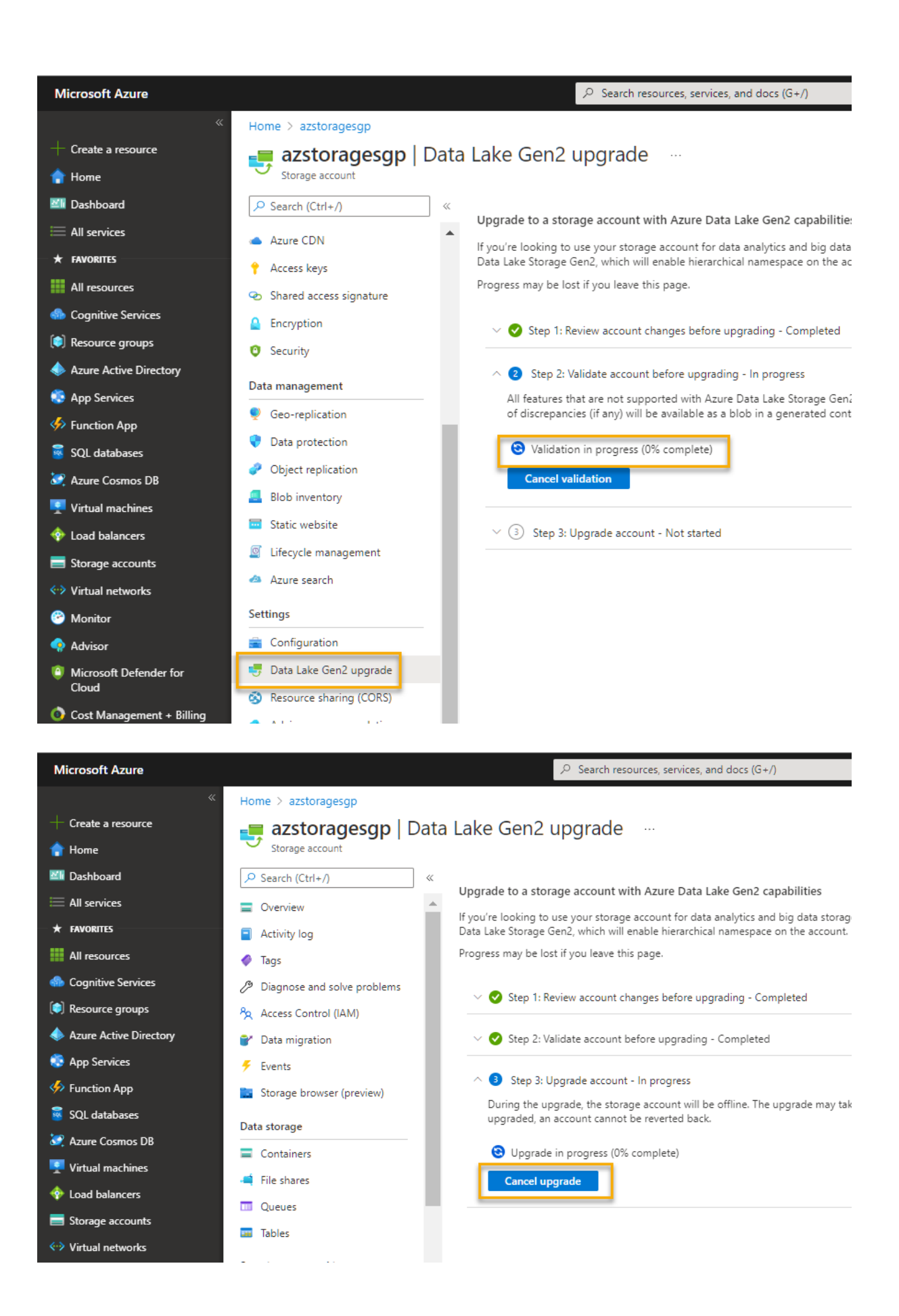

4. When the upgrade is complete, in the pane on the left side, in the top section, select **Storage browser (preview)** and navigate back to the root of your **data** blob container, which still contains the **product\_data** folder.

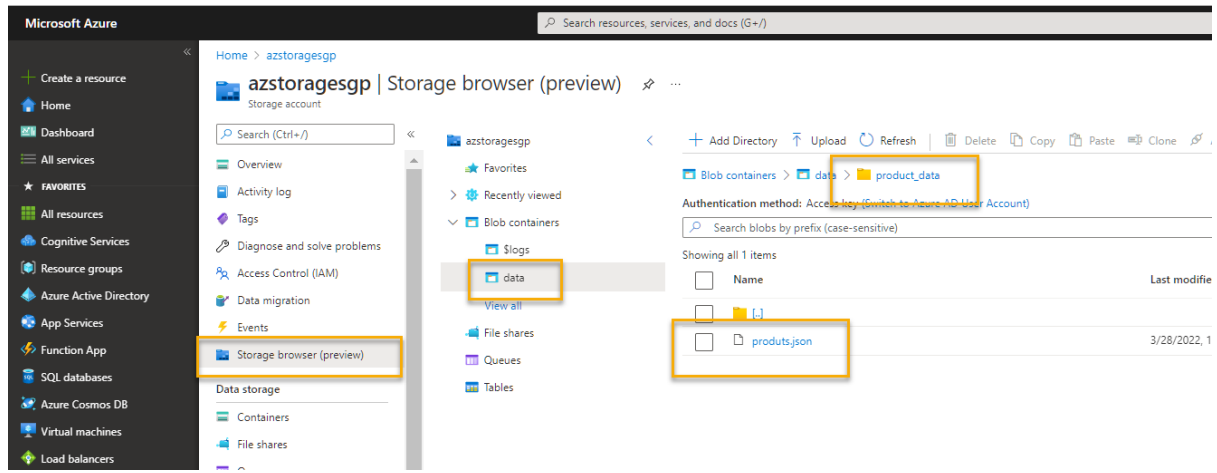

- 5. Select the **product\_data** folder, and verify it still contains the **product1.json** file you uploaded previously.
- 6. Use the ⤒ **Upload** button to open the **Upload blob** panel.

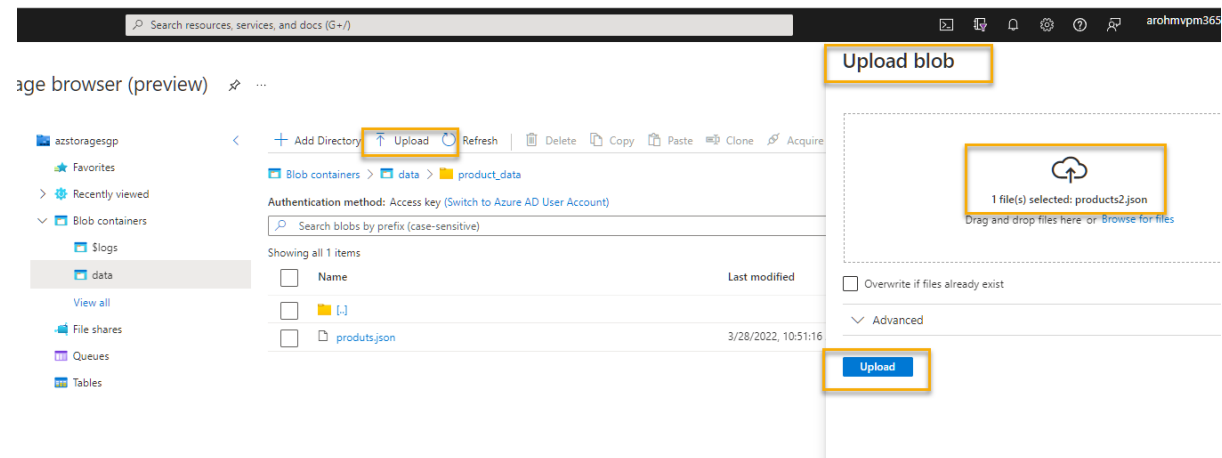

- 7. In the **Upload blob** panel, select the **product2.json** file you saved on your local computer. Then select the **Upload** button.
- 8. Close the **Upload blob** panel if it's still open, and verify that a **product\_data** folder now contains the **product2.json** file.

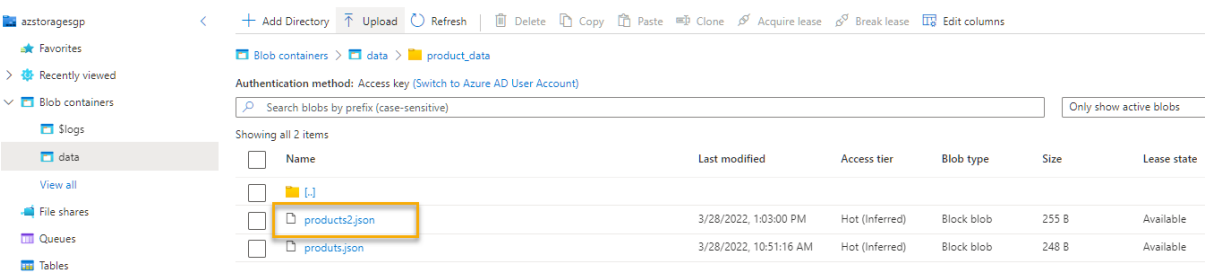

9. On the left side, in the **Data storage** section, select **Containers**.

10. Open the **data** container, and verify that the **product\_data** folder you created is listed.

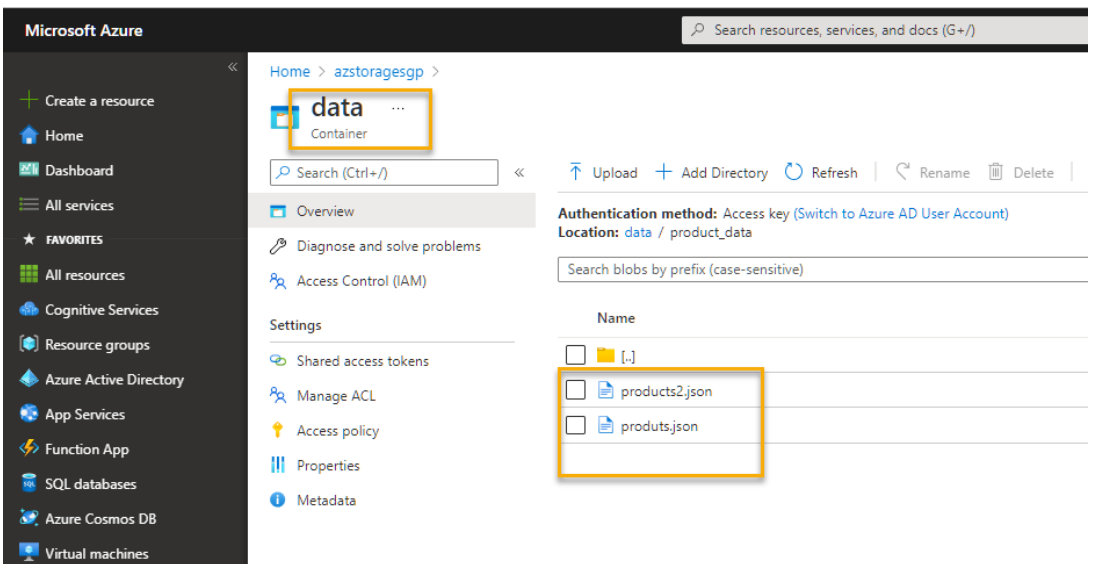

11. Select the  $\cdots$  icon at the right-end of the folder, and note that with hierarchical namespace enabled, you can perform configuration tasks at the folder-level; including renaming folders and setting permissions.

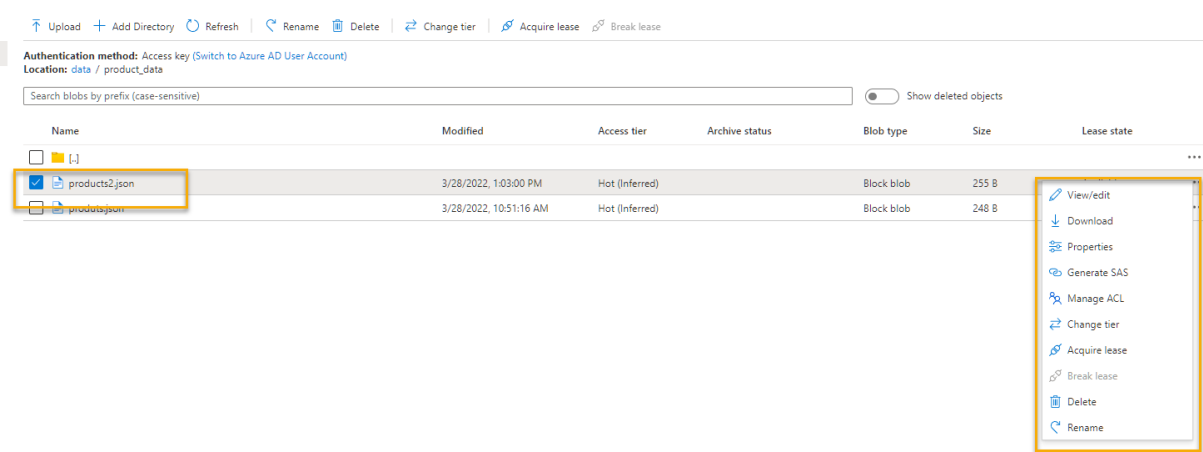
12. Use the **X** icon at the top right in the **data** page to close the page and return to the **Containers** page.

## Explore Azure Files

Azure Files provides a way to create cloud-based file shares.

1. In the Azure portal page for your storage container, on the left side, in the **Data storage** section, select **File shares**.

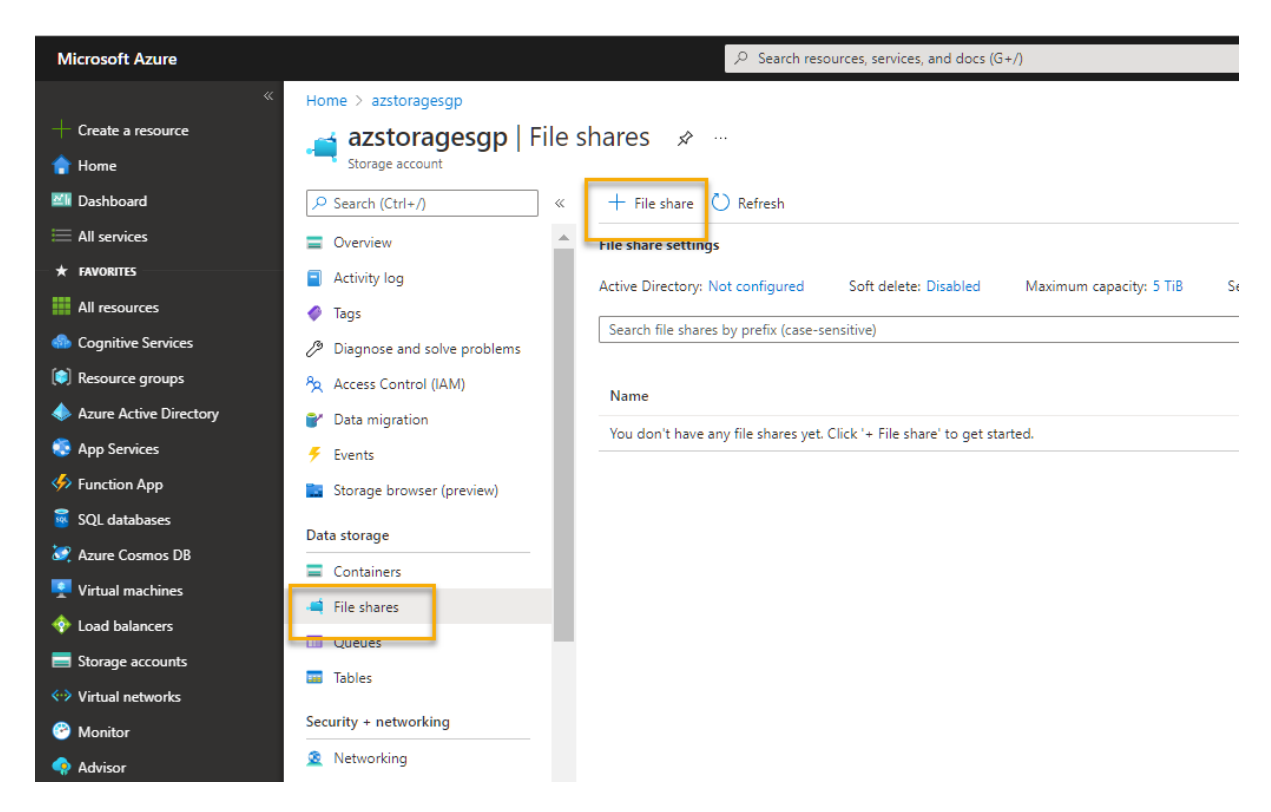

- 2. In the File shares page, select  $+$  File share and add a new file share named files using the **Transaction optimized** tier.
- 3. In the **File shares**, open your new **files** share.

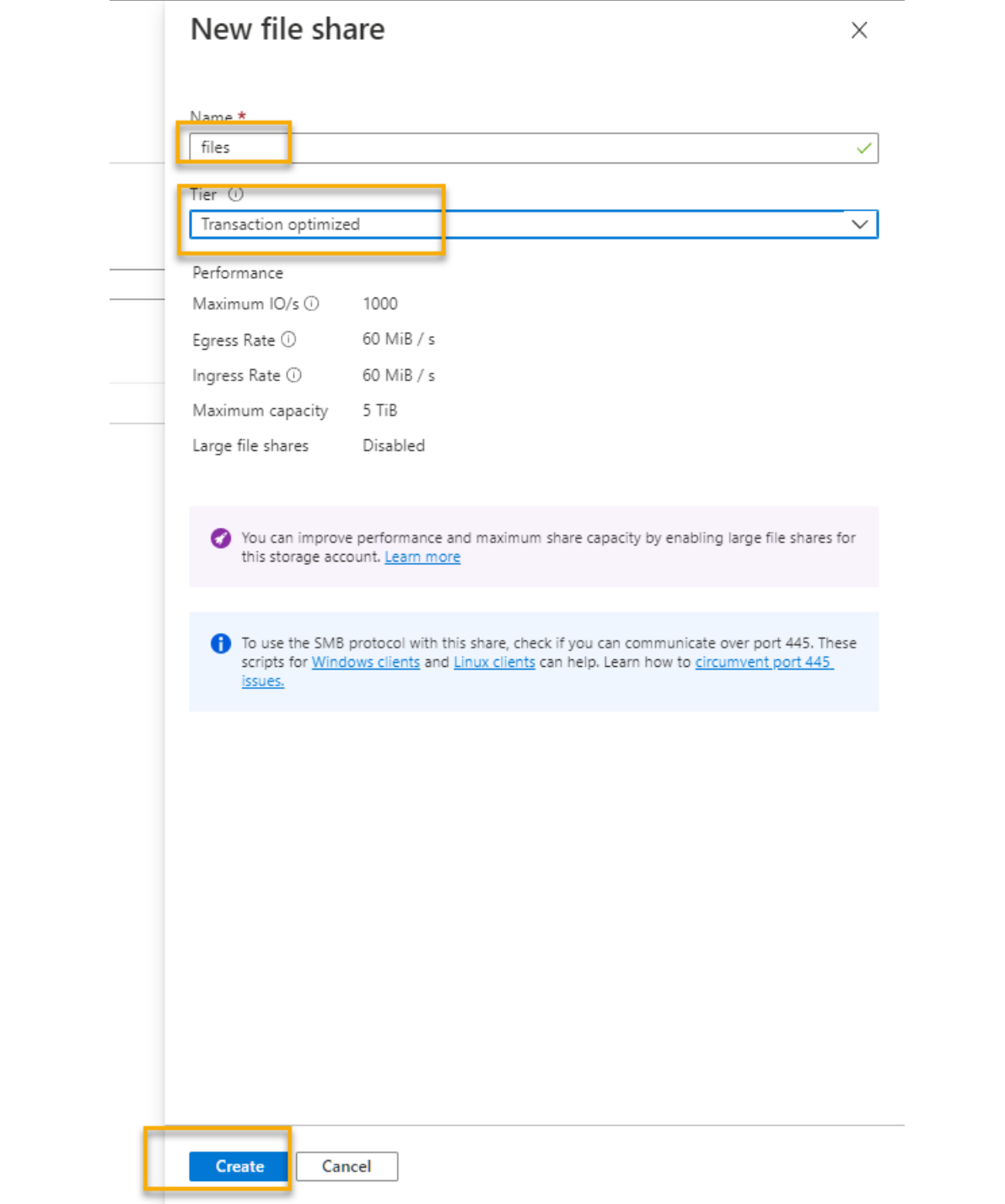

#### 4. Click on **Files**

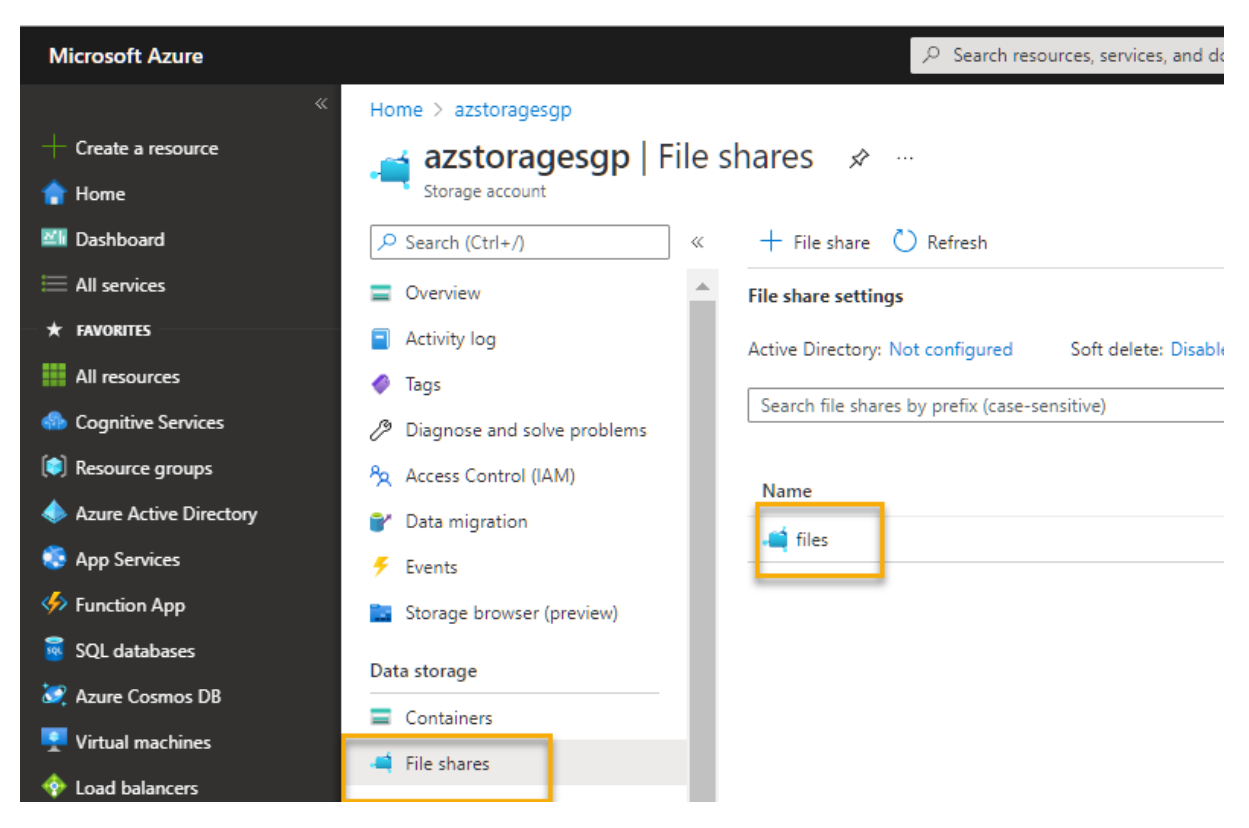

5. At the top of the page, select **Connect**. Then in the **Connect** pane, note that there are tabs for common operating systems (Windows, Linux, and macOS) that contain scripts you can run to connect to the shared folder from a client computer.

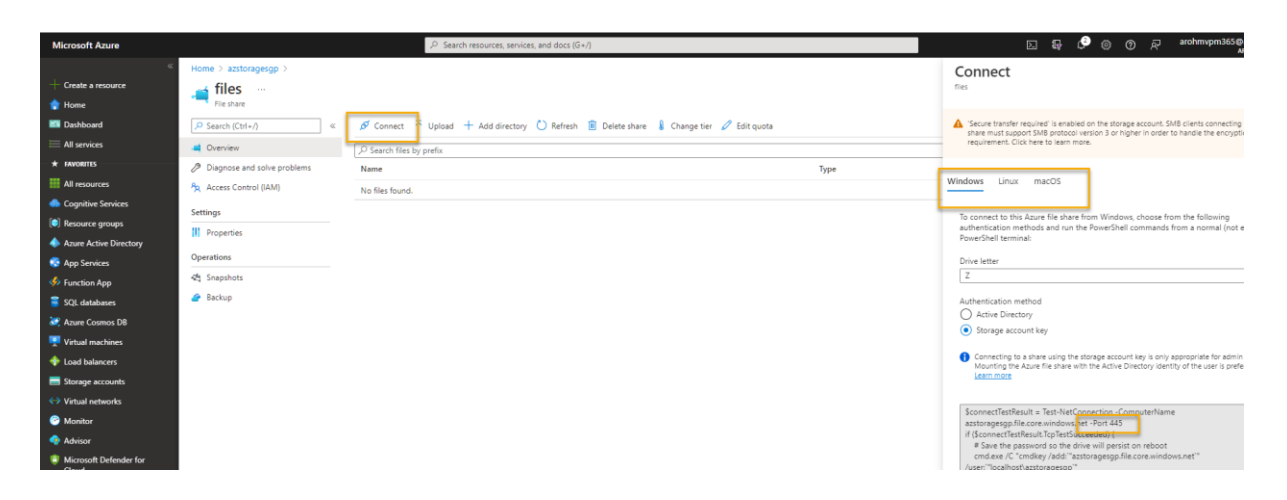

Port 445

6. Close the **Connect** pane and then close the **files** page to return to the **File shares** page for your Azure storage account.

#### Explore Azure Tables

Azure Tables provide a key/value store for applications that need to store data values, but don't need the full functionality and structure of a relational database.

1. In the Azure portal page for your storage container, on the left side, in the **Data storage** section, select **Tables**.

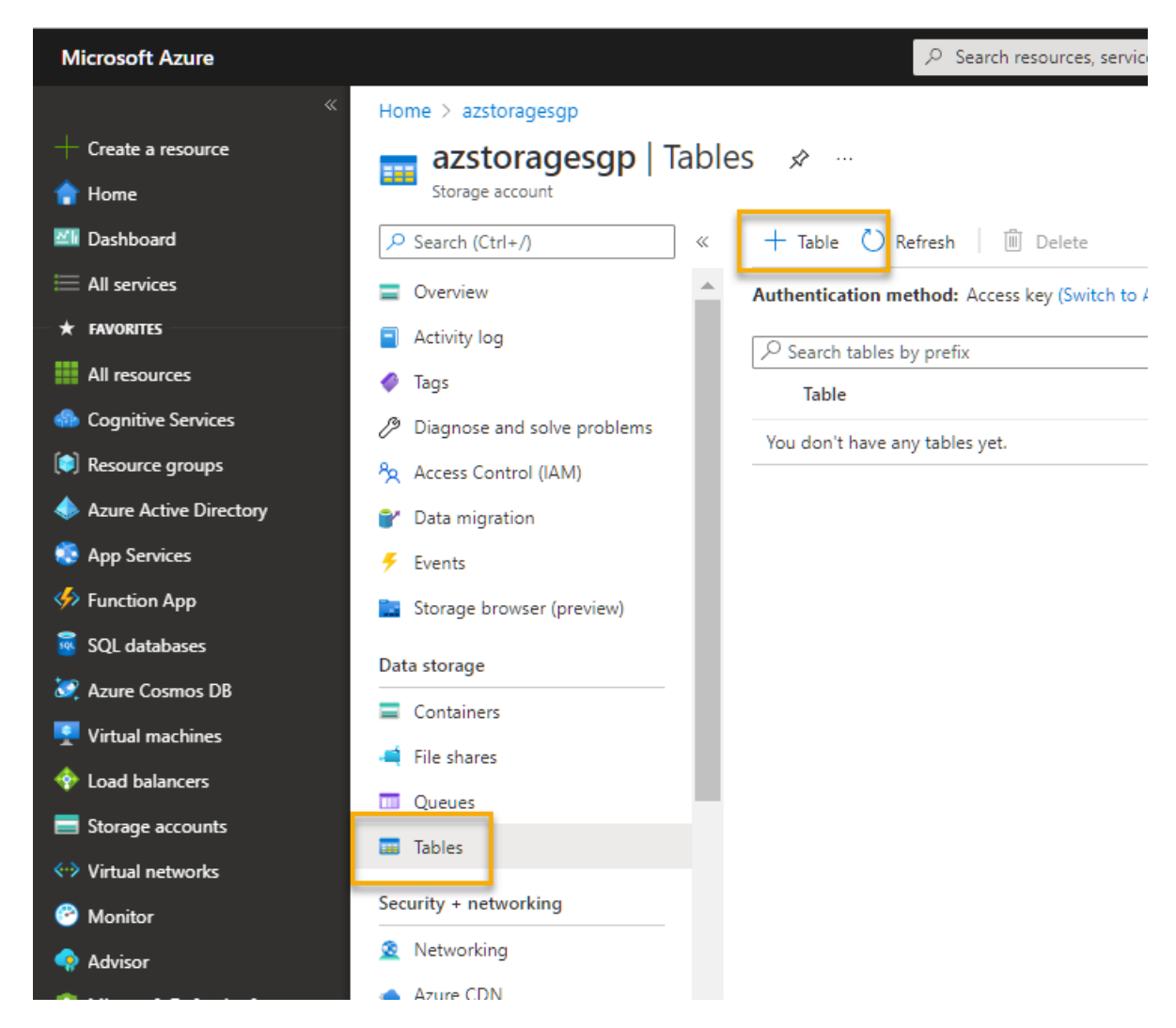

2. On the **Tables** page, select  $+$  Table and create a new table named products.

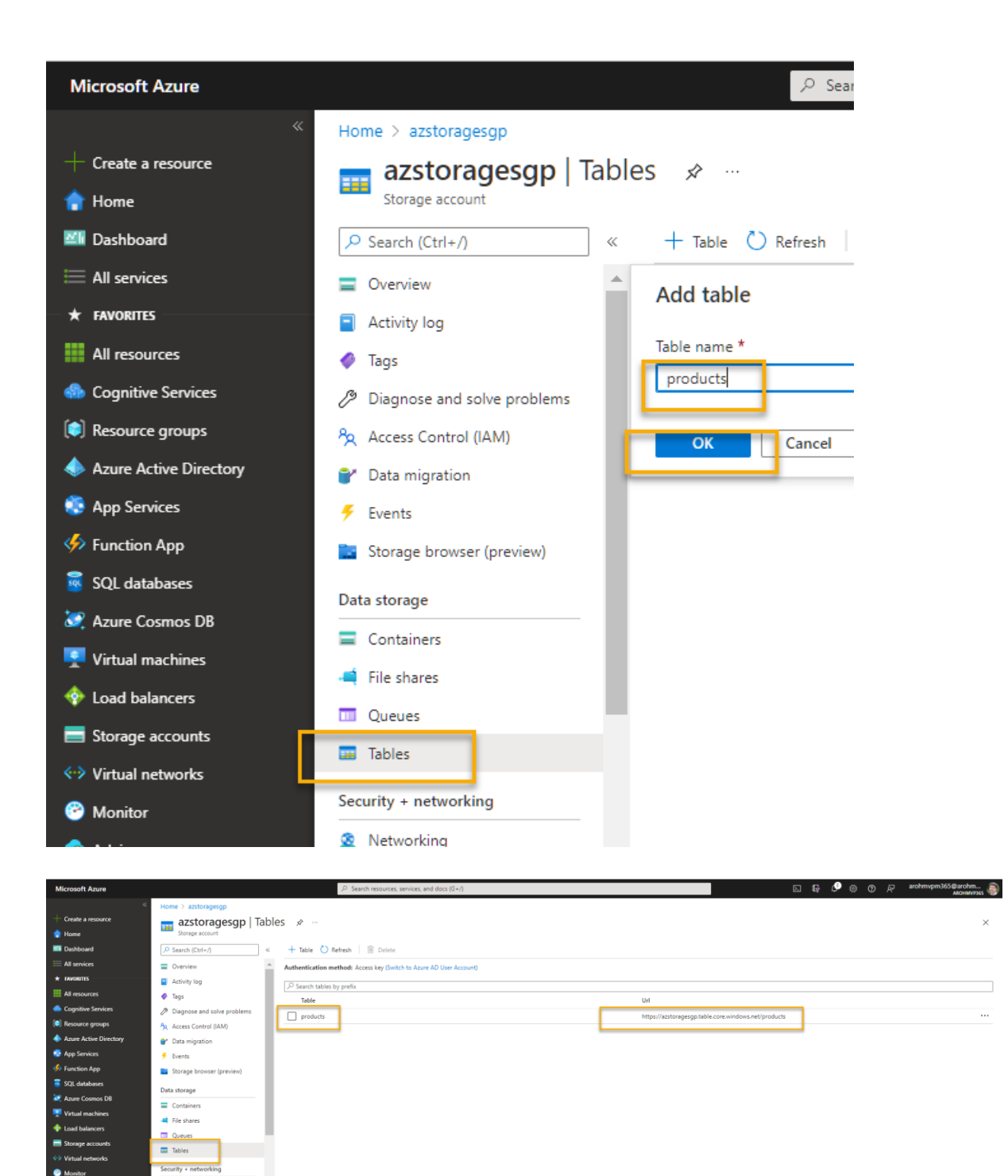

3. After the **products** table has been created, in the pane on the left side, in the top section, select **Storage browser (preview)**.

2 Networking Azure CDN

Access key Shared acc  $\mathbf{a}$  Encryption  $\bullet$  Security Data manager Data protection **El** Blob in

 $M_{\text{R}}$ 

4. In storage explorer, select **Tables** and verify that the **products** table is listed.

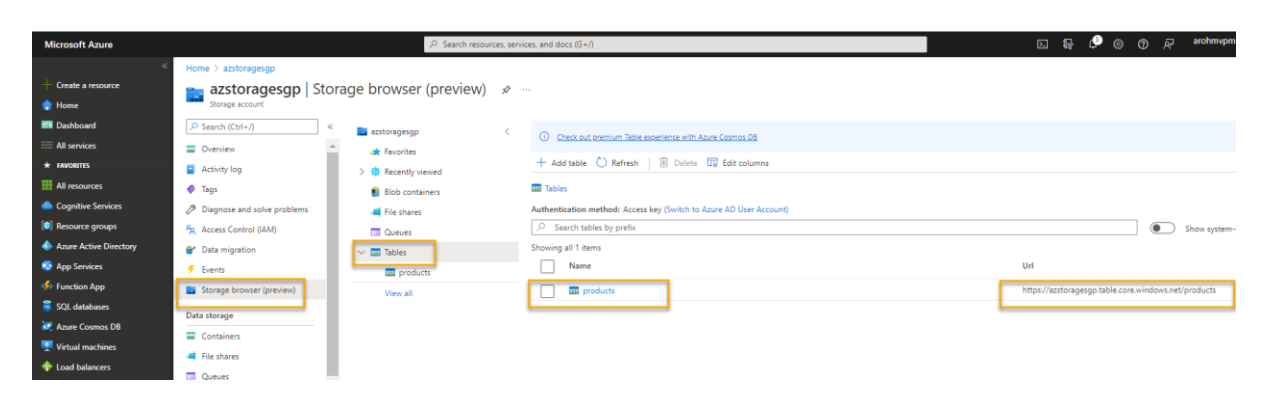

- 5. Select the **products** table.
- 6. In the **product** page, select  $+$  **Add entity**.

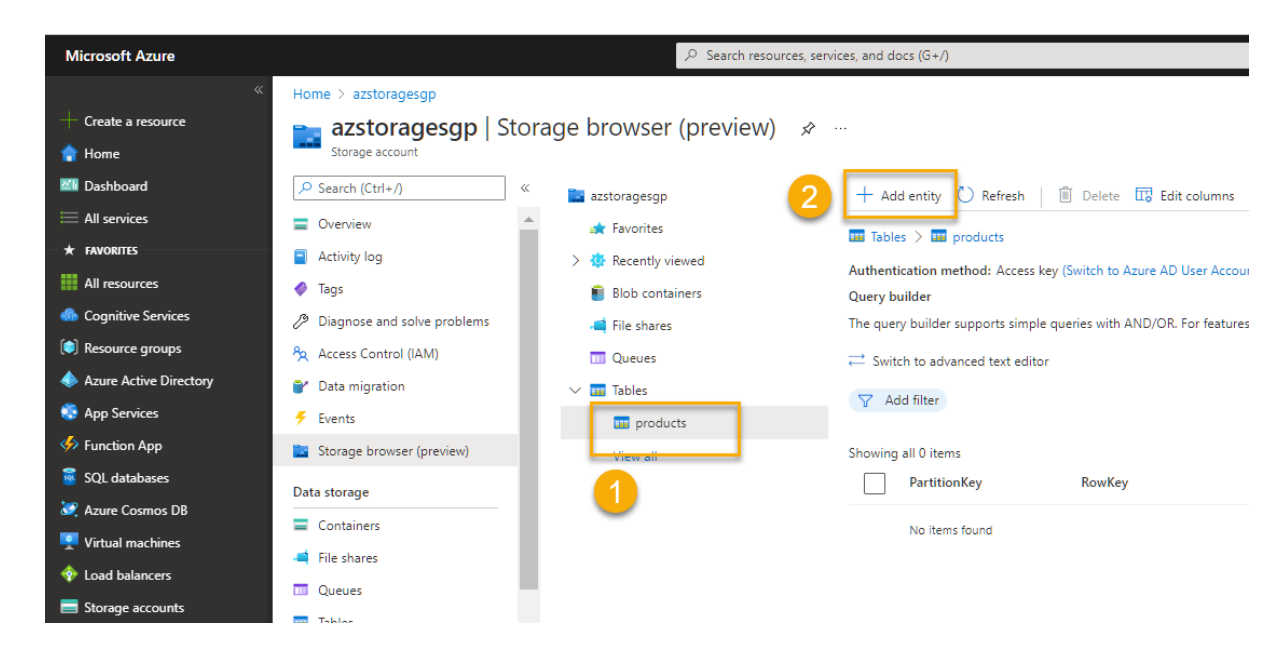

- 7. In the **Add entity** panel, enter the following key values:
	- o **PartitionKey**: 1
	- o **RowKey**: 1
- 8. Select **Add property**, and create a new property with the following values:

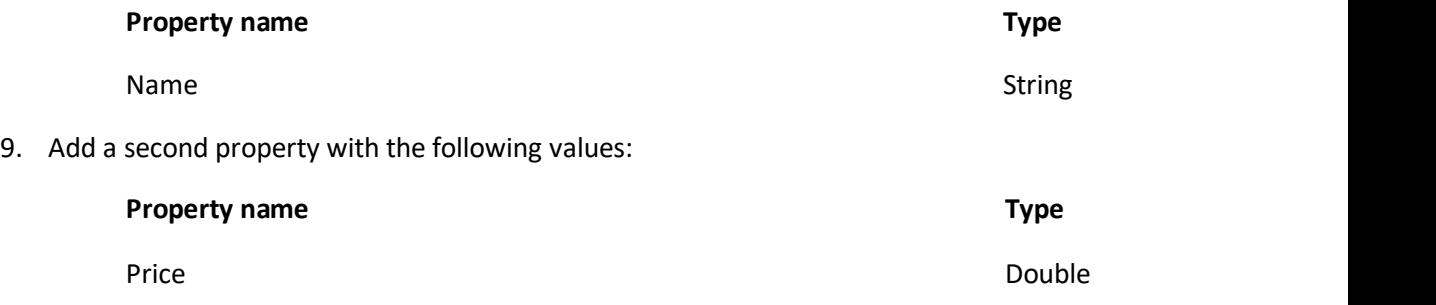

10. Select **Insert** to insert a row for the new entity into the table.

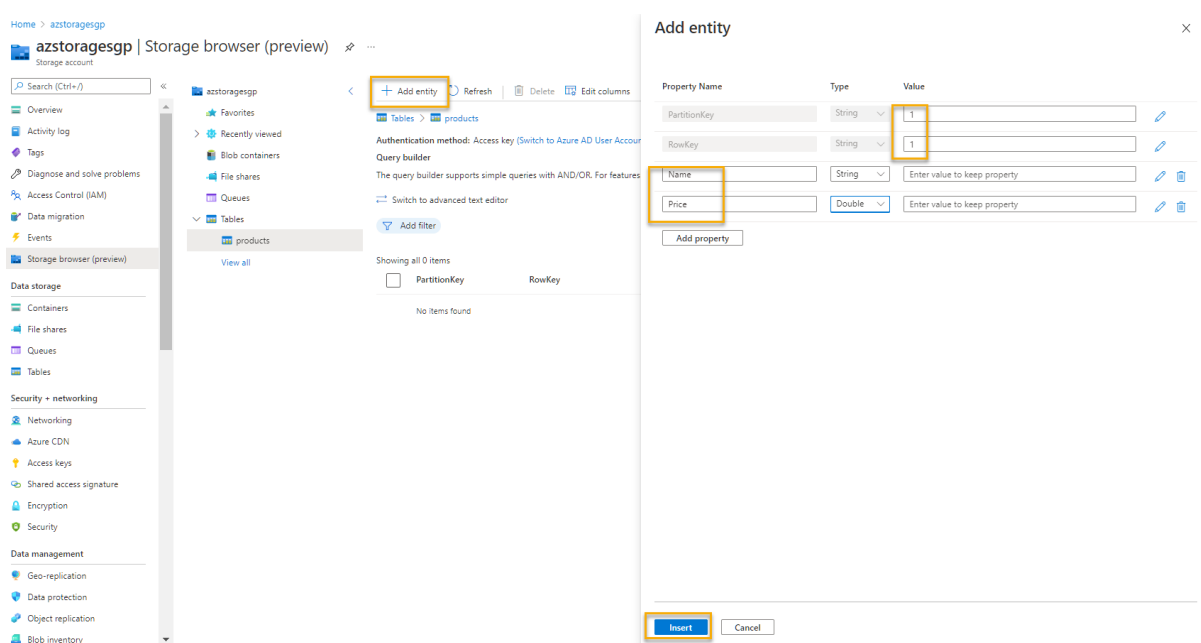

11. In storage browser, verify that a row has been added to the **products** table, and that a **Timestamp** column has been created to indicate when the row was last modified.

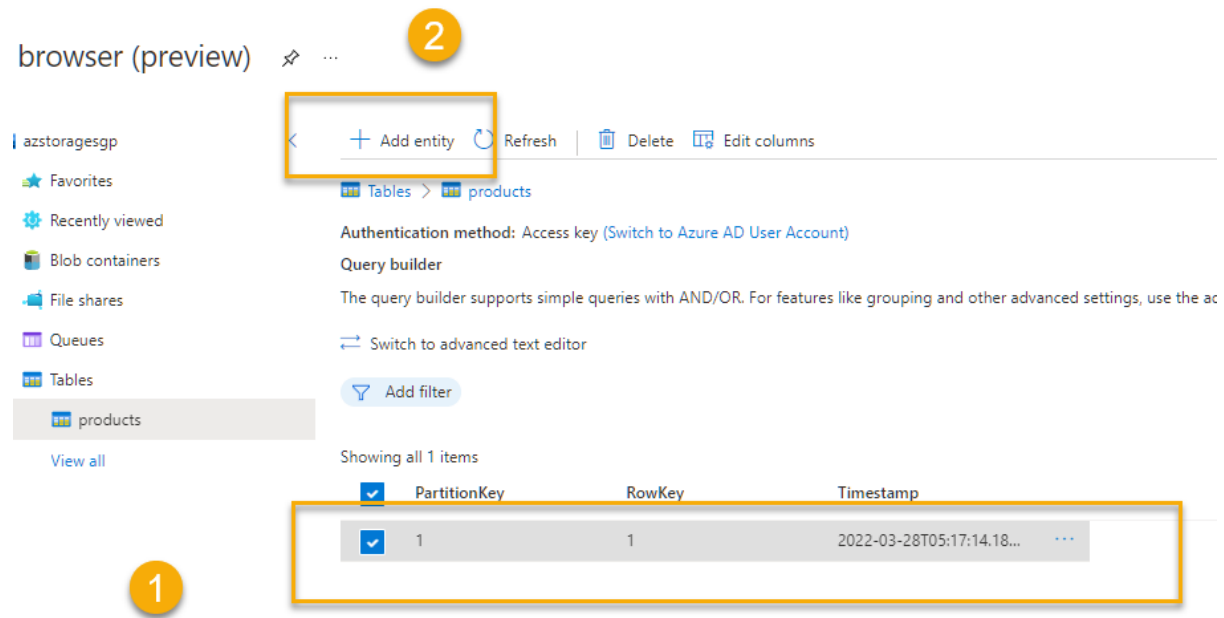

12. Add another entity to the **products** table with the following properties:

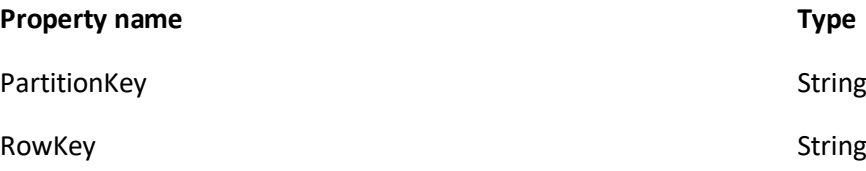

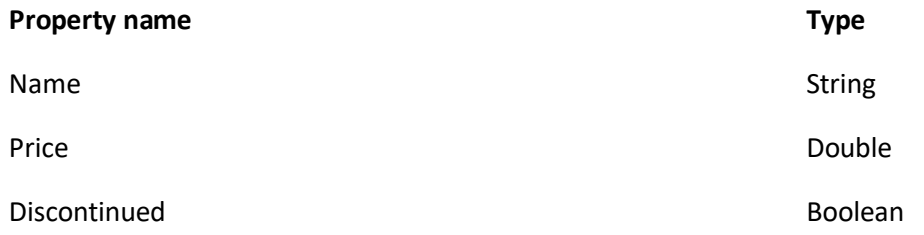

13. After inserting the new entity, verify that a row containing the discontinued product is shown in the table.

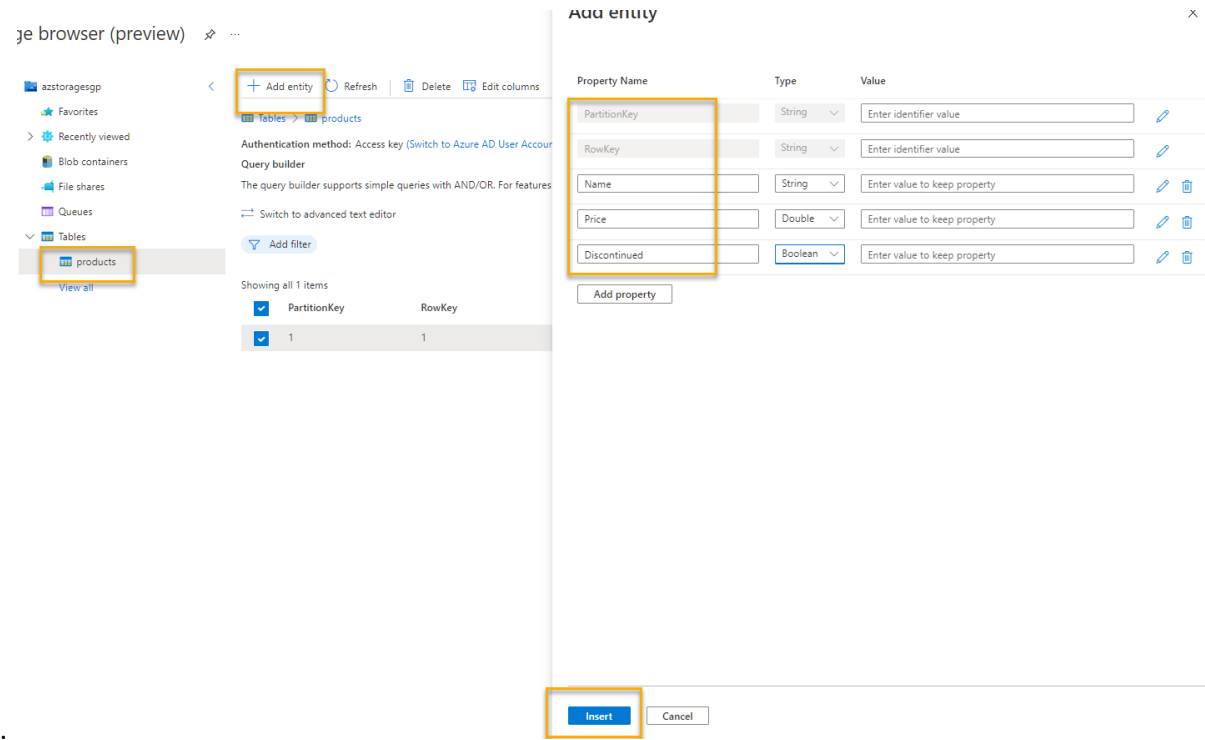

#### 14.

You have manually entered data into the table using the storage browser interface. In a real scenario, application developers can use the Azure Storage Table API to build applications that read and write values to tables, making it a cost effective and scalable solution for NoSQL storage.

# Exercise: Explore Azure Cosmos DB

[https://docs.microsoft.com/en-gb/learn/modules/explore-non-relational-data-stores-azure/4](https://docs.microsoft.com/en-gb/learn/modules/explore-non-relational-data-stores-azure/4-exercise-explore-cosmos-db#create-a-cosmos-db-account) [exercise-explore-cosmos-db#create-a-cosmos-db-account](https://docs.microsoft.com/en-gb/learn/modules/explore-non-relational-data-stores-azure/4-exercise-explore-cosmos-db#create-a-cosmos-db-account)

# Create a Cosmos DB account

To use Cosmos DB, you must provision a Cosmos DB account in your Azure subscription. In this exercise, you'll provision a Cosmos DB account that uses the core (SQL) API.

1. In the Azure portal, select **+ Create a resource** at the top left, and search for *Azure Cosmos DB*. In the results, select **Azure Cosmos DB** and select **Create**.

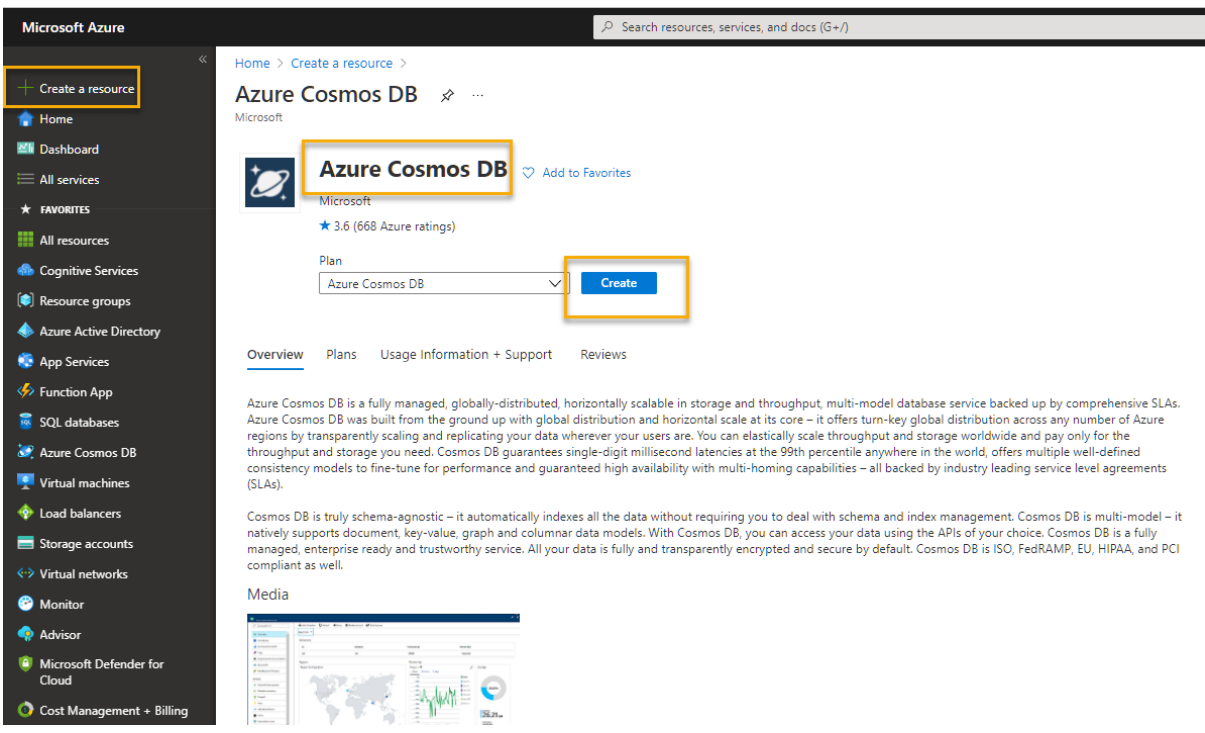

2. In the **Core (SQL) - Recommended** tile, select **Create**.

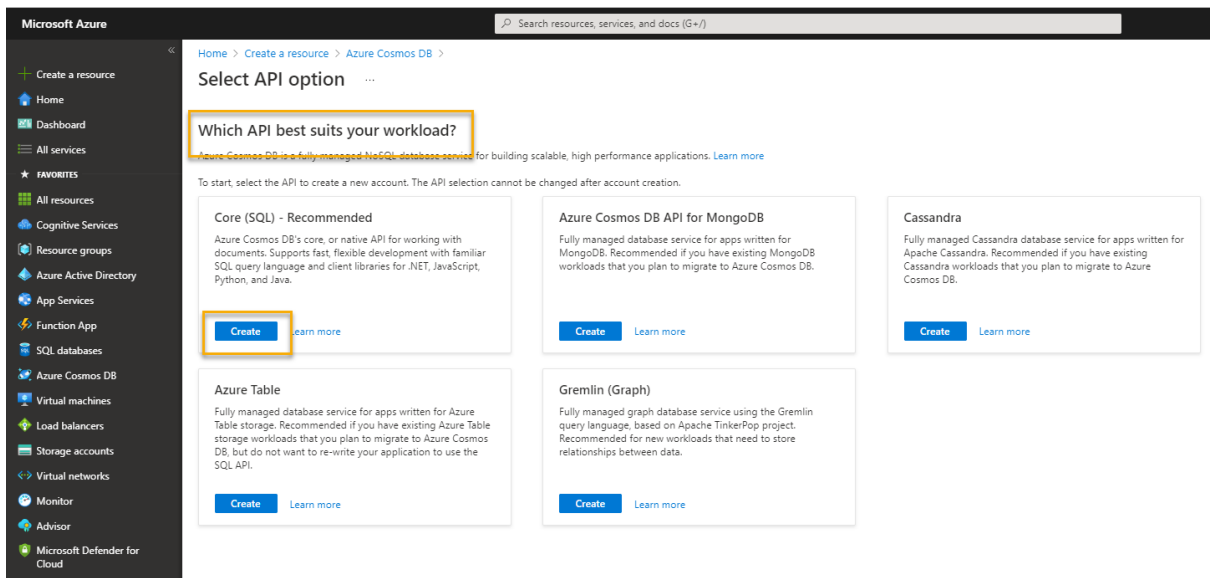

- 3. Enter the following details, and then select **Review + Create**:
	- o **Subscription**: If you're using a sandbox, select *Concierge Subscription*. Otherwise, select your Azure subscription.
	- o **Resource group**: If you're using a sandbox, select the existing resource group (which will have a name like *learn-xxxx...*). Otherwise, create a new resource group with a name of your choice.
	- o **Account Name**: Enter a unique name
	- o **Location**: Choose any available location
- o **Capacity mode**: Provisioned throughput
- o **Apply Free-Tier Discount**: Select Apply if available
- o **Limit total account throughput**: Unselected
- 4. When the configuration has been validated, select **Create**.
- 5. Wait for deployment to complete. Then go to the deployed resource.

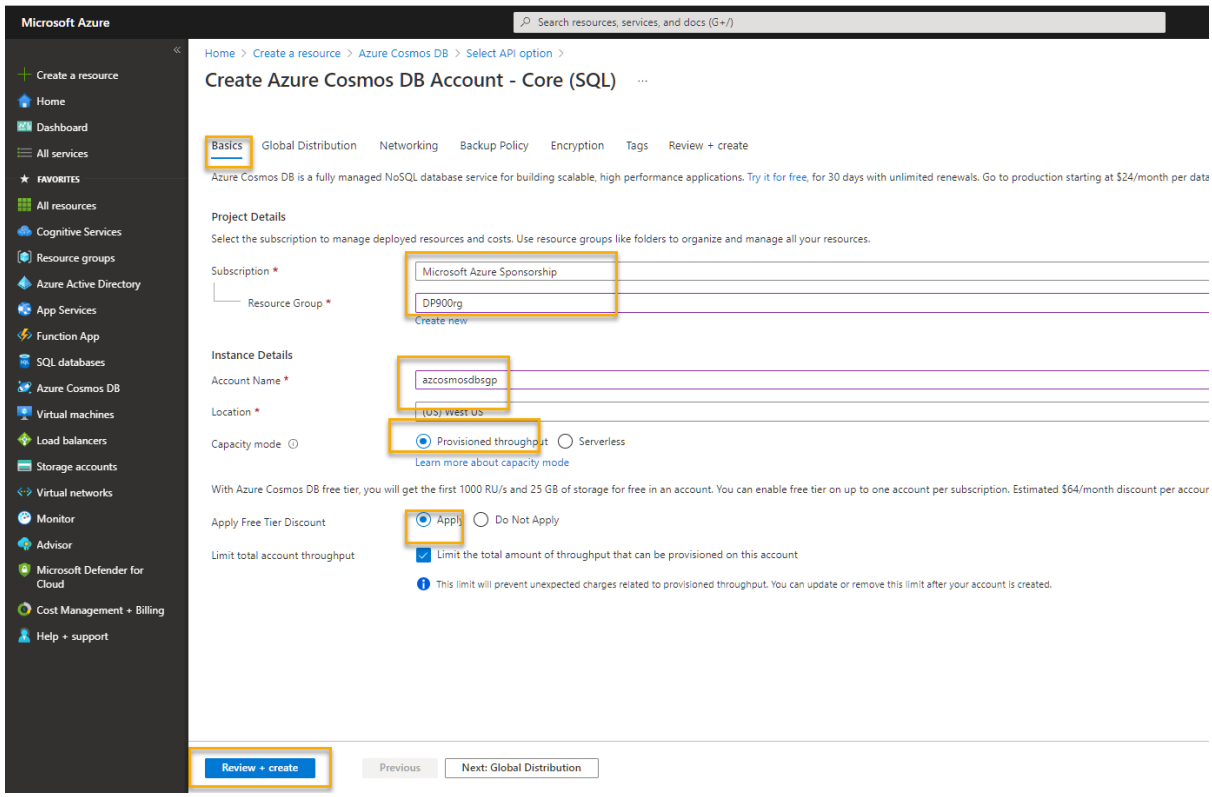

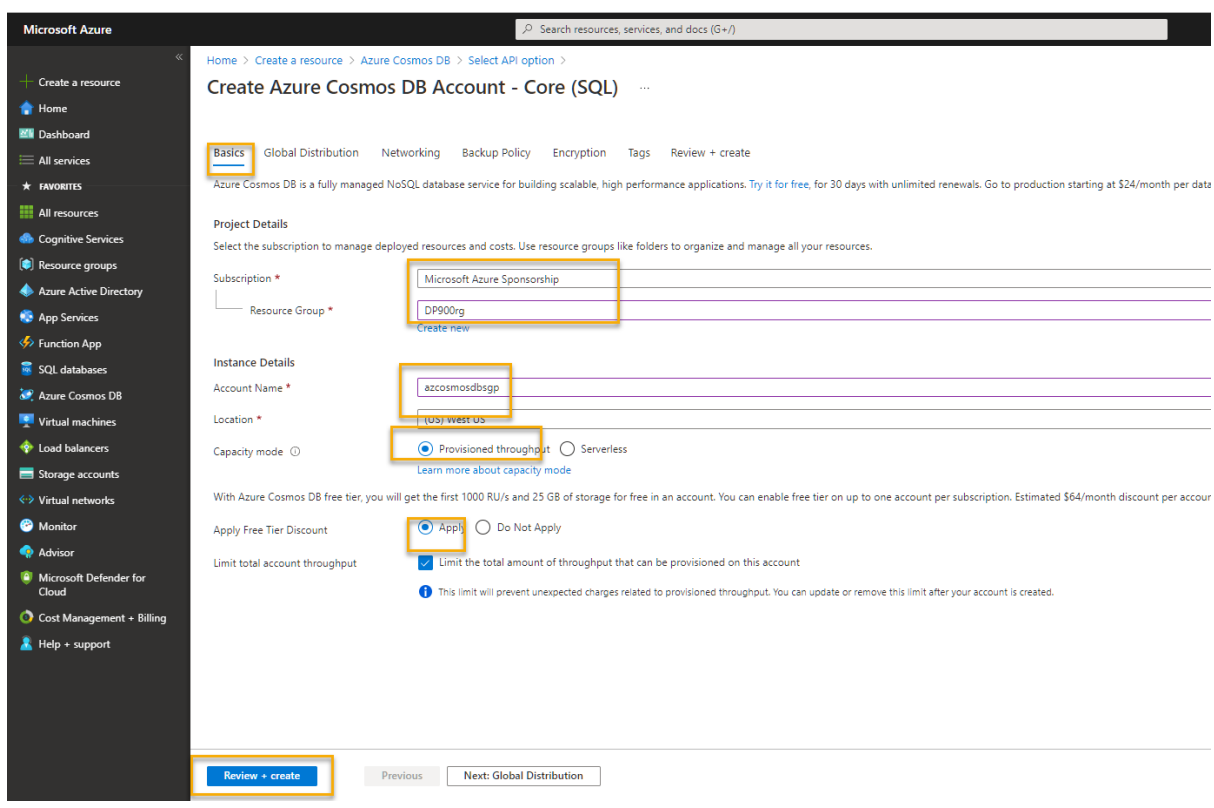

#### Create a sample database

1. On the page for your new Cosmos DB account, in the pane n the left, select **Data Explorer**.

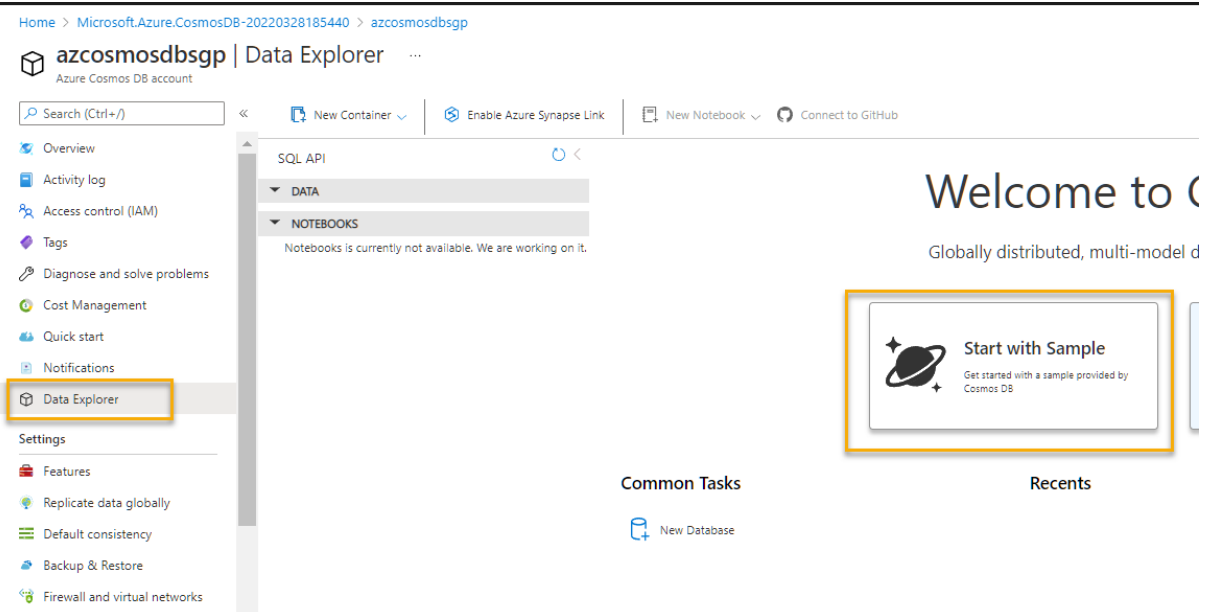

2. In the **Data Explorer** page, select **Start with Sample** and then observe the status in the panel at the bottom of the screen until the **SampleDB** database and the sample **Persons** container has been created (which may take a minute or so).

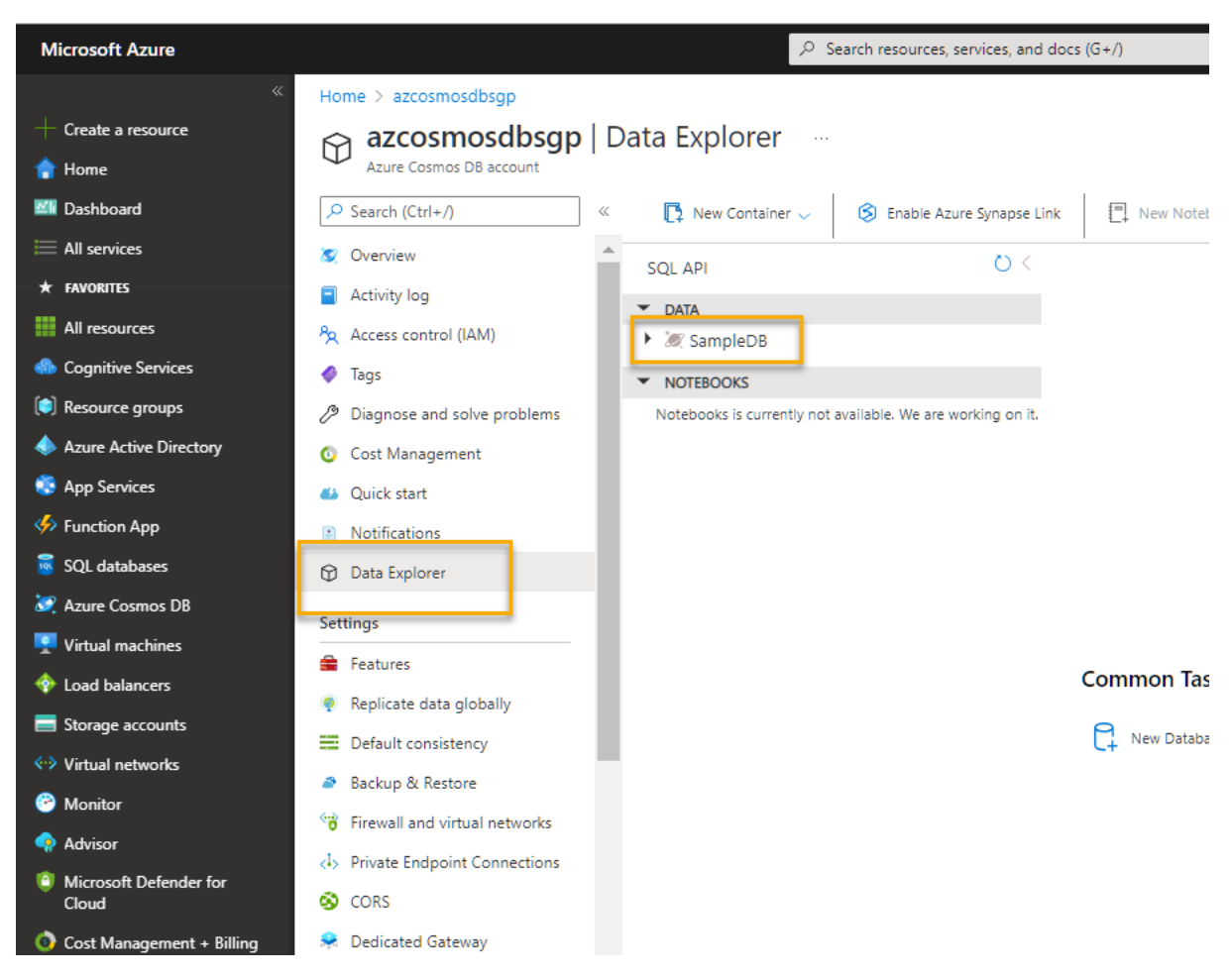

3. Select **Close** on the notification message.

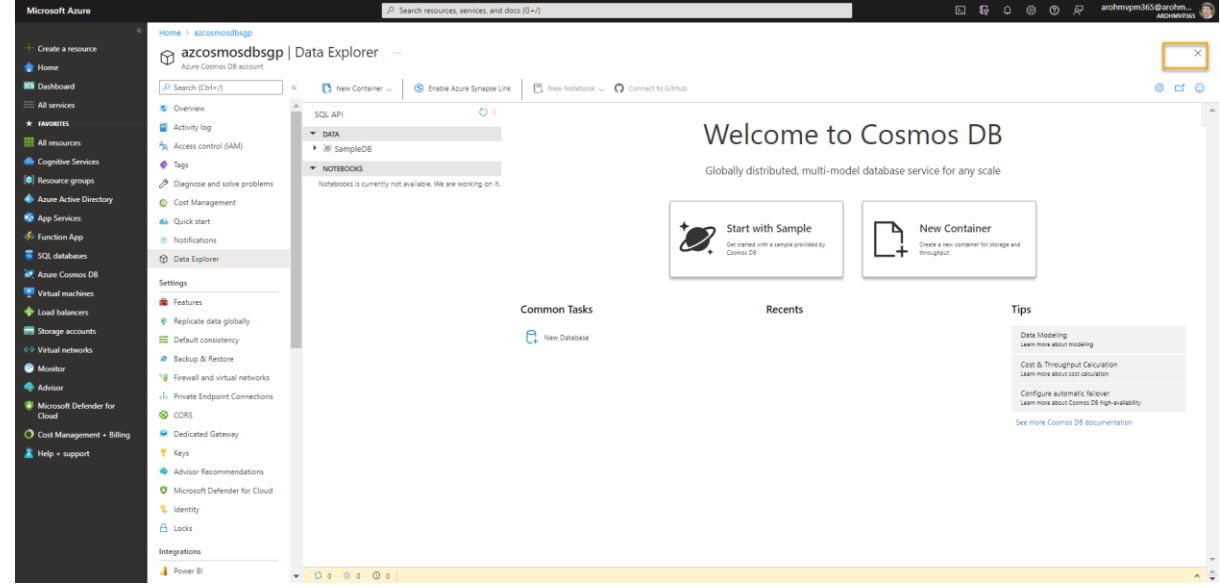

#### View and create items

1. In the Data Explorer page, expand the **SampleDB** database and the Persons container, and select **Items** to see a list of items in the container. The items represent people, each with a unique id, a firstname, an age, and other properties.

2. Select any of the items in the list to see a JSON representation of the item data.

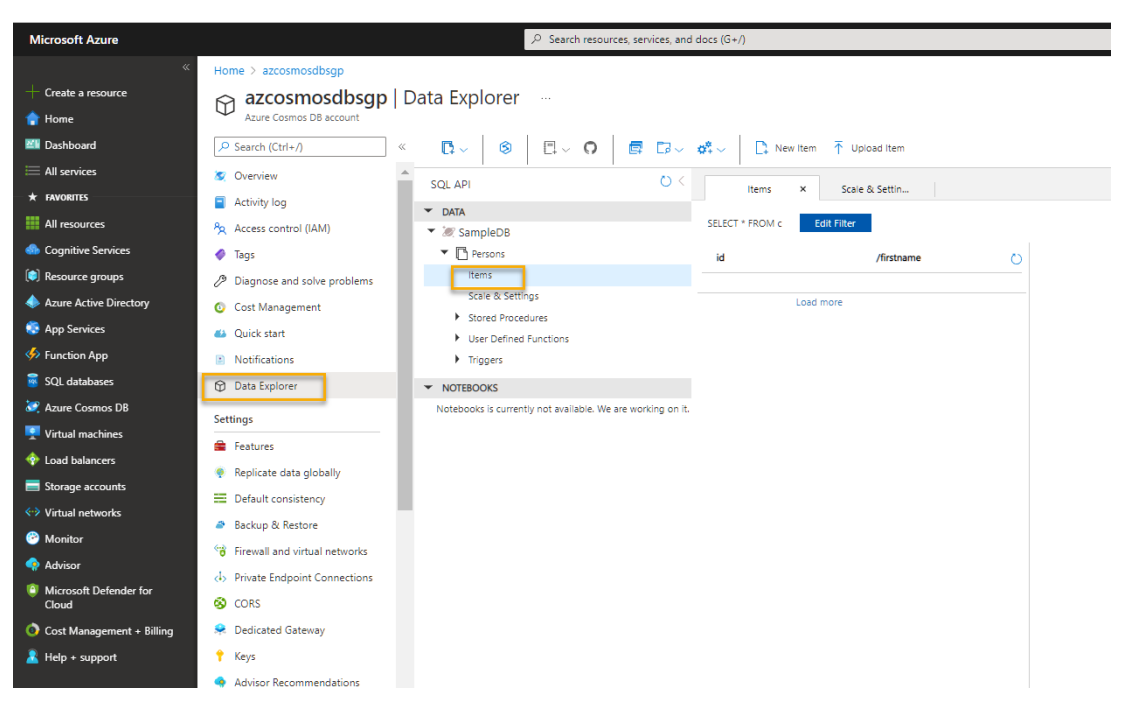

3. At the top of the page, select **New Item** to create a new blank item.

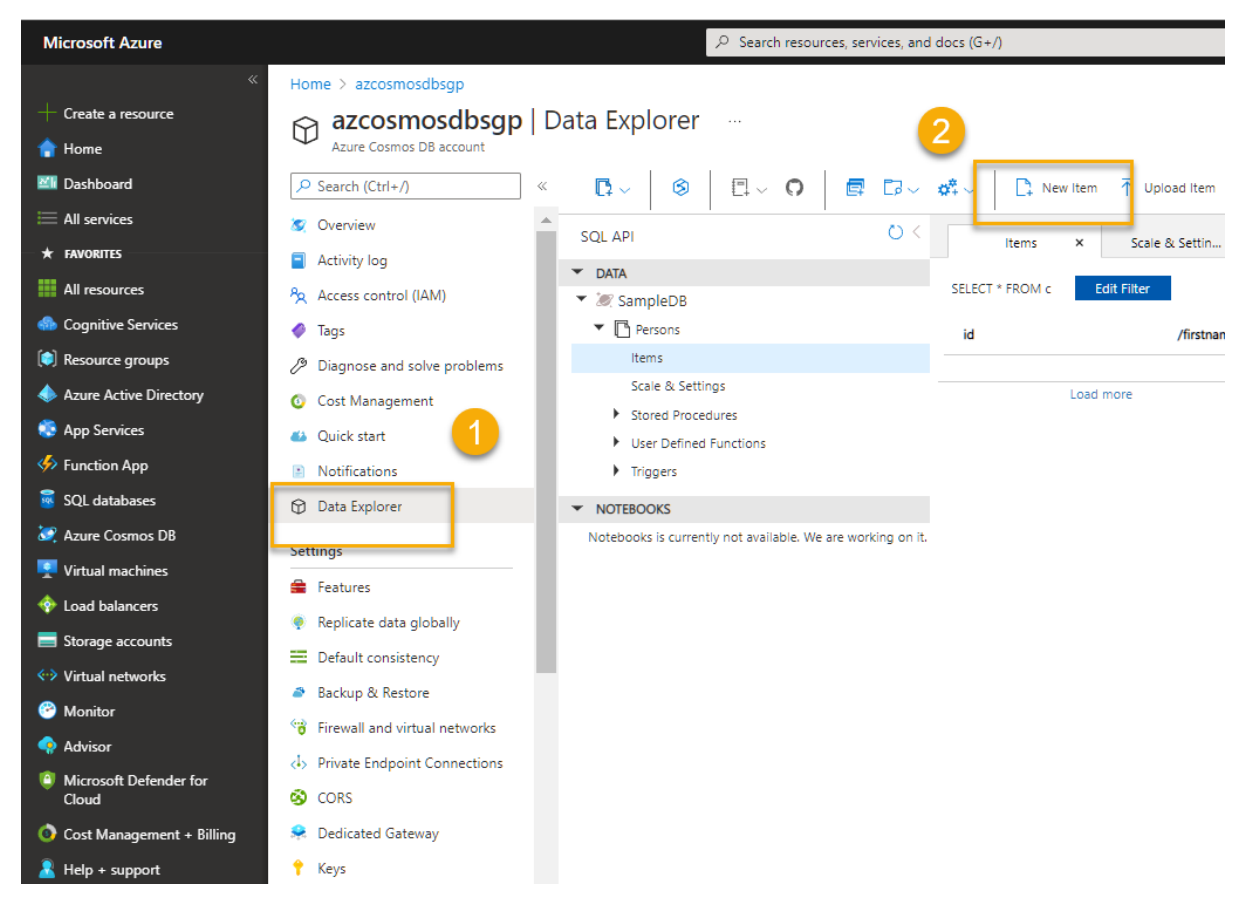

4. Modify the JSON for the new item as follows, and then select **Save**.

**JSONCopy** 

```
{
```

```
 "id": "123",
"firstname": "Bob",
```
"age": 54

}

5. After **saving** the new item, notice that additional metadata properties are added automatically.

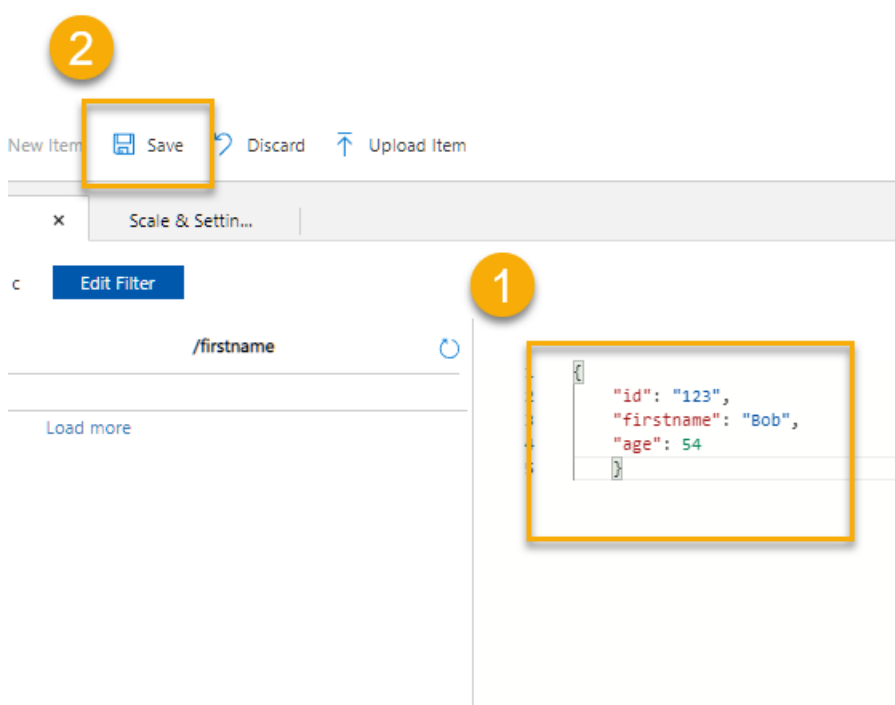

# Query the database

1. In the **Data Explorer** page, select the **New SQL Query** icon.

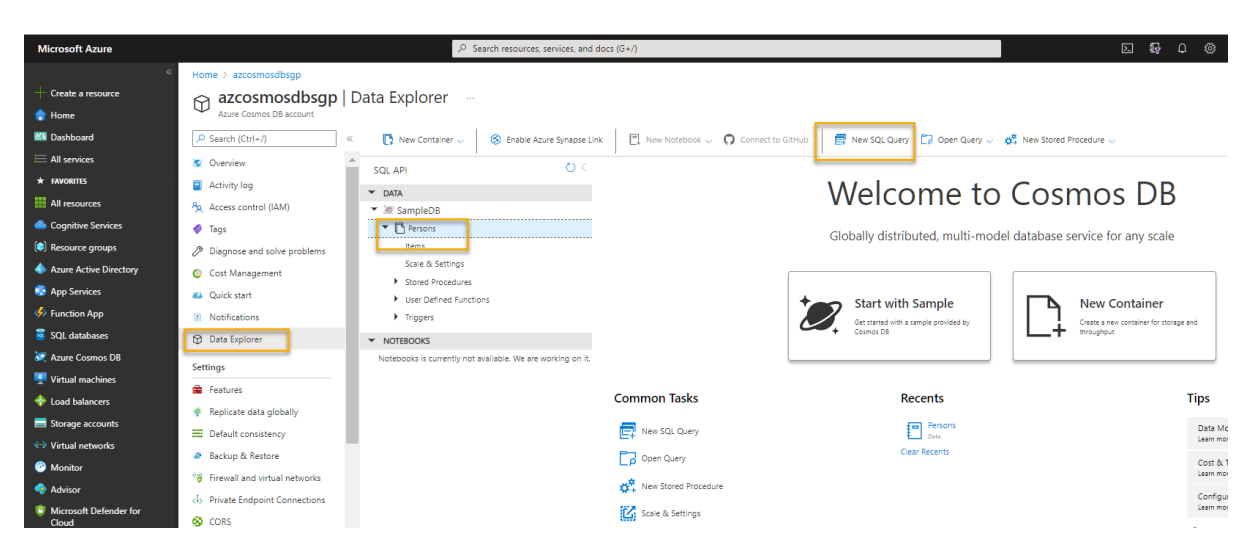

2. In the SQL Query editor, review the default query (SELECT \* FROM c) and use the **Execute Query** button to run it.

- 3. Review the results, which includes the full JSON representation of all items.
- 4. Modify the query as follows:

SQLCopy

SELECT c.id, c.firstname, c.age

FROM c

WHERE c.age > 40

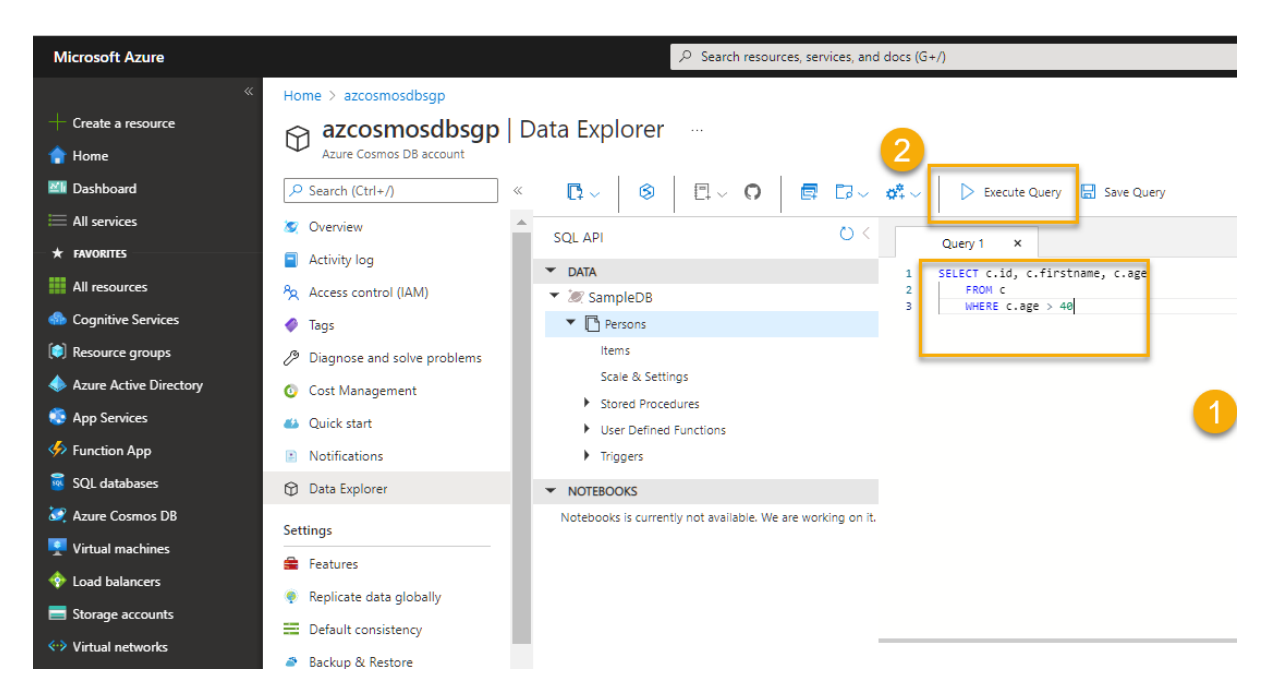

5. Use the **Execute Query** button to run the revised query and review the results, which includes JSON containing the id, firstname, and age fields for person items with an age greater than 40.

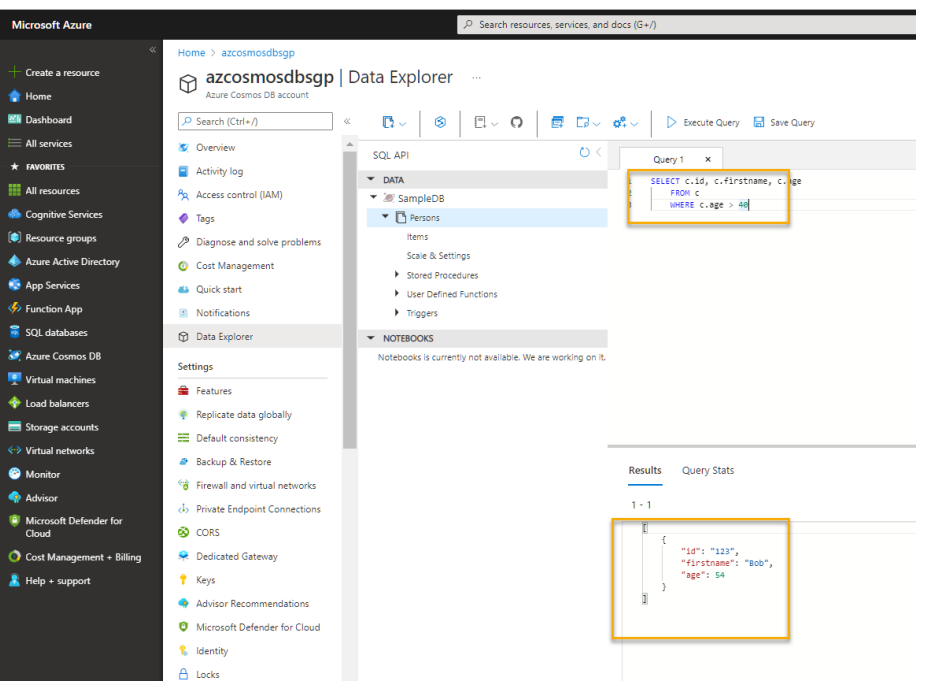

6. Close the SQL Query editor, discarding your changes.

You've seen how to create and query JSON entities in a Cosmos DB database by using the data explorer interface in the Azure portal.

In **a real scenario,** an application developer would use one of the many programming language specific software development kits (SDKs) to call the core (SQL) API and work with data in the database.

# Exercise: Explore Azure Synapse Analytics

[https://docs.microsoft.com/en-gb/learn/modules/examine-components-of-modern-data](https://docs.microsoft.com/en-gb/learn/modules/examine-components-of-modern-data-warehouse/5-exercise-azure-synapse#provision-an-azure-synapse-analytics-workspace)[warehouse/5-exercise-azure-synapse#provision-an-azure-synapse-analytics-workspace](https://docs.microsoft.com/en-gb/learn/modules/examine-components-of-modern-data-warehouse/5-exercise-azure-synapse#provision-an-azure-synapse-analytics-workspace)

In this exercise, you'll create an **Azure Synapse Analytics workspace** and use it to **ingest** and **analyze** some data.

The exercise is designed to **familiarize you with some key elements of a modern data warehousing solution**, not as a comprehensive guide to performing advanced data analysis with Azure Synapse Analytics. The exercise should take around 30 minutes to complete.

# Provision an Azure Synapse Analytics workspace

To use Azure Synapse Analytics, you must provision an Azure Synapse Analytics Workspace resource in your Azure subscription.

1. Open the Azure portal at [https://portal.azure.com,](https://portal.azure.com/) and sign in using the credentials associated with your Azure subscription.

#### **Tip**

Ensure you are working in the directory containing your subscription - indicated at the top right under your user ID. If not, select the user icon and switch directory. Note that if you previously used a Microsoft Learn sandbox subscription, the portal may have defaulted to the *Microsoft Learn Sandbox* directory. If so, you'll need to switch to your own directory.

2. In the Azure portal, on the **Home** page, use the + **Create a resource** icon to create a new resource.

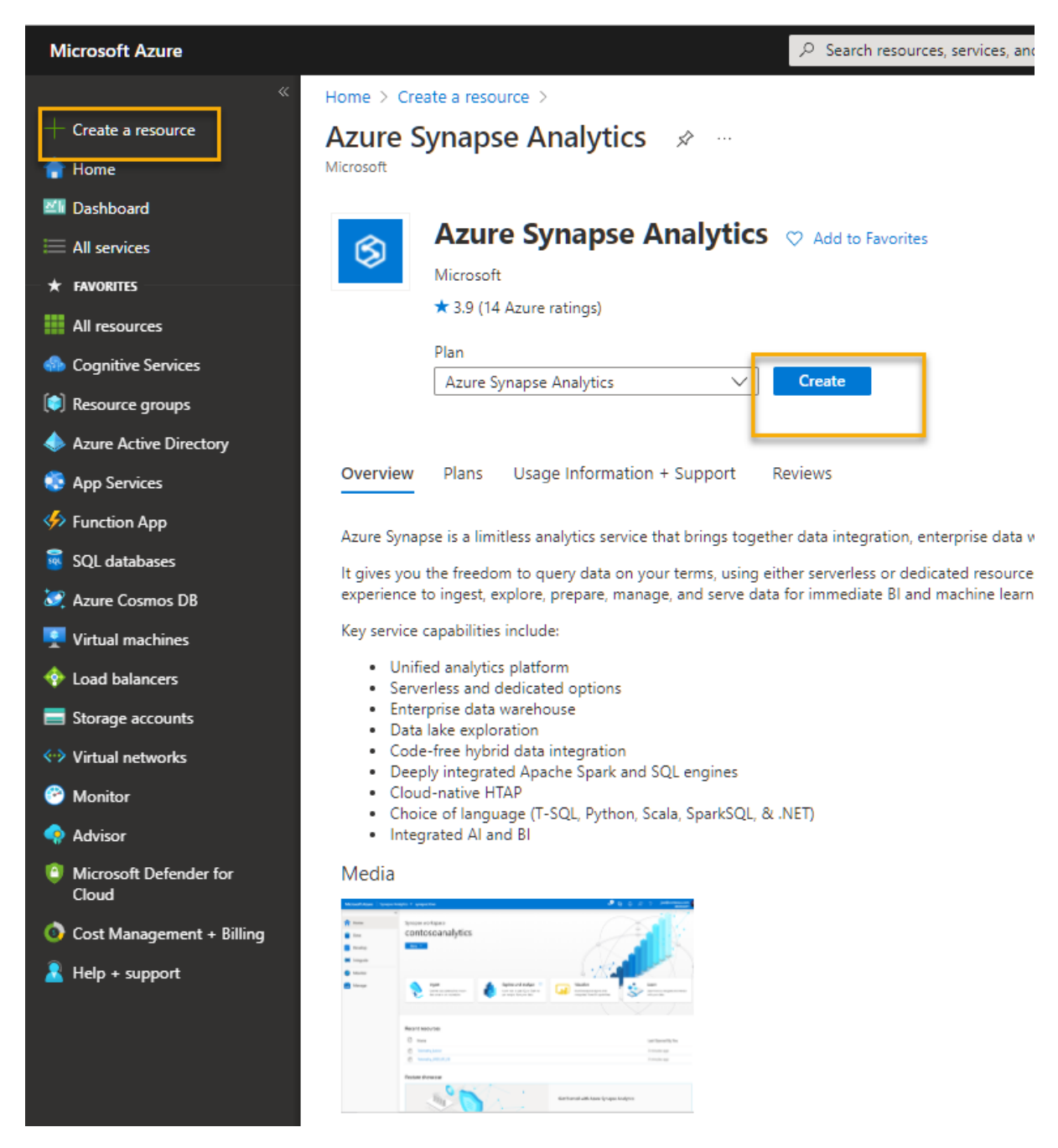

- 3. Search for *Azure Synapse Analytics*, and create a new **Azure Synapse Analytics** resource with the following settings:
	- o **Subscription**: *Your Azure subscription*
		- **Resource group**: *Create a new resource group with a suitable name, like "synapse-rg"*
		- **Managed resource group**: *Enter an appropriate name, for example "synapse-managed-rg"*.
	- o **Workspace name**: *Enter a unique workspace name, for example "synapse-ws- <your\_name>"*.
- o **Region**: *Select any of the following regions*:
	- Australia East
	- Central US
	- East US 2
	- North Europe
	- South Central US
	- Southeast Asia
	- UK South
	- West Europe
	- West US
	- WestUS 2
- o **Select Data Lake Storage Gen 2**: From subscription
	- **Account name**: *Create a new account with a unique name, for example "datalake<your\_name>"*.
	- **File system name**: *Create a new file system with a unique name, for example "fs<your\_name>"*.

## Note

A Synapse Analytics workspace requires two resource groups in your Azure subscription; one for resources you explicitly create, and another for managed resources used by the service. It also requires a Data Lake storage account in which to store data, scripts, and other artifacts.

4. When you've entered these details, select **Review + create**, and then select **Create** to create the workspace.

Home > Create a resource > Azure Synapse Analytics >

# Create Synapse workspace ...

#### Project details

Select the subscription to manage deployed resources and costs. Use resource groups like folders to organize and manage all of your resources.

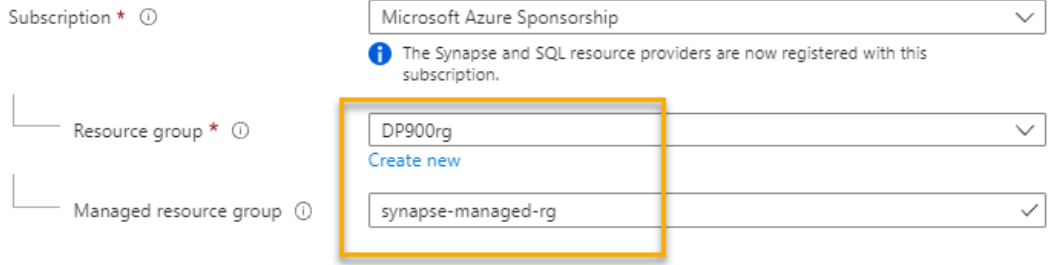

#### Workspace details

Name your workspace, select a location, and choose a primary Data Lake Storage Gen2 file system to serve as the default location for logs and job output. ä,

٠

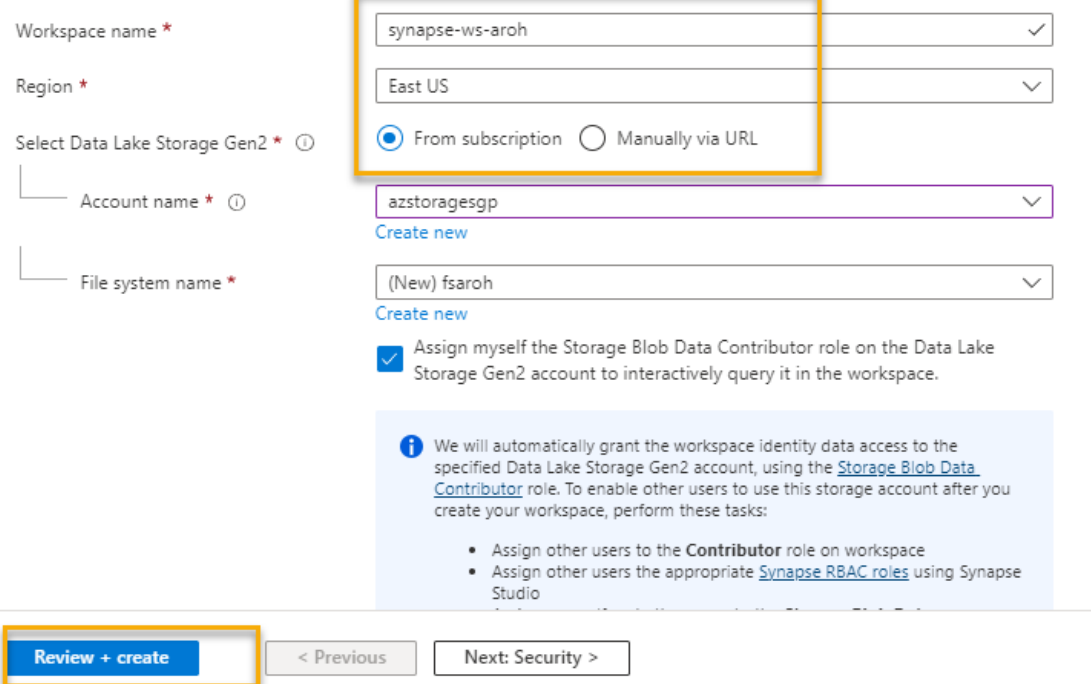

5. Wait for the workspace to be created - this may take five minutes or so.

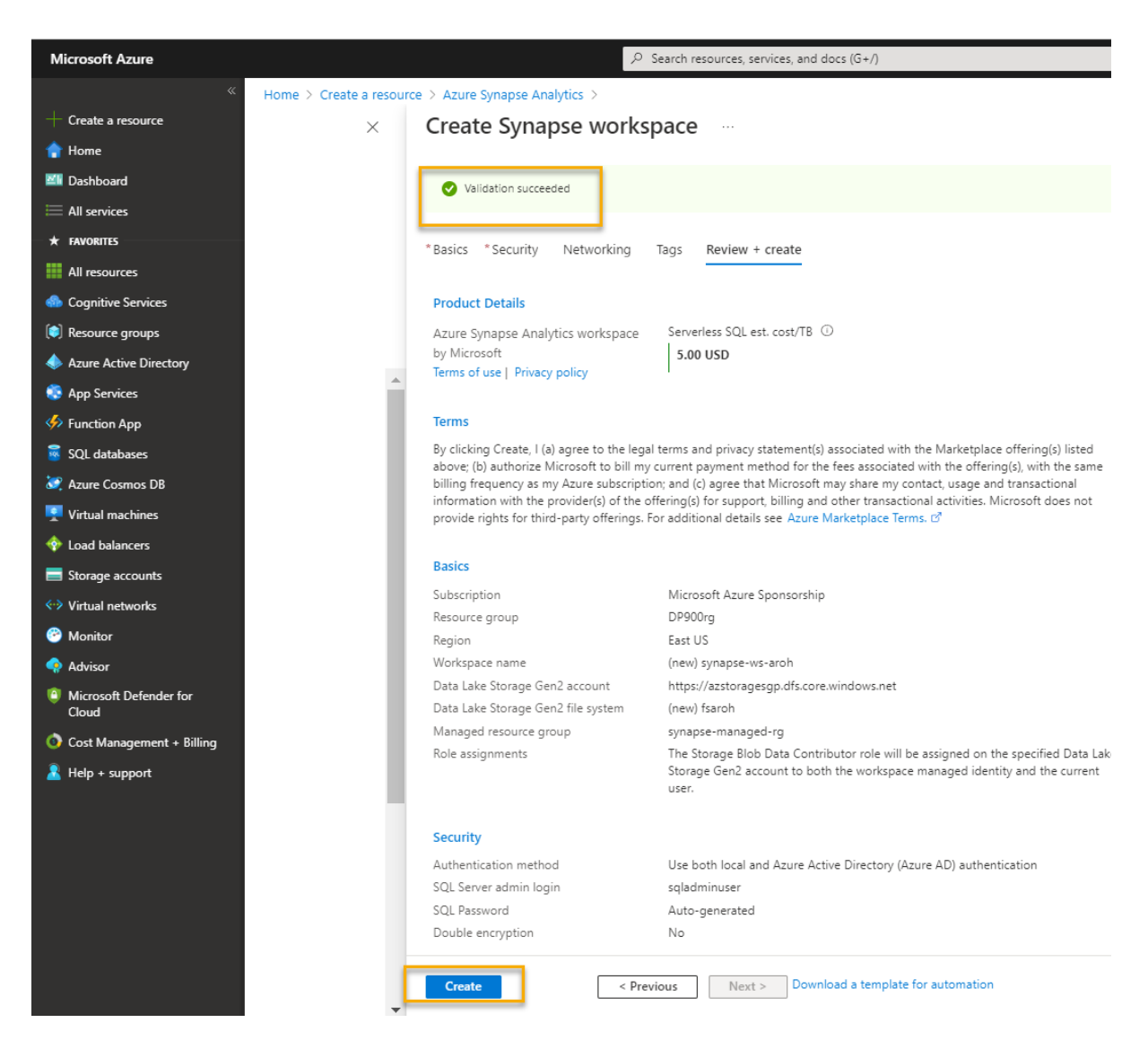

6. When deployment is complete, go to the resource group that was created and notice that it contains your **Synapse Analytics workspace** and a **Data Lake storage account**.

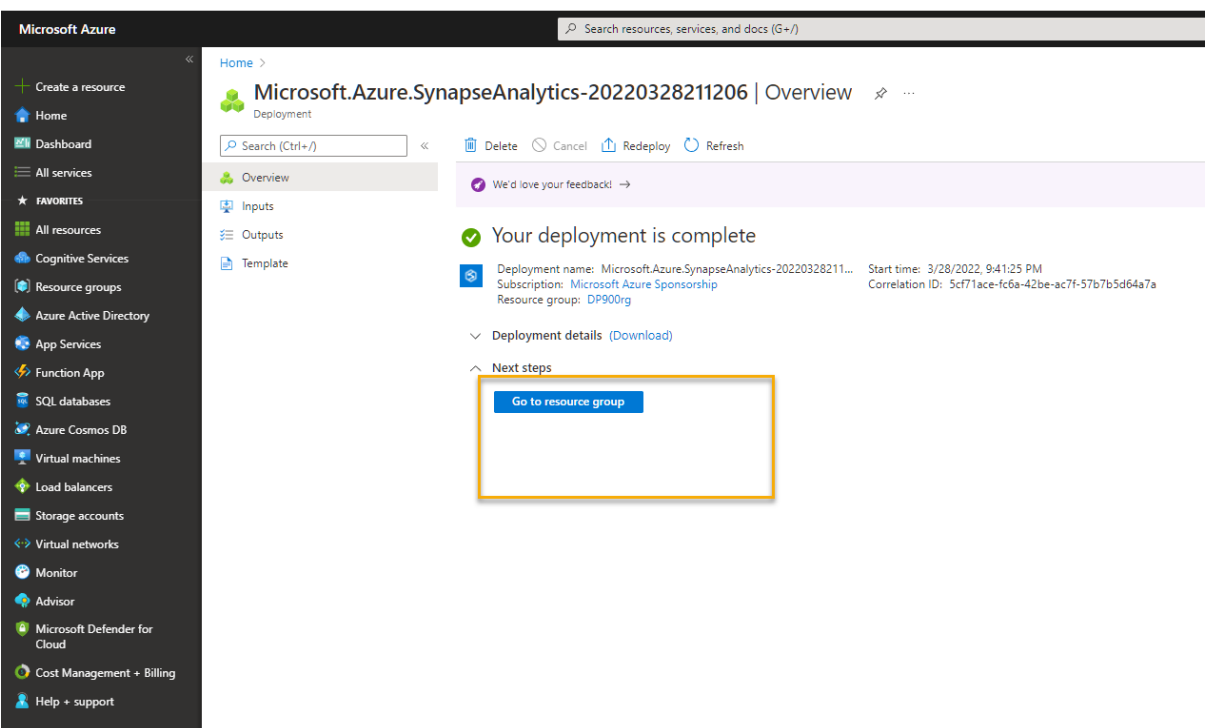

7. Select your Synapse workspace, and in its **Overview** page, in **Open Synapse Studio** card, select **Open** to open Synapse Studio in a new browser tab. Synapse Studio is a **web-based interface** that you can use to work with your Synapse Analytics workspace.

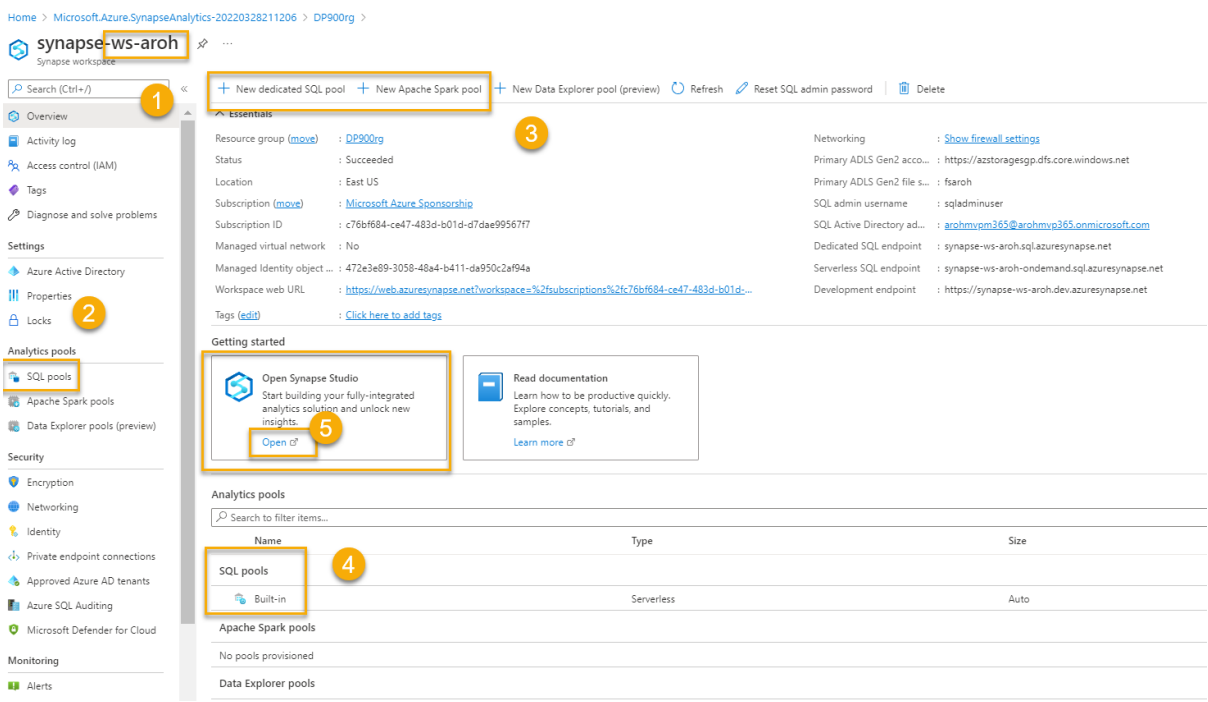

8. On the left side of Synapse Studio, use the **››** icon to expand the menu - this reveals the different pages within Synapse Studio that you'll use to manage resources and perform data analytics tasks, as shown here:

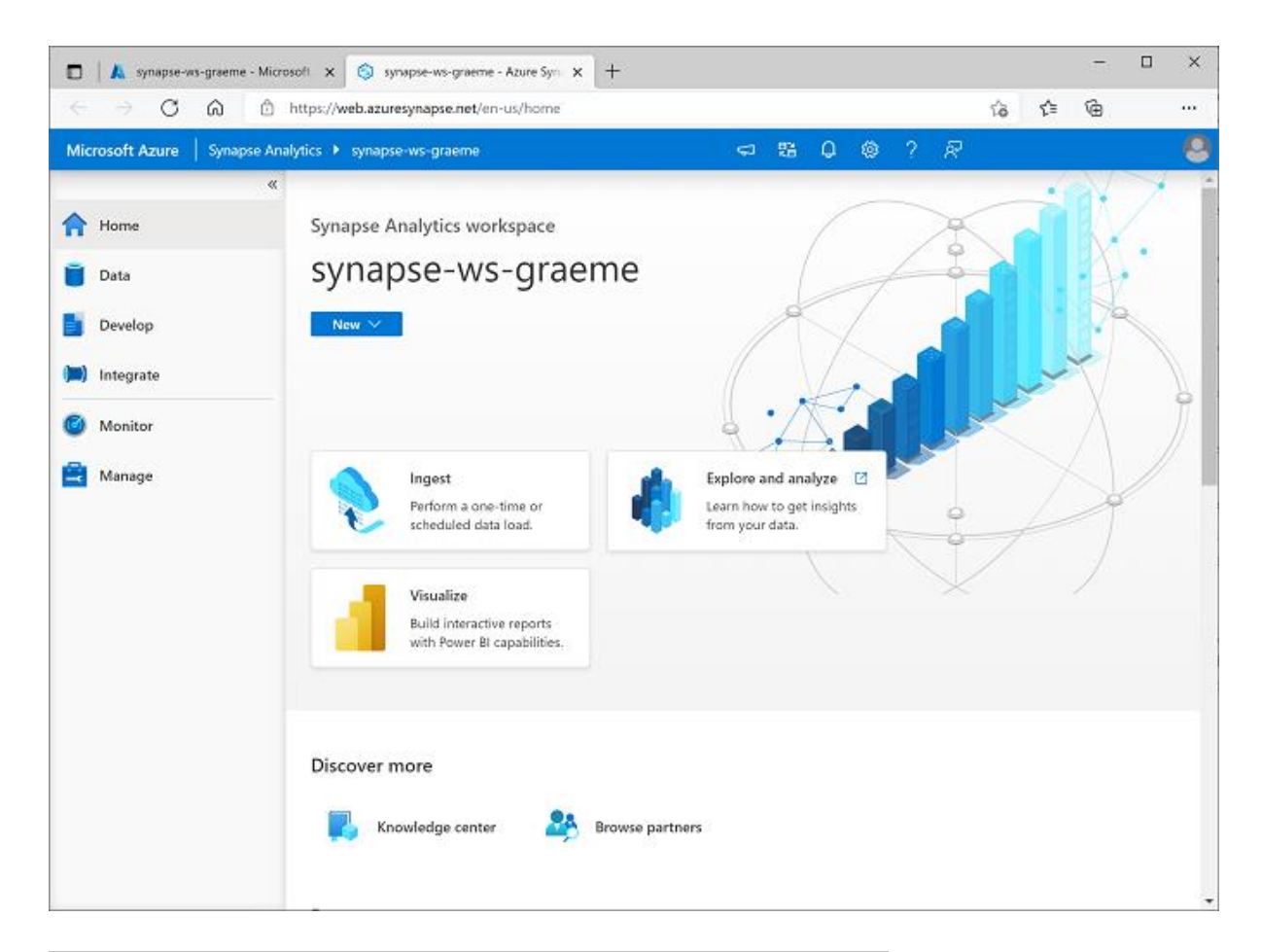

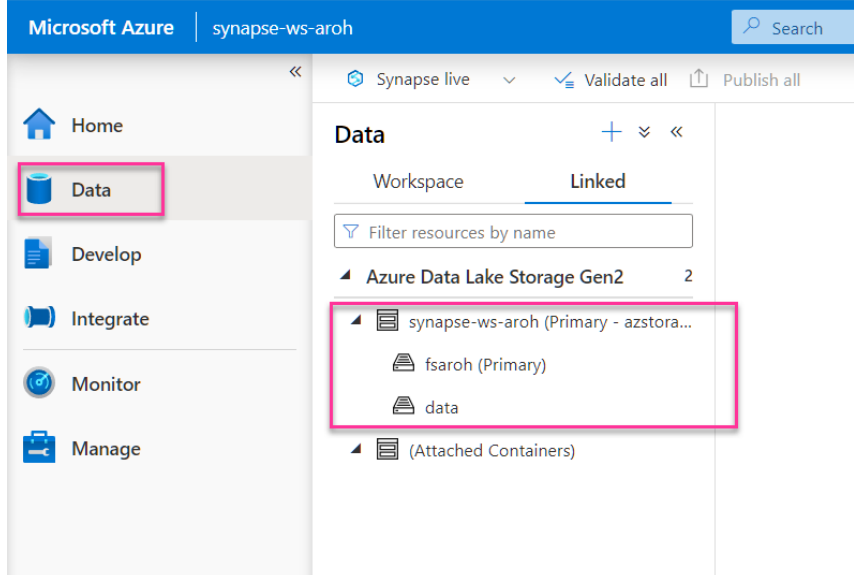

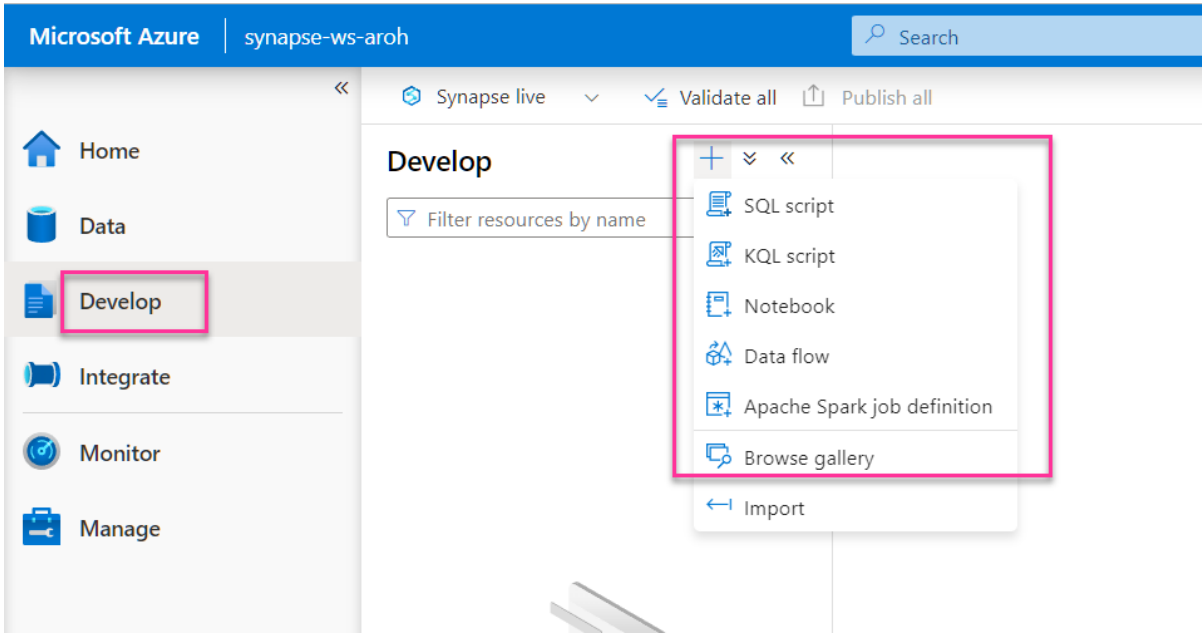

Keyword Query Language (KQL) syntax reference

# [Keyword Query Language \(KQL\) syntax reference | Microsoft Docs](https://docs.microsoft.com/en-us/sharepoint/dev/general-development/keyword-query-language-kql-syntax-reference)

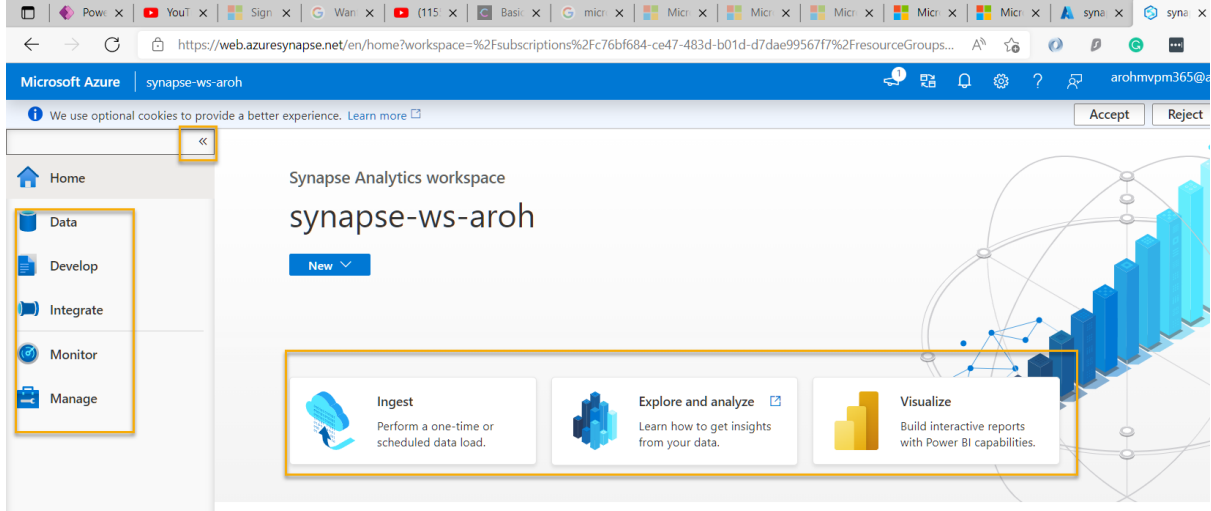

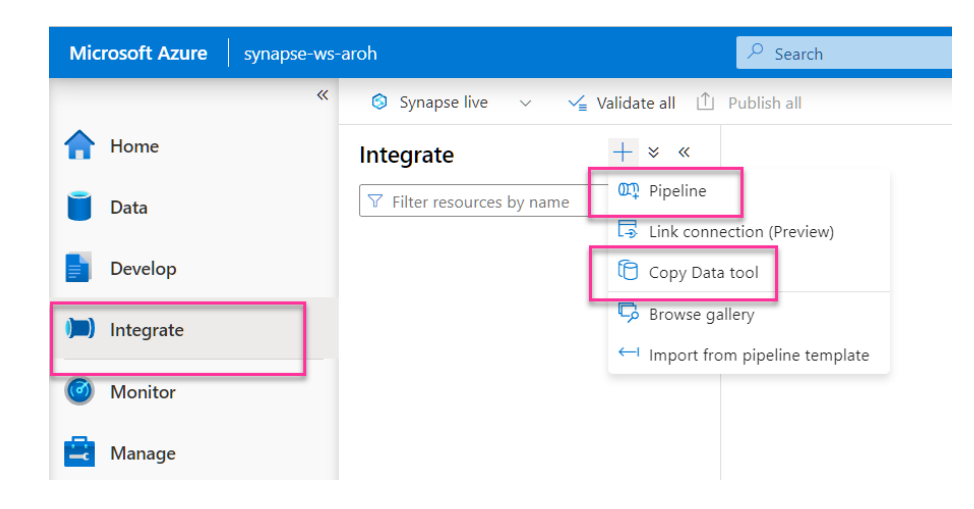

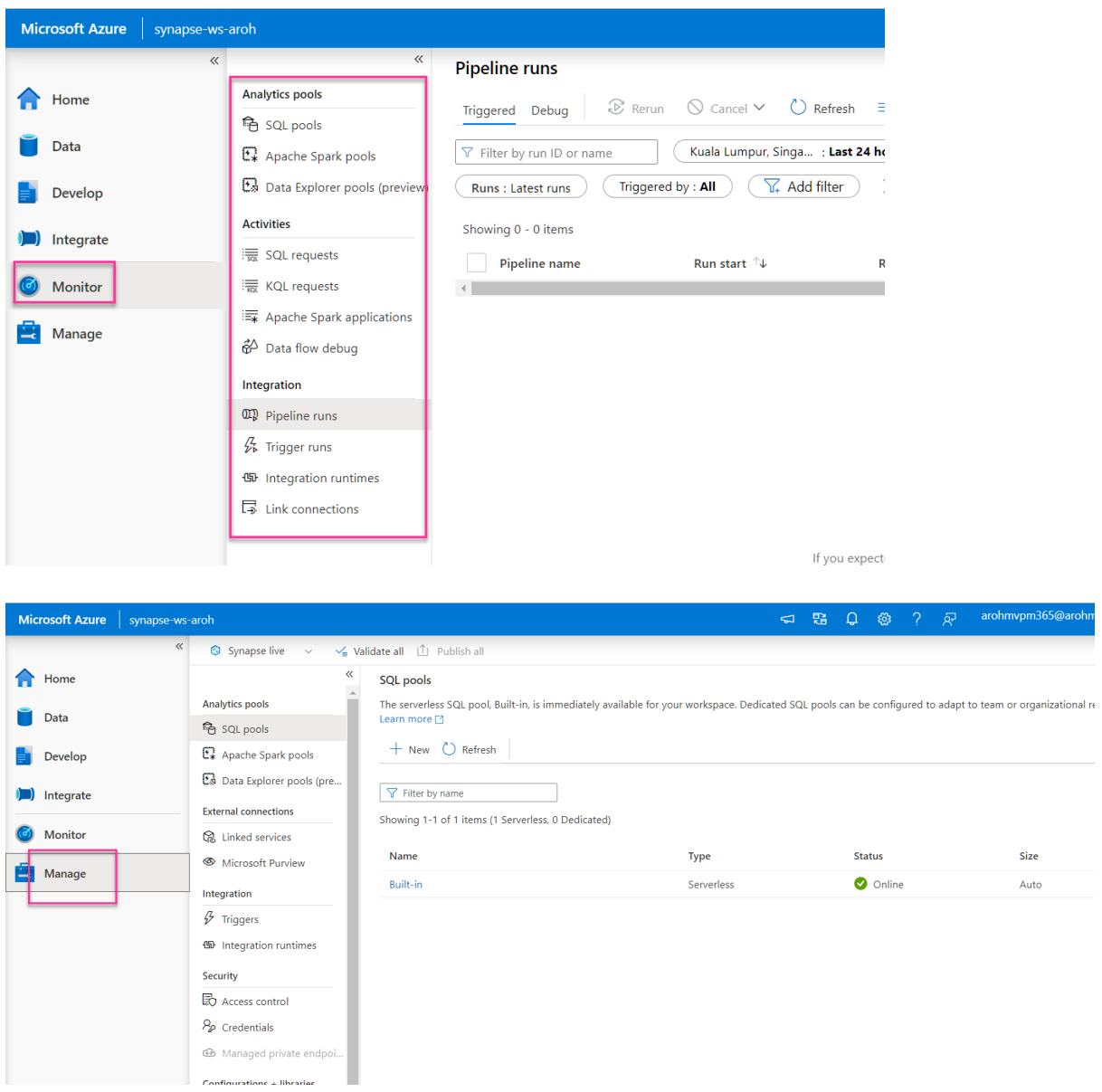

# Ingest data

One of the key tasks you can perform with Azure Synapse Analytics is to define *pipelines* that transfer (and if necessary, transform) data from a wide range of sources into your workspace for analysis.

1. In Synapse Studio, on the **Home** page, select **Ingest** to open the **Copy Data** tool

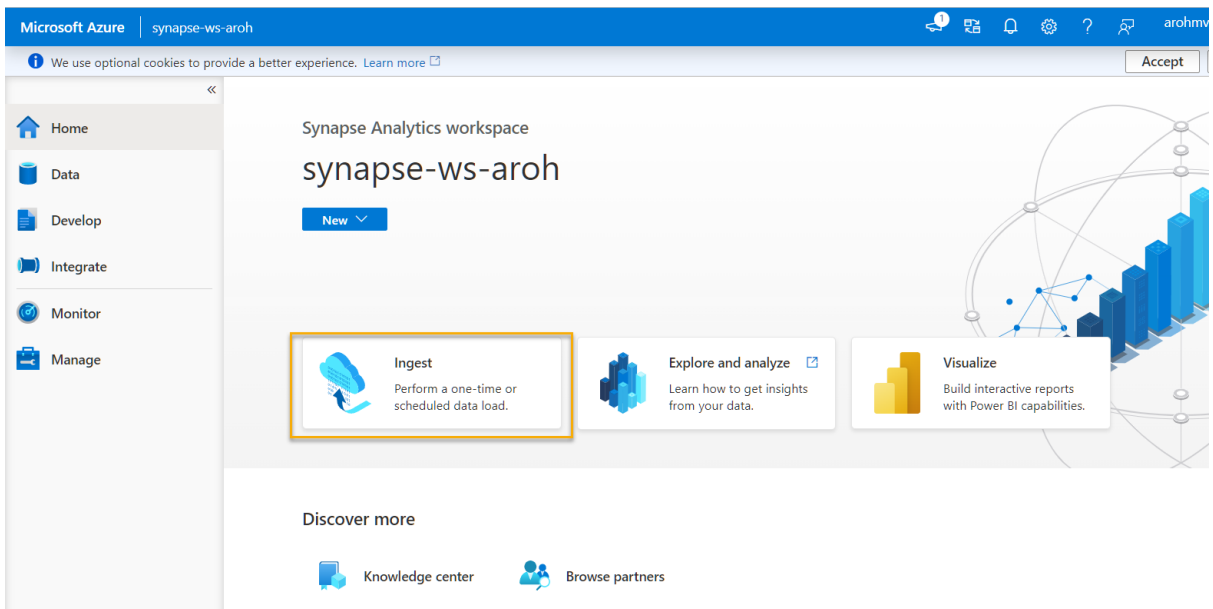

2. In the Copy Data tool, on the **Properties** step, ensure that **Built-in copy task** and **Run once now** are selected, and click **Next >**.

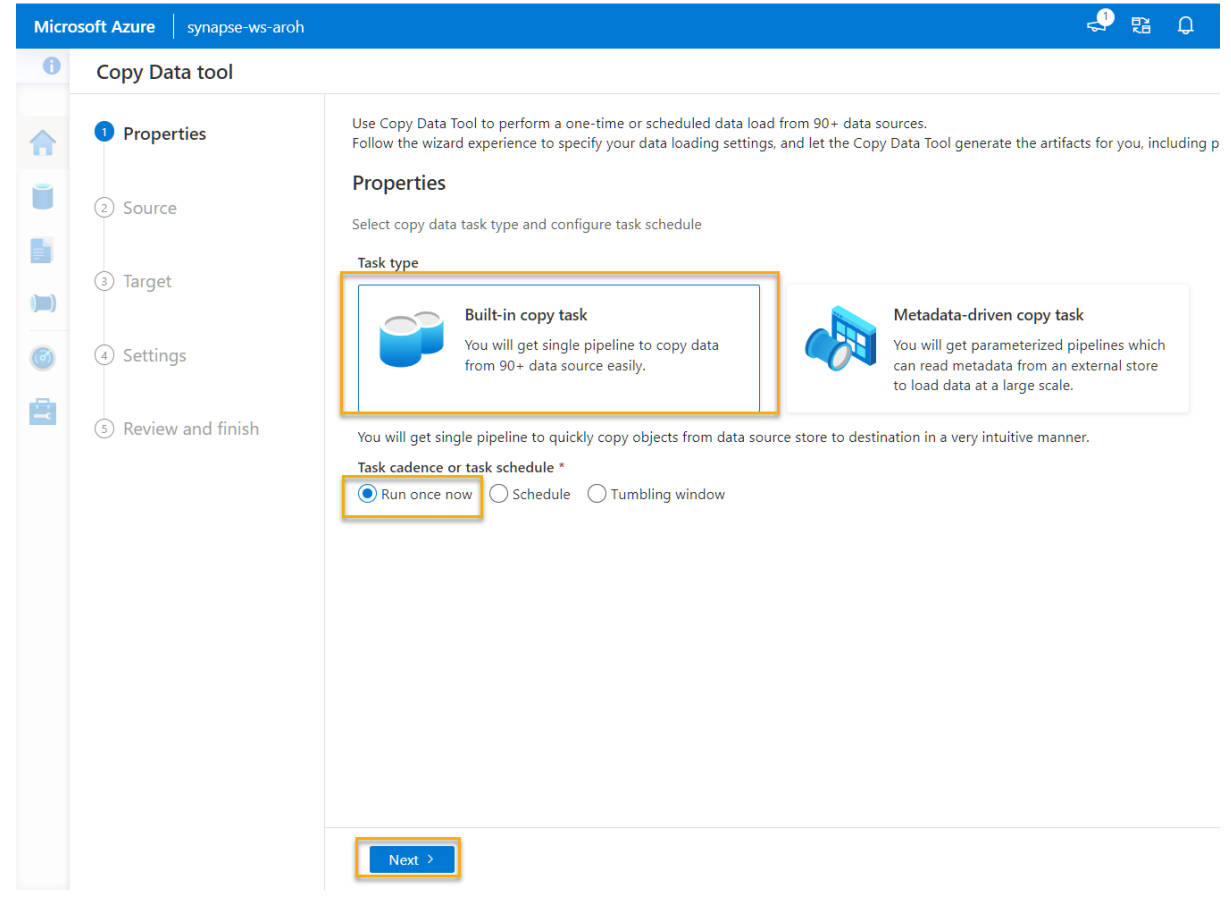

3. On the **Source** step, in the **Dataset** substep, select the following settings:

#### o **Source type**: HTTP

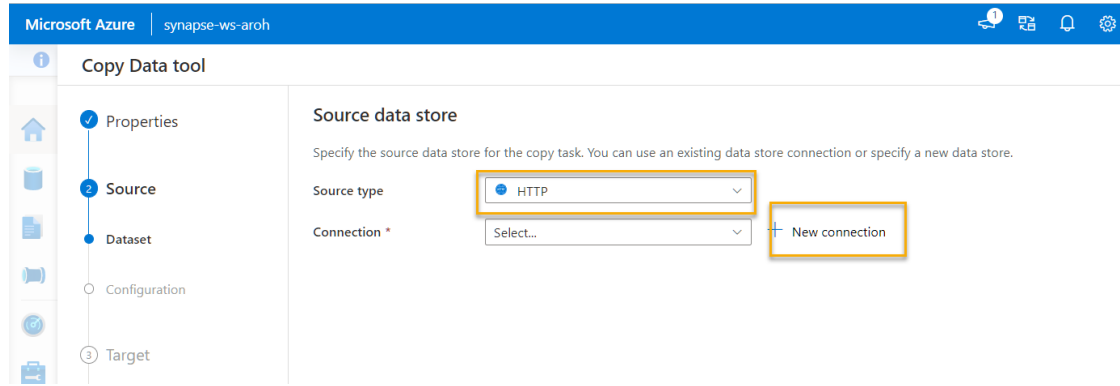

- o **Connection**: *Create a new connection with the following properties:*
	- **Name**: AdventureWorks Products
	- **Description**: Product list via HTTP
	- **Connect via integration runtime**: AutoResolveIntegrationRuntime
	- **Base URL**: https://raw.githubusercontent.com/MicrosoftLearning/DP-900T00A-Azure-Data-Fundamentals/master/Azure-Synapse/products.csv
	- **Server Certificate Validation**: Enable
	- **Authentication type**: Anonymous

#### New connection

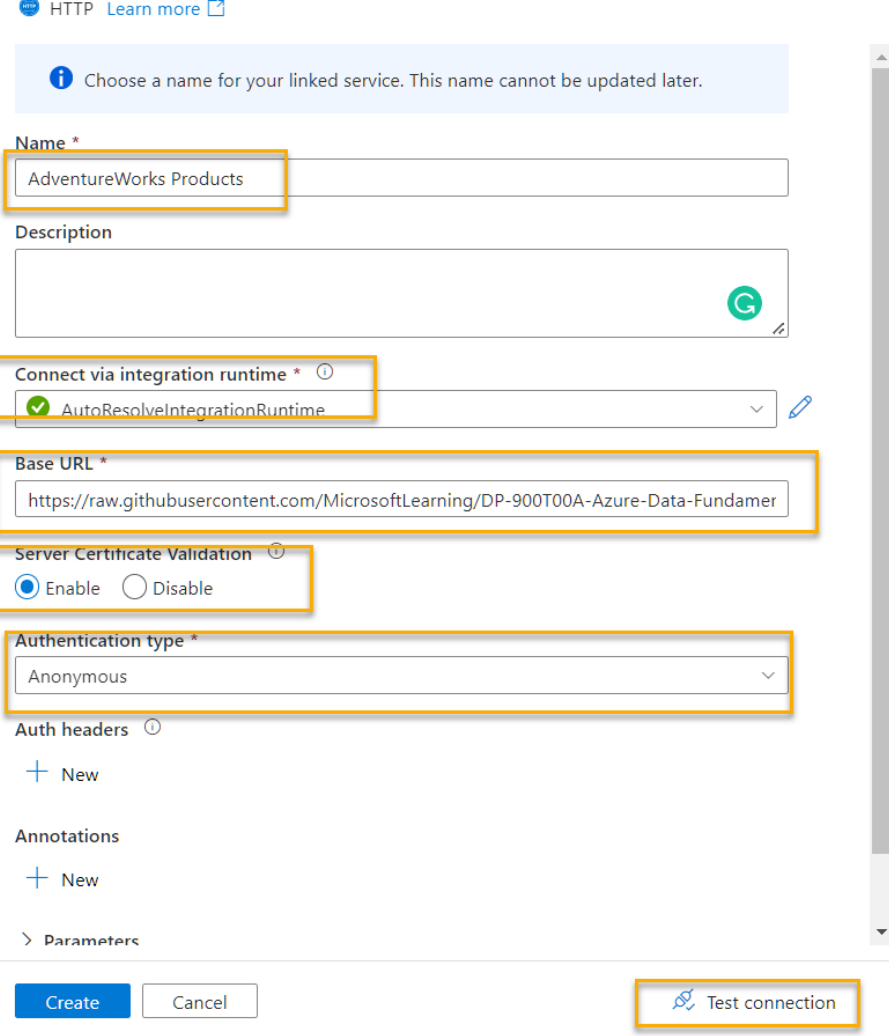

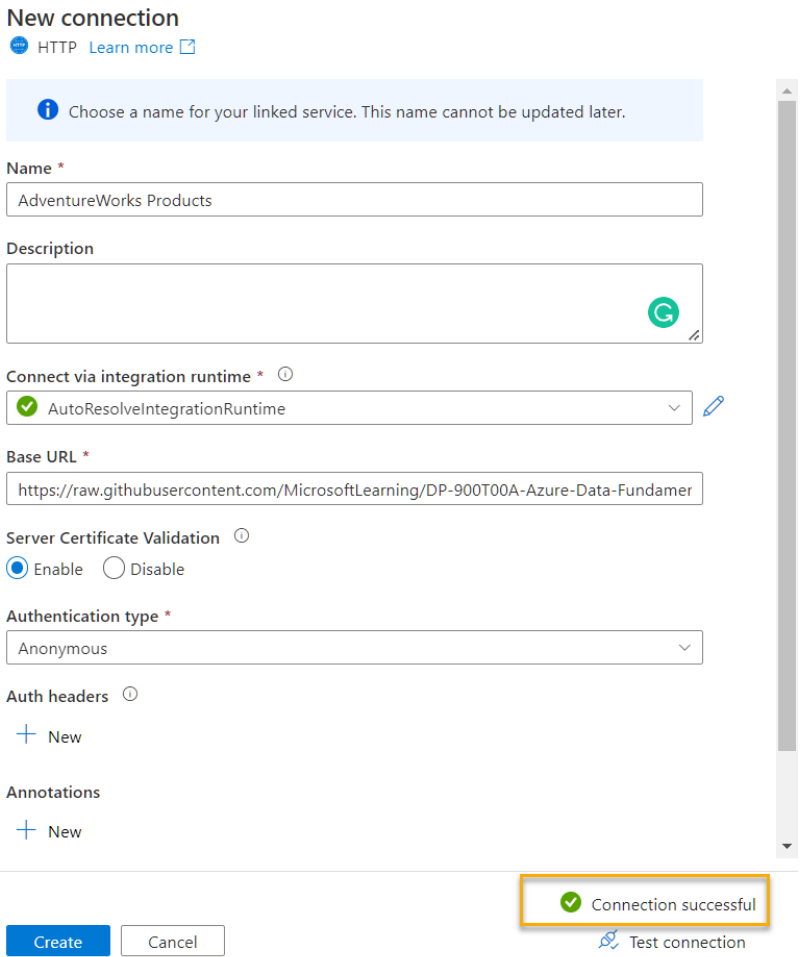

- 4. After creating the connection, on the **Source/Dataset** substep, ensure the following settings are selected, and then select **Next >**:
	- o **Relative URL**: *Leave blank*
	- o **Request method**: GET
	- o **Additional headers**: *Leave blank*
	- o **Binary copy**: **Un**selected
	- o **Request timeout**: *Leave blank*

o **Max concurrent connections**: *Leave blank*

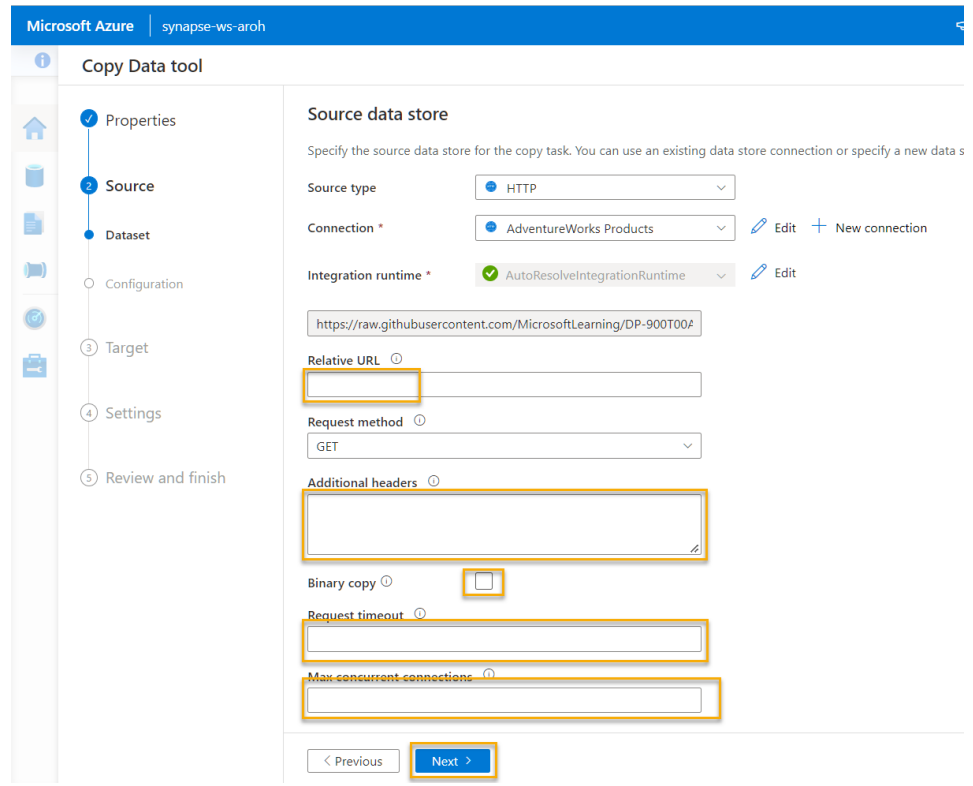

5. On the **Source** step, in the **Configuration** substep, select **Preview data** to see a preview of the product data your pipeline will ingest, then close the preview.

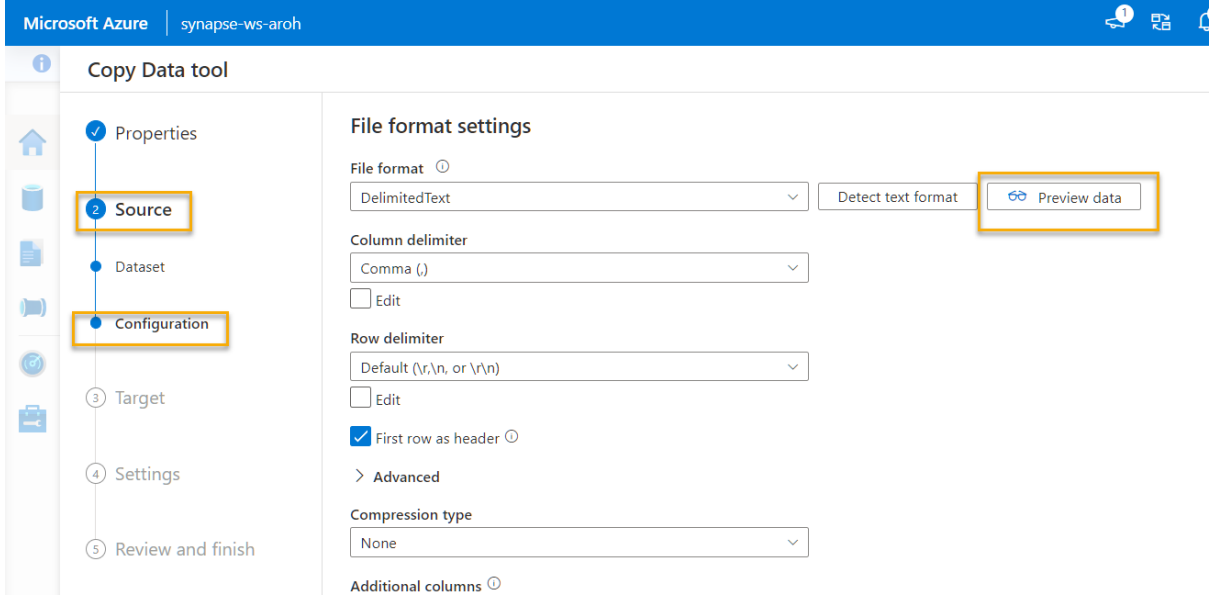

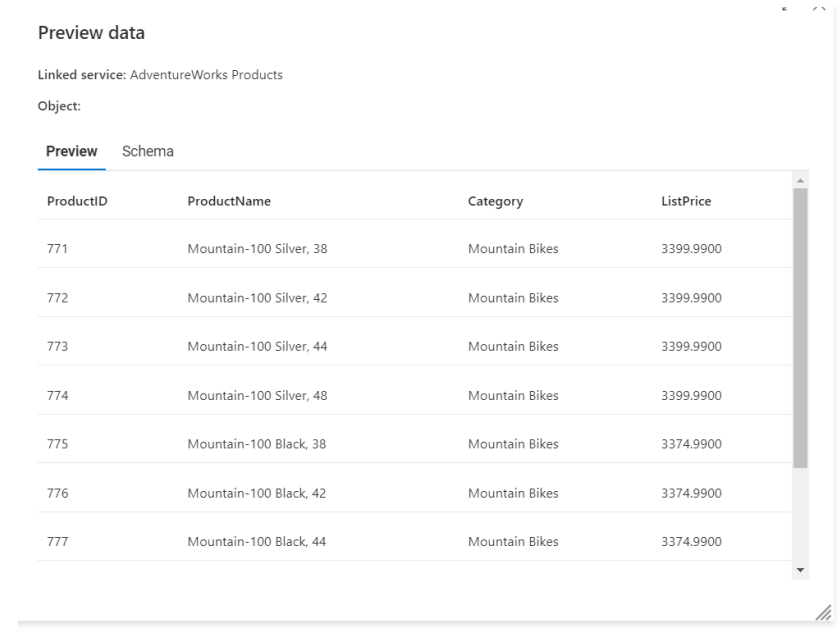

- 6. After previewing the data, on the **Source/Configuration** step, ensure the following settings are selected, and then select **Next >**:
	- o **File format**: DelimitedText
	- o **Column delimiter**: Comma (,)
	- o **Row delimiter**: Line feed (\n)
	- o **First row as header**: Selected

#### o **Compression type**: None

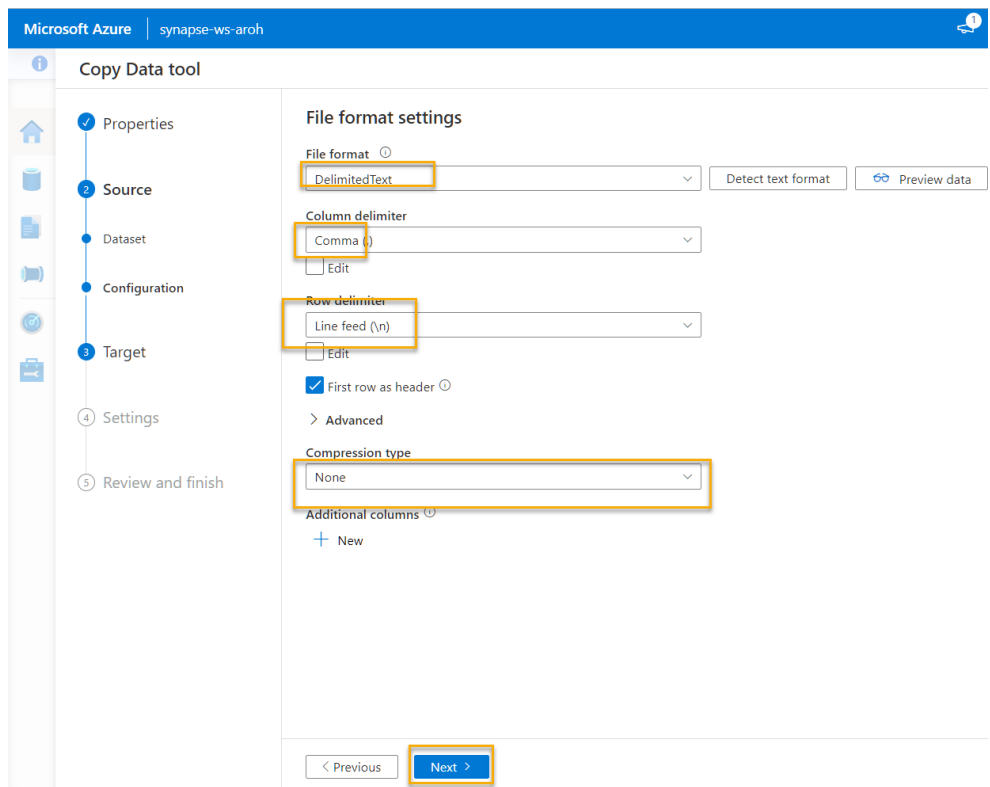

- 7. On the **Target** step, in the **Dataset** substep, select the following settings:
	- o **Target type**: Azure Data Lake Storage Gen 2 = **Connection**: *Create a new connection with the following properties:*

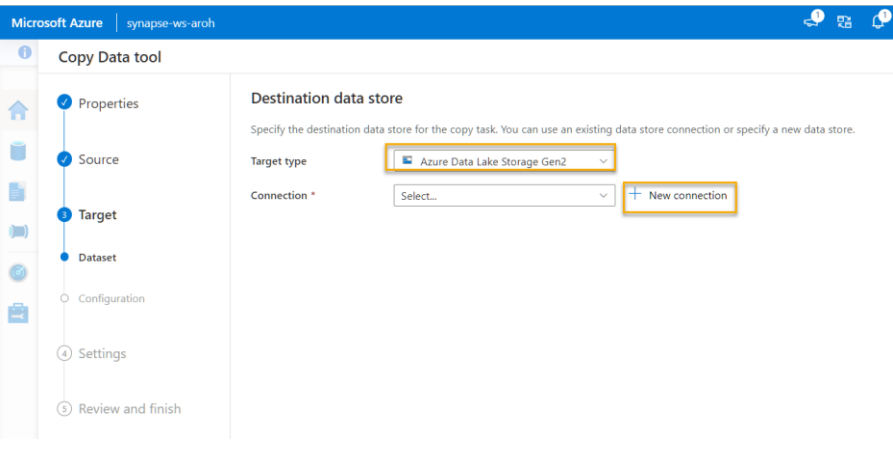

- **Name**: Products
- **Description**: Product list
- **Connect via integration runtime**: AutoResolveIntegrationRuntime
- **Authentication method**: Account key
- **Account selection method**: From subscription
	- **Azure subscription**: *select your subscription*
- **Storage account name**: *Select your storage account*
- **Test connection**: To linked service

#### **New connection**

Azure Data Lake Storage Gen2 Learn more M

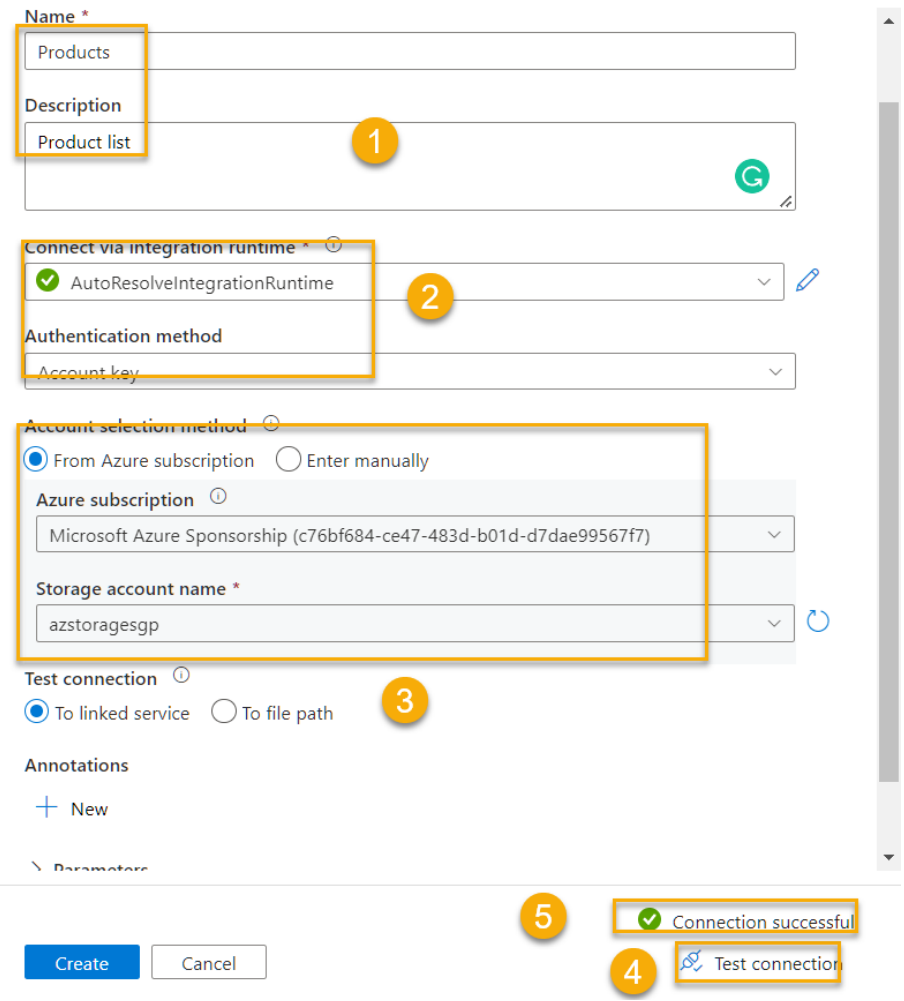

- 8. After creating the connection, on the **Target/Dataset** step, ensure the following settings are selected, and then select **Next >**:
	- o **Folder path**: *Browse to your file system folder*

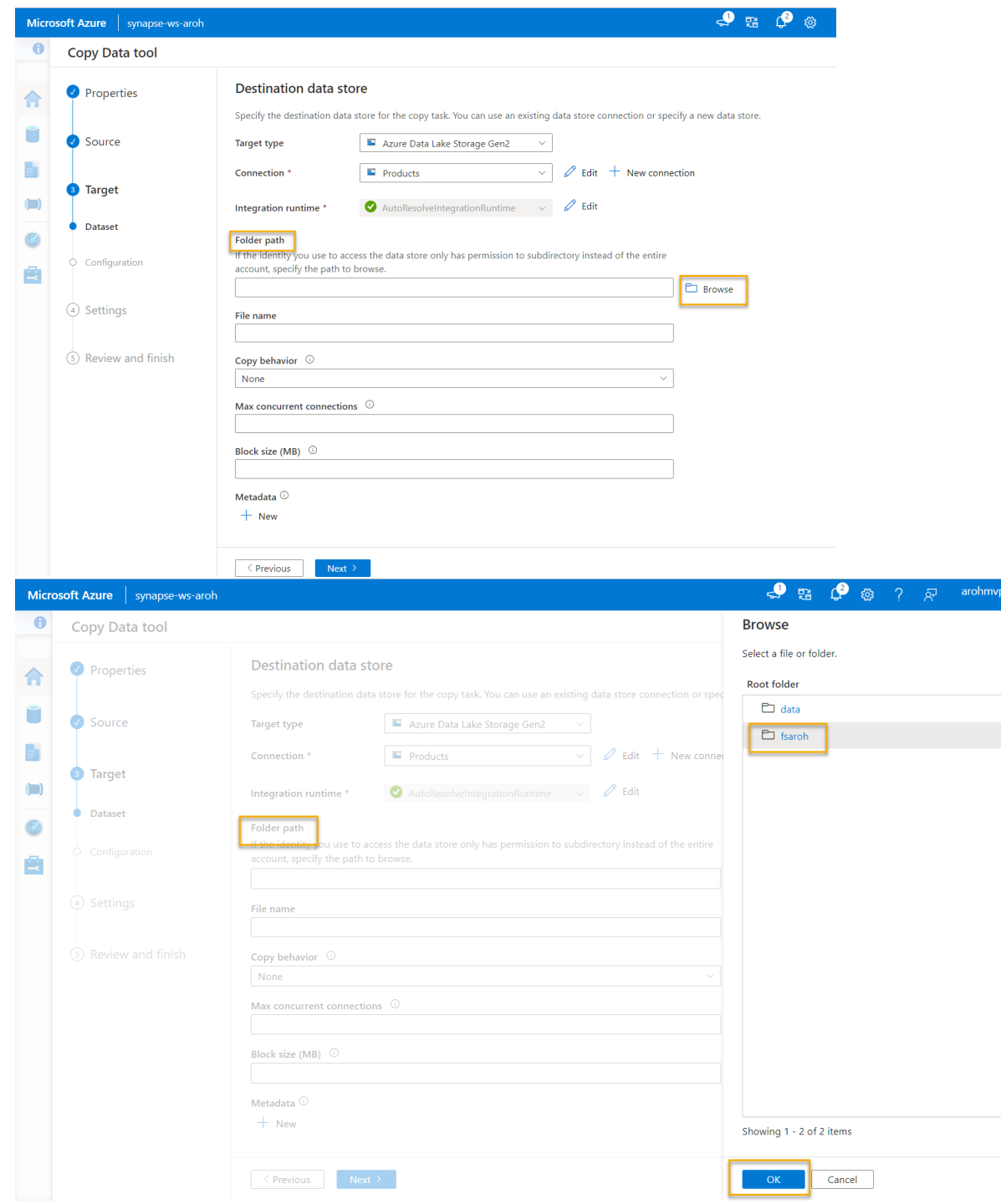

- o **File name**: products.csv
- o **Copy behavior**: None
- o **Max concurrent connections**: *Leave blank*

o **Block size (MB)**: *Leave blank*

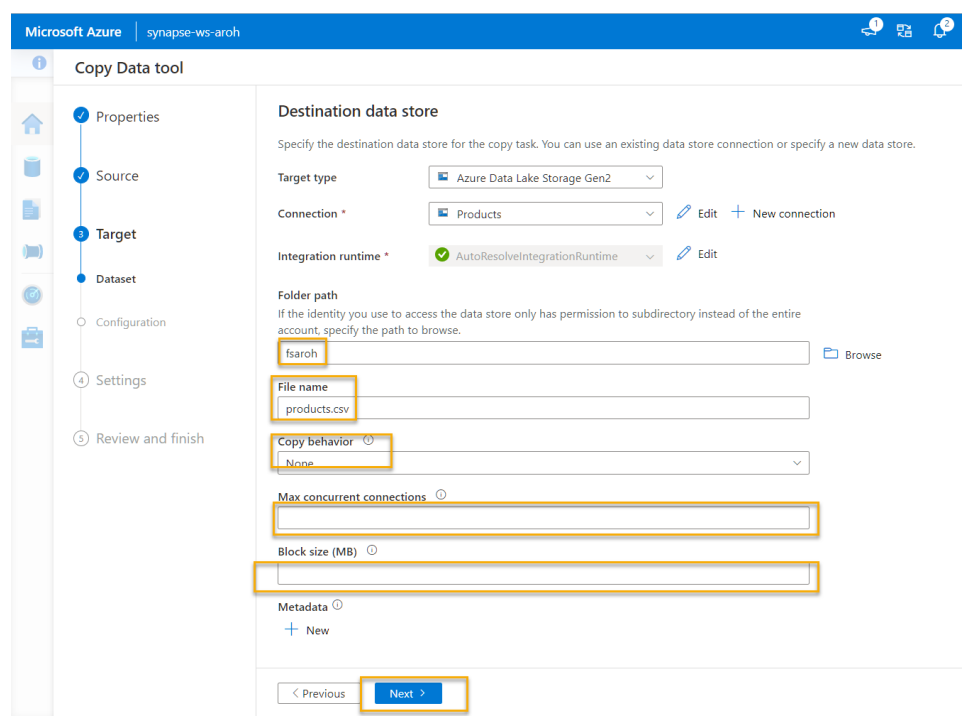

- 9. On the **Target** step, in the **Configuration** substep, ensure that the following properties are selected. Then select **Next >**:
	- o **File format**: DelimitedText
	- o **Column delimiter**: Comma (,)
	- o **Row delimiter**: Line feed (\n)
	- o **Add header to file**: Selected
	- o **Compression type**: None
	- o **Max rows per file**: *Leave blank*
	- o **File name prefix**: *Leave blank*

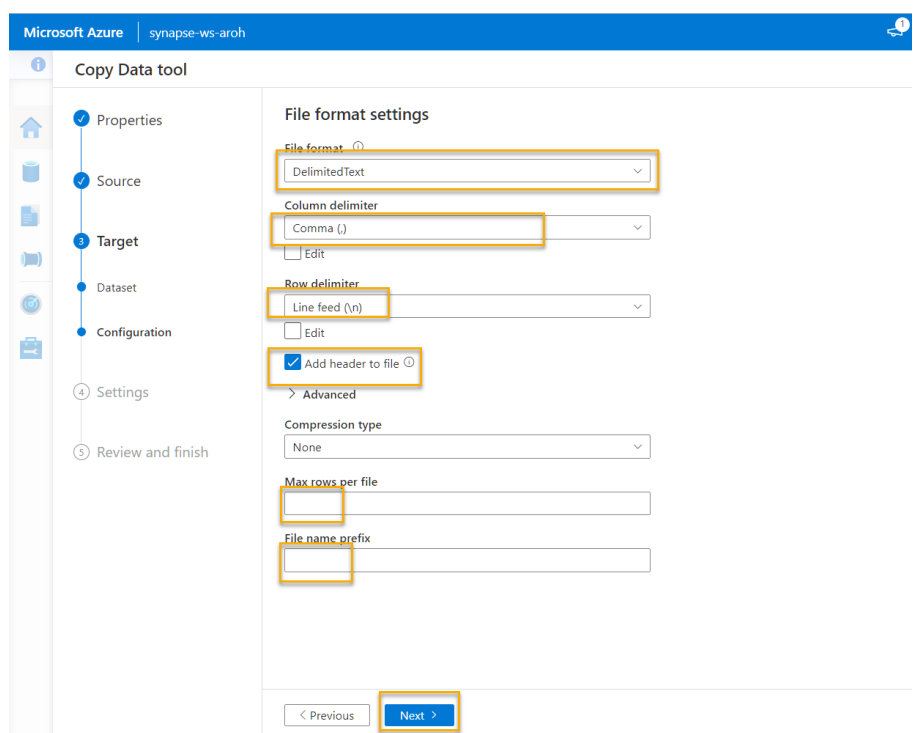

10. On the **Settings** step, enter the following settings and then click **Next >**:

- o **Task name**: Copy products
- o **Task description** Copy products data
- o **Fault tolerance**: *Leave blank*
- o **Enable logging**: Unselected
- o **Enable staging**: Unselected

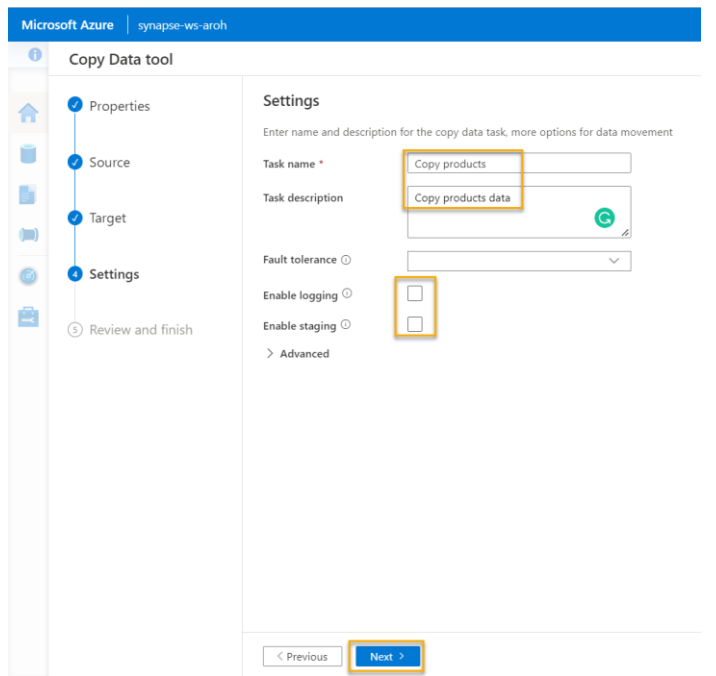
11. On the **Review and finish** step, on the **Review** substep, read the summary and then click **Next >**.

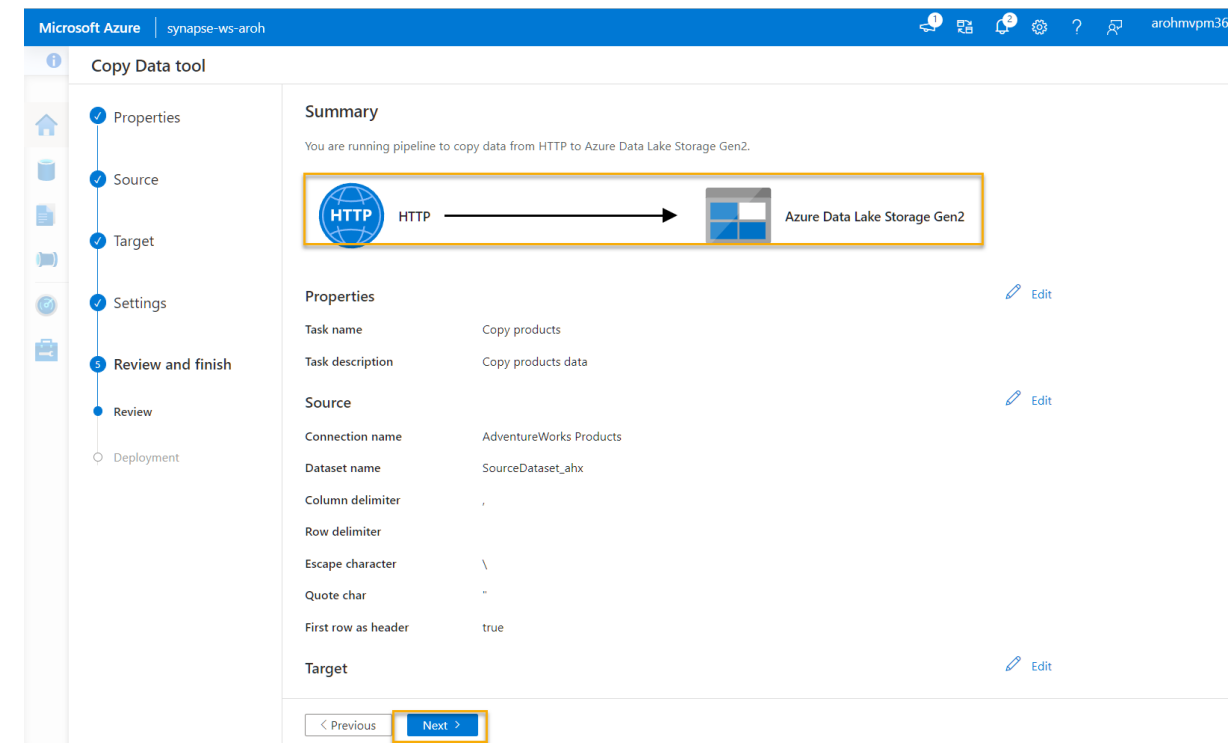

12. On the **Deployment** step, wait for the pipeline to be deployed and then click **Finish**.

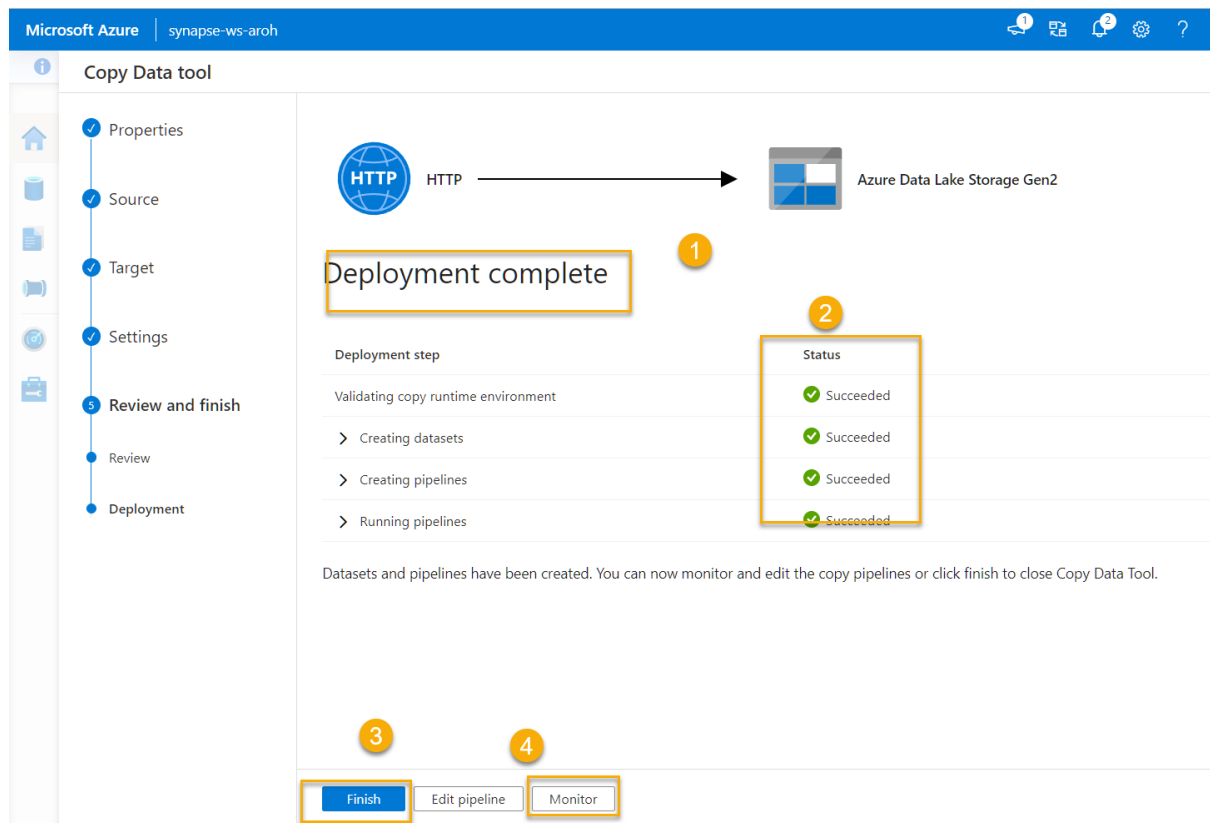

13. In Synapse Studio, select the **Monitor** page, and in the **Pipeline runs** tab, wait for the **Copy products** pipeline to complete with a status of **Succeeded** (you can use the ↻ **Refresh** button on the Pipeline runs page to refresh the status).

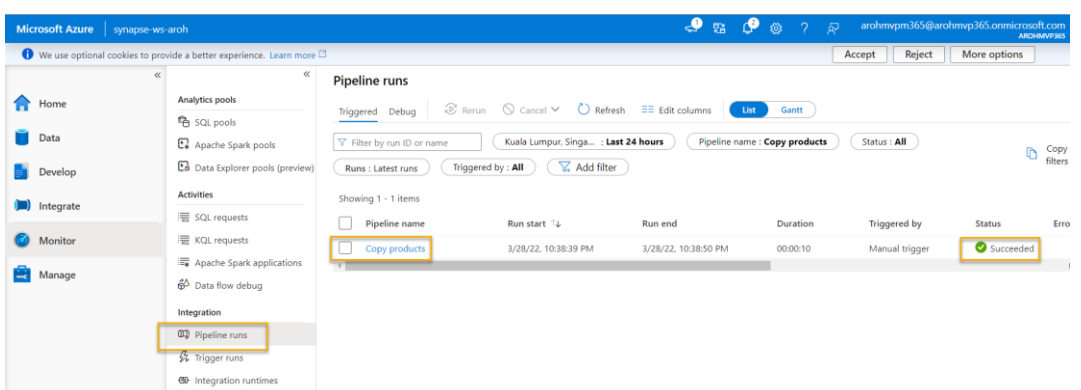

14. On the **Data** page, select the **Linked** tab and expand the **Azure Data Lake Storage Gen 2** hierarchy until you see the file storage for your Synapse workspace. Then select the file storage to verify that a file named **products.csv** has been copied to this location, as shown here:

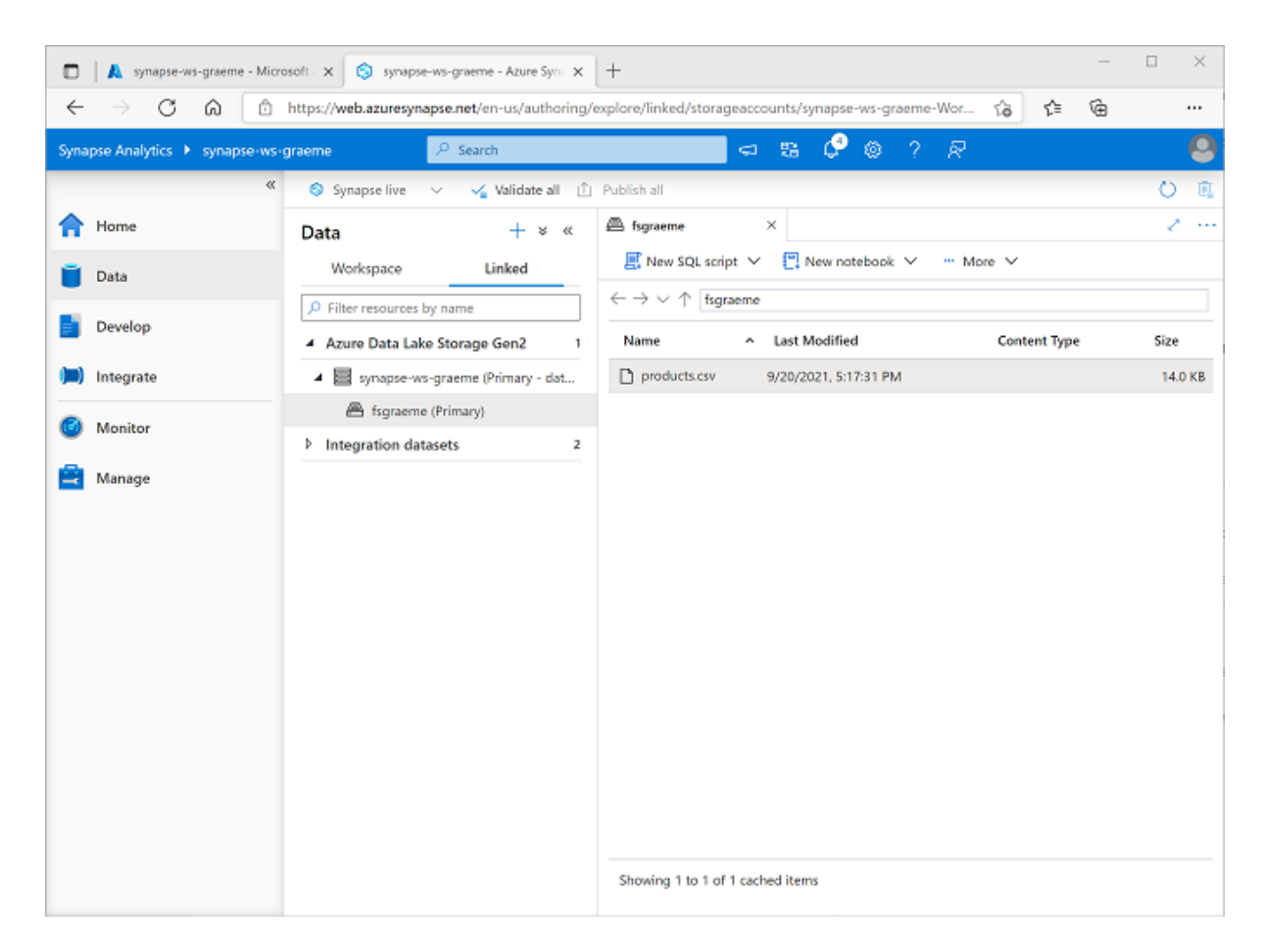

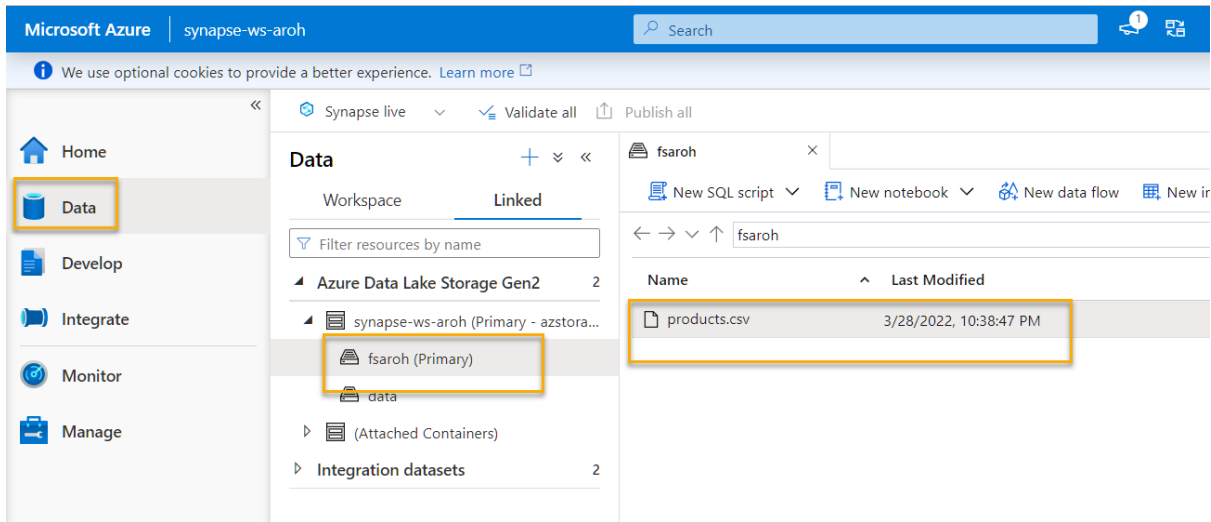

## Use a SQL pool to analyze data

Now that you've ingested some data into your workspace, you can use Synapse Analytics to query and analyze it. One of the most common ways to query data is to use SQL, and in Synapse Analytics you can use a *SQL pool* to run SQL code.

1. In Synapse Studio, right-click the **products.csv** file in the file storage for your Synapse workspace, point to **New SQL script**, and select **Select TOP 100 rows**.

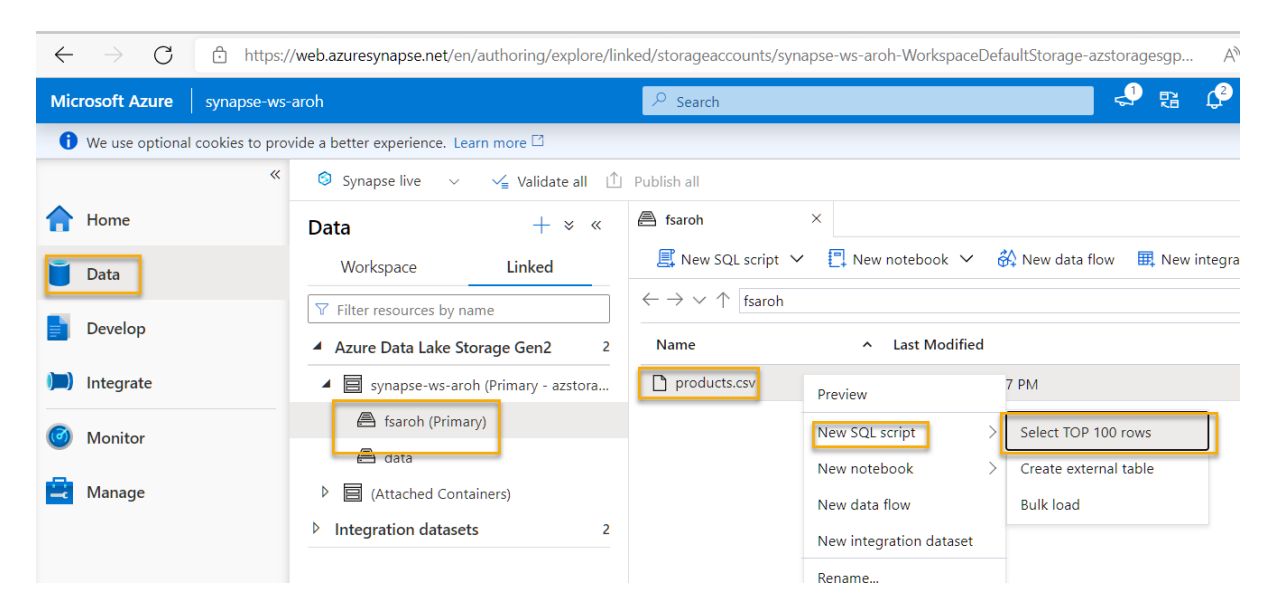

2. In the **SQL Script 1** pane that opens, review the SQL code that has been generated, which should be similar to this:

#### SQLCopy

```
-- This is auto-generated code
```
SELECT

    TOP 100 \*

#### FROM

    OPENROWSET(

        BULK 'https://datalakexx.dfs.core.windows.net/fsxx/products.csv',

        FORMAT = 'CSV',

        PARSER\_VERSION='2.0'

) AS [result]

This code opens a rowset from the text file you imported and retrieves the first 100 rows of data.

3. In the **Connect to** list, ensure **Built-in** is selected - this represents the built-in SQL Pool that was created with your workspace.

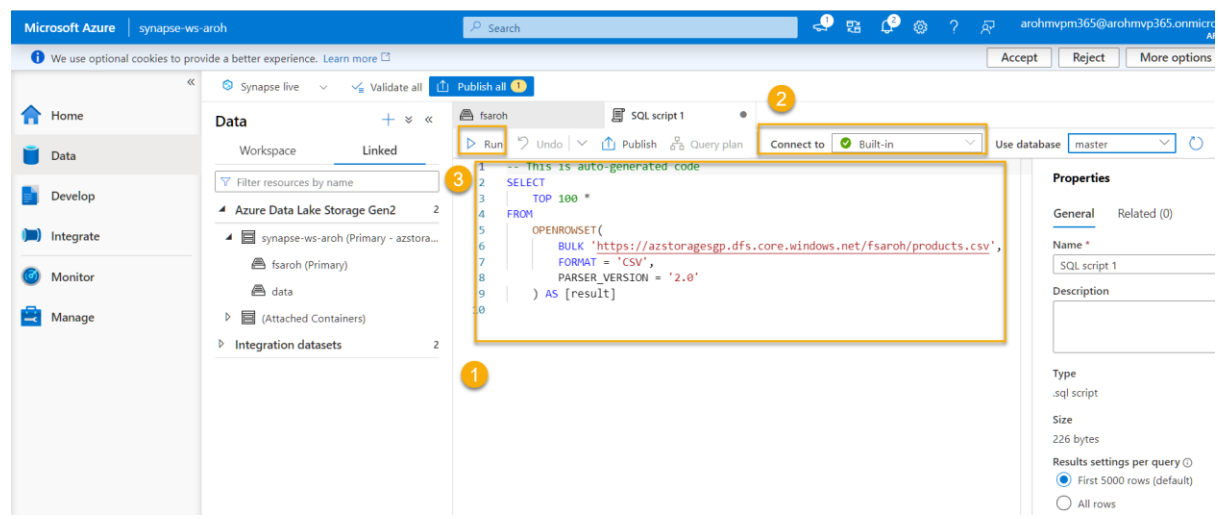

4. On the toolbar, use the  $\triangleright$  **Run** button to run the SQL code, and review the results, which should look similar to this:

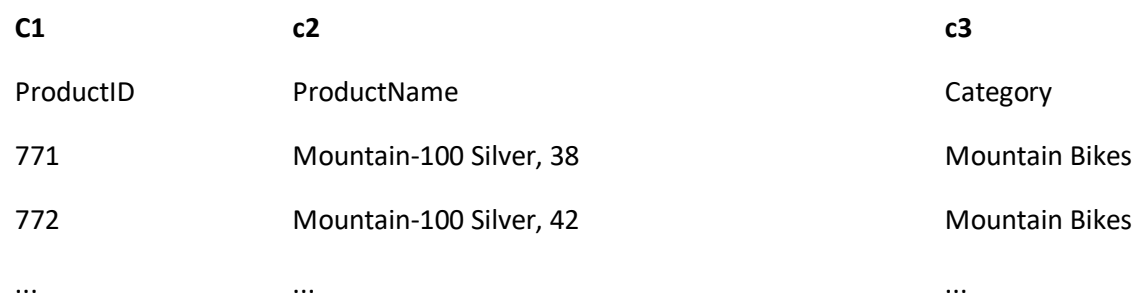

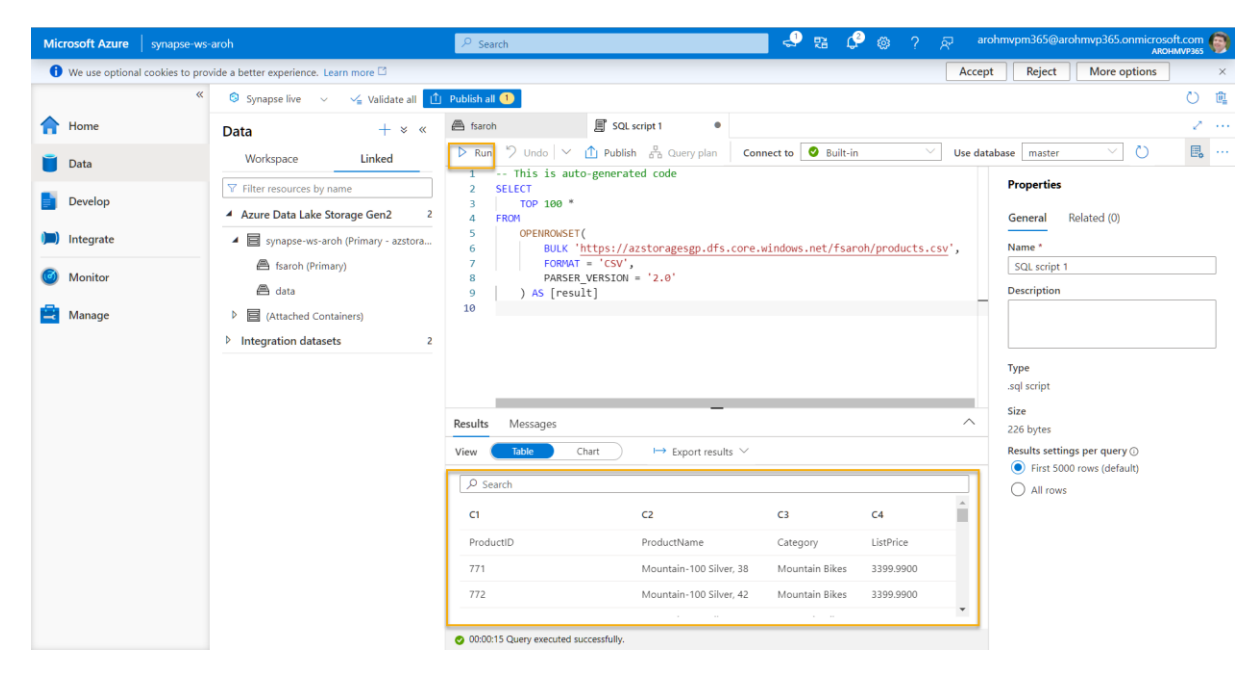

5. Note the results consist of four columns named **C1, C2, C3, and C4**; and that the first row in the results contains the names of the data fields. To fix this problem, add a HEADER\_ROW = TRUE parameters to the **OPENROWSET** function as shown here (replacing *datalakexx* and *fsxx* with the names of your data lake storage account and file system), and then rerun the query:

SQLCopy

SELECT

    TOP 100 \*

FROM

    OPENROWSET(

        BULK 'https://datalakexx.dfs.core.windows.net/fsxx/products.csv',

        FORMAT = 'CSV',

        PARSER\_VERSION='2.0',

HEADER\_ROW = TRUE

) AS [result]

Now the results look like this:

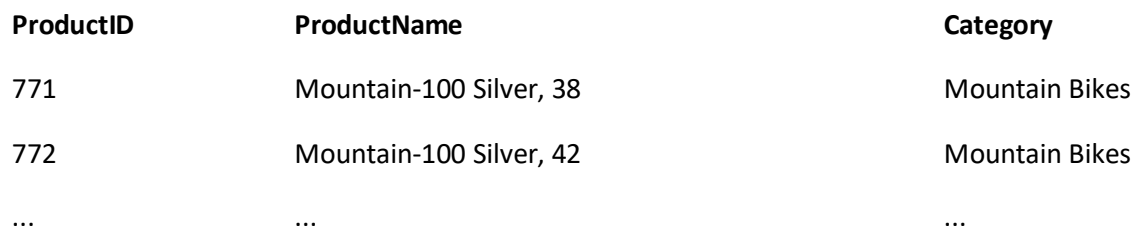

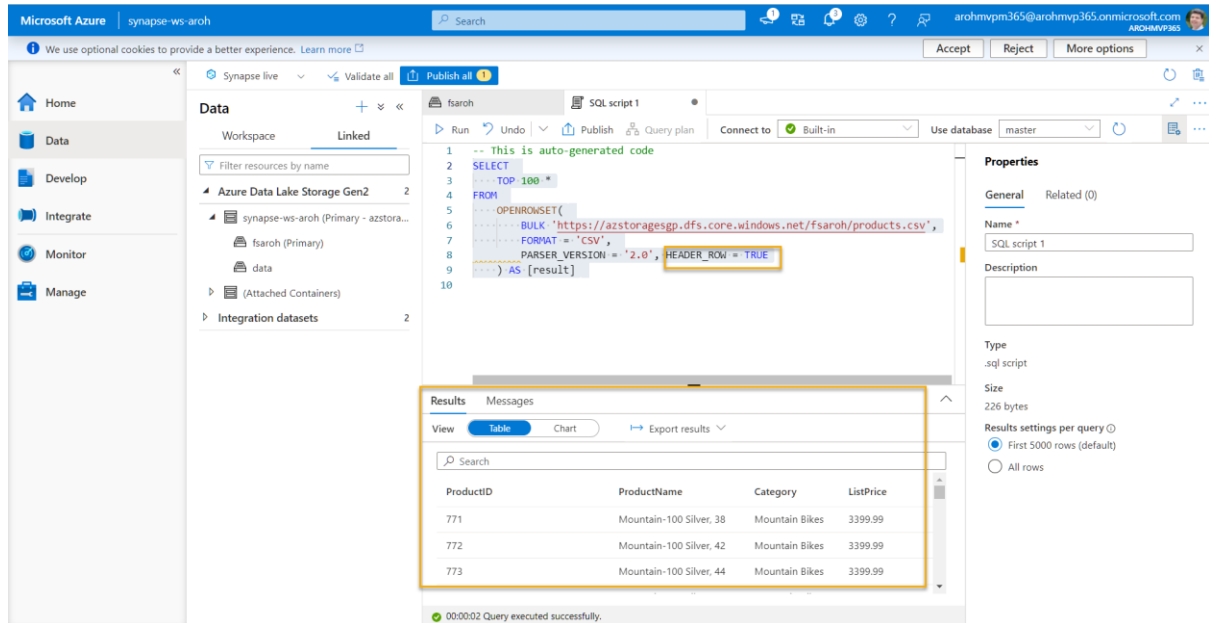

6. Modify the query as follows (replacing *datalakexx* and *fsxx* with the names of your data lake storage account and file system):

SQLCopy

SELECT

    Category, COUNT(\*) AS ProductCount

FROM

    OPENROWSET(

        BULK 'https://datalakexx.dfs.core.windows.net/fsxx/products.csv',

        FORMAT = 'CSV',

        PARSER\_VERSION='2.0',

HEADER\_ROW = TRUE

) AS [result]

GROUP BY Category;

7. Run the modified query, which should return a resultset that contains the number products in each category, like this:

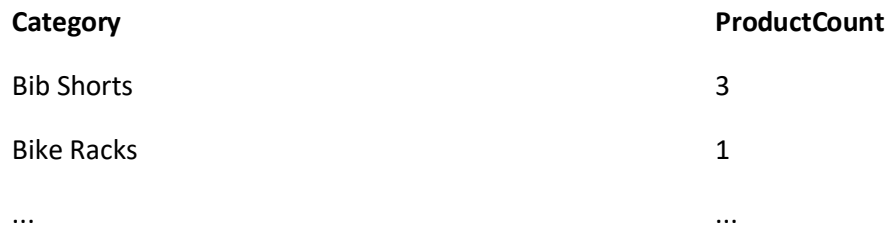

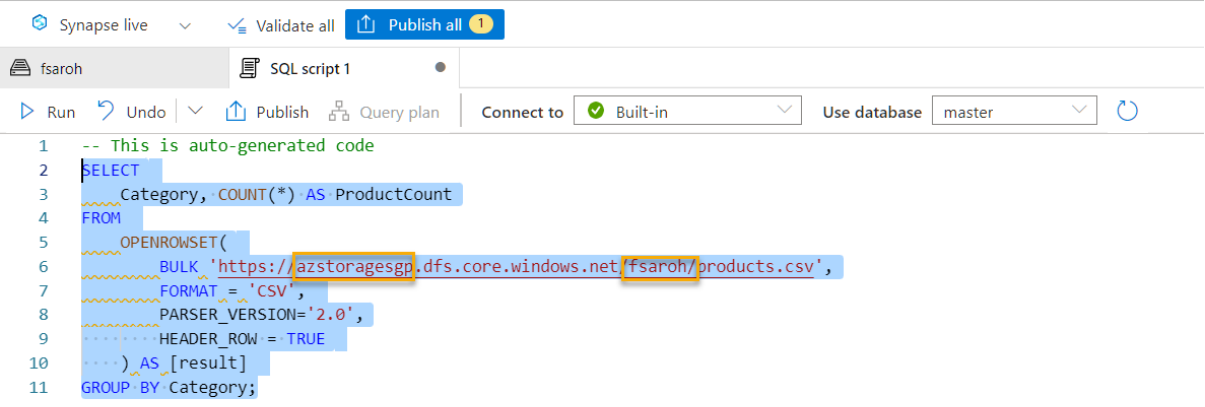

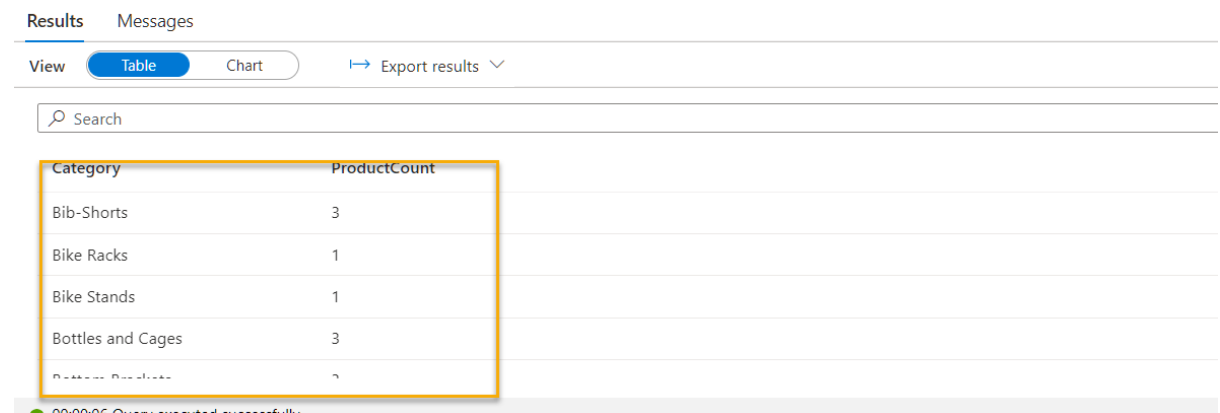

9. In the **Properties** pane for **SQL Script 1**, change the **Name** to **Count Products by Category**. Then in the toolbar, select **Publish** to save the script.

8.

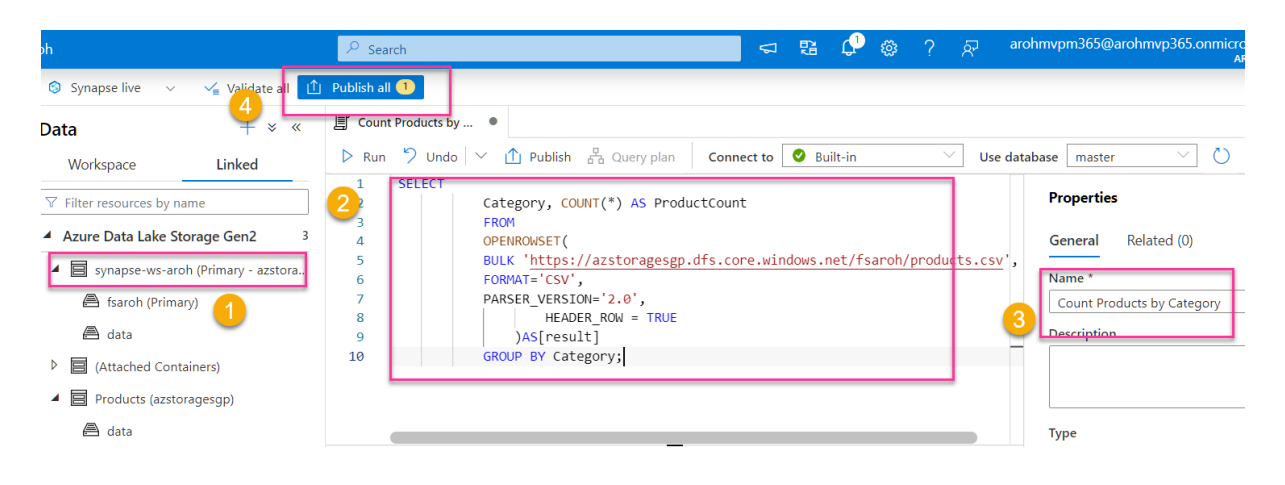

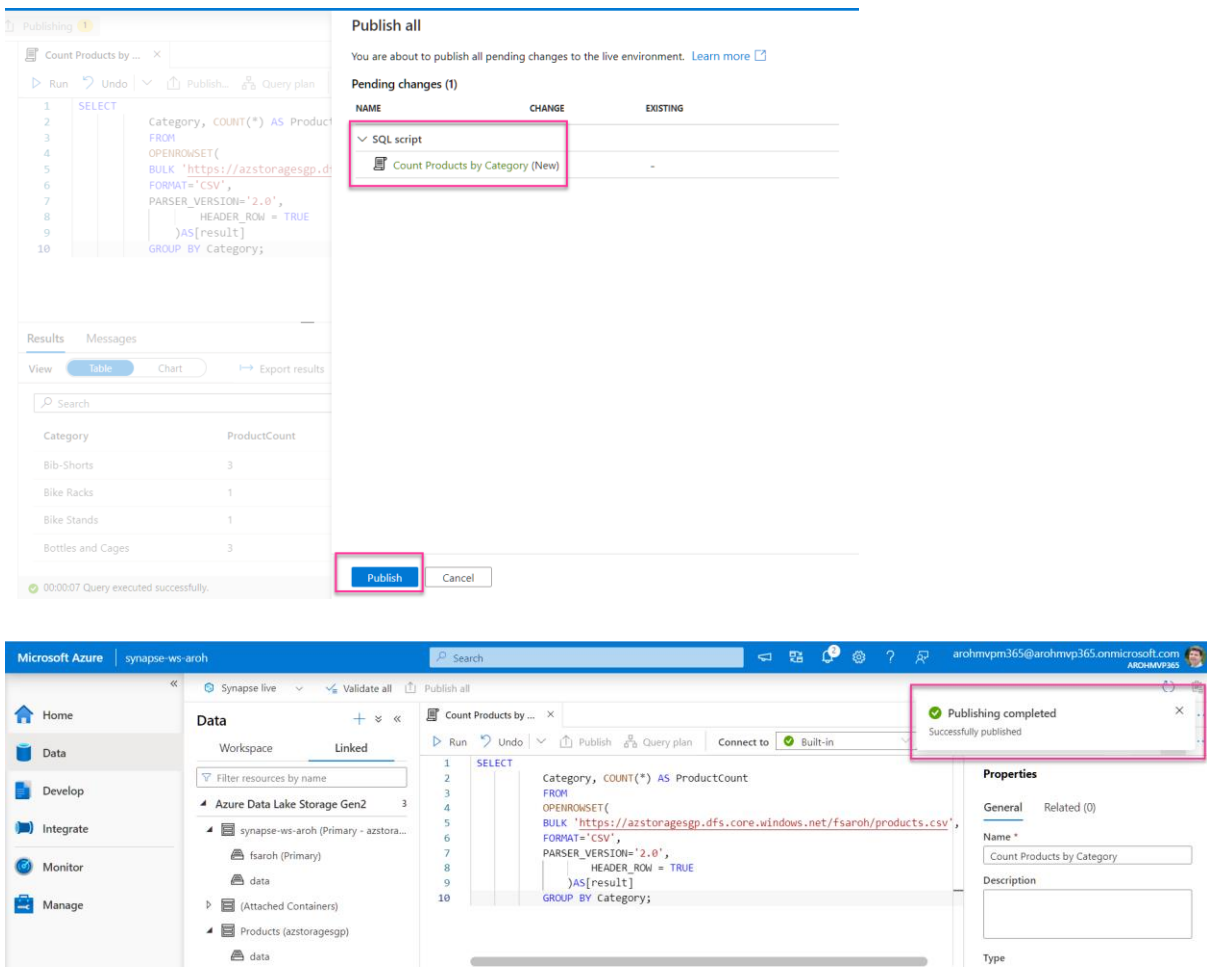

- 10. Close the **Count Products by Category** script pane.
- 11. In Synapse Studio, select the **Develop** page, and notice that your published **Count Products by Category** SQL script has been saved there.

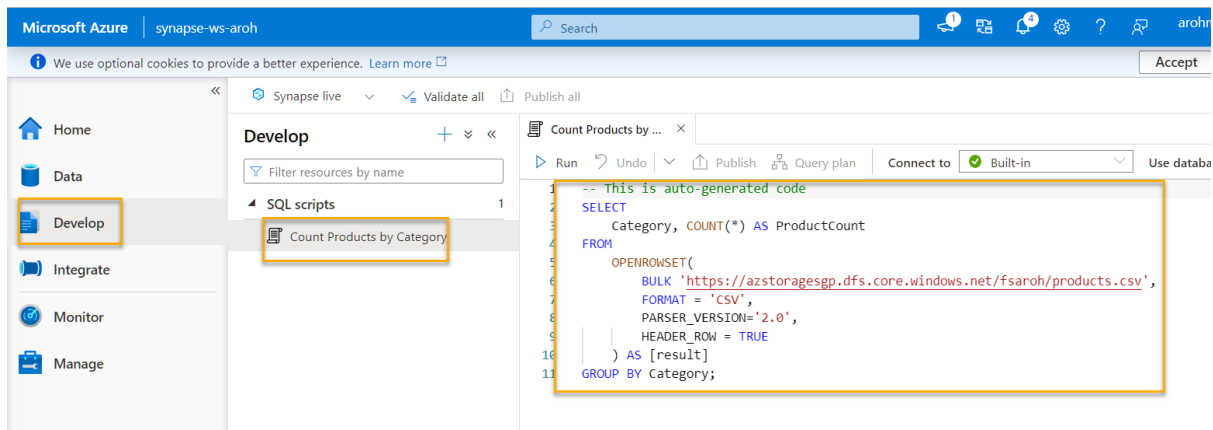

12. Select the **Count Products by Category** SQL script to reopen it. Then ensure that the script is connected to the **Built-in** SQL pool and run it to retrieve the product counts.

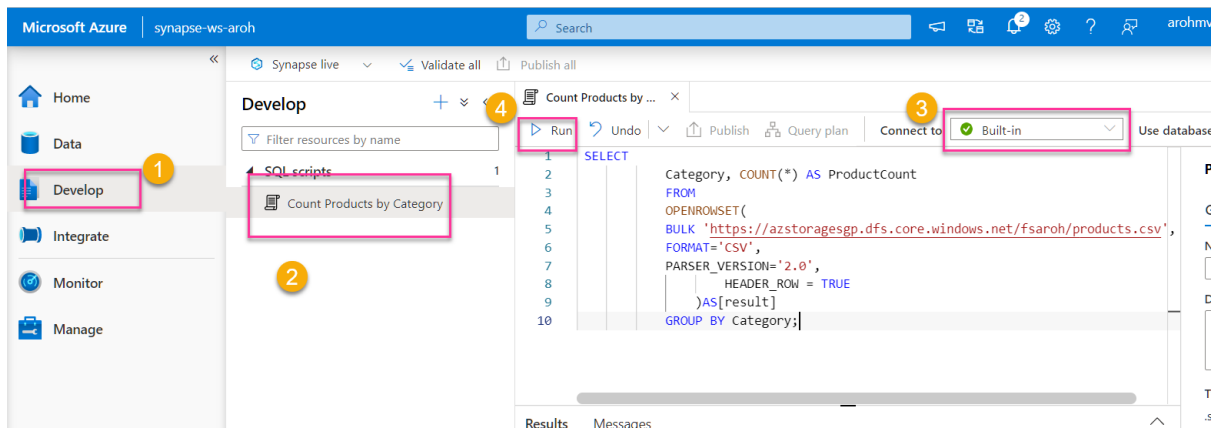

- 13. In the **Results** pane, select the **Chart** view, and then select the following settings for the chart:
	- o **Chart type**: Column
	- o **Category column**: Category
	- o **Legend (series) columns**: ProductCount
	- o **Legend position**: bottom center
	- o **Legend (series) label**: *Leave blank*
	- o **Legend (series) minimum value**: *Leave blank*
	- o **Legend (series) maximum**: *Leave blank*
	- o **Category label**: *Leave blank*

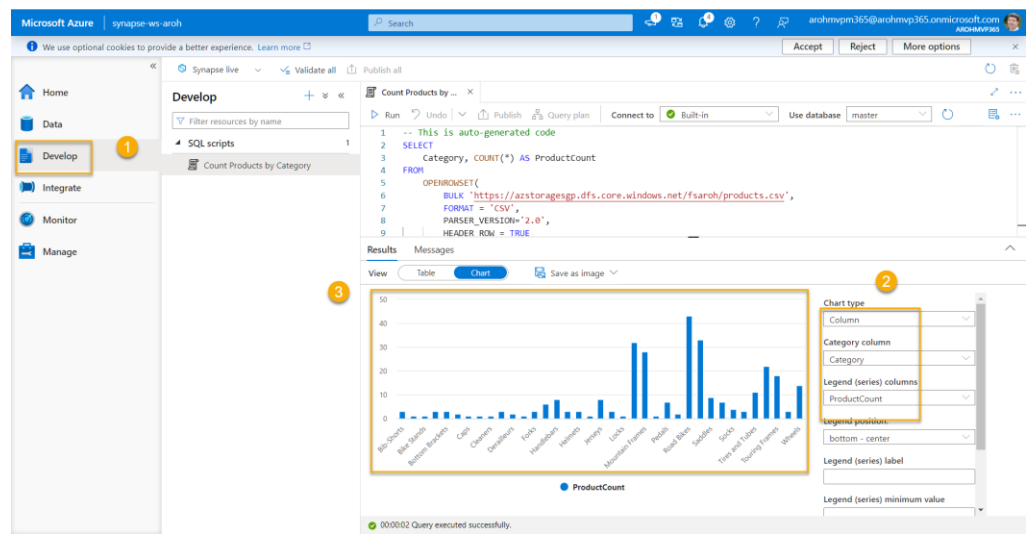

The resulting chart should resemble this:

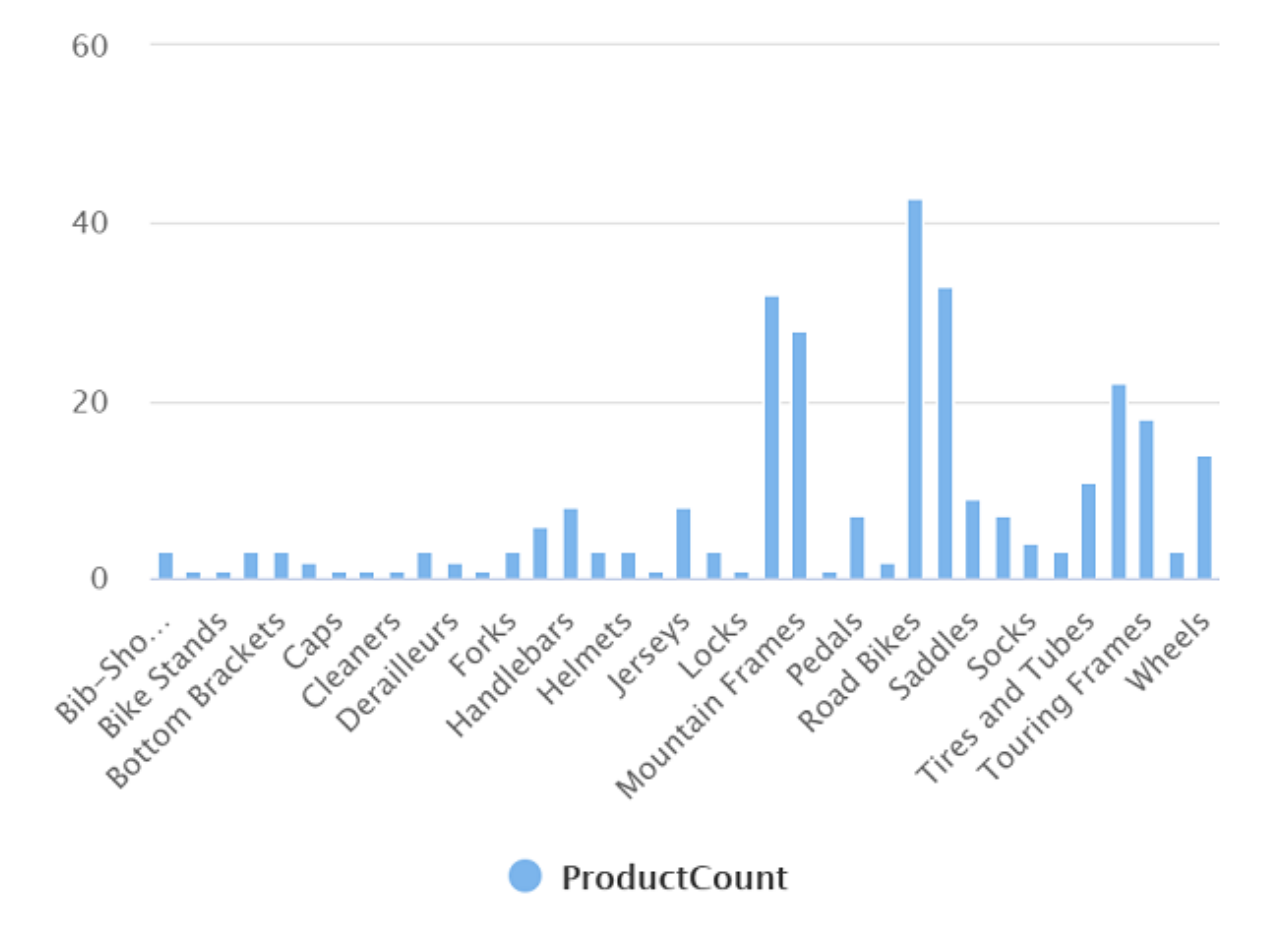

#### Use a Spark pool to analyze data

While **SQL is a common language for querying structured datasets**, many data analysts find languages like **Python useful to explore and prepare data** for analysis. In Azure Synapse Analytics, you can run Python (and other) code in a *Spark pool*; which uses a distributed data processing engine based on Apache Spark.

- 1. In Synapse Studio, select the **Manage** page.
- 2. Select the Apache Spark pools tab, and then use the  $+$  New icon to create a new Spark pool with the following settings:
	- o **Apache Spark pool name**: spark
	- o **Node size family**: Memory Optimized
	- o **Node size**: Small (4 vCores / 32 GB)
	- o **Autoscale**: Enabled
	- o **Number of nodes** 3----3

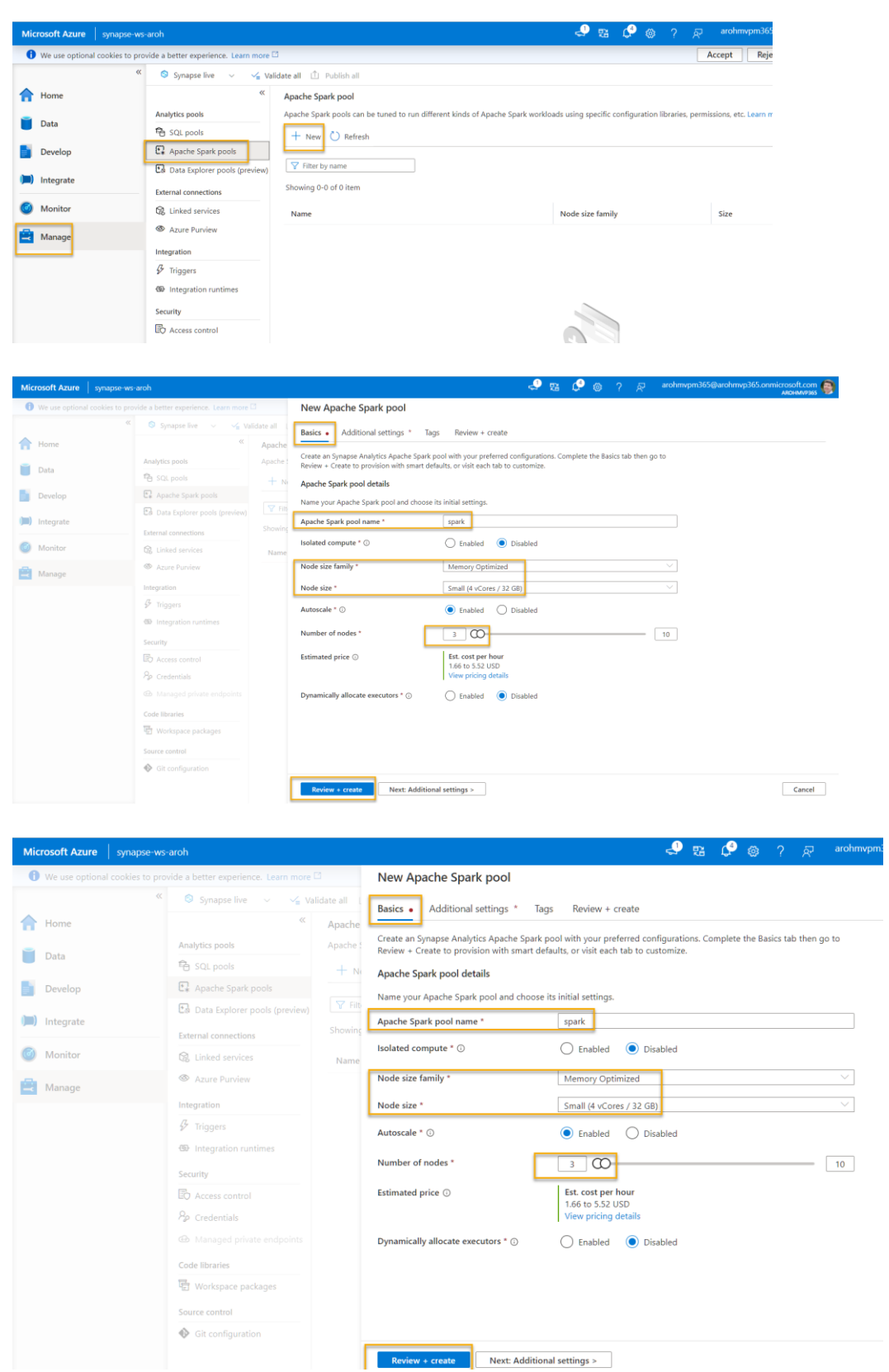

3. Review and create the Spark pool, and then wait for it to deploy (which may take a few minutes).

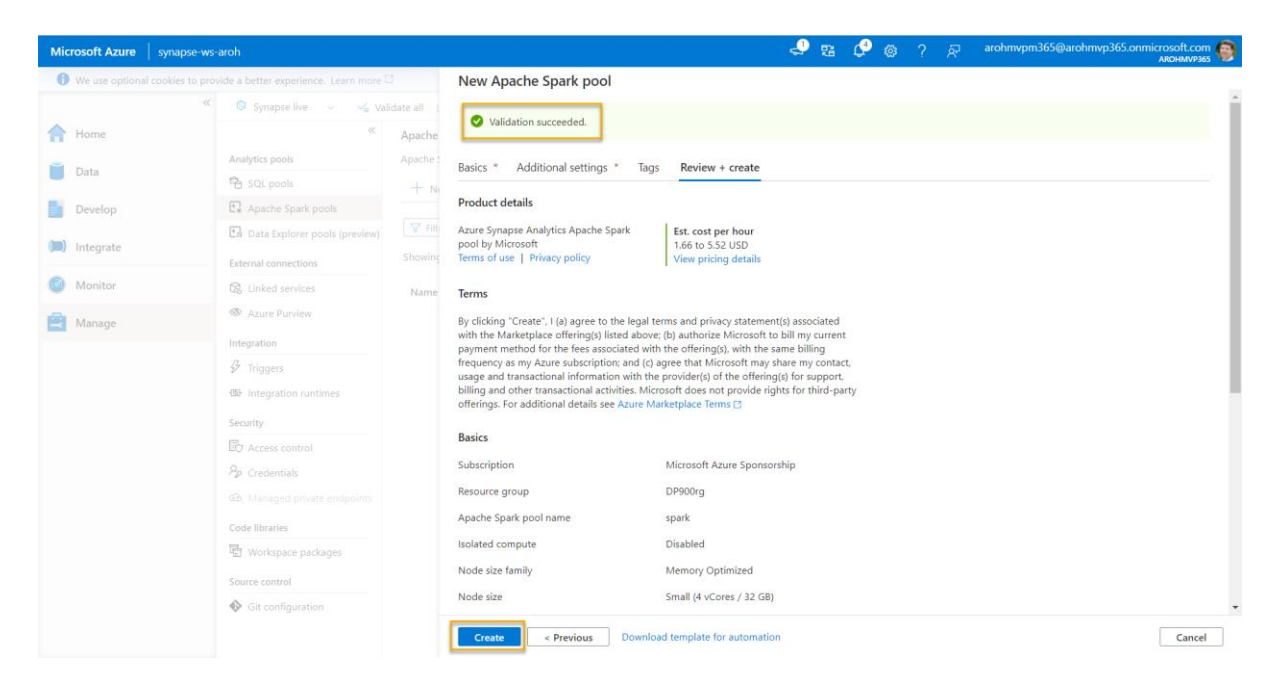

4. When the Spark pool has been deployed, in Synapse Studio, on the **Data** page, browse to the file system for your Synapse workspace. Then right-click **products.csv**, point to **New notebook**, and select **Load to DataFrame**.

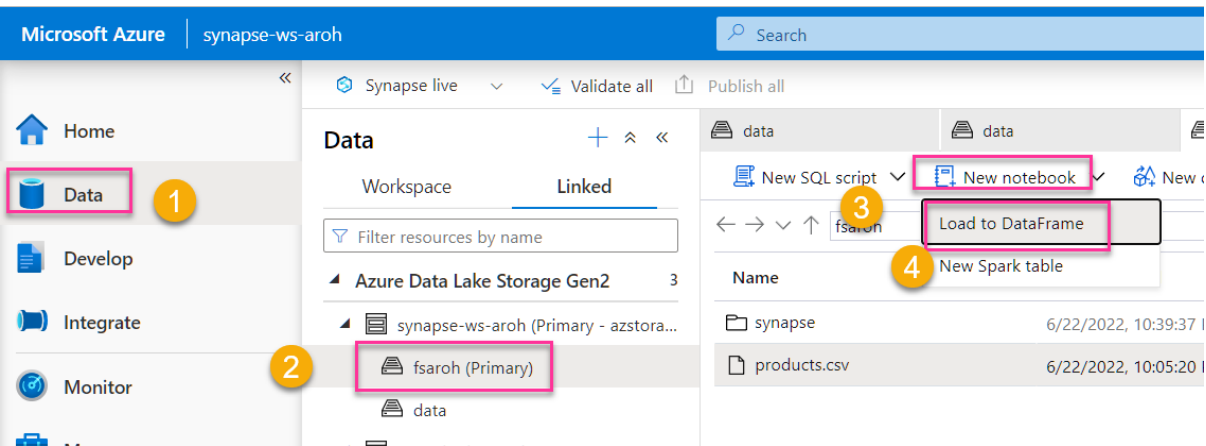

- 5. In the **Notebook 1** pane that opens, in the **Attach to** list, select the **spark** Spark pool to created previously and ensure that the **Language** is set to **PySpark (Python)**.
- 6. Review the code in the first (and only) cell in the notebook, which should look like this:

```
PythonCopy
```

```
%%pyspark
```

```
df = spark.read.load('abfss://fsxx@datalakexx.dfs.core.windows.net/products.csv', format='csv'
```
## If header exists uncomment line below

```
##, header=True
```

```
)
```

```
display(df.limit(10))
```
7. Use the  $\triangleright$  icon to the left of the code cell to run it, and wait for the results. The first time you run a cell in a notebook, the Spark pool is started - so it may take a minute or so to return any results.

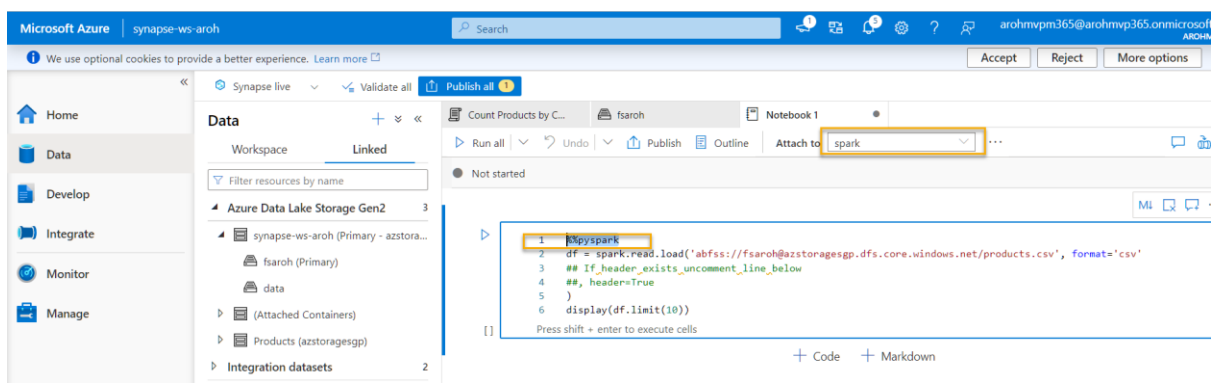

8. Eventually, the results should appear below the cell, and they should be similar to this:

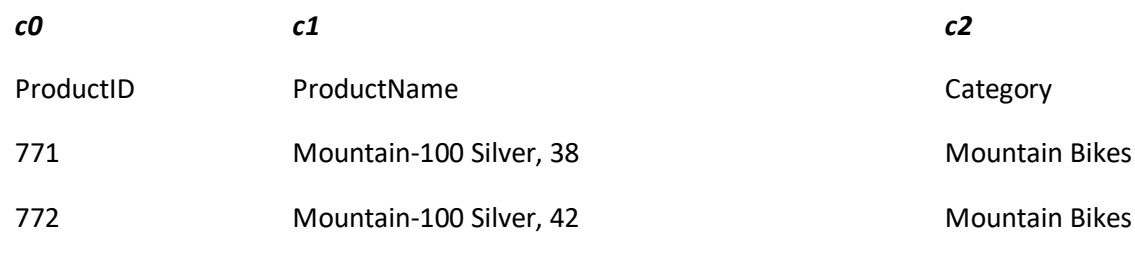

... ... ...

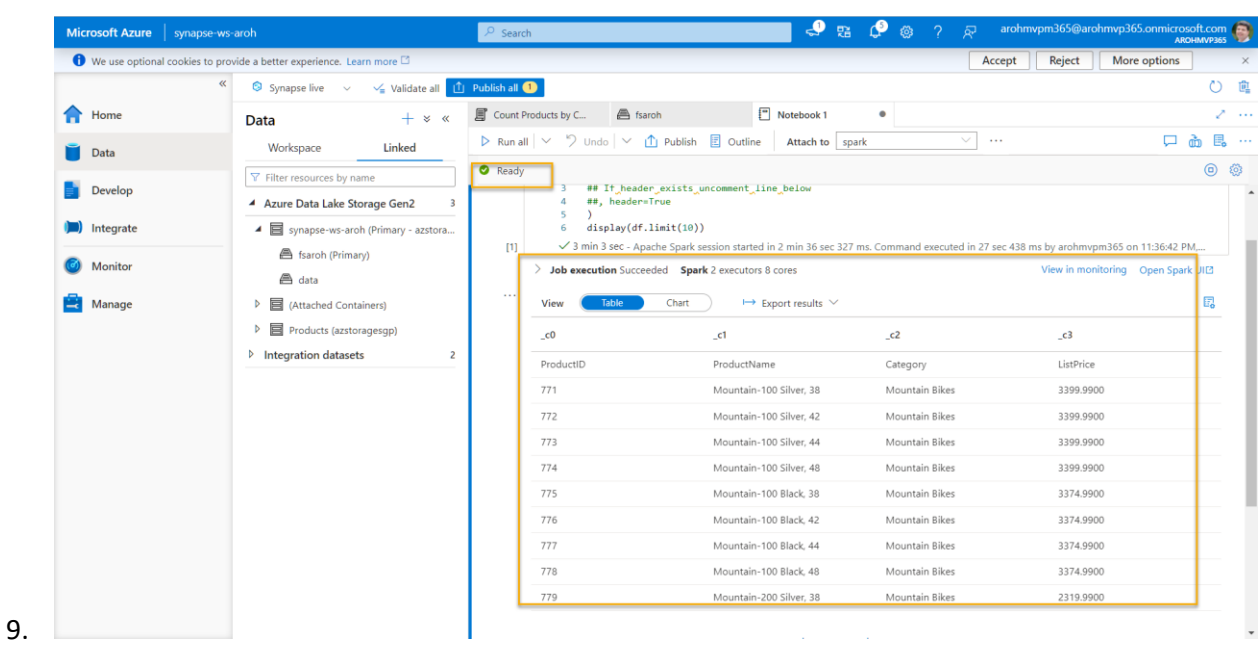

10. Uncomment the *,header=True* line (because the products.csv file has the column headers in the first line), so your code looks like this:

PythonCopy

%%pyspark

df = spark.read.load('abfss://fsxx@datalakexx.dfs.core.windows.net/products.csv', format='csv'

## If header exists uncomment line below

, header=True

)

display(df.limit(10))

11. Rerun the cell and verify that the results look like this:

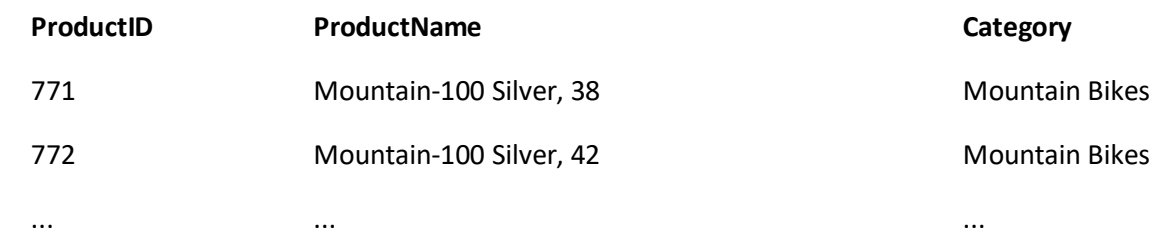

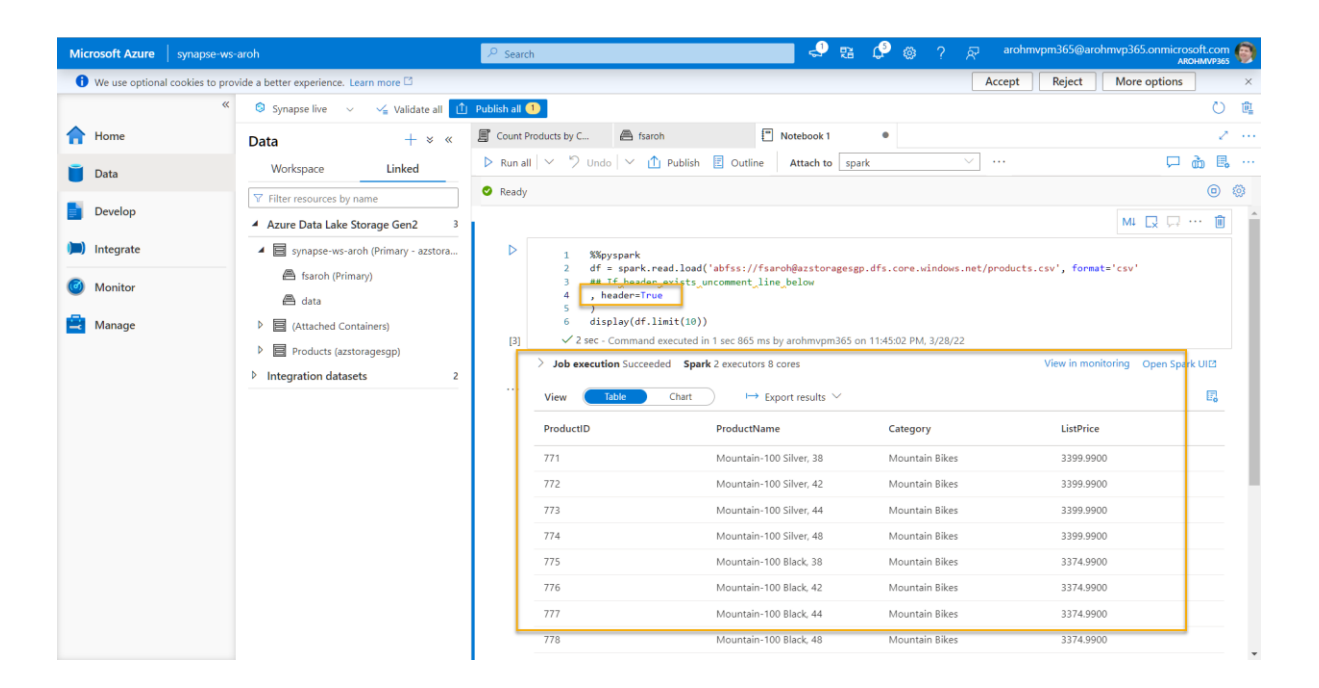

- 12. Notice that running the cell again takes less time, because the Spark pool is already started.
- 13. Under the results, use the  $+$  Code icon to add a new code cell to the notebook.

14. In the new empty code cell, add the following code:

PythonCopy

df\_counts = df.groupby(df.Category).count()

display(df\_counts)

15. Run the new code cell by clicking its  $\triangleright$  icon, and review the results, which should look similar to this:

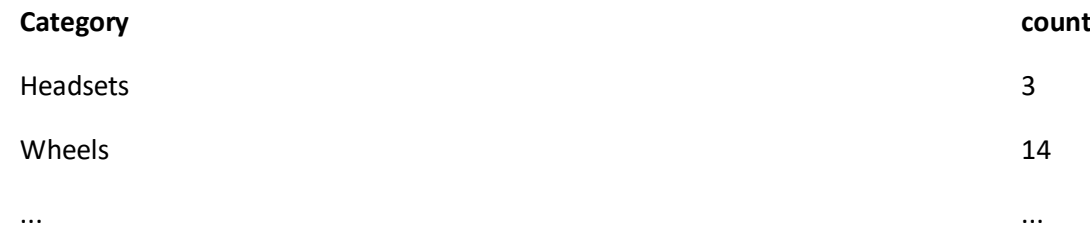

16. In the results output for the cell, select the **Chart** view. The resulting chart should resemble this:

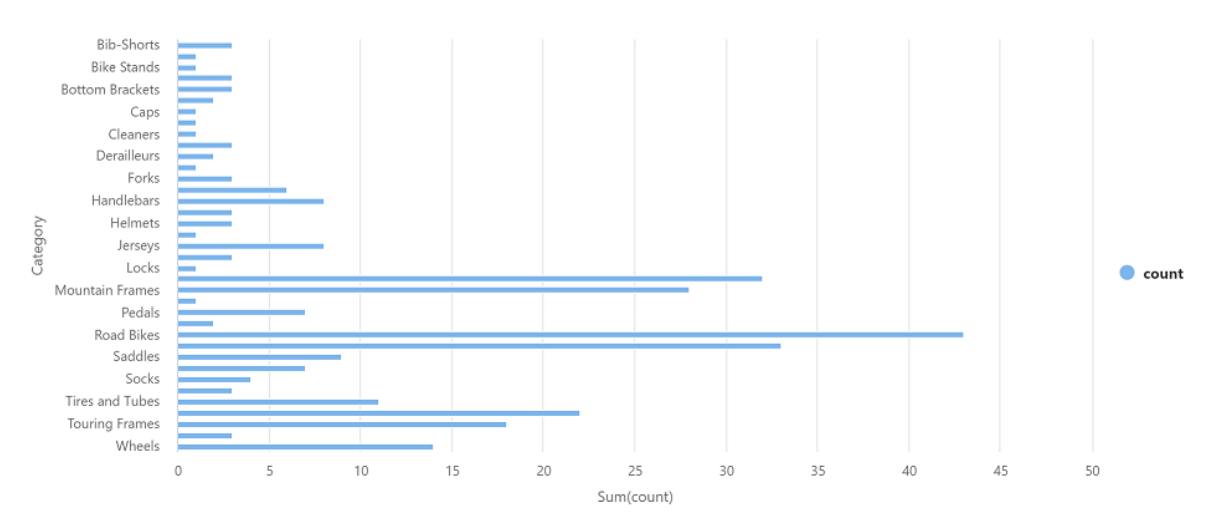

17. Close the **Notebook 1** pane and discard your changes.

### Delete Azure resources

If you've finished exploring Azure Synapse Analytics, you should delete the resources you've created to avoid unnecessary Azure costs.

- 1. Close the Synapse Studio browser tab and return to the Azure portal.
- 2. On the Azure portal, on the **Home** page, select **Resource groups**.
- 3. Select the resource group for your Synapse Analytics workspace (not the managed resource group), and verify that it contains the Synapse workspace, storage account, and Spark pool for your workspace.
- 4. At the top of the **Overview** page for your resource group, select **Delete resource group**.
- 5. Enter the resource group name to confirm you want to delete it, and select **Delete**.

After a few minutes, your Azure Synapse workspace and the managed workspace associated with it will be deleted.

## Explore Azure Stream Analytics

## [https://github.com/MicrosoftLearning/DP-900T00A-Azure-Data-](https://github.com/MicrosoftLearning/DP-900T00A-Azure-Data-Fundamentals/blob/master/Instructions/Labs/dp900-05-stream-lab.md)[Fundamentals/blob/master/Instructions/Labs/dp900-05-stream-lab.md](https://github.com/MicrosoftLearning/DP-900T00A-Azure-Data-Fundamentals/blob/master/Instructions/Labs/dp900-05-stream-lab.md)

In this exercise you'll provision an Azure Cosmos DB database in your Azure subscription, and explore the various ways you can use it to store non-relational data.

**Note**: The exercise is part of a module on Microsoft Learn, and includes an option to use a *sandbox* Azure subscription. However, if you are completing this exercise as part of an instructorled class, you should use the Azure subscription provided as part of the class instead of the sandbox.

Before starting the exercise on Microsoft Learn, you'll need to prepare a cloud shell environment for your Azure subscription.

- 1. Sign into your Azure subscription in the [Azure portal](https://portal.azure.com/) at https://portal.azure.com, using your Azure subscription credentials.
- 2. Use the **[>\_]** button to the right of the search bar at the top of the page to create a new Cloud Shell in the Azure portal, selecting a *Bash* environment and creating storage if prompted. The cloud shell provides a command line interface in a pane at the bottom of the Azure portal, as shown here:

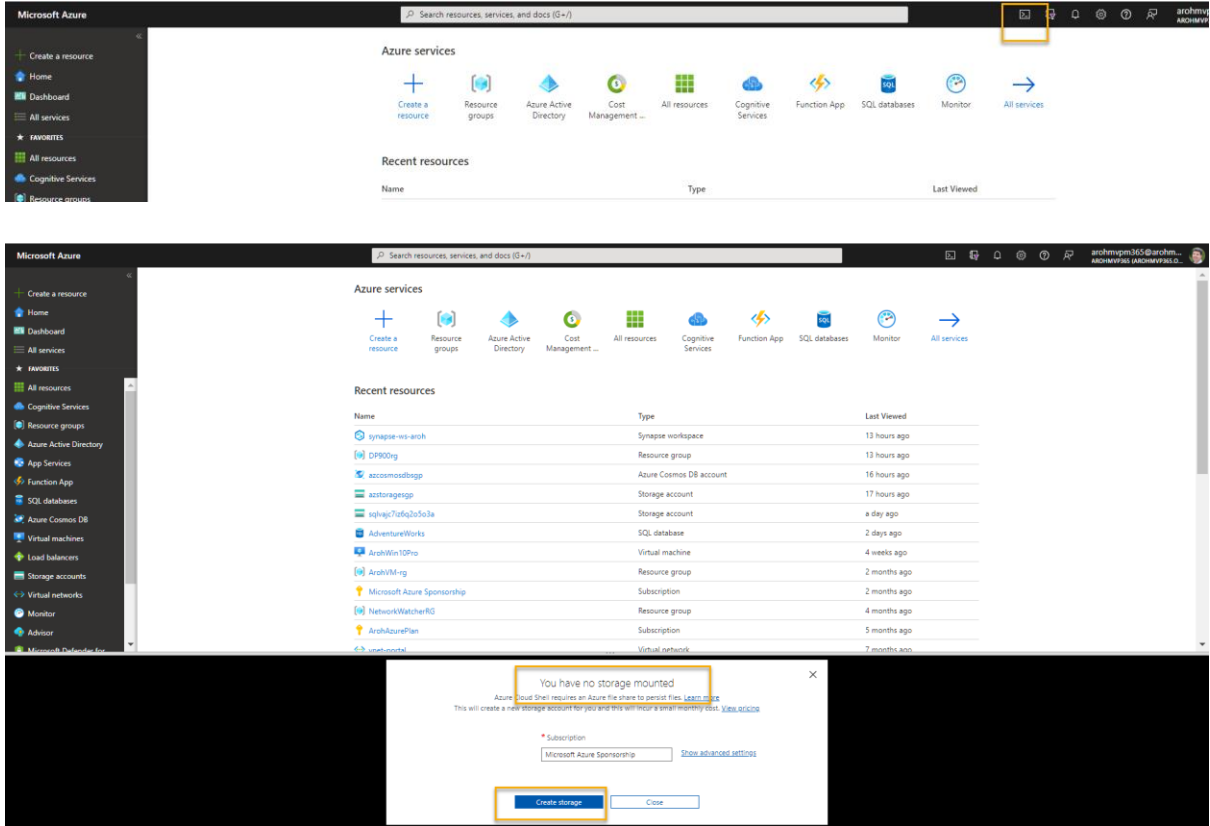

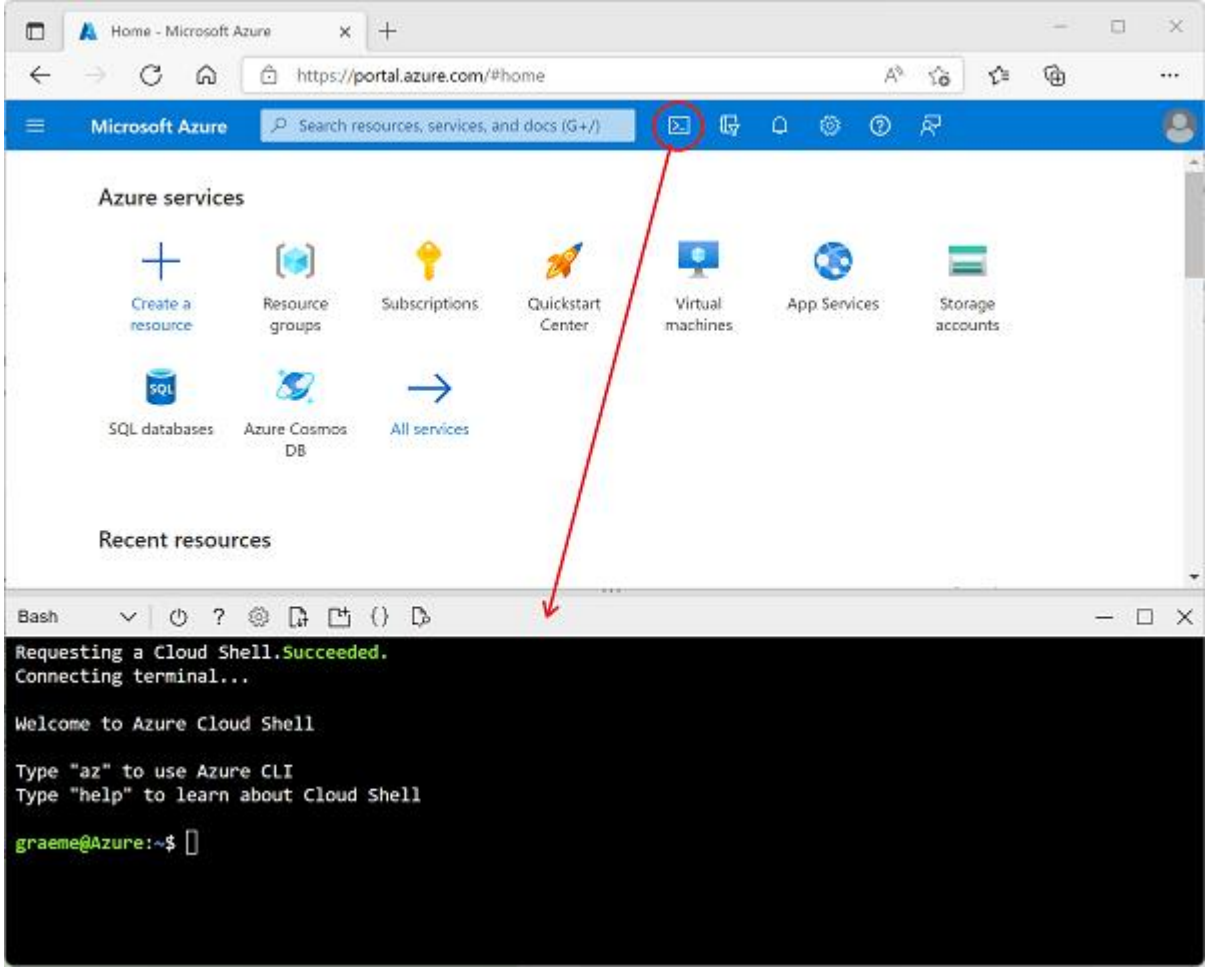

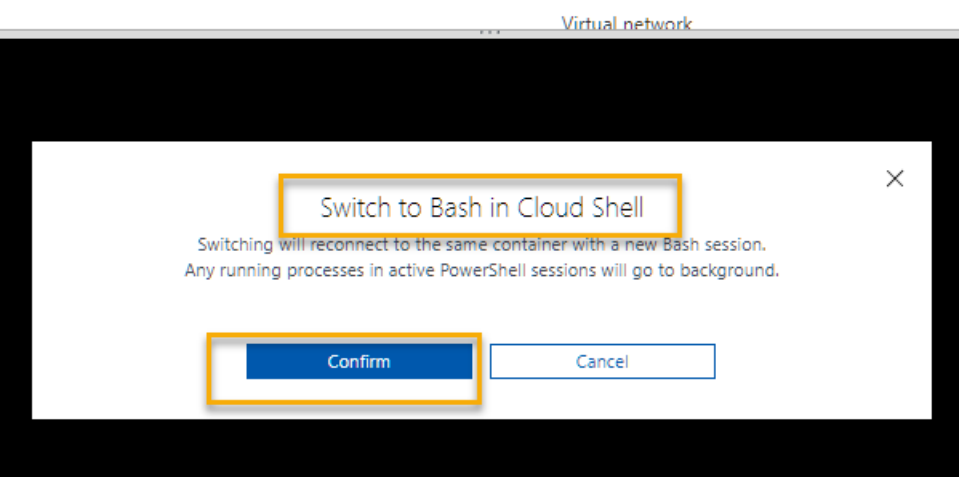

3. Note that you can resize the cloud shell by dragging the separator bar at the top of the pane, or by using the **—**, ◻, and **X** icons at the top right of the pane to minimize, maximize, and close the pane. For more information about using the [Azure Cloud](https://docs.microsoft.com/azure/cloud-shell/overview) Shell, see the **Azure Cloud** [Shell documentation.](https://docs.microsoft.com/azure/cloud-shell/overview)

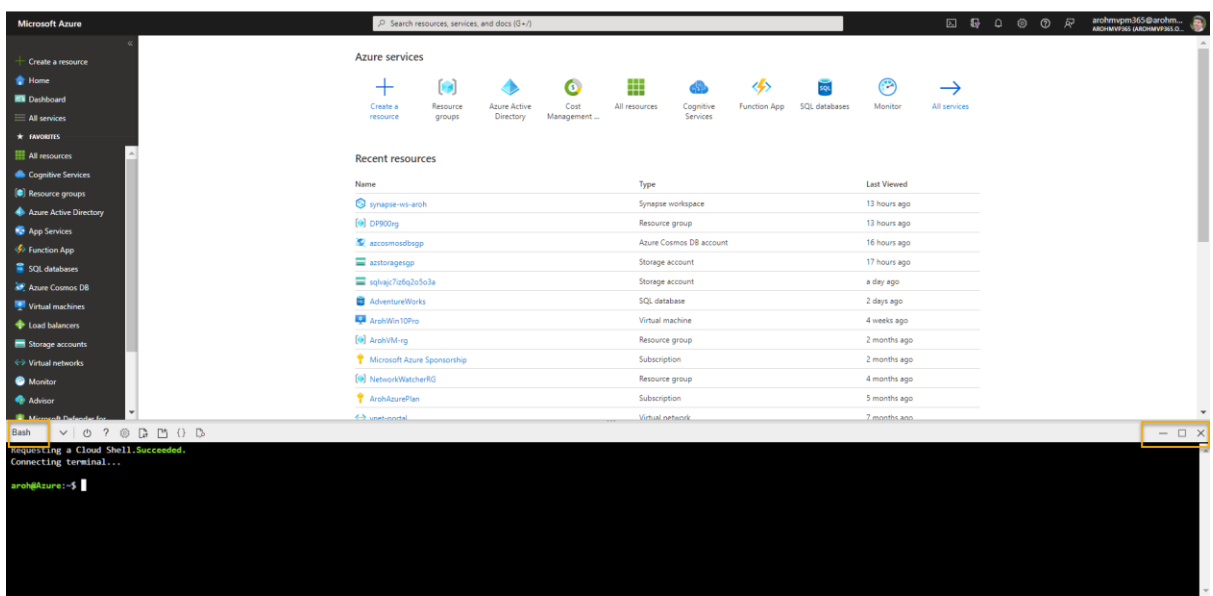

4. Now you're ready to complete the exercise on Microsoft Learn - just be use to use the cloud shell in your Azure portal instead of the (blank) one in the Learn module (which is provided for self-paced learners using a sandbox subscription).

Use the link below to open the exercise on Microsoft Learn.

[https://docs.microsoft.com/en-gb/learn/modules/explore-fundamentals-stream-processing/5](https://docs.microsoft.com/en-gb/learn/modules/explore-fundamentals-stream-processing/5-exercise-stream-analytics#create-azure-resources) [exercise-stream-analytics#create-azure-resources](https://docs.microsoft.com/en-gb/learn/modules/explore-fundamentals-stream-processing/5-exercise-stream-analytics#create-azure-resources)

## Exercise: Analyze streaming data

Now it's your opportunity to explore **Azure Stream Analytics** in a sample solution that aggregates streaming data from a **simulated IoT device**.

This exercise can be completed using a free **Microsoft Learn** *sandbox* **subscription**, which provides an **Azure subscription and a Cloud Shell environment** integrated into this page. The **sandbox subscription** will be created when you click the button above, and automatically deleted when you complete this module.

#### Tip

If you prefer, you can use your own Azure subscription. To do this, before you start:

- 1. Sign into your Azure subscription in the **[Azure portal](https://portal.azure.com/)**.
- 2. Ensure you are working in the directory containing your subscription indicated at the top right under your user ID. If not, select the user icon and switch directory.
- 3. Use the **[>\_]** button to the right of the search bar at the top of the page to create a new Cloud Shell in the Azure portal, creating storage if prompted and selecting a *Bash* environment.
- 4. Complete the exercise steps below in the Cloud Shell pane in the Azure portal.

For more information about using the Azure Cloud Shell, see the **[Azure Cloud Shell documentation](https://docs.microsoft.com/en-us/azure/cloud-shell/overview)**

#### Create Azure resources

1. In the Azure Cloud Shell, enter the following command to download the files you'll need for this exercise.

Copy git clone [https://github.com/MicrosoftLearning/DP-900T00A-Azure-Data-Fundamentals](https://github.com/MicrosoftLearning/DP-900T00A-Azure-Data-Fundamentals%20dp-900)  [dp-900](https://github.com/MicrosoftLearning/DP-900T00A-Azure-Data-Fundamentals%20dp-900)

git clon[e https://github.com/MicrosoftLearning/DP-900T00A-Azure-Data-Fundamentals dp-900](https://github.com/MicrosoftLearning/DP-900T00A-Azure-Data-Fundamentals%20dp-900)

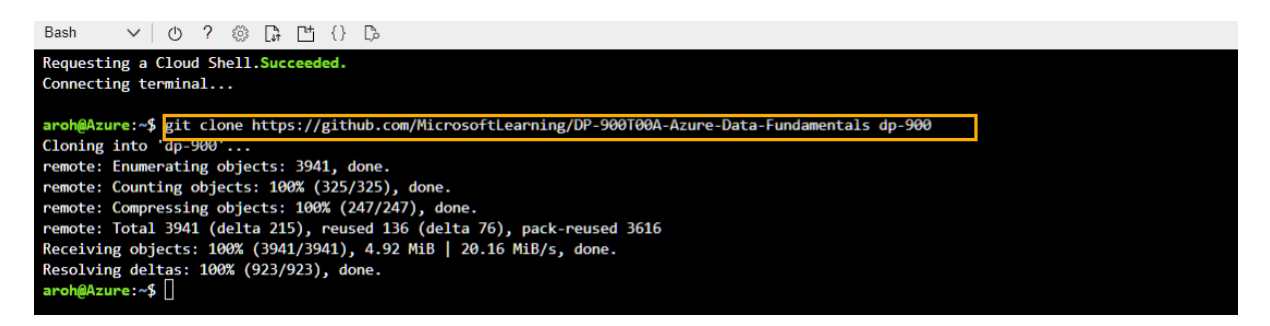

2. Wait for the command to complete, and then enter the following command to change the current directory to the folder containing the files for this exercise.

#### Copy cd dp-900/streaming

cd dp-900/streaming

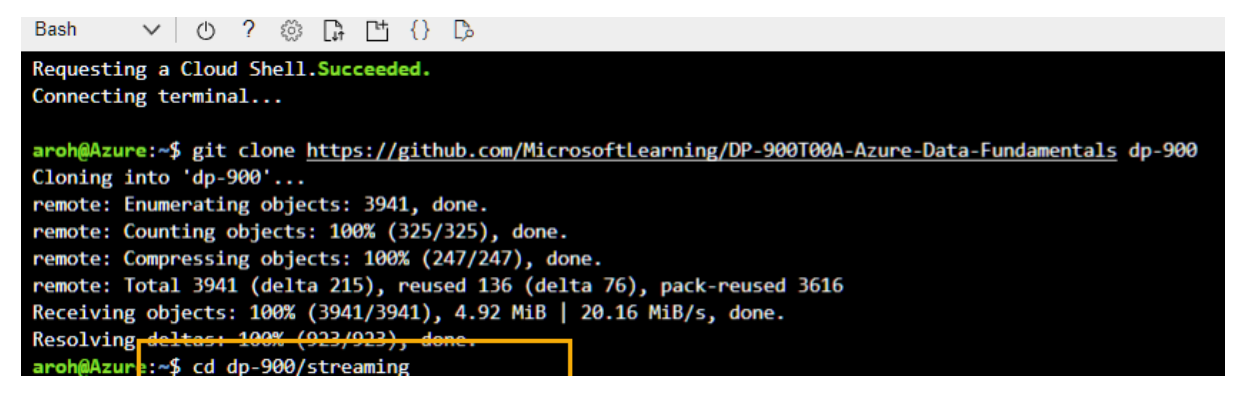

3. Enter the following command to run a script that creates the Azure resources you will need in this exercise.

Copy bash setup.sh

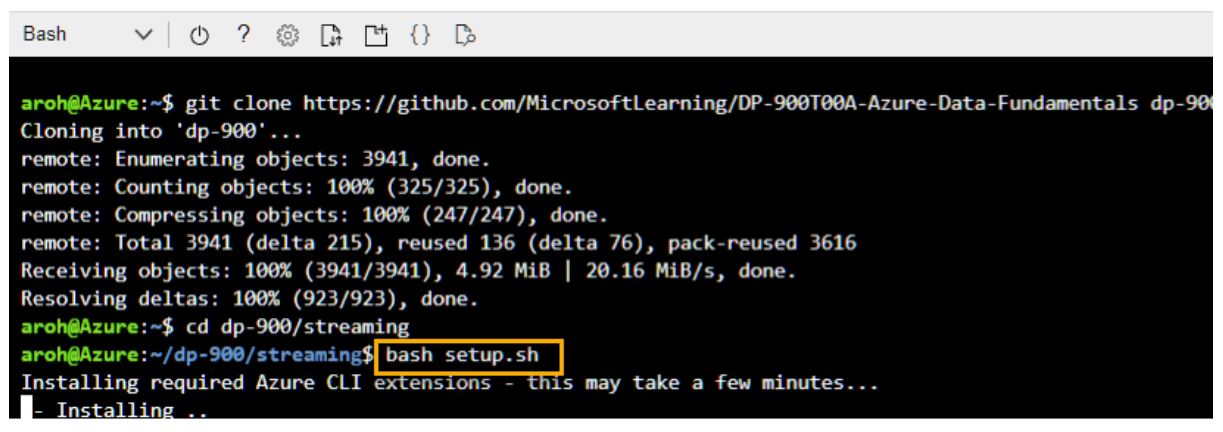

Wait as the script runs and performs the following actions:

- 1. Installs the Azure CLI extensions needed to create resources (*you can ignore any warnings about experimental extensions*)
- 2. Identifies the Azure resource group provided for this exercise, which will have a name similar to **learn-***xxxxxxxxxxxxxxxxx...*.
- **3.** Creates an *Azure IoT Hub* **resource**, which will be used to **receive a stream of data from a simulated device.**
- 4. Creates a *Azure Storage Account*, which will be used to **store processed data**.
- 5. Creates a *Azure Stream Analytics* job, which will process **the incoming device data in real-time, and write the results to the storage account.**

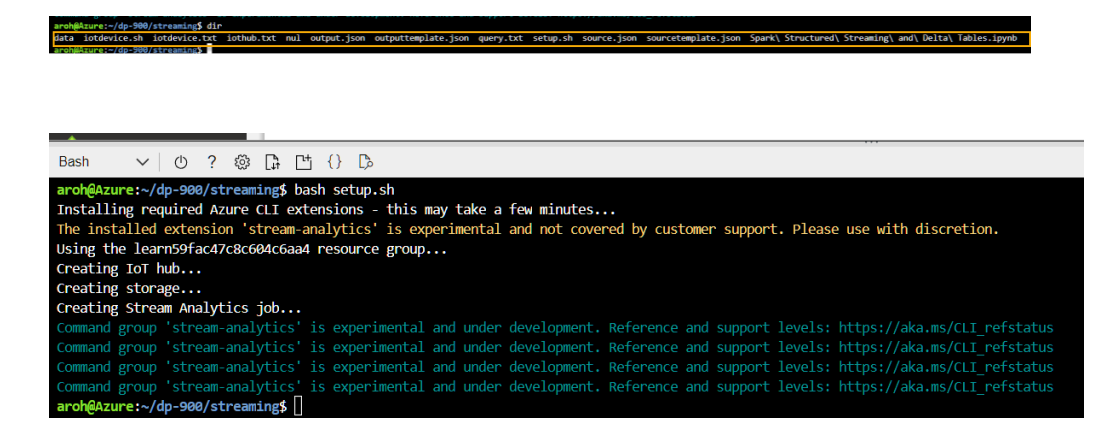

#### Explore the Azure resources

1. In the [Azure portal,](https://portal.azure.com/) on the home page, select **Resource groups** to see the resource groups in your subscription. This should include the **learn-***xxxxxxxxxxxxxxxxx...* resource group identified by the setup script.

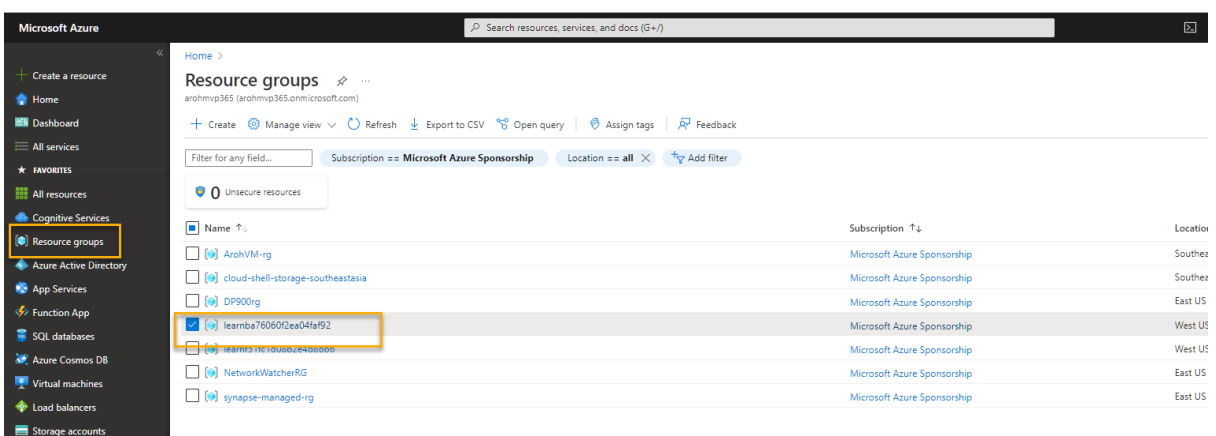

- 2. Select the **learn-***xxxxxxxxxxxxxxxxx...* resource group, and review the resources it contains, which should include:
	- o An *IoT Hub* named **iothub***xxxxxxxxxxxxx*, which is used to receive incoming device data.
	- o A *Storage account* named **store***xxxxxxxxxxxx*, to which the data processing results will be written.
	- o A *Stream Analytics job* named **stream***xxxxxxxxxxxxx*, which will be used to process streaming data.

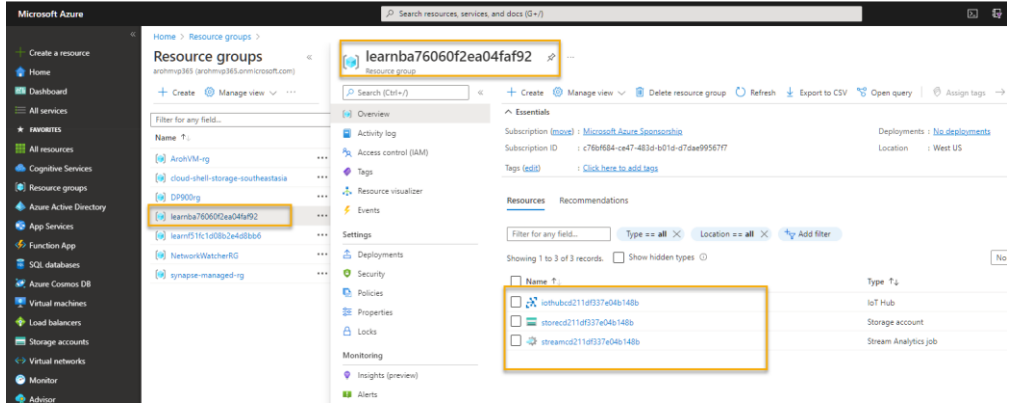

If all three of these resources are not listed, click the ↻ **Refresh** button until they appear.

#### Note

If you are using the learn sandbox, the resource group may also contain a second *Storage account* named **cloudshell***xxxxxxxx*, which is used to store data for the Azure Cloud Shell you used to run the setup script.

3. Select the **stream***xxxxxxxxxxxxx* Stream Analytics job

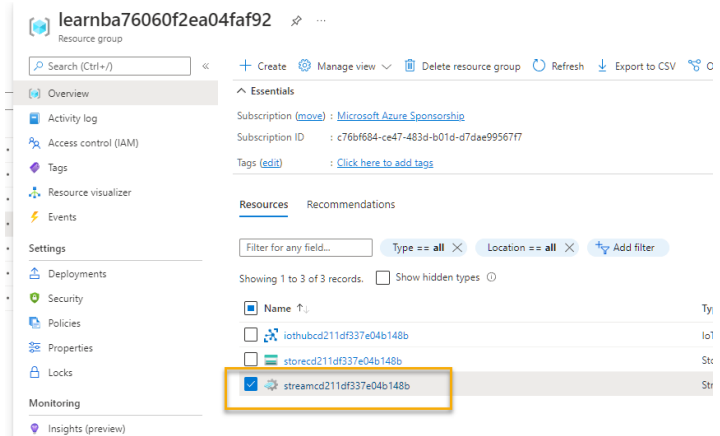

and view the information on its **Overview** page, noting the following details:

- o The job has one *input* named **iotinput**, and one *output* named **bloboutput**. These reference the IoT Hub and Storage account created by the setup script.
- o The job has a *query*, which reads data from the **iotinput** input, and aggregates it by counting the number of messages processed every 10 seconds; writing the results to the **bloboutput** output.

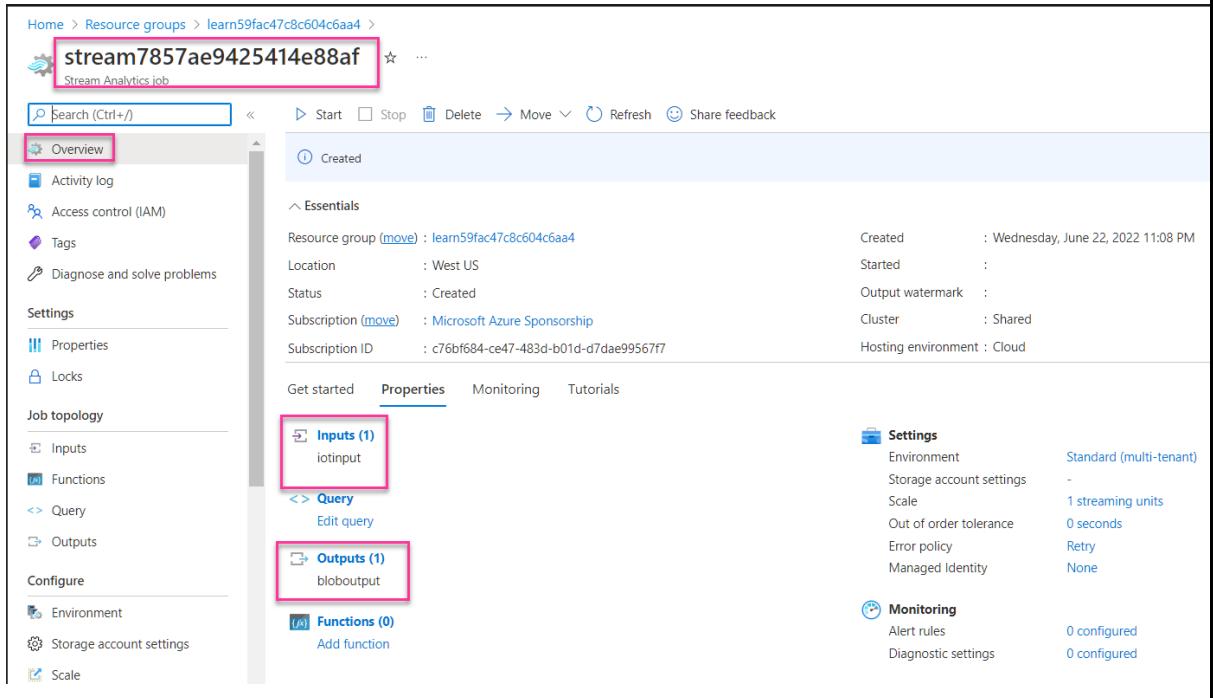

Use the resources to analyze streaming data

- 1. At the top of the **Overview** page for the Stream Analytics job, select the ▷ **Start** button, and then in the **Start job** pane, select **Start** to start the job.
- 2. Wait for a notification that the streaming job started successfully.

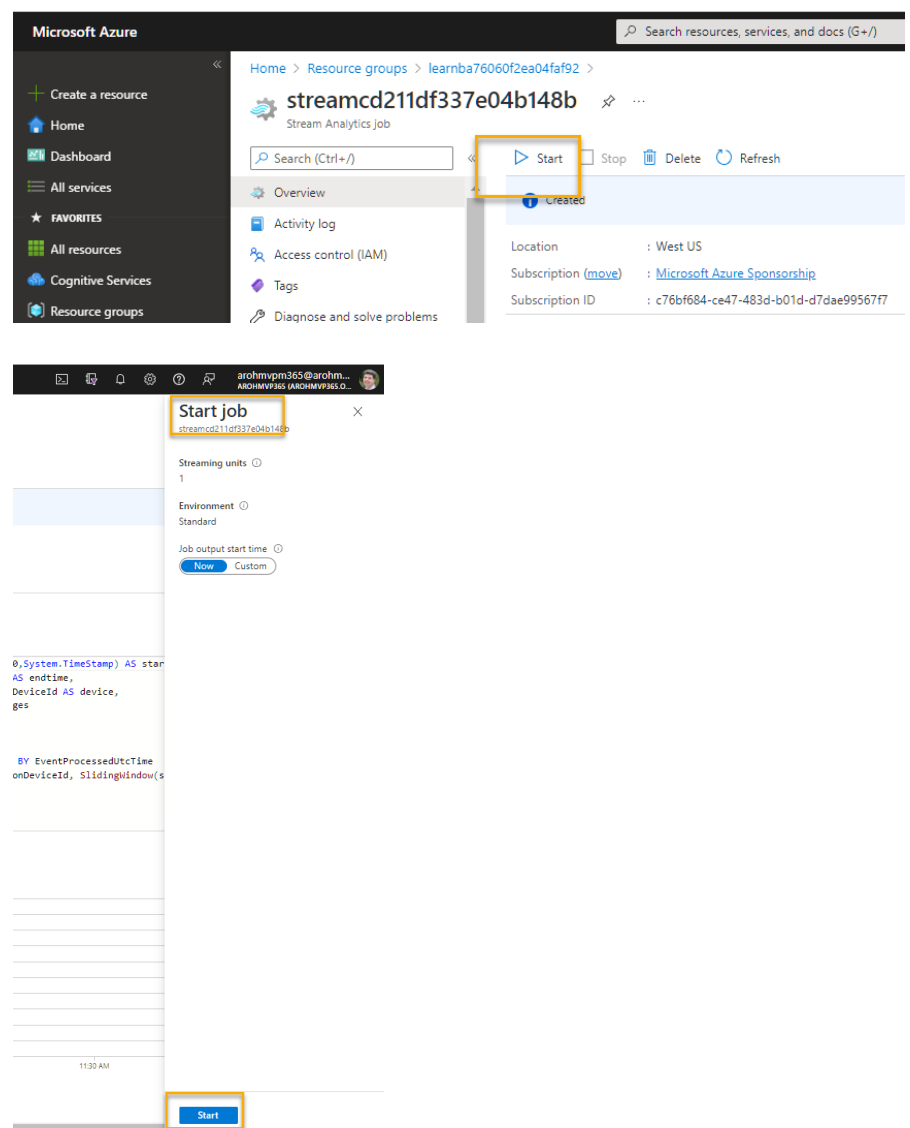

3. Switch back to the **Azure Cloud Shell**, and enter the following command to simulate a device that sends data to the IoT Hub.

## Copy

bash iotdevice.sh

4. Wait for the simulation to start, which will be indicated by output like this:

## Copy

Device simulation in progress: 6%|# | 7/120 [00:08<02:21, 1.26s/it]

- 5. While the simulation is running, back in the Azure portal, return to the page for the **learn***xxxxxxxxxxxxxxxxx...* resource group, and select the **store***xxxxxxxxxxxx* storage account.
- 6. In the pane on the left of the storage account blade, select the **Containers** tab.
- 7. Open the **data** container.
- 8. In the **data** container, navigate through the folder hierarchy, which includes a folder for the current year, with subfolders for the month, day, and hour.
- 9. In the folder for the hour, select the file that has been created, which should have a name similar to **0\_xxxxxxxxxxxxxxxx.json**.
- 10. On the page for the file, select **Edit**, and review the contents of the file; which should consist of a JSON record for each 10 second period, showing the number of messages received from IoT devices, like this:

```
Copy
```
{"starttime":"2021-10-23T01:02:13.2221657Z","endtime":"2021-10- 23T01:02:23.2221657Z","device":"iotdevice","messages":2}

{"starttime":"2021-10-23T01:02:14.5366678Z","endtime":"2021-10- 23T01:02:24.5366678Z","device":"iotdevice","messages":3}

{"starttime":"2021-10-23T01:02:15.7413754Z","endtime":"2021-10- 23T01:02:25.7413754Z","device":"iotdevice","messages":4}

...

- 11. Use the ↻ **Refresh** button to refresh the file, noting that additional results are written to the file as Stream Analytics job processes the device data in real time as it is streamed from the device to the IoT Hub.
- 12. Return to the Azure Cloud Shell and wait for the device simulation to finish (it should run for around 3 minutes).
- 13. Back in the Azure portal, refresh the file one more time to see the full set of results that were produced during the simulation.
- 14. Return to the **learn-***xxxxxxxxxxxxxxxxx...* resource group, and re-open the **stream***xxxxxxxxxxxxx* Stream Analytics job.
- 15. At the top of the Stream Analytics job page, use the **Stop** button to stop the job, confirming when prompted.

## Tip

If you are using your own Azure subscription, and you have finished exploring the streaming solution, you can delete the **learn-***xxxxxxxxxxxxxxxxx...* resource group.

[https://docs.microsoft.com/en-gb/learn/modules/explore-fundamentals-data-visualization/5](https://docs.microsoft.com/en-gb/learn/modules/explore-fundamentals-data-visualization/5-exercise-power-bi) [exercise-power-bi](https://docs.microsoft.com/en-gb/learn/modules/explore-fundamentals-data-visualization/5-exercise-power-bi)

## Exercise – Visualize data with Power BI

Now it's your chance to explore **data modelling** and visualization with Microsoft Power BI.

#### **Note**

To complete this exercise, you will need a computer running Microsoft Windows.

Install Power BI Desktop (if necessary)

If Microsoft Power BI Desktop is not already installed on your Windows computer, you can download and install it for free.

- 1. Download the Power BI Desktop installer from [https://aka.ms/power-bi-desktop.](https://aka.ms/power-bi-desktop)
- 2. When the file has downloaded, open it, and use the setup wizard to install Power BI Desktop on your computer. This may take a few minutes.

Import data

1. Open Power BI Desktop. The application interface should look similar to this:

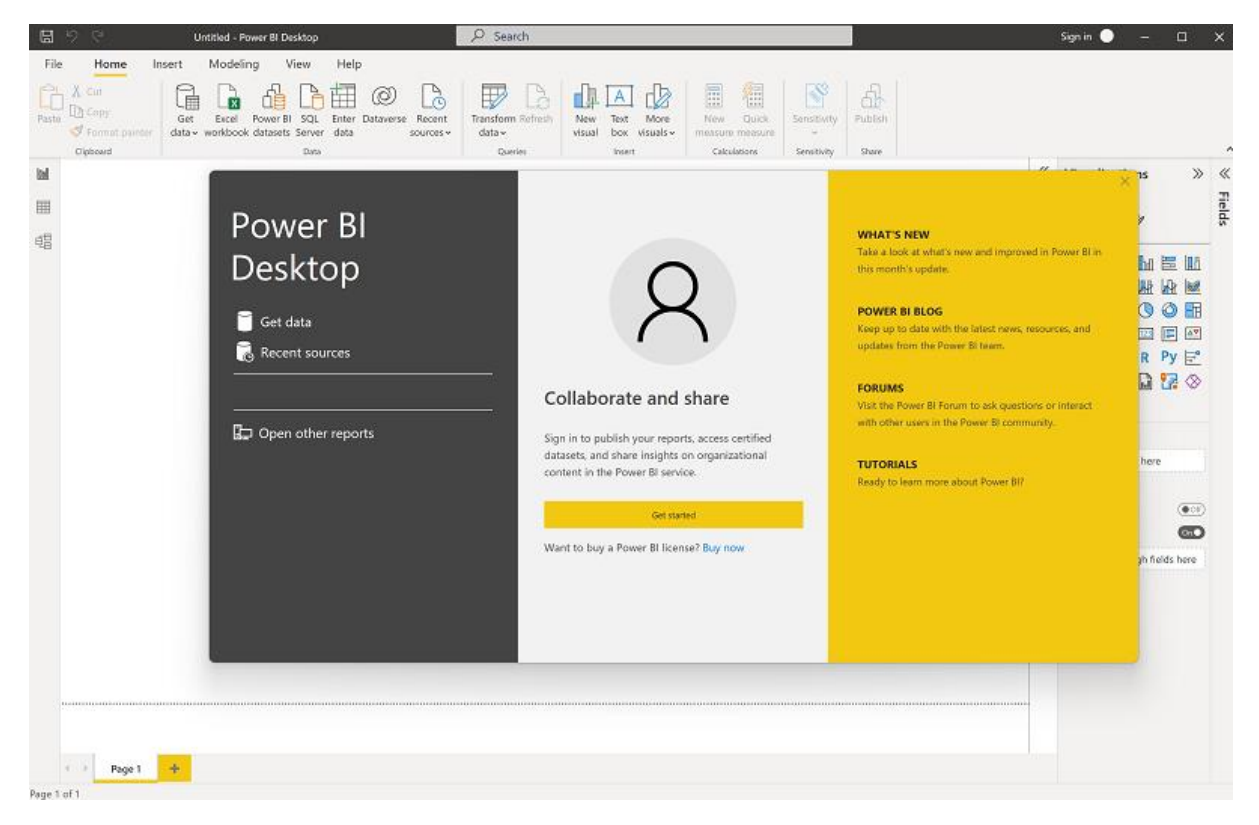

Now you're ready to import the data for your report.

2. On the Power BI Desktop welcome screen, select **Get data**, and then in the list of data sources, select **Web** and then select **Connect**.

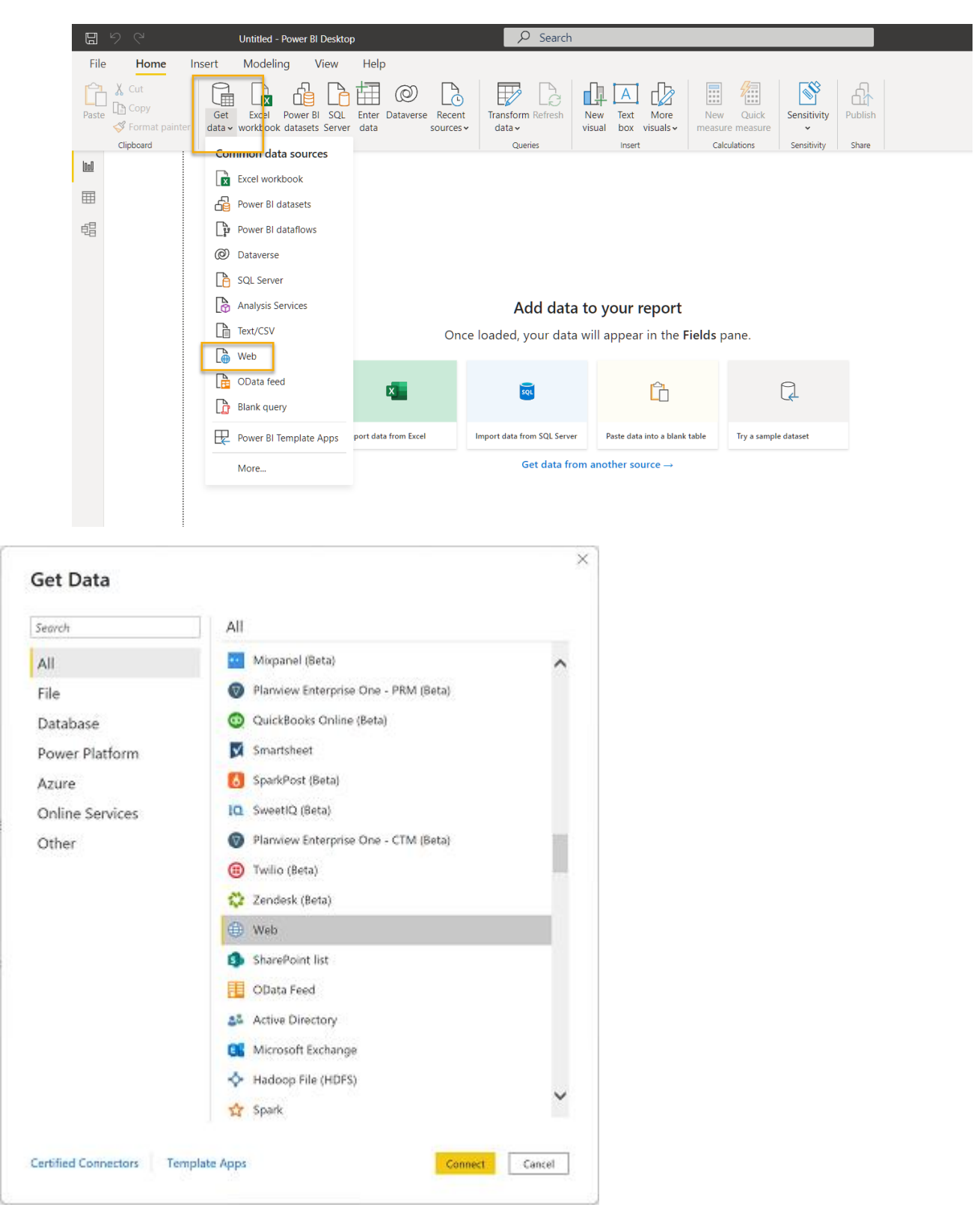

3. In the **From web** dialog box, enter the following URL and then select **OK**:

[https://github.com/MicrosoftLearning/DP-900T00A-Azure-Data-Fundamentals/raw/master/power](https://github.com/MicrosoftLearning/DP-900T00A-Azure-Data-Fundamentals/raw/master/power-bi/customers.csv)[bi/customers.csv](https://github.com/MicrosoftLearning/DP-900T00A-Azure-Data-Fundamentals/raw/master/power-bi/customers.csv)

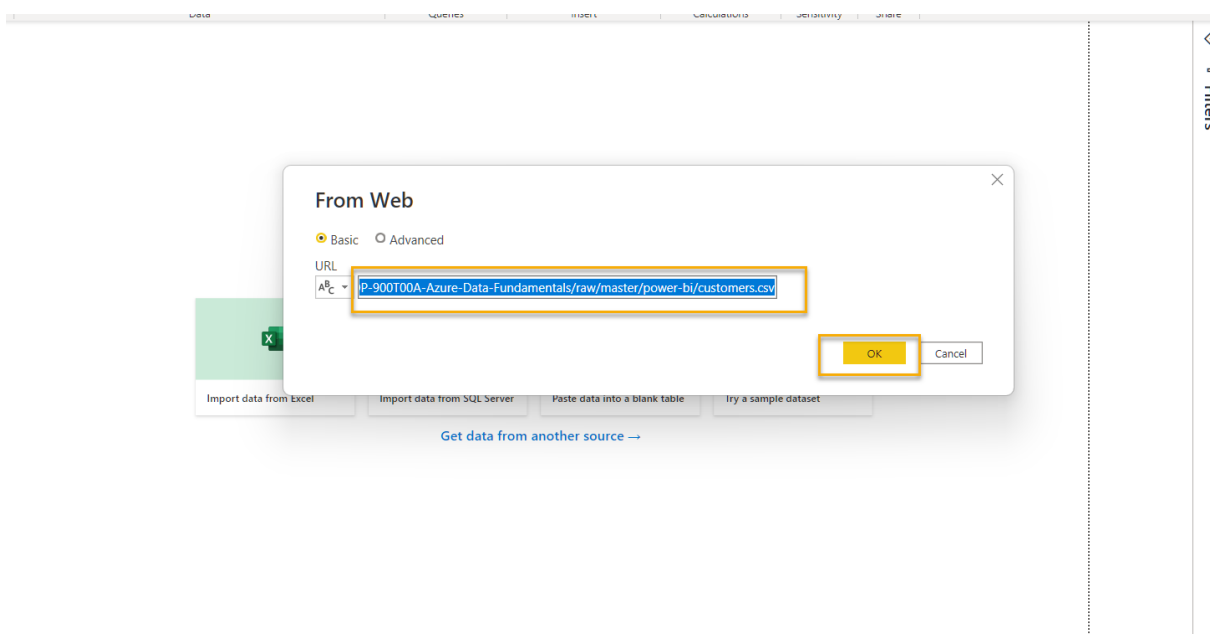

4. Verify that the URL opens a dataset containing customer data, as shown below. Then select **Load** to load the data into the data model for your report.

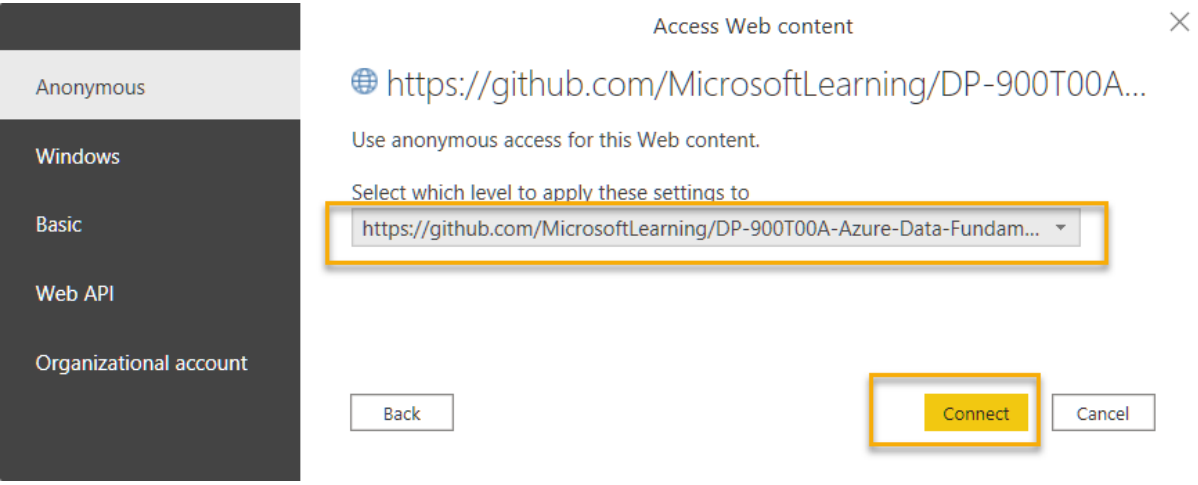

 $\qquad \qquad \Box \quad \times$ 

**File Origin** Delimiter Data Type Detection 65001: Unicode (UTF-8)  $\star$ Comma  $\overline{\phantom{0}}$  $\Gamma_{\!\!\mathcal{C}}$  $\downarrow$ Based on first 200 rows CustomerID **PostalCode** City Name CountryRegion  $\lambda$ 29485 Catherine Abel 91411 Van Nuys **United States** 29486 Kim Abercrombie 55056 Branch **United States** 29489 Frances Adams Modesto **United States** 95354 29490 Margaret Smith 83501 Lewiston **United States** 29492 Jay Adams 64106 Kansas City **United States** 29494 Samuel Agcaoili M4B 1V5 Toronto Canada 29496 Robert Ahlering 85701 Tucson **United States** 29497 François Ferrier **United States** 82601 Casper 29499 Amy Alberts **V6B 3P7** Richmond Canada 29502 Paul Alcorn 82901 **Rock Springs United States** 29503 Gregory Alderson | H1Y 2H5 Montreal Canada 29505 Michelle Alexander 89030 North Las Vegas | United States 29506 Sean Jacobson 85233 Gilbert **United States** 29508 Marvin Allen 77478 Sugar Land **United States** 29510 Cecil Allison **K2J 2W5** Nepean Canada 29511 Oscar Alpuerto 80537 **United States** Loveland 29515 Maxwell Amland T2P 2G8 Calgary Canada 29517 Ramona Antrim 48601 Saginaw **United States** 29521 Tom Johnston 89106 Las Vegas **United States** 29522 Thomas Armstrong 90232 **Culver City United States** The data in the preview has been truncated due to size limits.

https://github.com/MicrosoftLearning/DP-900T00A-Azure-Data-Fundamentals/raw/mas...

Extract Table Using Examples

Transform Data

Cancel

Load

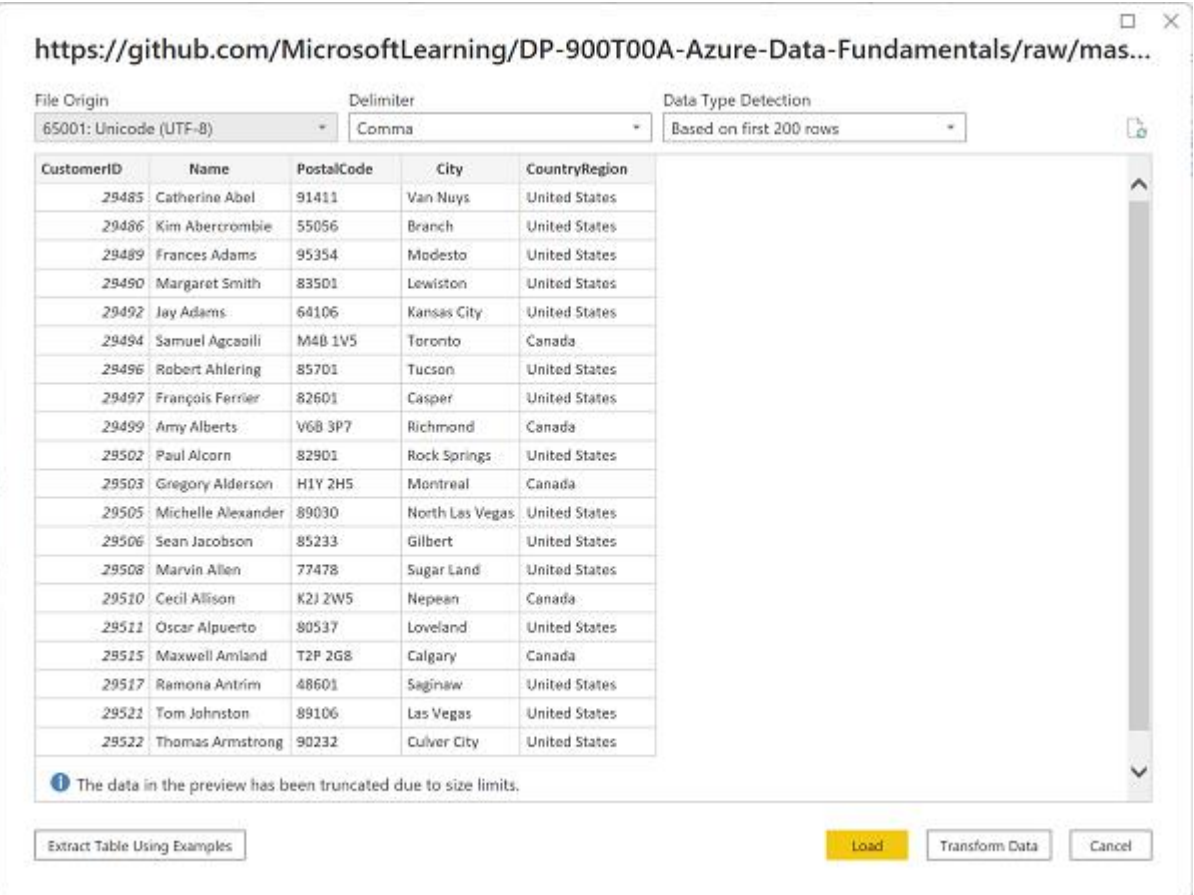

# 5. In the main Power BI Desktop window, in the **Get data** menu, select **Web**:

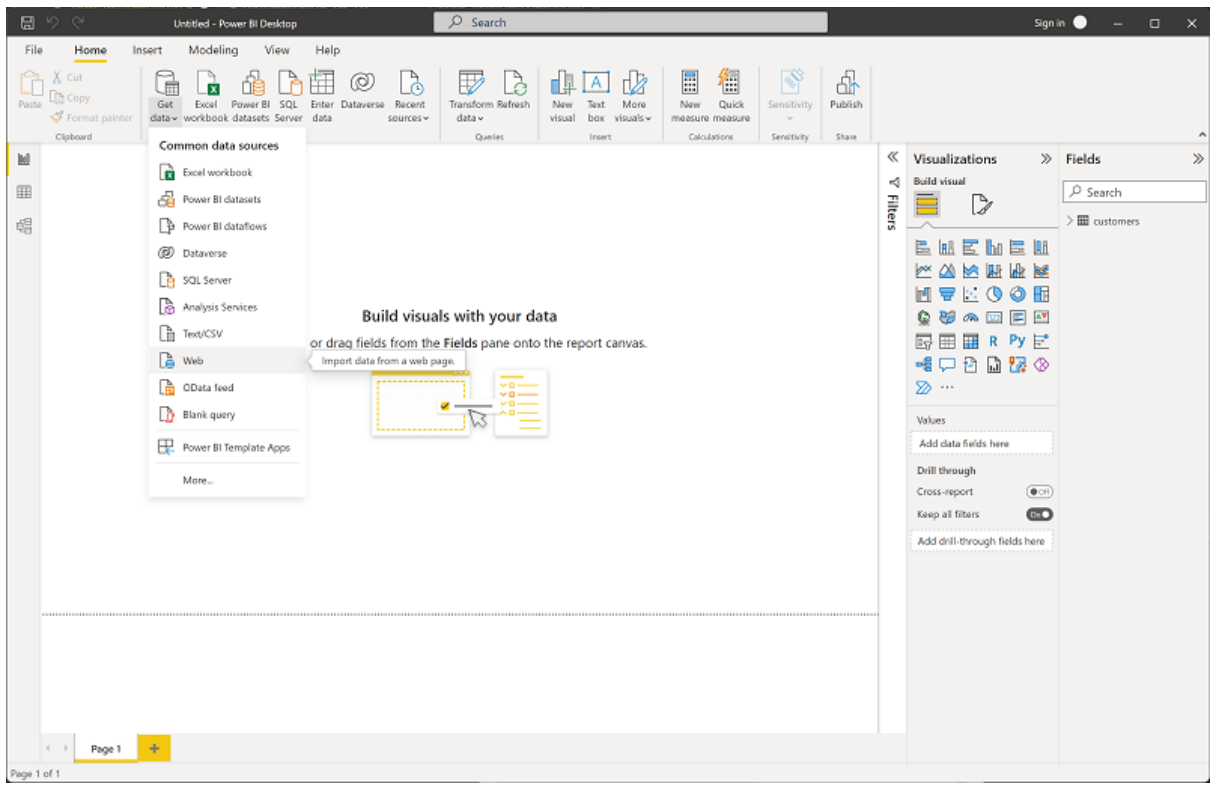

6. In the **From web** dialog box, enter the following URL and then select **OK**:

Copy

https://github.com/MicrosoftLearning/DP-900T00A-Azure-Data-Fundamentals/raw/master/powerbi/products.csv

- 7. Load the product data in this file into the data model.
- 8. Repeat the previous three steps to import a third dataset containing order data from the following URL:

## Copy

https://github.com/MicrosoftLearning/DP-900T00A-Azure-Data-Fundamentals/raw/master/powerbi/orders.csv

## Explore a data model

The three tables of data you've imported have been loaded into a data model, which you'll now explore and refine.

1. In Power BI Desktop, on the left-side edge, select the **Model** tab, and then arrange the tables in the model so you can see them (you can hide the panes on the right side by using the **>>** icons):

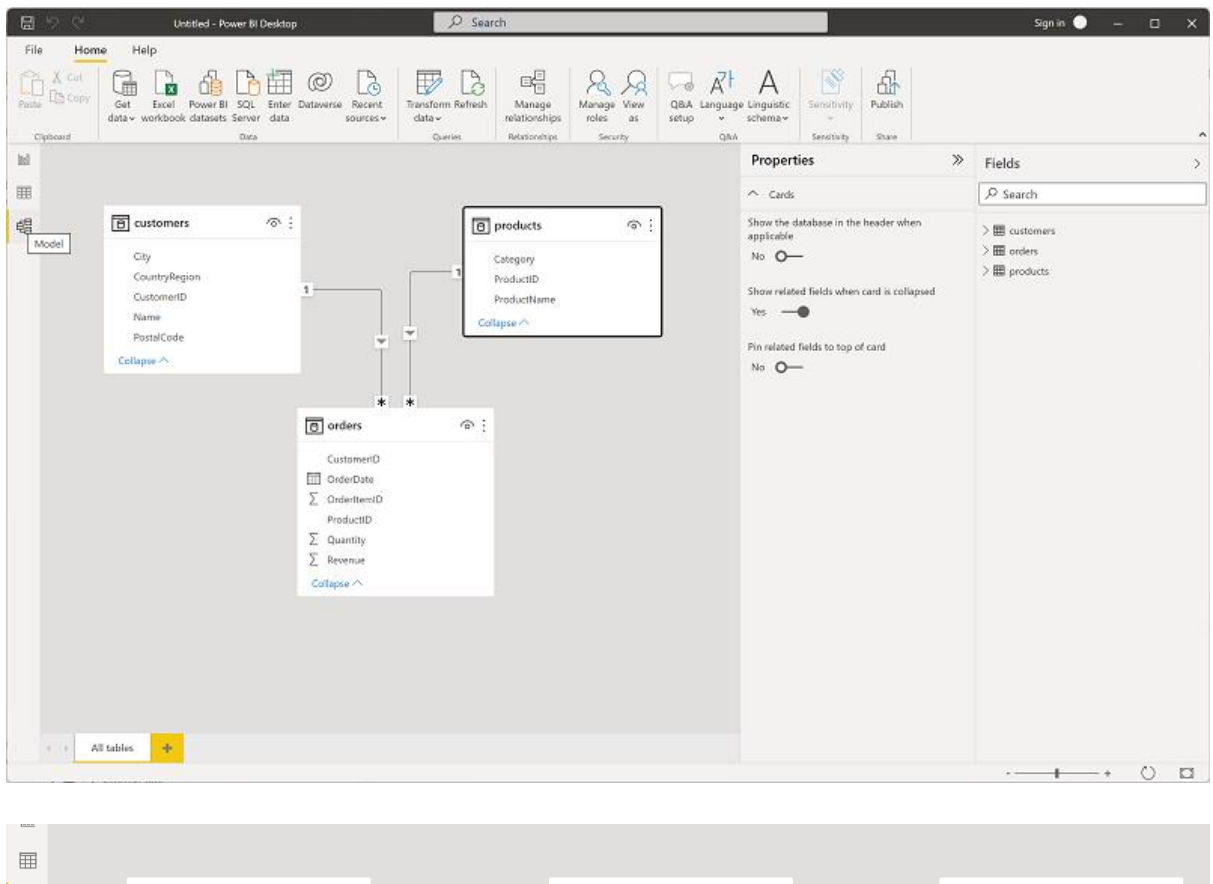

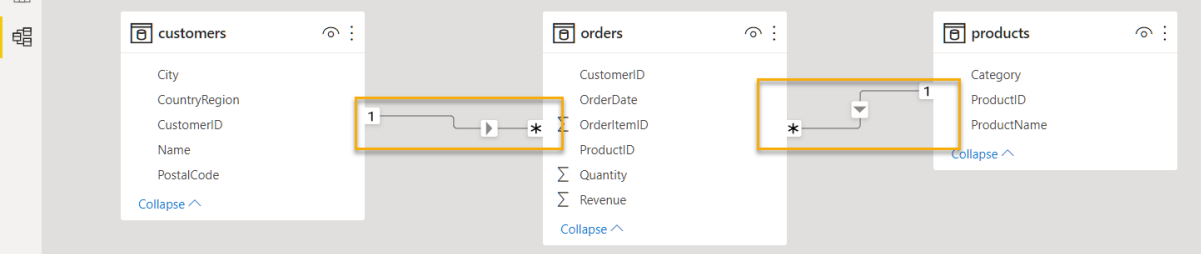

2. In the **orders** table, select the **Revenue** field and then in the **Properties** pane, set its **Format** property to **Currency**:

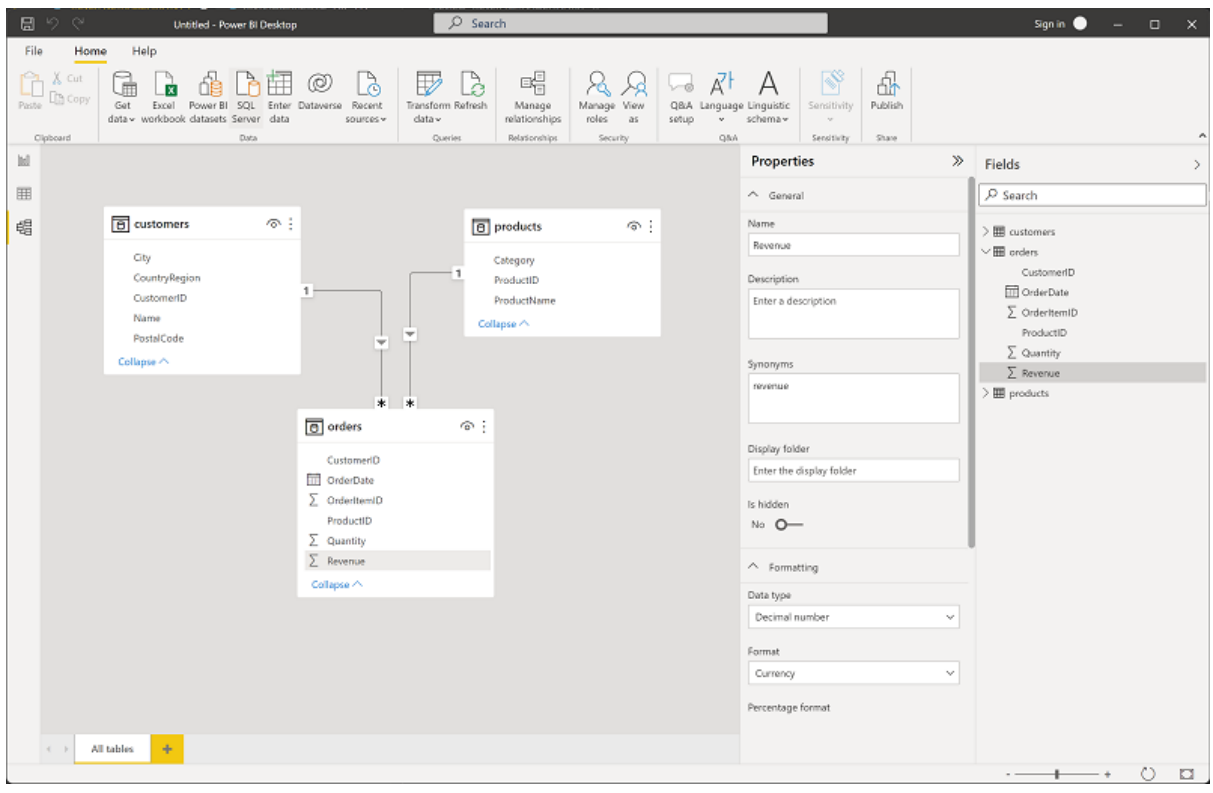

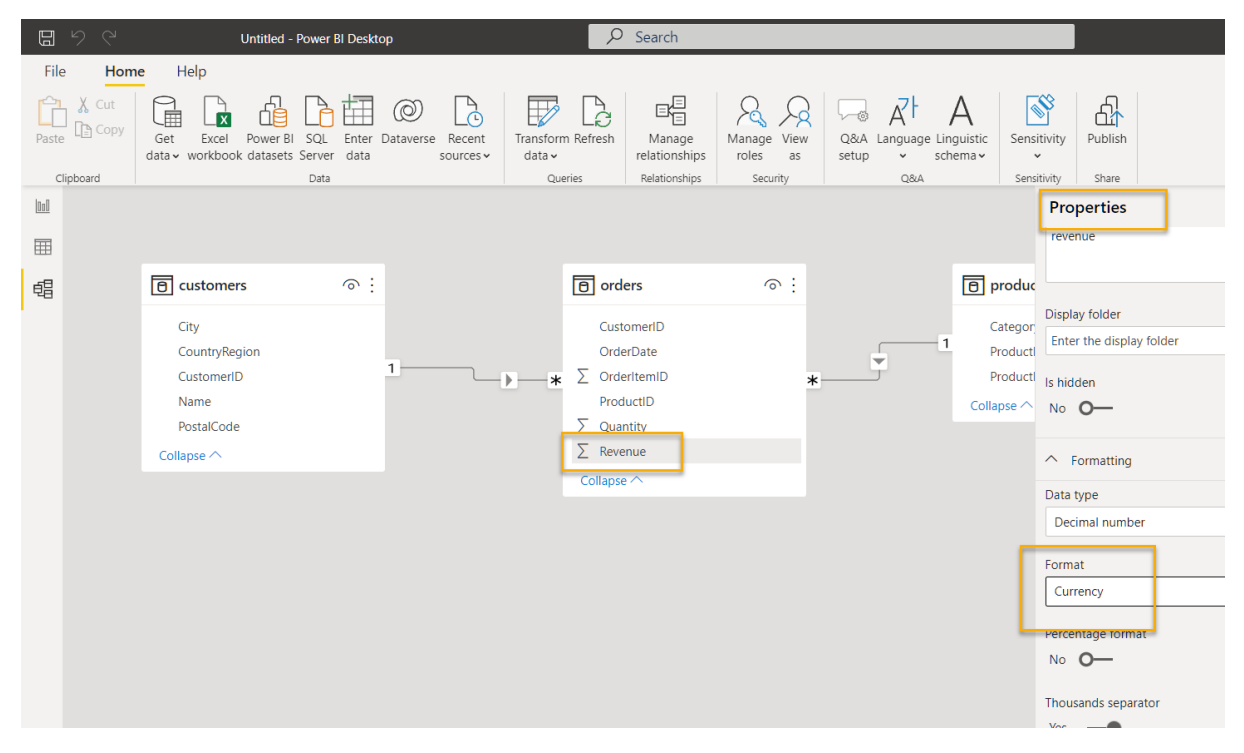

This will ensure that revenue values are displayed as currency in report visualizations.

3. In the products table, right-click the **Category** field (or open its : menu) and select **Create hierarchy**. This creates a hierarchy named **Category Hierarchy** (you may need to expand or scroll in the **products** table to see this - you can also see it in the **Fields** pane)

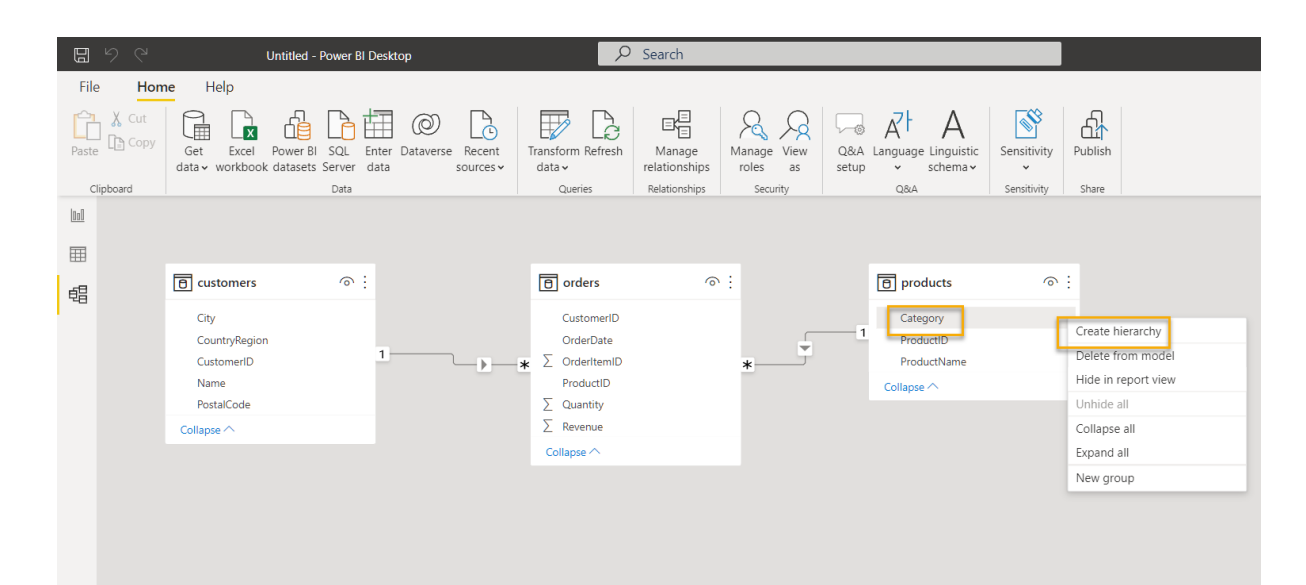

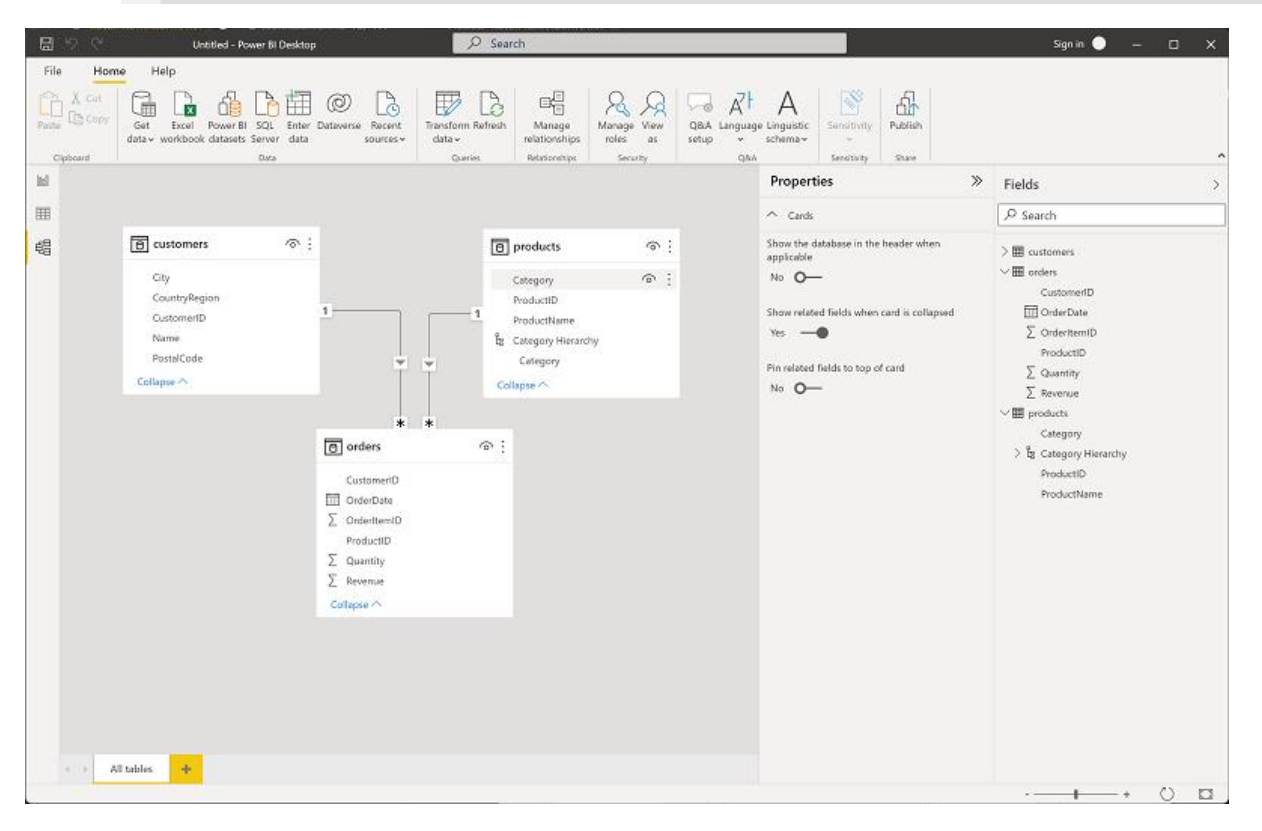

4. In the products table, right-click the **ProductName** field (or open its : menu) and select Add **to hierarchy** > **Category Hierarchy**. This adds the **ProductName** field to the hierarchy you created previously.

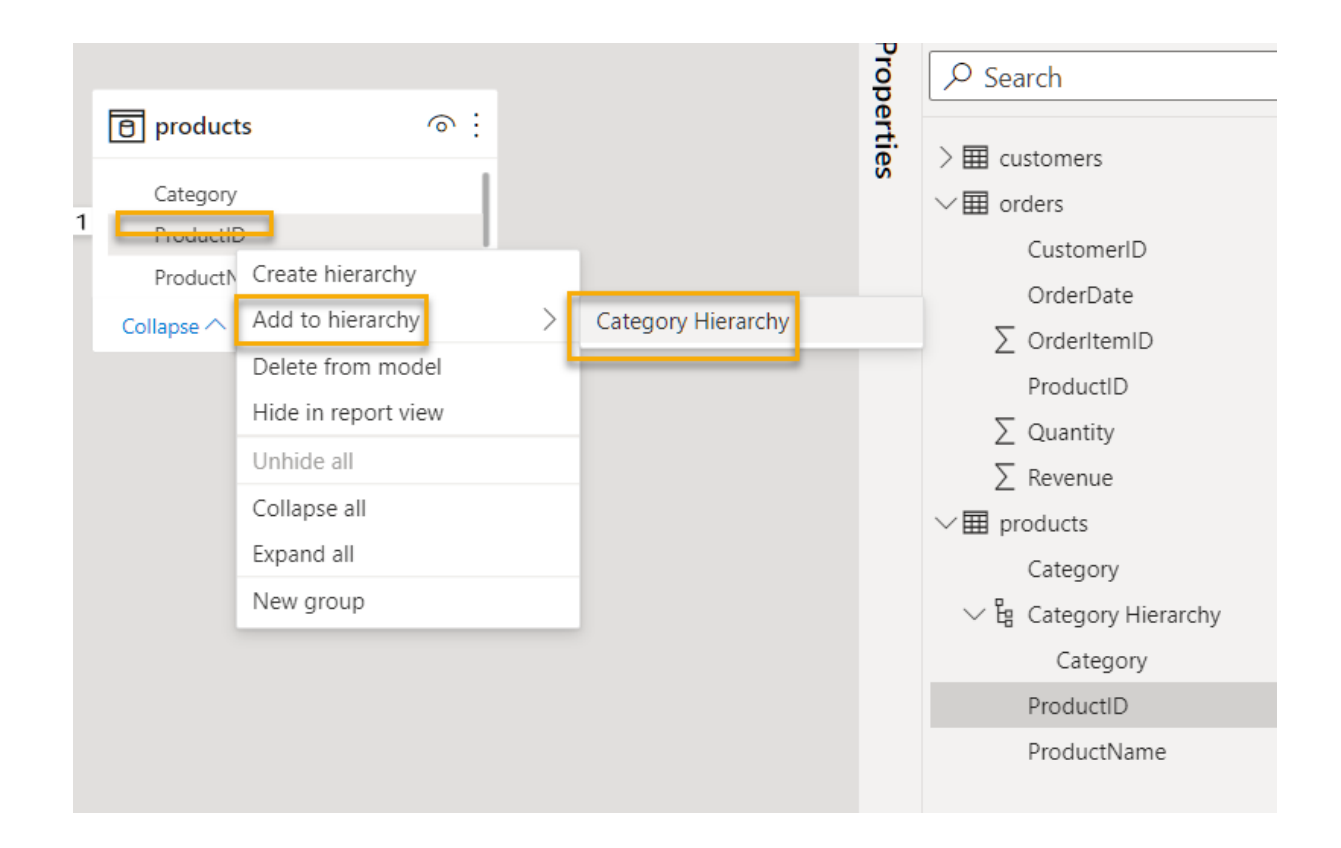

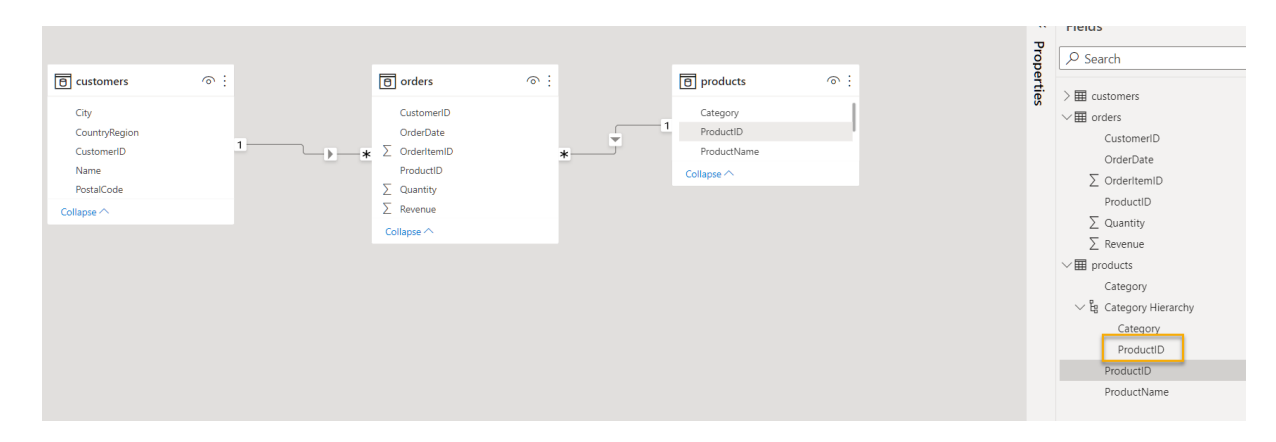

5. In the **Fields** pane, right-click **Category Hierarchy** (or open its **...** menu) and select **Rename**. The rename the hierarchy to **Categorized Product**.
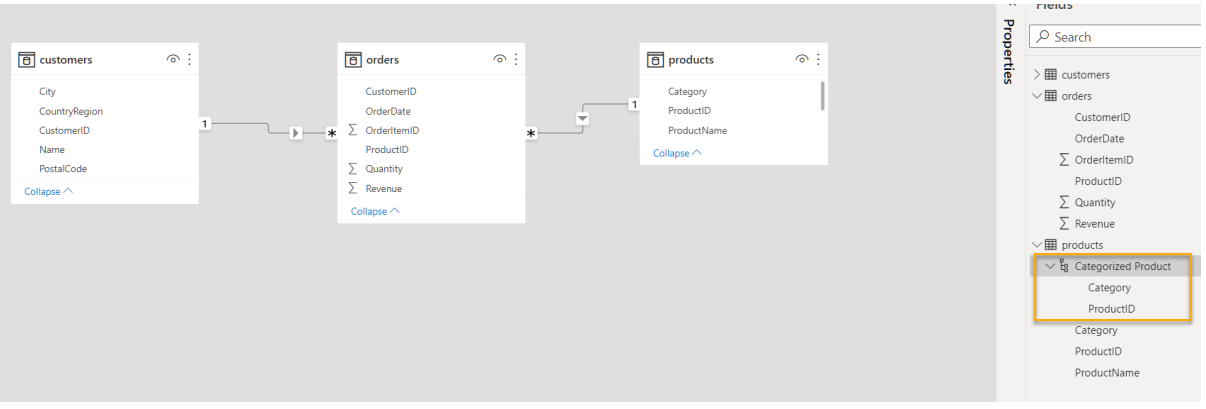

- 6. On the left-side edge, select the **Data** tab, and then in the **Fields** pane, select the **customers** table.
- 7. Select the **City** column header, and then set its **Data Category** property to **City**:

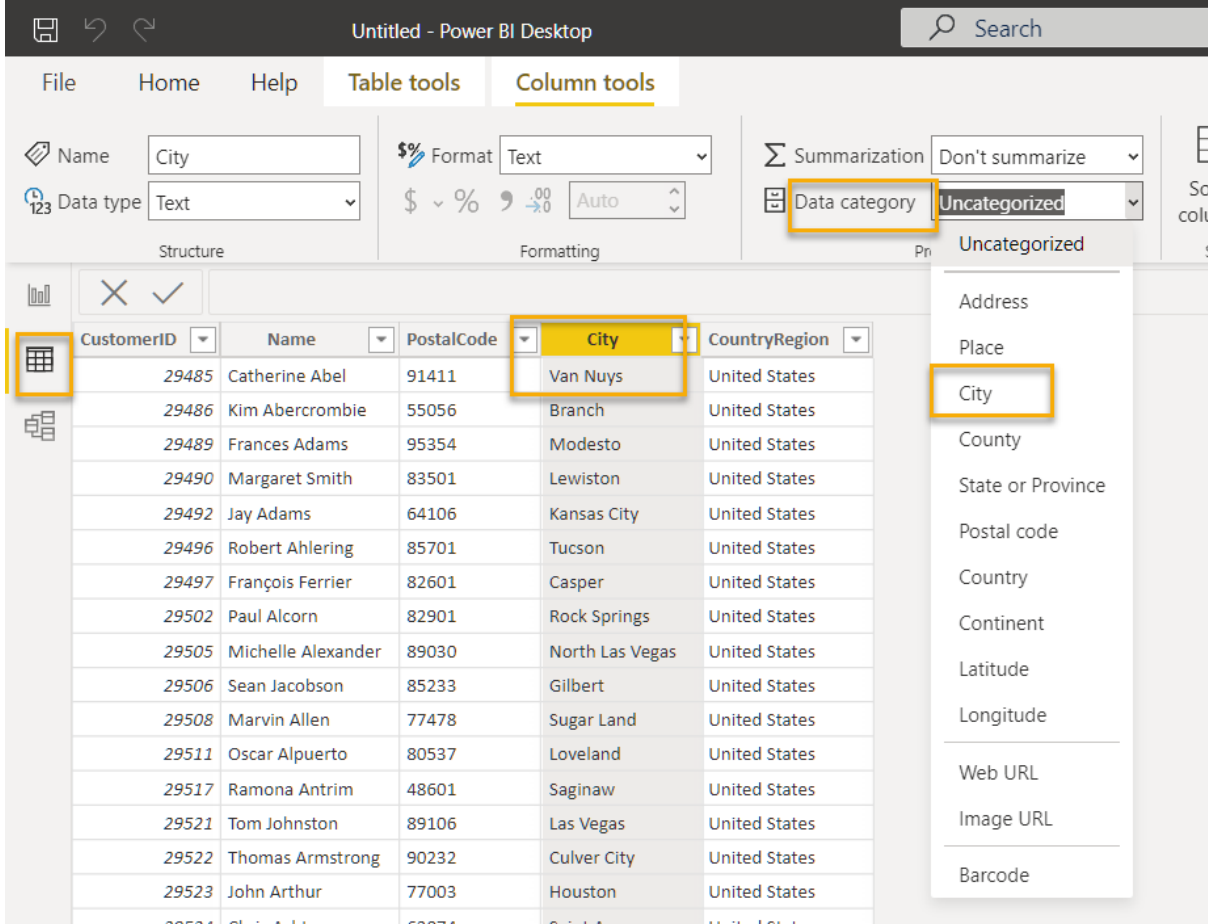

This will ensure that the values in this column are interpreted as city names, which can be useful if you intend to include map visualizations.

## Create a report

Now you're almost ready to create a report. First you need to check some settings to ensure all visualizations are enabled.

1. On the **File** menu, select **Options and Settings**. Then select **Options**, and in the **Security** section, ensure that **Use Map and Filled Map visuals** is enabled and select **OK**.

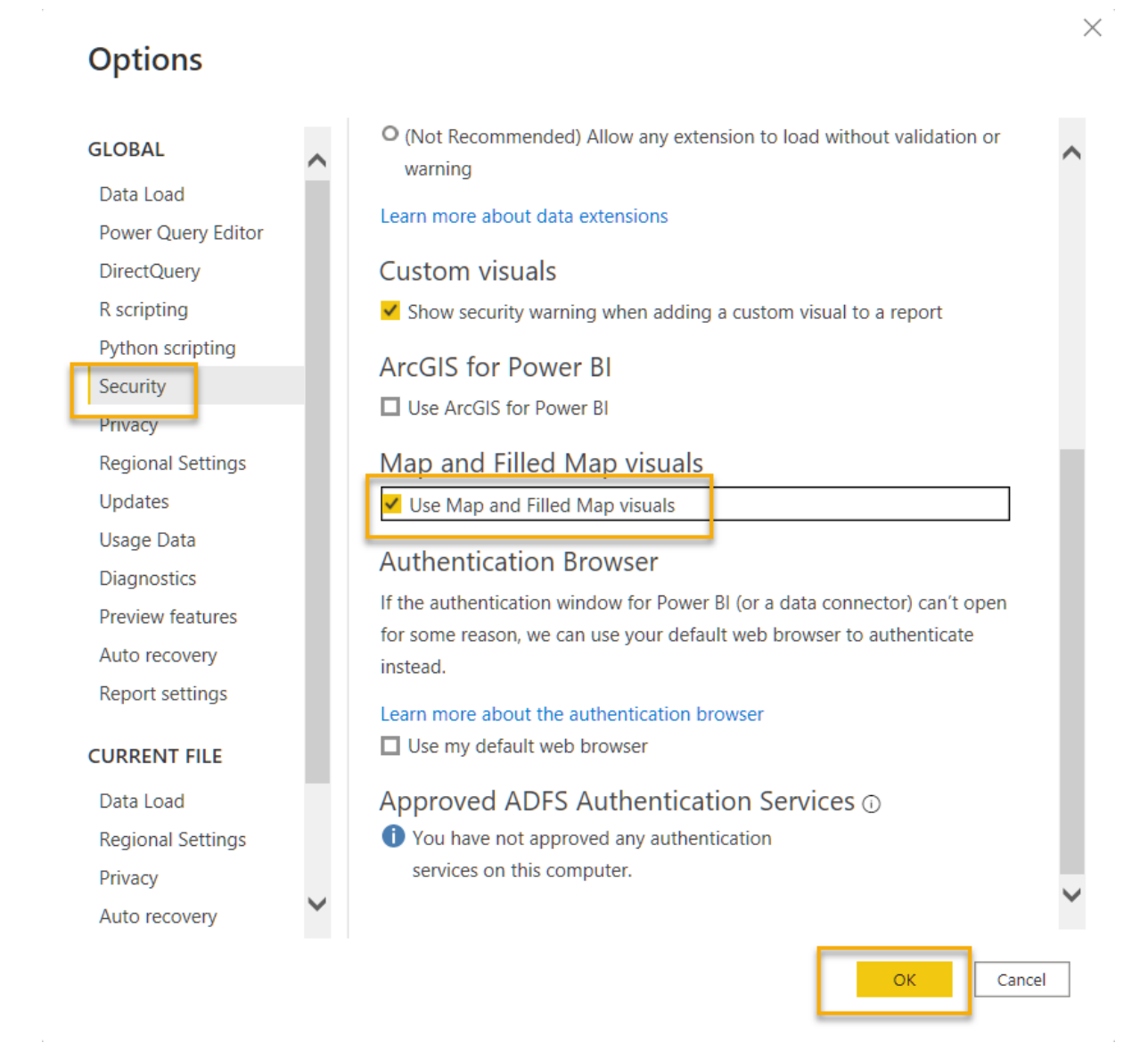

This ensures that you can include map visualizations in reports.

2. On the left-side edge, select the **Report** tab and view the report design interface.

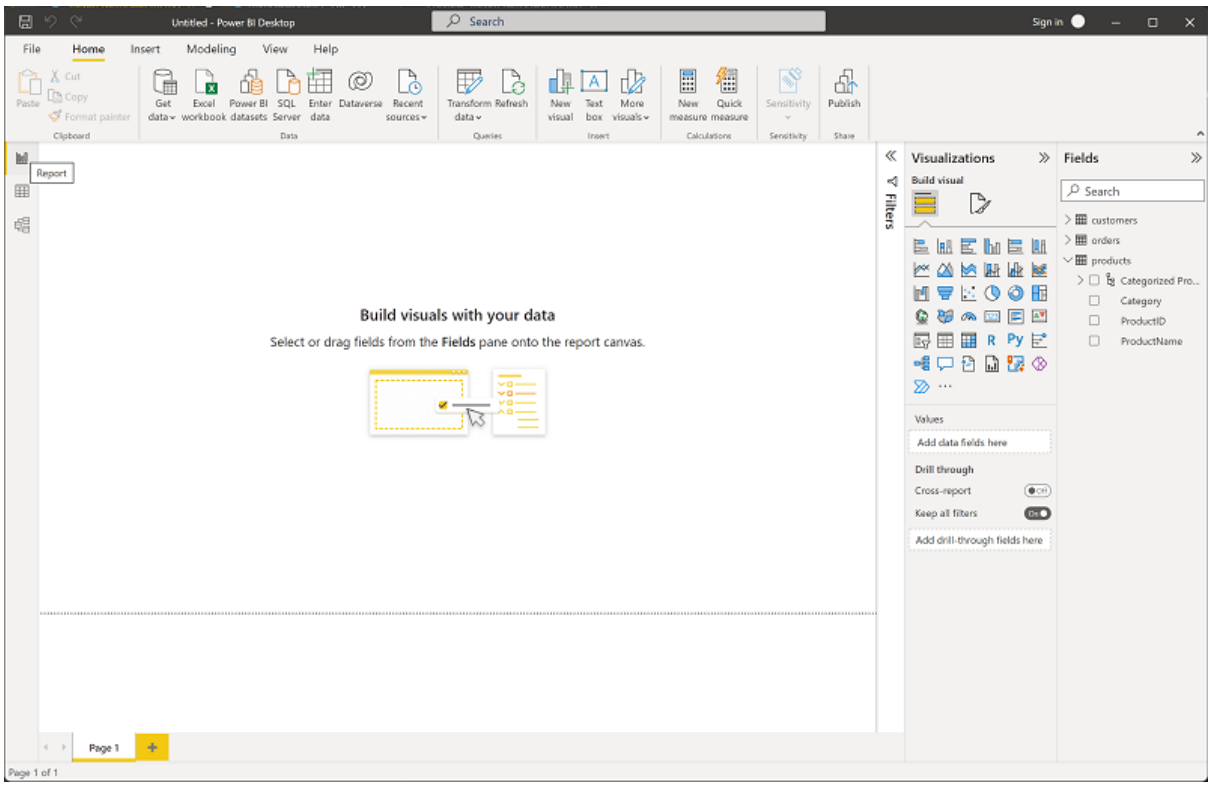

3. In the ribbon, above the report design surface, select **Text Box** and add a text box containing the text **Sales Report** to the report. Format the text to make it bold with a font size of 32.

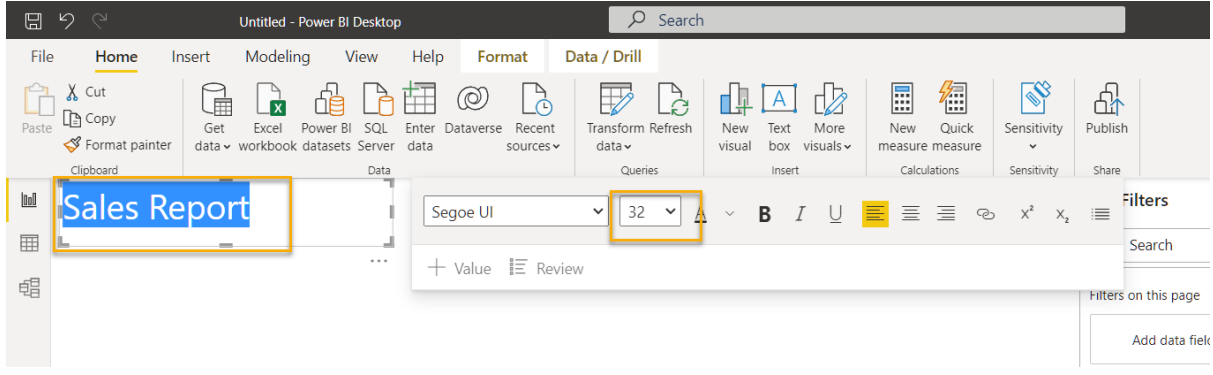

4. Select any empty area on the report to de-select the text box. Then in the **Fields** pane, expand **Products** and select the **Categorized Products** field. This adds a table to the report.

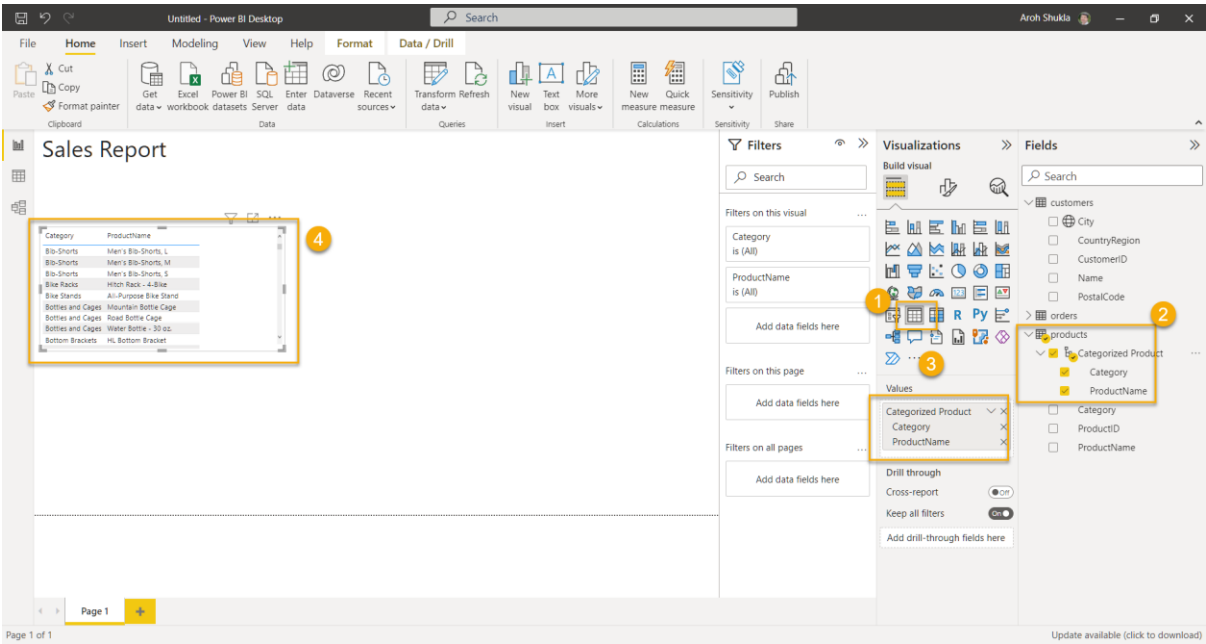

5. With the table still selected, in the **Fields** pane, expand **Orders** and select **Revenue**. A Revenue column is added to the table (you may need to expand the size of the table to see it).

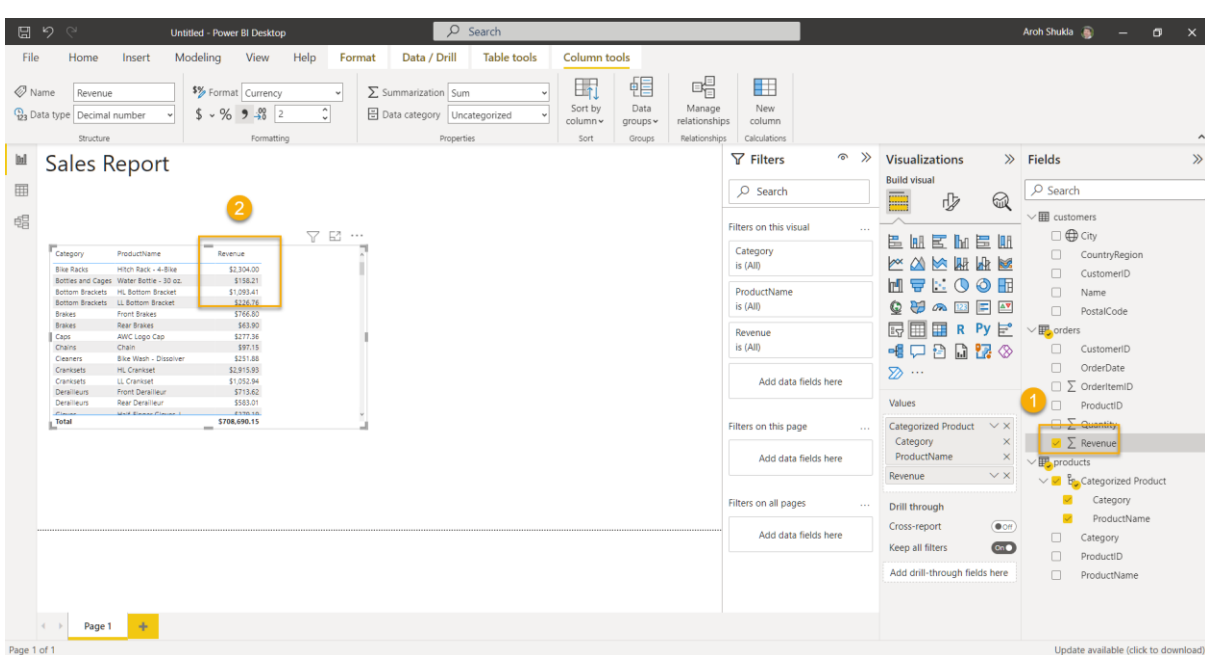

The revenue is formatted as currency, as you specified in the model. However, you didn't specify the number of decimal places, so the values include fractional amounts. It won't matter for the visualizations you're going to create, but you could go back to the **Model** or **Data** tab and change the decimal places if you wish!

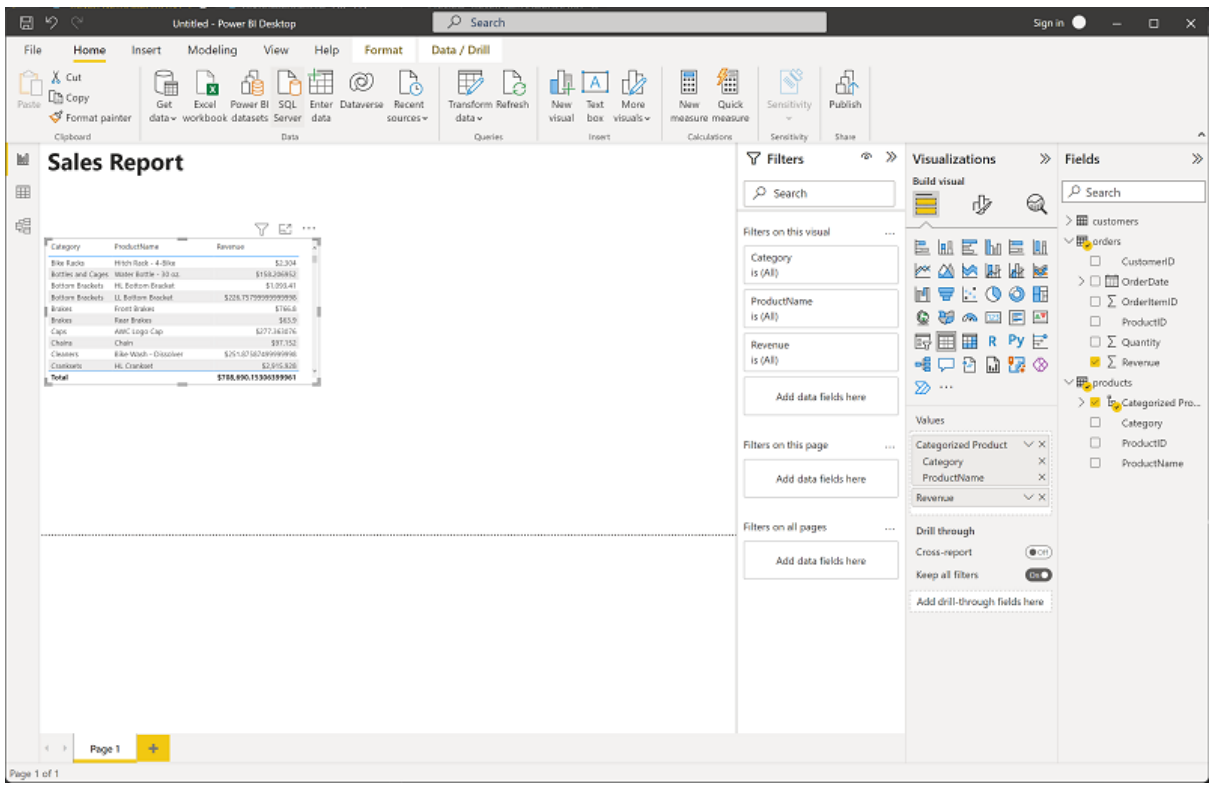

6. With the table still selected, in the **Visualizations** pane, select the **Stacked column chart** visualization. The table is changed to a column chart showing revenue by category.

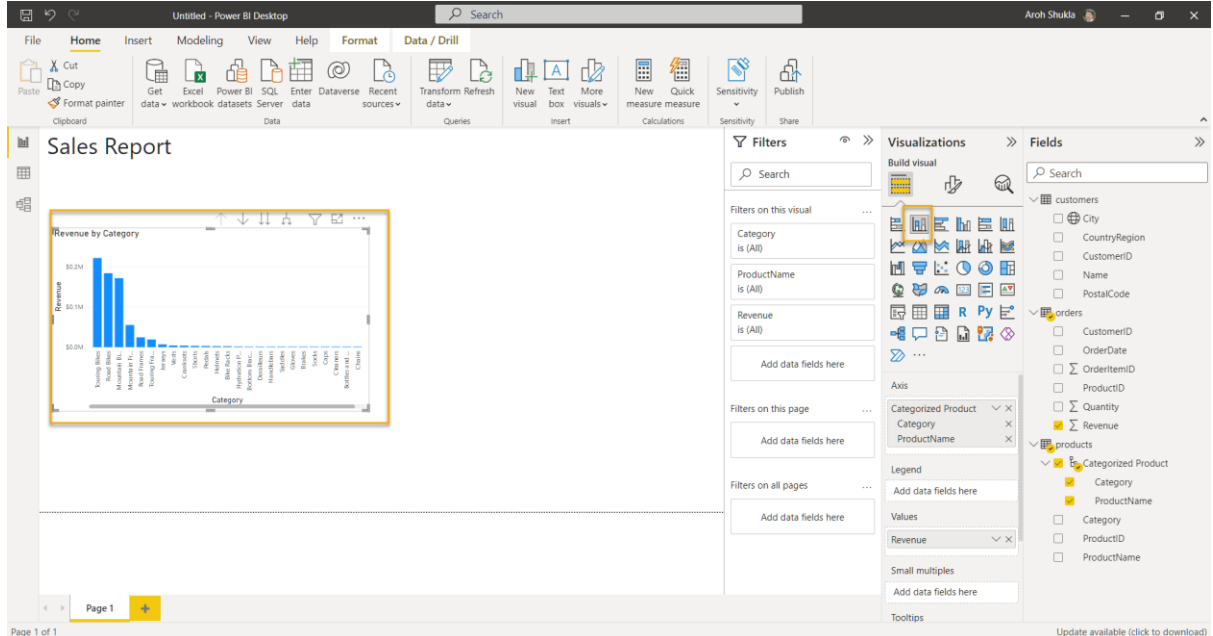

7. Above the selected column chart, select the **↓** icon to turn on drill-down. Then in the chart, select the second column (*Road Bikes*) to drill down and see the revenue for the individual products in this category. This capability is possible because you defined a hierarchy of categories and products.

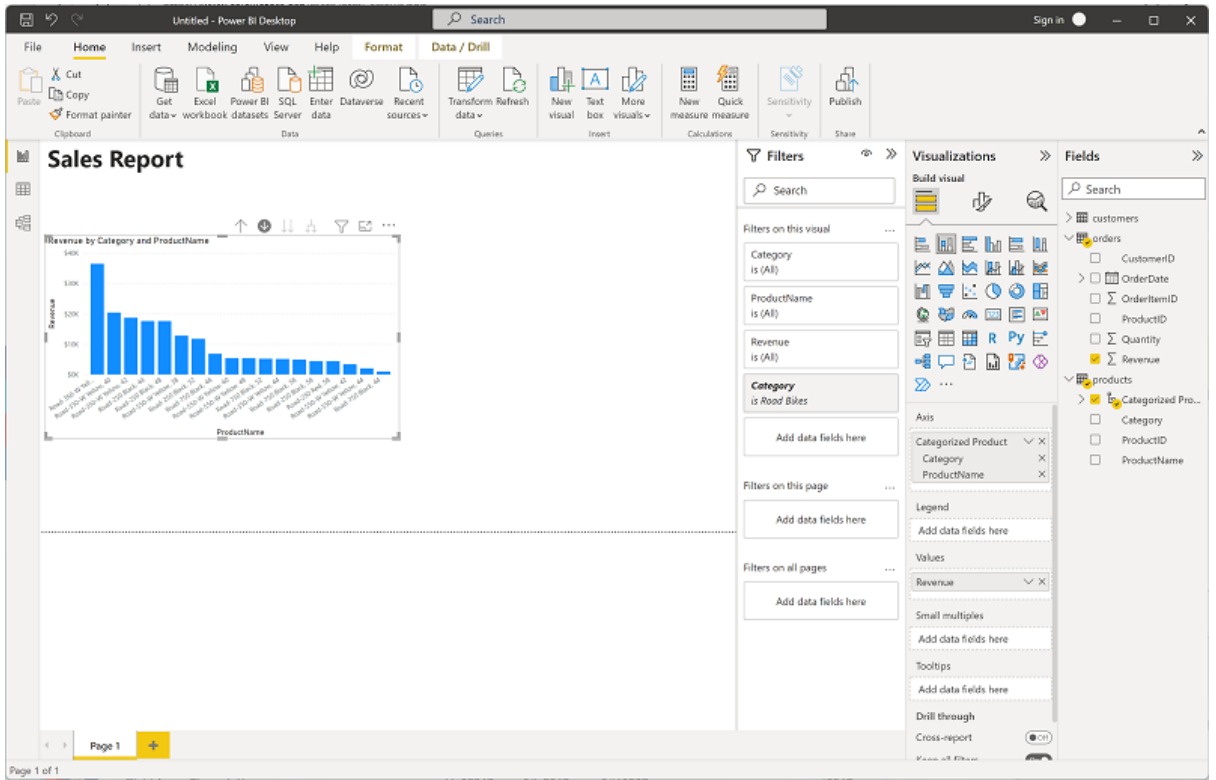

- 8. Use the  $\uparrow$  icon to drill back up to the category level. Then select the (↓) icon to turn off the drill-down feature.
- 9. Select a blank area of the report, and then in the **Fields** pane, select the **Quantity** field in the **orders** table and the **Category** field in the **products** table. This results in another column chart showing sales quantity by product category.

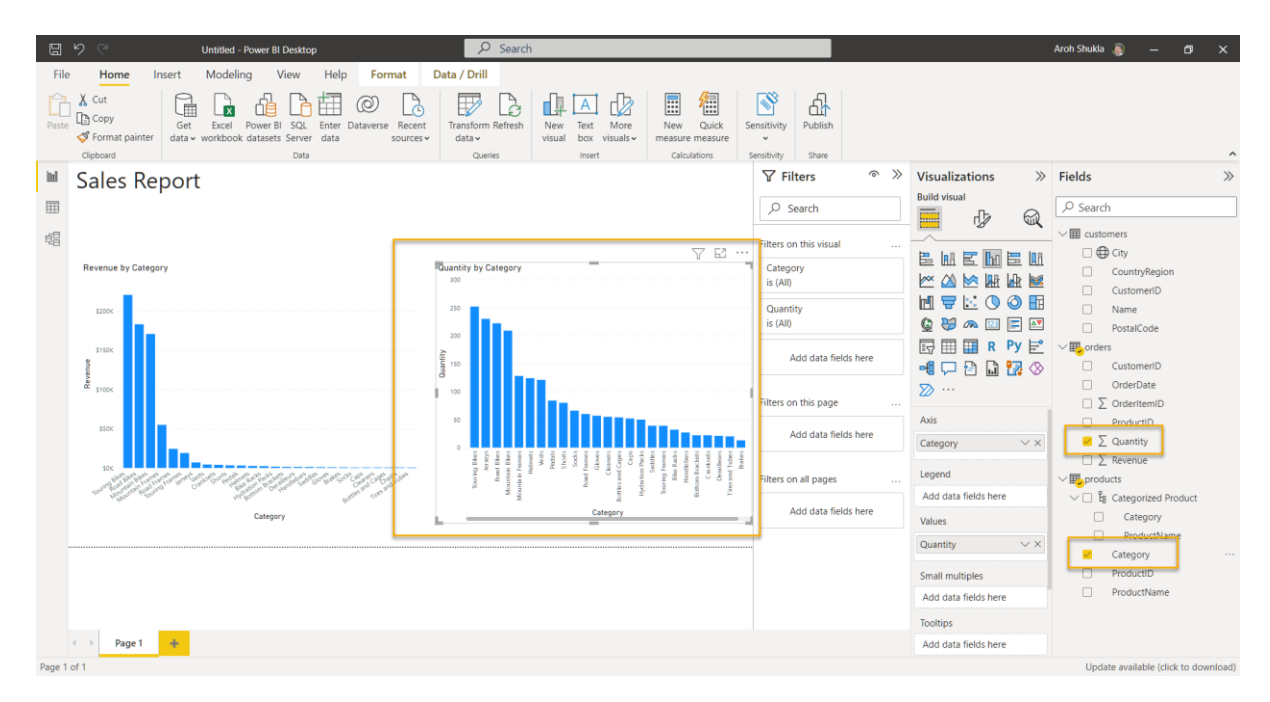

10. With the new column chart selected, in the **Visualizations** pane, select **Pie chart** and then resize the chart and position it next to the revenue by category column chart.

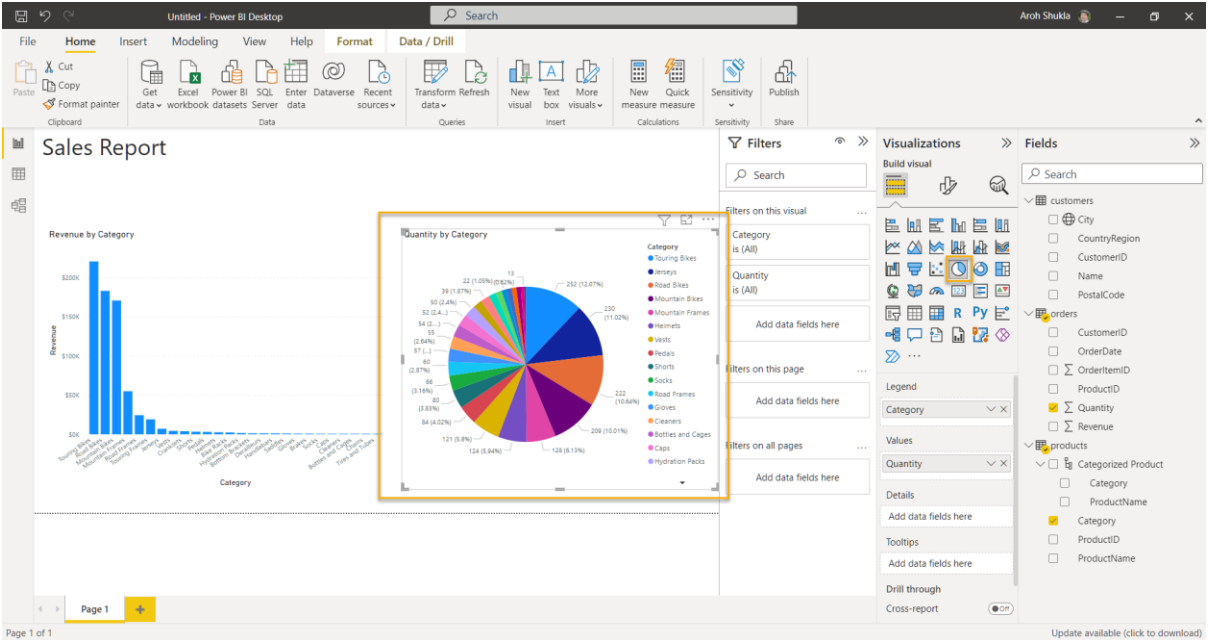

11. Select a blank area of the report, and then in the **Fields** pane, select the **City** field in the **customers** table and then select the **Revenue** field in the **orders** table. This results in a map showing sales revenue by city (rearrange and resize the visualizations as needed):

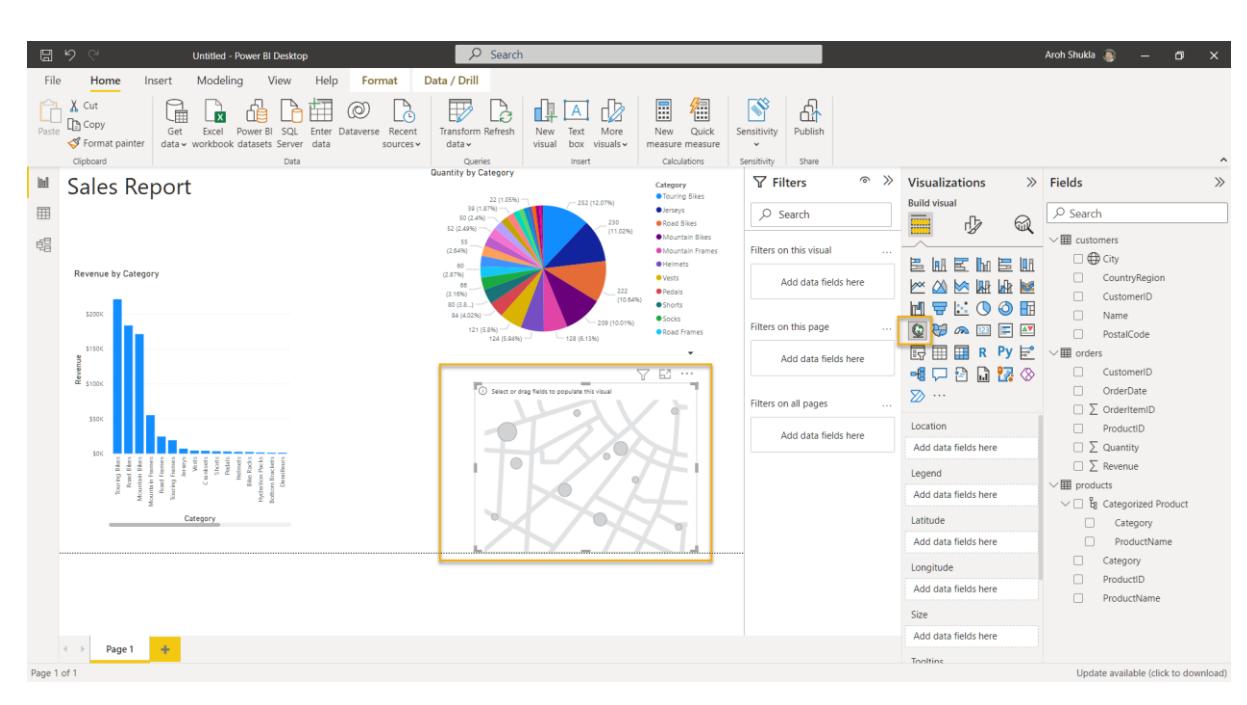

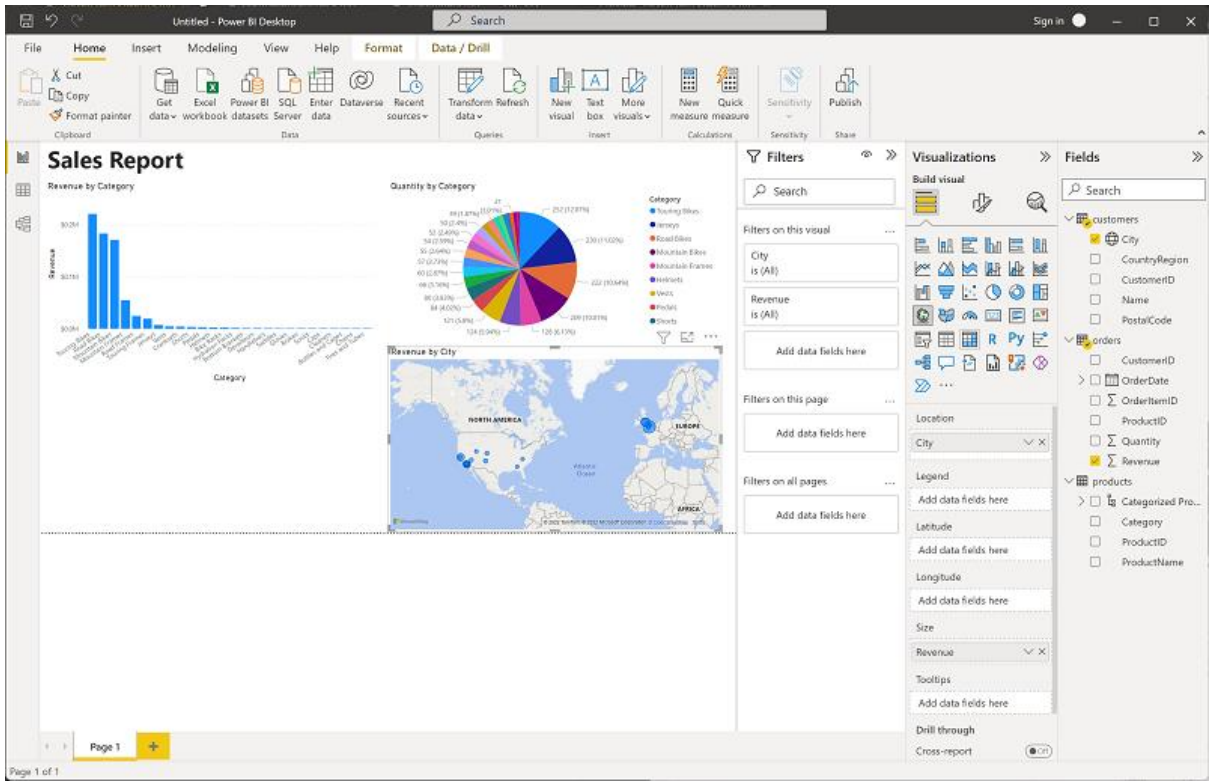

12. In the map, note that you can drag, double-click, use a mouse-wheel, or pinch and drag on a touch screen to interact. Then select a specific city, and note that the other visualizations in the report are modified to highlight the data for the selected city.

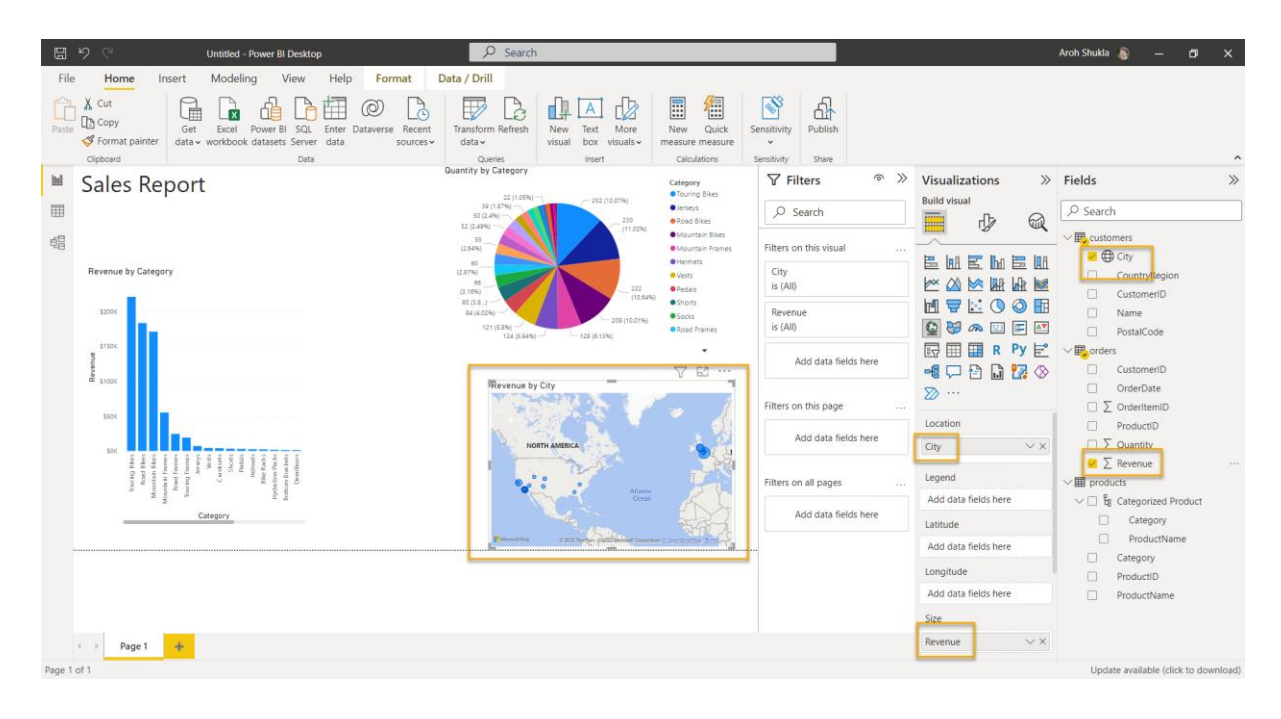

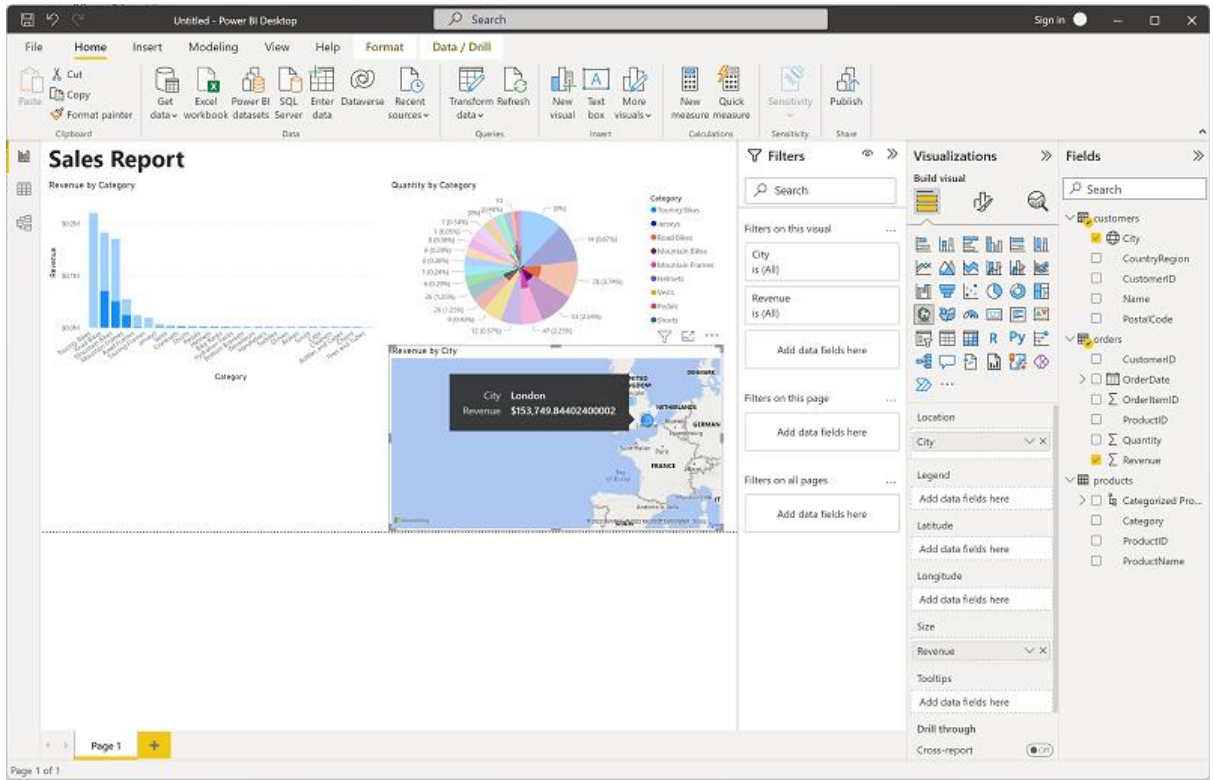

13. On the **File** menu, select **Save**. Then save the file with an appropriate .pbix file name. You can open the file and explore data modeling and visualization further at your leisure.

In this exercise, you have used Power BI Desktop to ingest data, create a data model, and use interactive visualizations to create a report. If you have a [Power BI service](https://www.powerbi.com/) subscription, you can sign into your account and publish the report to a Power BI workspace.